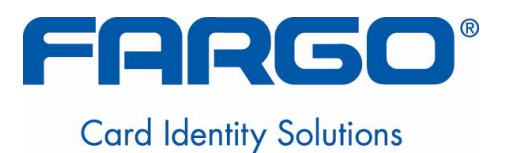

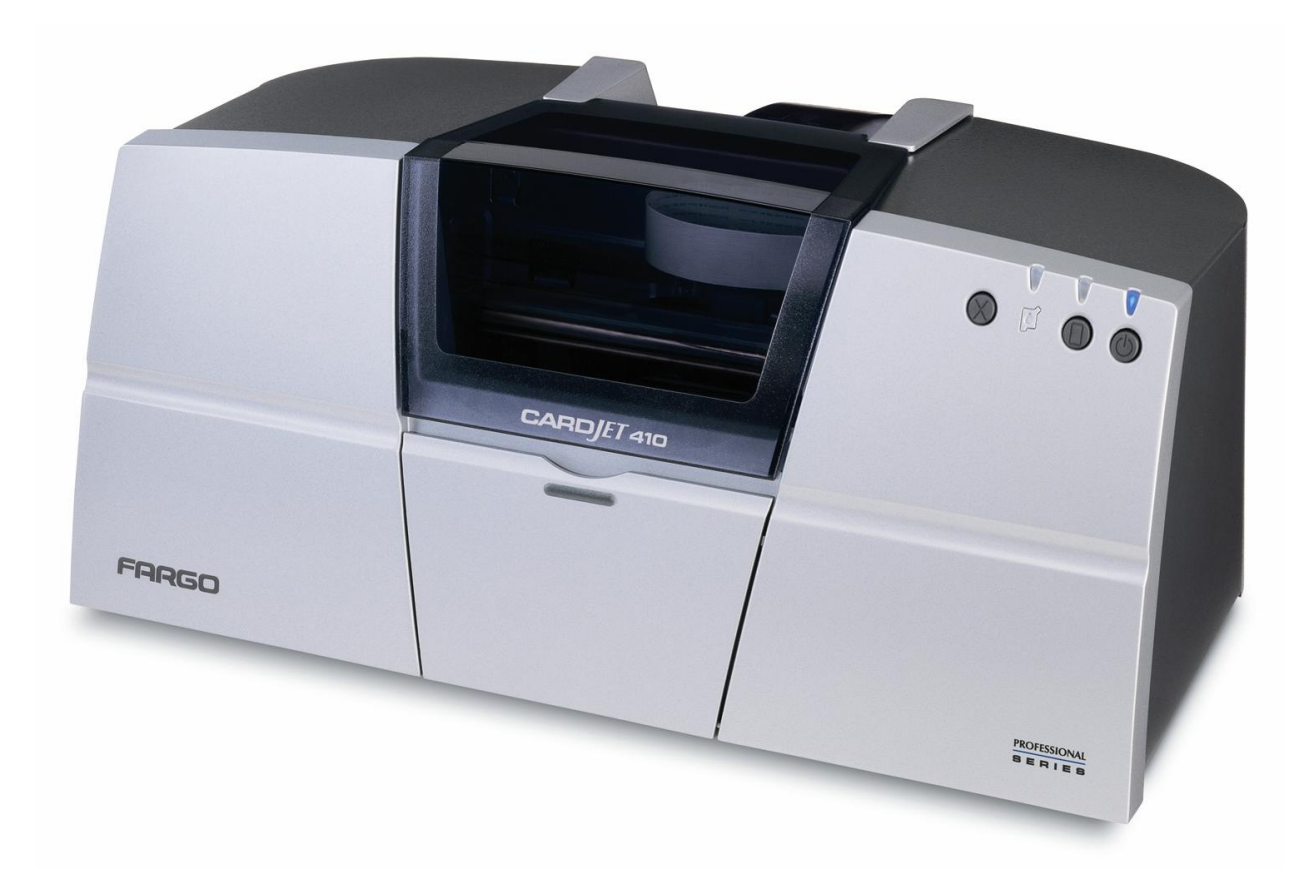

# **Fargo CardJetô Professional Series 410 Card Printer/Encoder and Persona<sup>®</sup> CardJet<sup>™</sup> C7 Printer User Guide (Rev. 6.1)**

**Part Number:** L000286

Fargo CardJet Professional Series 410 Card Printer/Encoder and Persona CardJet C7 Printer User Guide (Rev. 6.1), property of Fargo Electronics, Incorporated

Copyright 2002, 2003, 2004, 2005, 2006 by Fargo Electronics, Incorporated. All rights reserved. Printed in the United States of America. Exclusive permission is granted to authorized resellers of Fargo products to reproduce and distribute this copyrighted document to authorized Fargo customers, who have signed a "no disclosure agreement" regarding the restricted, proprietary use of said document.

The revision number for this document will be updated to reflect changes, corrections, updates and enhancements to this document.

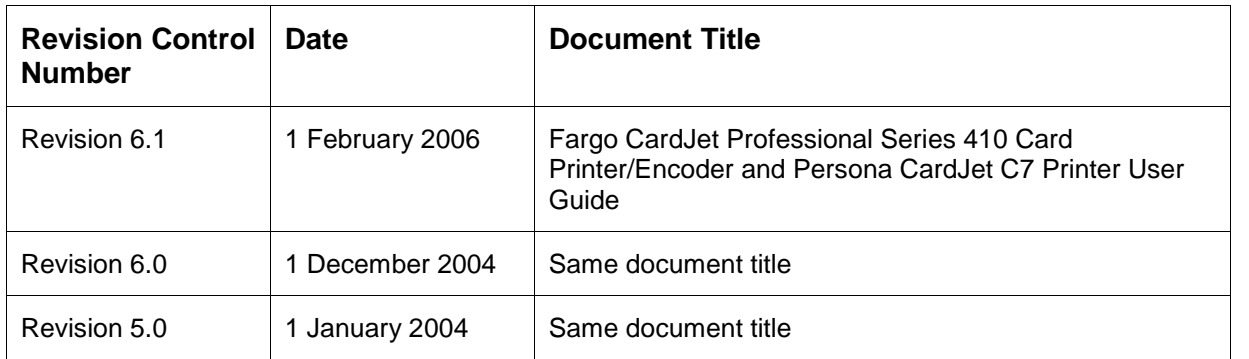

These reference documents were thoroughly reviewed to provide Fargo with professional and international standards, requirements, guidelines and models for our technical, training and user documentation. At all times, the Copyright Protection Notice for each document was adhered to within our Fargo documentation process. This reference to other documents does not imply that Fargo is an ISO-certified company at this time.

- ANSI/ISO/ASQ Q9001-2000 American National Standard, (sub-title) Quality Management Systems - Requirements (published by the American Society of Quality, Quality Press, P.O. Box 3005, Milwaukee, Wisconsin 53201-3005)
- The ASQ ISO 9000:2000 Handbook (editors, Charles A. Cianfrani, Joseph J. Tsiakals and John E. West; Second Edition; published by the American Society of Quality, Quality Press, 600 N. Plankinton Avenue, Milwaukee, Wisconsin 53203)
- Juran's Quality Handbook (editors, Joseph M. Juran and A. Blanton Godfrey; Fifth Edition, McGraw-Hill)

Any questions regarding changes, corrections, updates orenhancements to this document should be forwarded to:

Fargo Electronics, Incorporated Support Services 6533 Flying Cloud Drive Eden Prairie, MN 55344 (USA) (952) 941-9470 (800) 459-5636 FAX: (952) 941-7836 [www.fargo.com](http://www.fargo.com) E-mail: sales@fargo.com

# **Table of Contents**

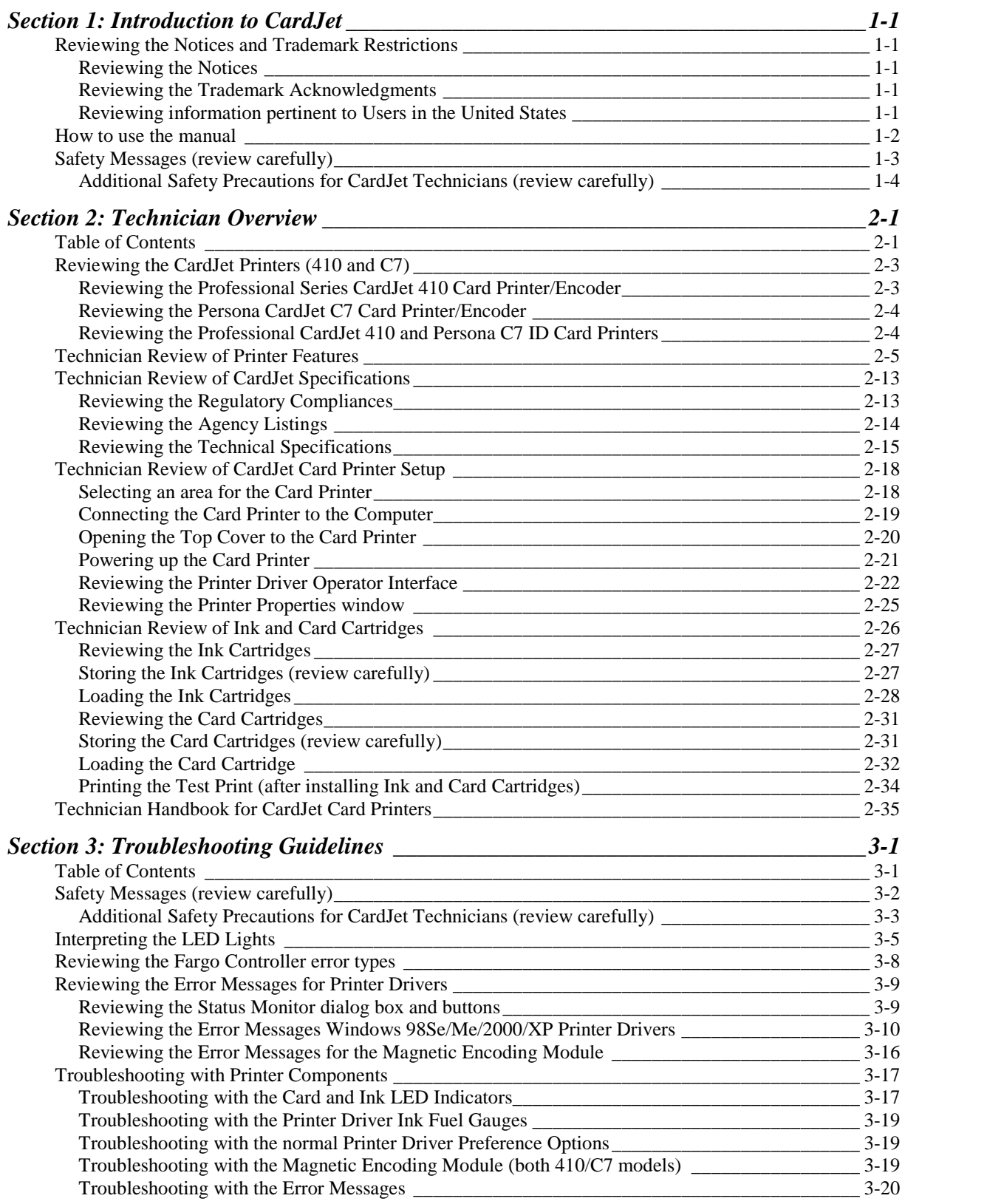

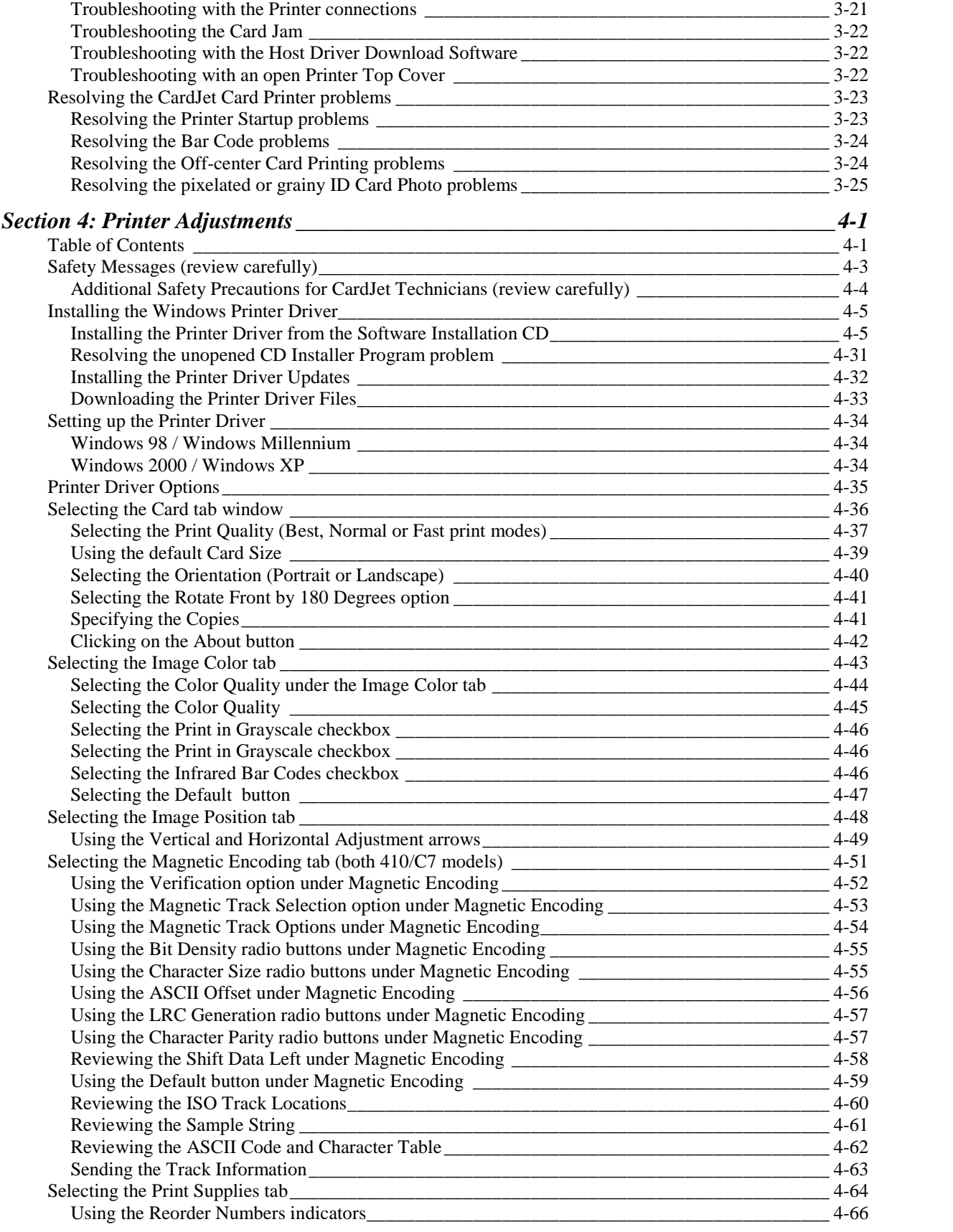

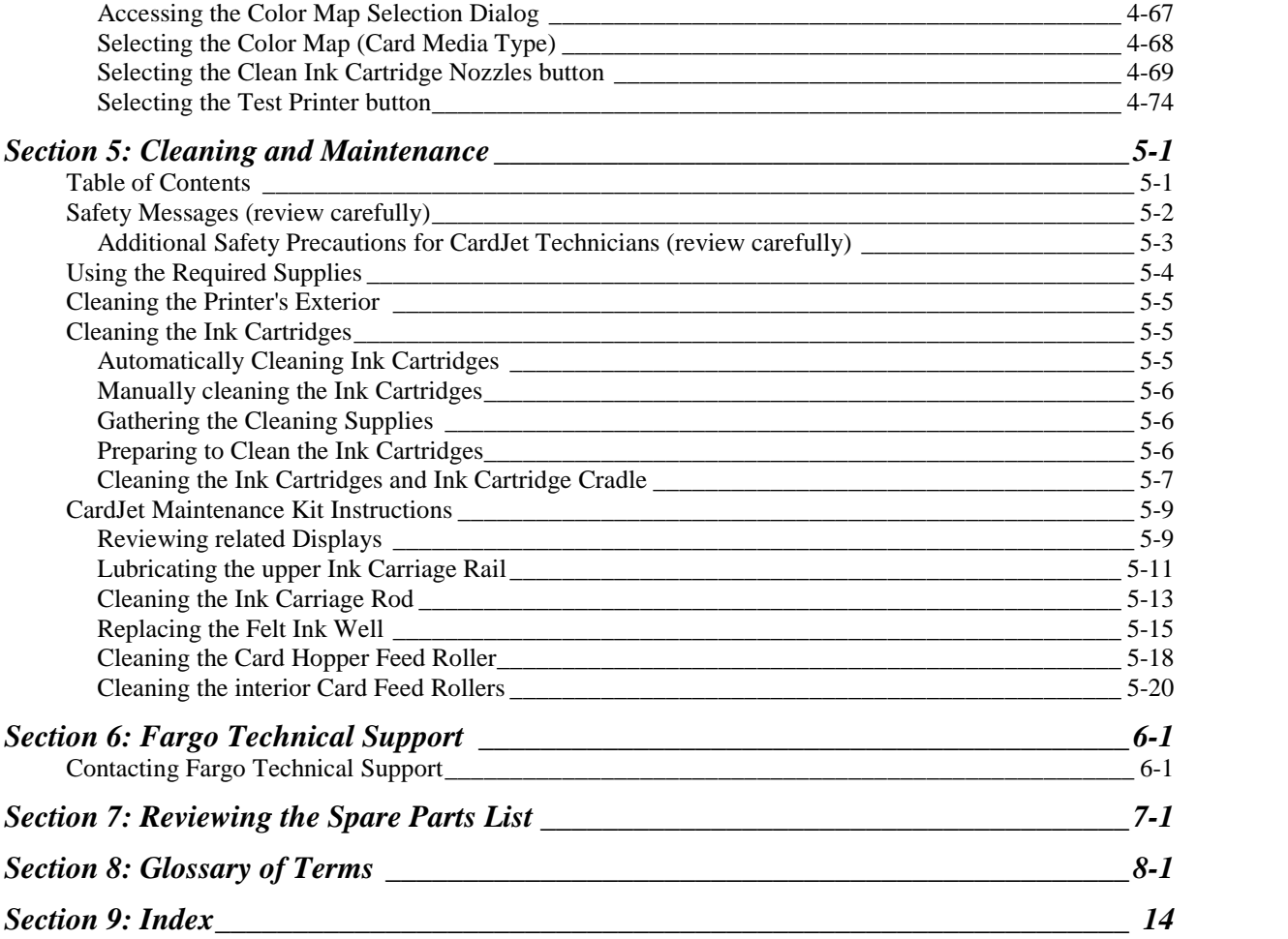

# <span id="page-5-0"></span>**Section 1: Introduction to CardJet**

## **Reviewing the Notices and Trademark Restrictions**

### **Reviewing the Notices**

The information in this document is subject to change without notice.

NO WARRANTY OF ANY KIND IS MADE WITH REGARD TO THIS MATERIAL, INCLUDING, BUT NOT LIMITED TO, THE IMPLIED WARRANTIES OF MERCHANTABILITY AND FITNESS FOR A PARTICULAR PURPOSE.

No liability is assumed for errors contained herein or for incidental damages in connection with the furnishing, performance or use of this material.

This document contains proprietary information which is protected by copyright. All rights are reserved. No part of this document may be photocopied, reproduced or translated into another language without prior written consent.

#### **Reviewing the Trademark Acknowledgments**

CardJet Persona and Fargo are Registered trademarks of Fargo Electronics, Inc. IBM is a registered trademark of International Business Machines Corporation. Windows is a registered trademark of Microsoft Corporation. All other trademarks are the property of their respective owners.

#### **Reviewing information pertinent to Users in the United States**

This equipment has been tested and found to comply with the limits for a Class B digital device, pursuant to Part 15 of the FCC Rules. These limits are designed to provide reasonable protection against harmful interference in a residential installation. This equipment generates, uses and can radiate radio frequency energy and, if not installed and used in accordance with the instructions, may cause harmful interference to radio communications. However, there is no guarantee that interference will not occur in a particular installation. If this equipment does cause harmful interference to radio or television reception, which can be determined by turning the equipment off and on, the user is encouraged to try to correct the interference by one or more of the following measures:

- Re-orient or relocate the receiving antenna. Increase the separation between the equipment and receiver.
- Connect the equipment into an outlet on a circuit different from that to which the receiver is connected.
- Consult the dealer or an experienced radio/TV technician for help.

Use of a shielded cable is required to comply with the Class B limits of Part 15 of the FCC Rules. You are cautioned that any changes or modifications not expressly approved in this manual could void your authority to operate and/or obtain warranty service for this equipment.

## <span id="page-6-0"></span>**How** to use the manual

The CardJet Card Printer User Guide (Rev. 6.1) is, in fact, the troubleshooting and field service manual for both the Professional Series CardJet 410 Card Printer/Encoder and the Persona<sup>®</sup> CardJet C7 Card Printer/Encoder. The manual is designed to provide installers and technicians with quick, efficient lookup of related procedures, components and terms. The manual can be used effectively either in soft or hard copy, depending on the preference of the installer or technician.

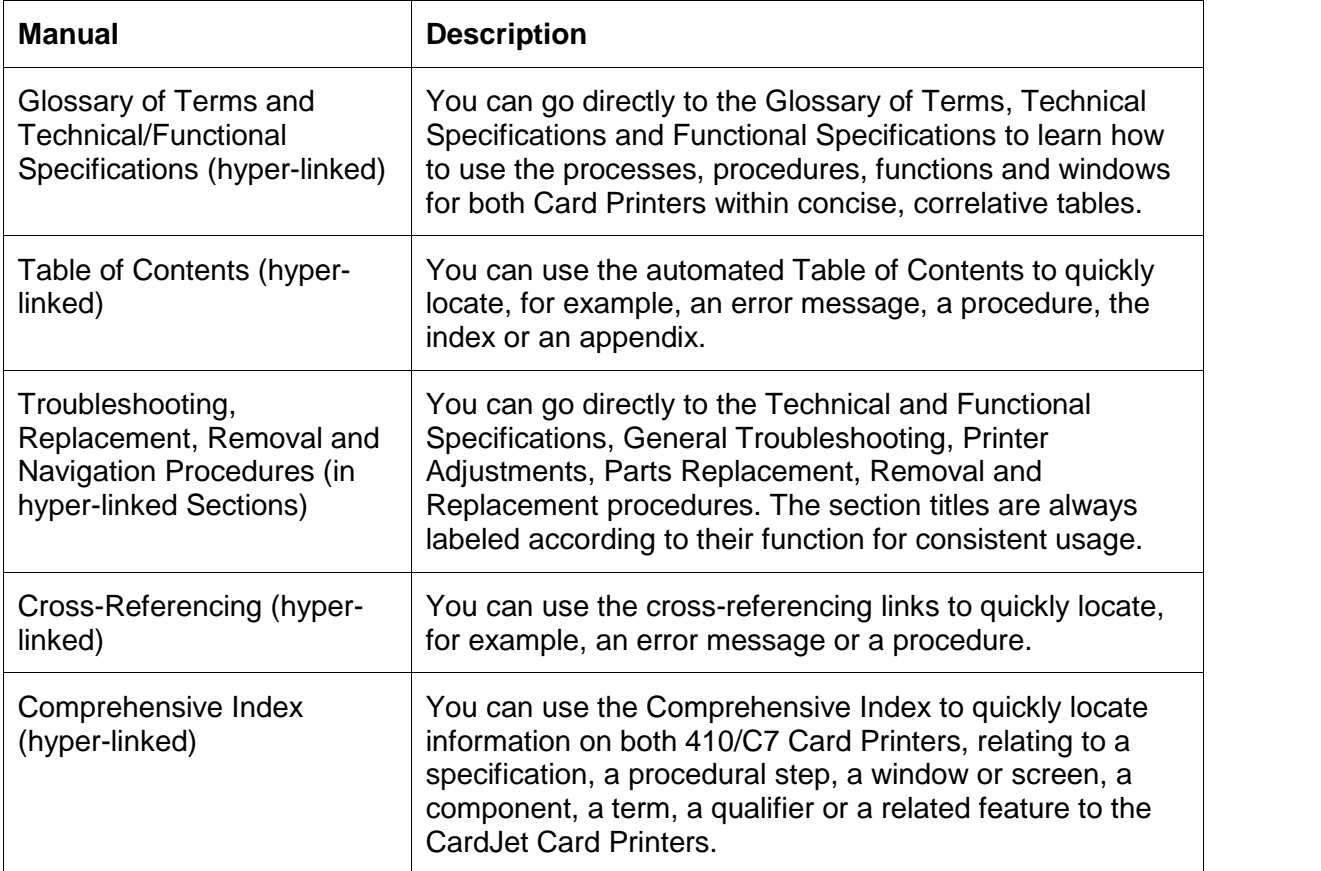

# <span id="page-7-0"></span>**Safety Messages (review carefully)**

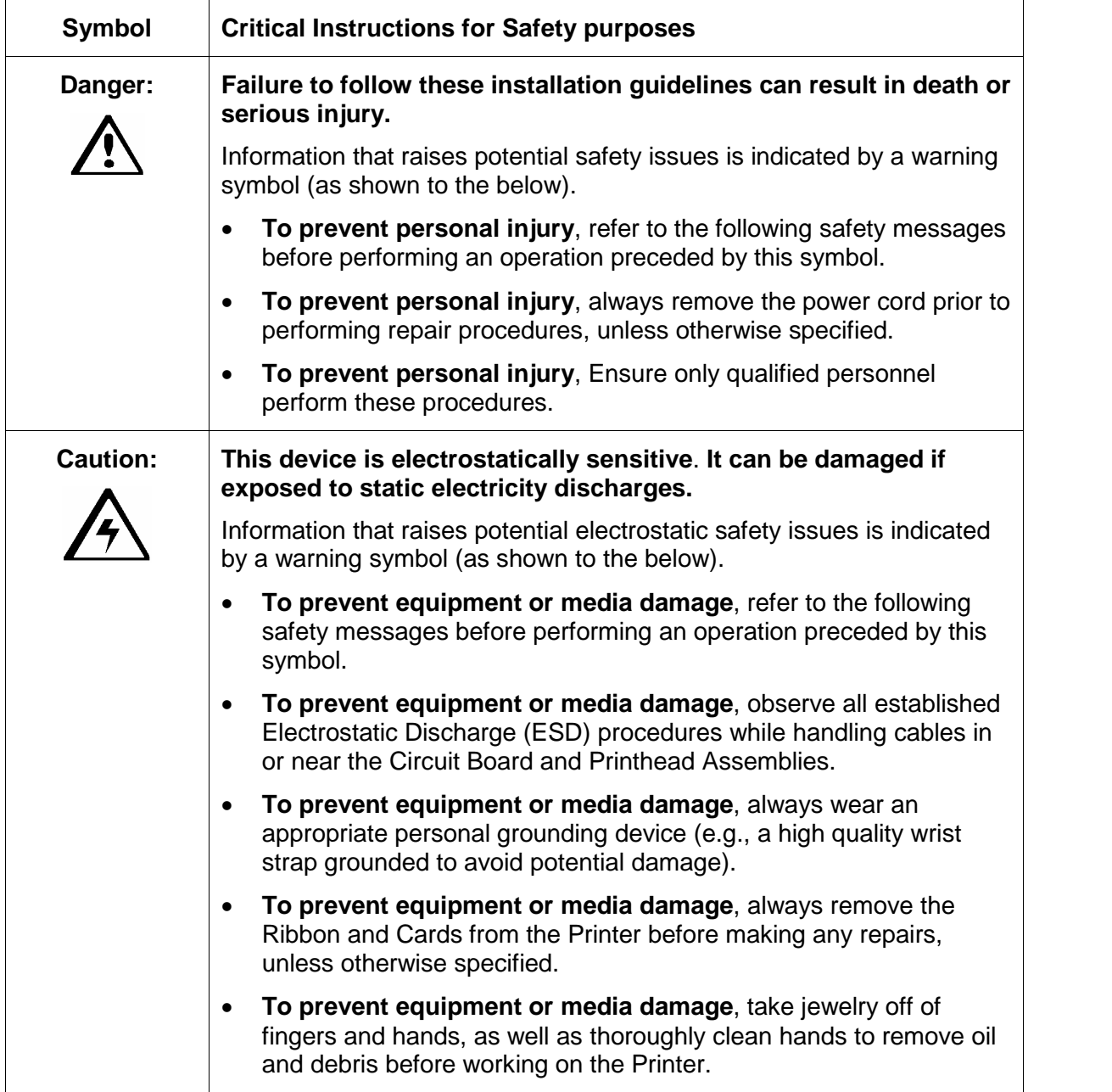

### <span id="page-8-0"></span>**Additional Safety Precautions for CardJet Technicians (review carefully)**

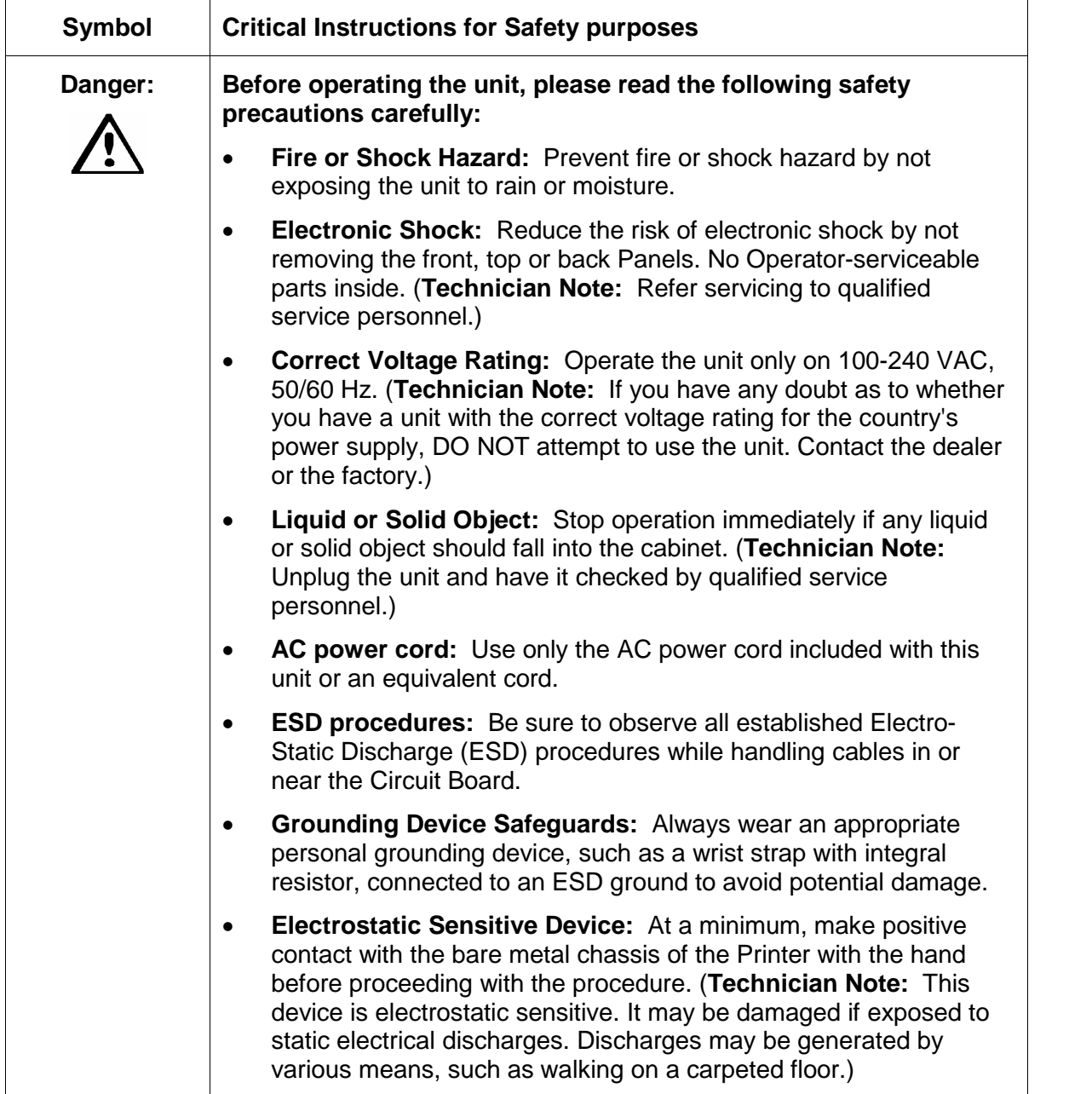

# <span id="page-9-0"></span>**Section 2: Technician Overview**

Technicians can review this section for a comprehensive troubleshooting strategy for the two CardJet Card Printers. Technicians can use this strategy to gain expert-level knowledge of the Printer in order to efficiently troubleshooting all aspects of it. This method safeguards the need to maintain fully-operational Printers at all times and ensures that on-site Technicians have access to critical, accurate and current CardJet troubleshooting-related procedures.

## **Table of Contents**

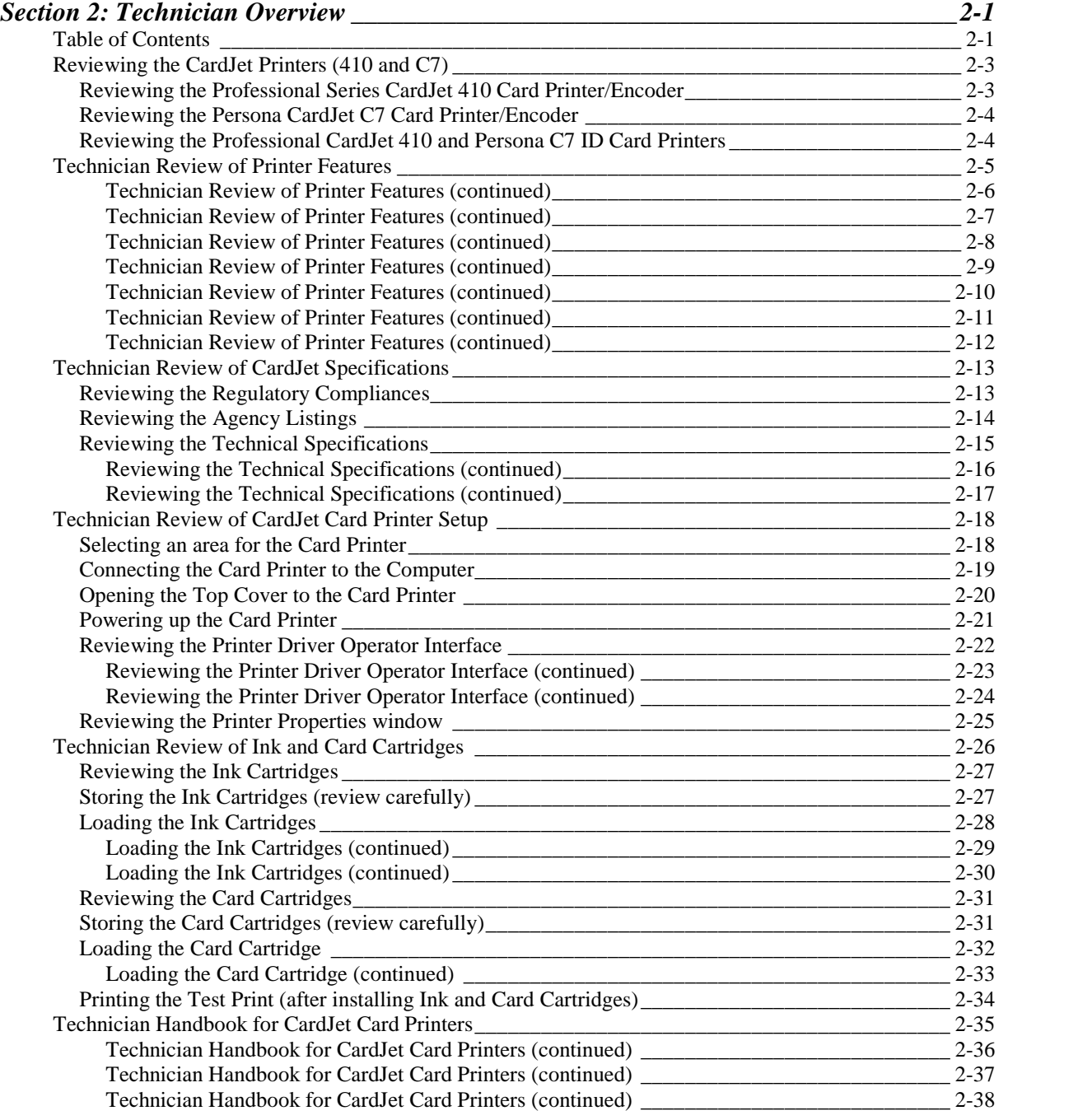

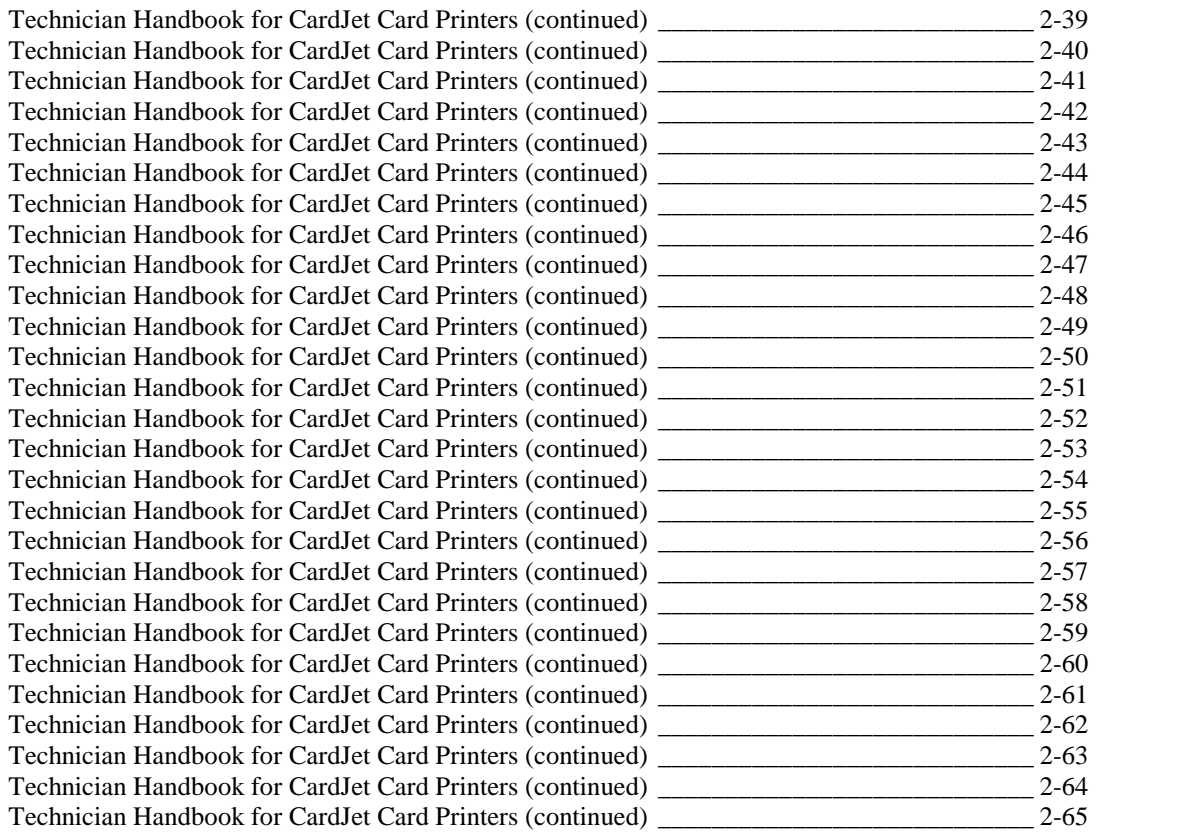

## <span id="page-11-0"></span>**Reviewing the CardJet Printers (410 and C7)**

- The CardJet Card Printer is a single-sided inkjet ID Card Printer. The two (2) CardJet models are the Professional Series CardJet 410 Card Printer/Encoder and the Persona CardJet C7 Printer. (**Note:** Each Printer will use inkjet receptive cards that are 30 mil in thickness and CR-80 in size. The cards are stored in an easy loading Card Cartridge.)
- The Printer will require two (2) separate Ink Cartridges: a color printing Cartridge that contains dye color inks (YMC) and a black printing Cartridge that contains pigment-black ink (K).

#### **Reviewing the Professional Series CardJet 410 Card Printer/Encoder**

The Professional Series CardJet 410 is a single-sided, inkjet ID Card Printer.

#### **Standard features:**

- Full color and monochrome inkjet card printing capability
- Cartridge load color (YMC) and black (K) inks
- Cartridge load blank cards
- 50 card capacity Output Hopper
- 100-card Card Cartridge

#### **Optional features:**

High-coercivity magnetic stripe encoding

### <span id="page-12-0"></span>**Reviewing the Persona CardJet C7 Card Printer/Encoder**

The Persona CardJet C7 is a single-sided, inkjet ID Card Printer.

#### **Standard features:**

- Full color and monochrome inkjet card printing capability
- Cartridge load color (YMC) and black (K) inks
- Cartridge load blank cards
- 50 card capacity Output Hopper
- 50-card Card Cartridge

#### **Optional features:**

• High-coercivity magnetic stripe encoding

#### **Reviewing the Professional CardJet 410 and Persona C7 ID Card Printers**

These two models will differ as follows:

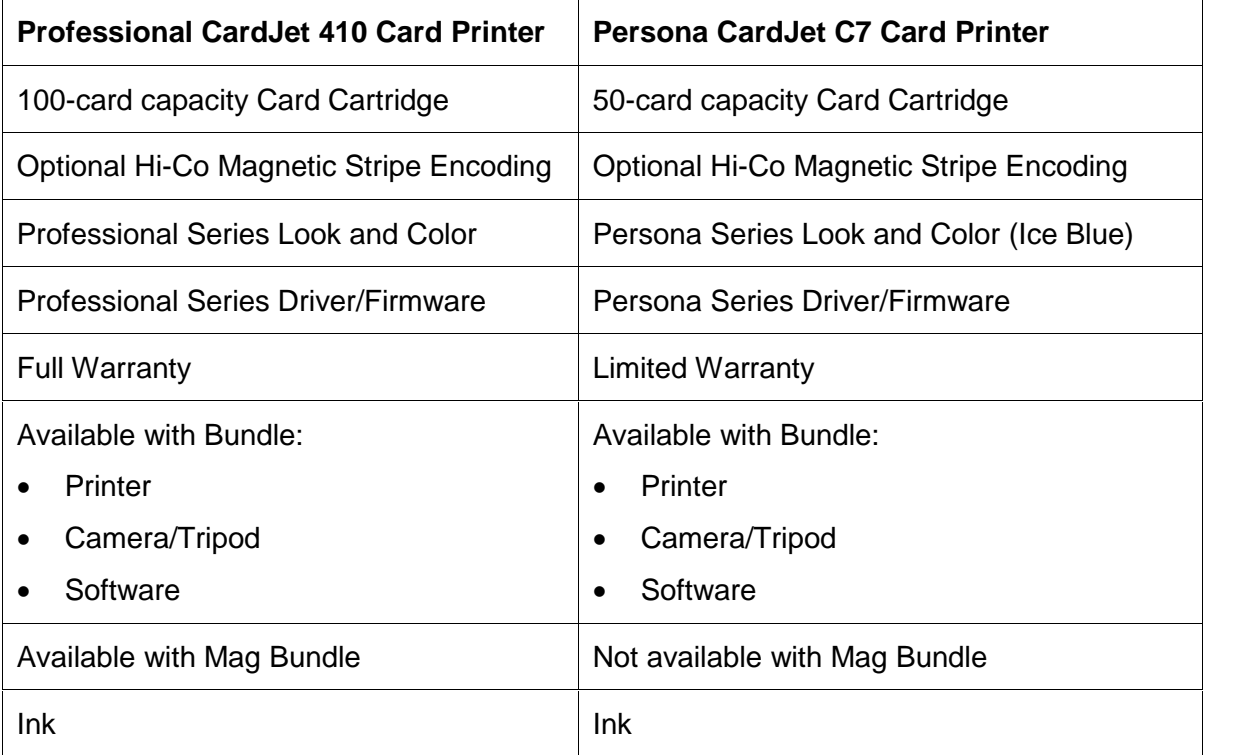

## <span id="page-13-0"></span>**Technician Review of Printer Features**

See the next page. Refer to the **Technician Handbook for CardJet Card Printers** in this section.

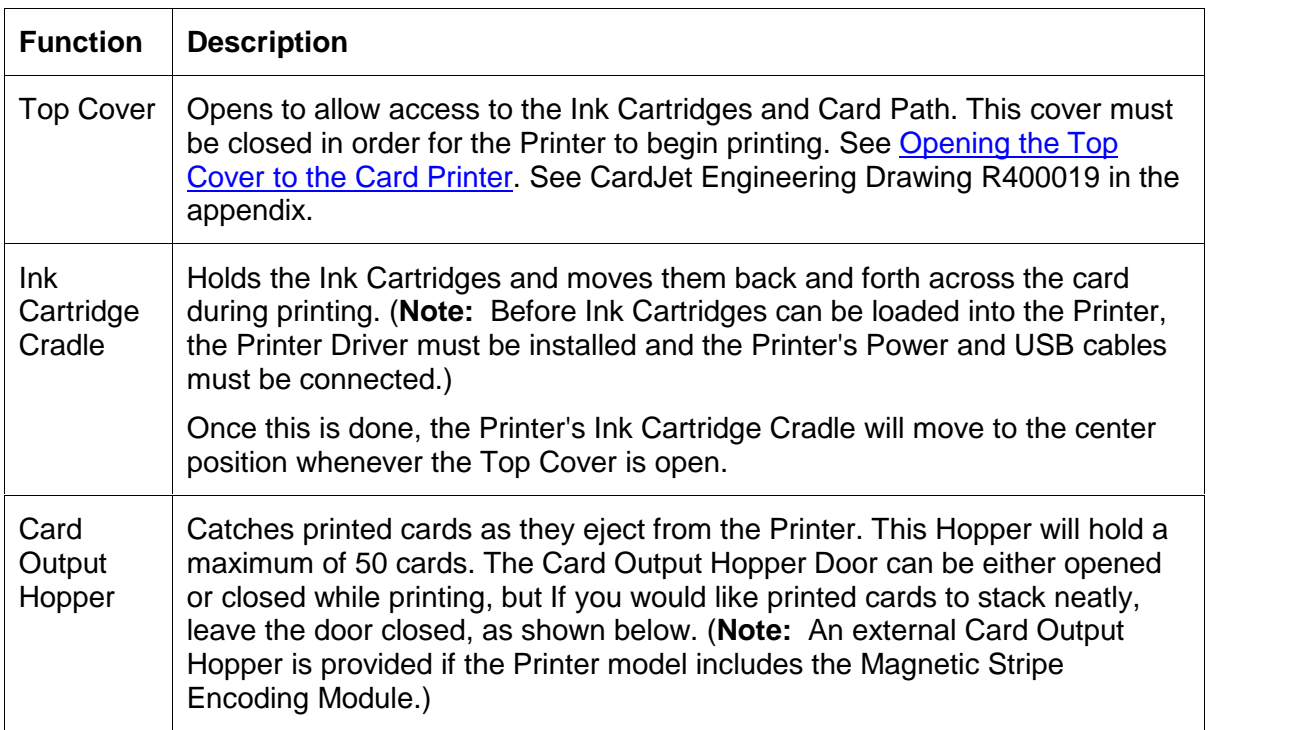

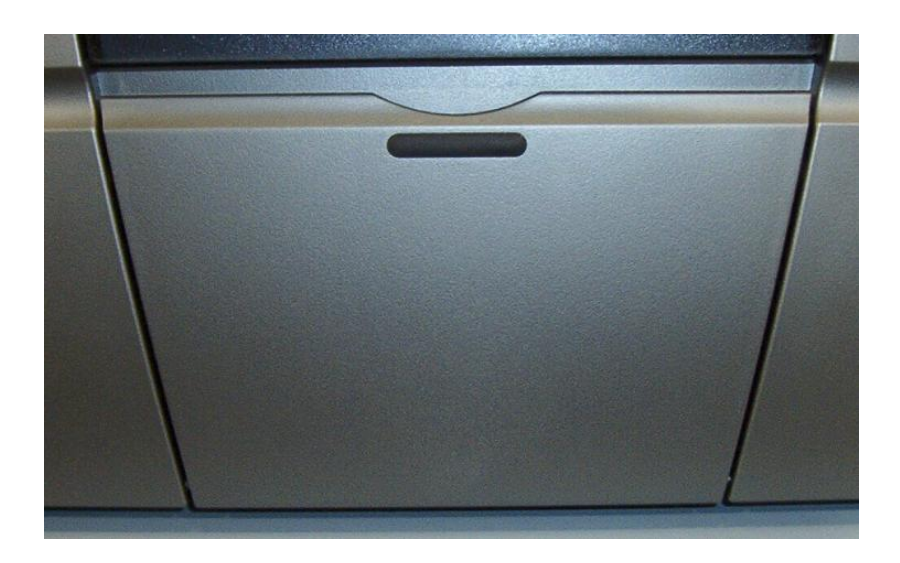

<span id="page-14-0"></span>See the Cleaning the Ink [Cartridges](#page-178-0) and Ink Cartridge Cradle procedure.

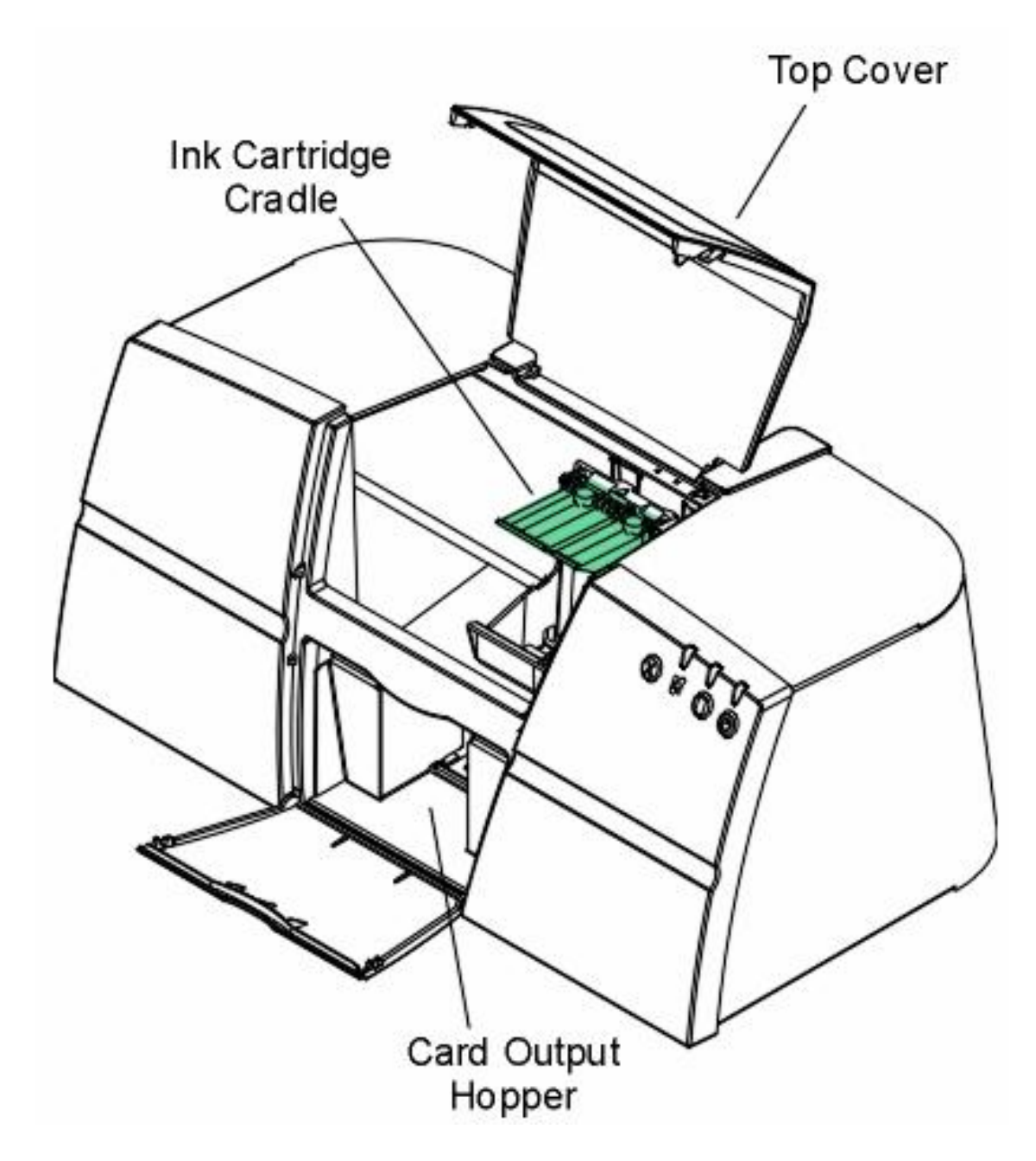

<span id="page-15-0"></span>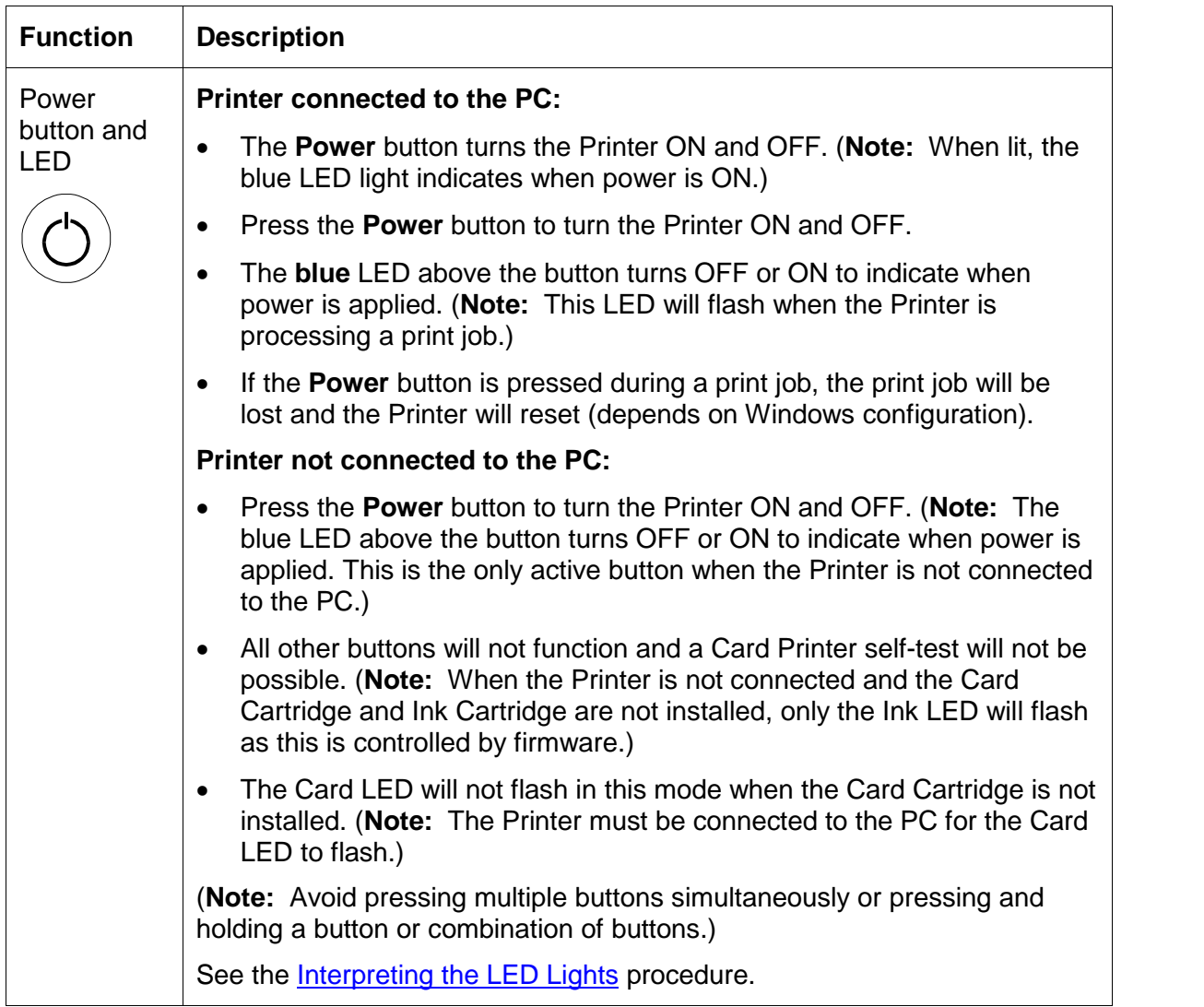

<span id="page-16-0"></span>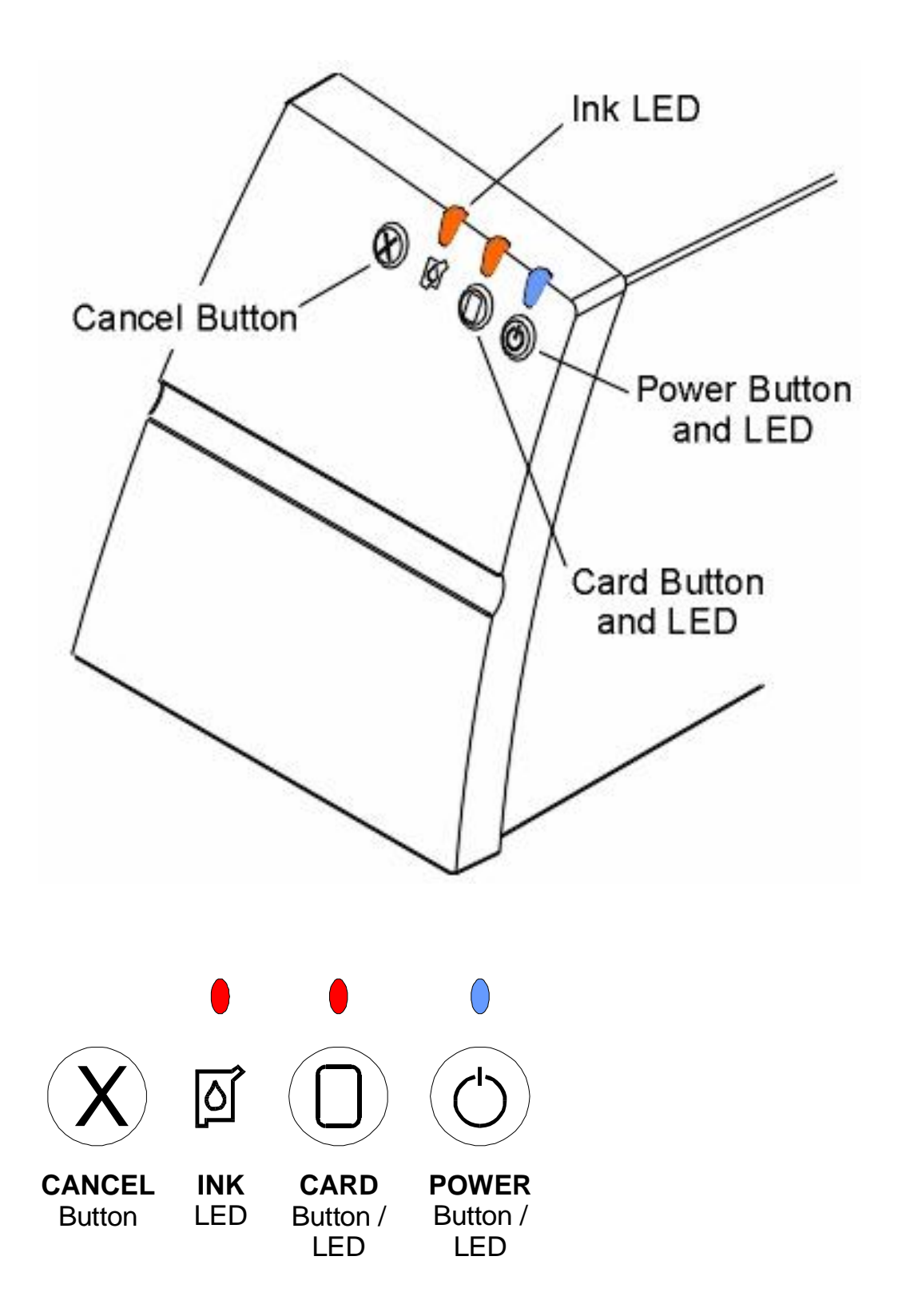

<span id="page-17-0"></span>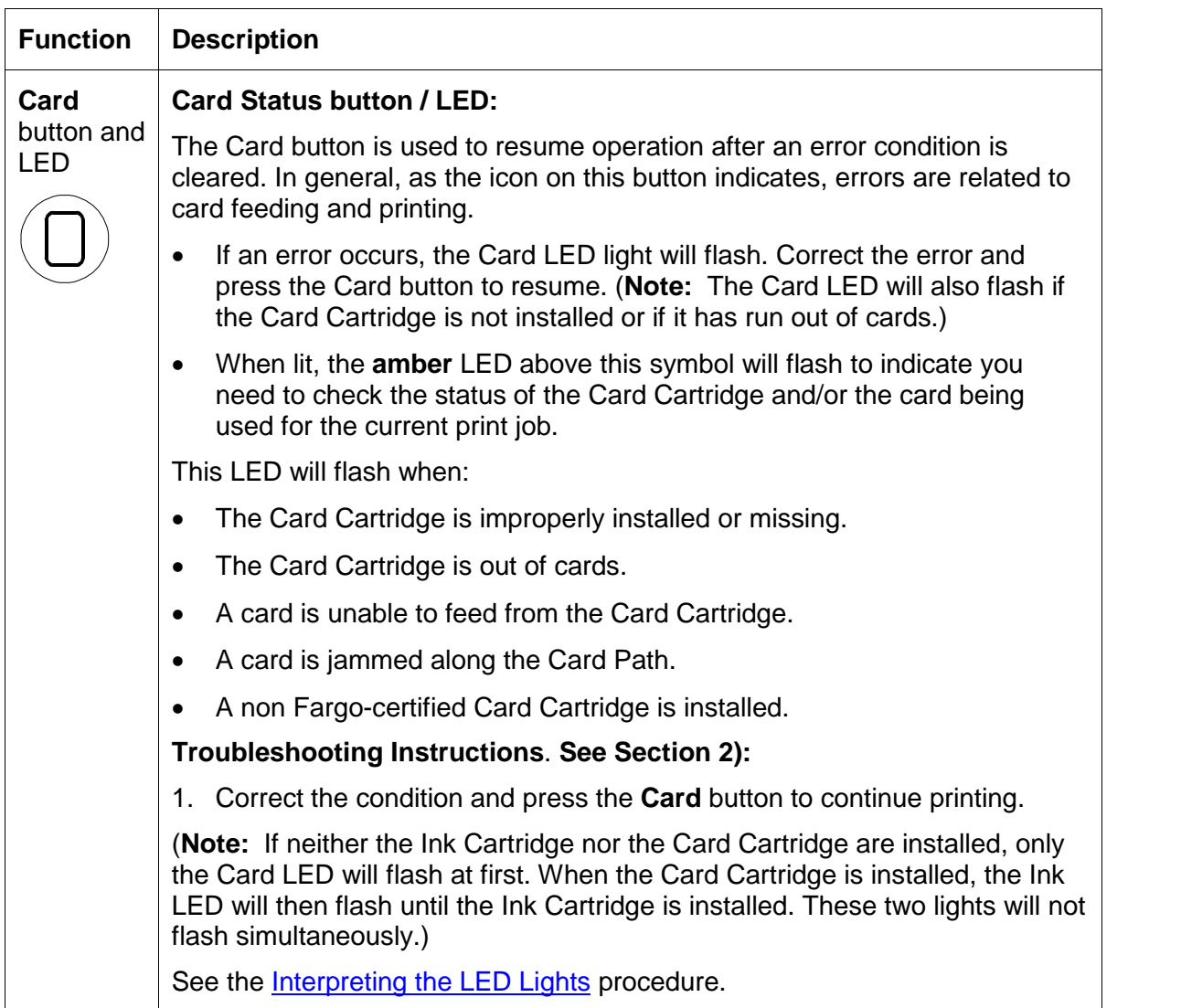

<span id="page-18-0"></span>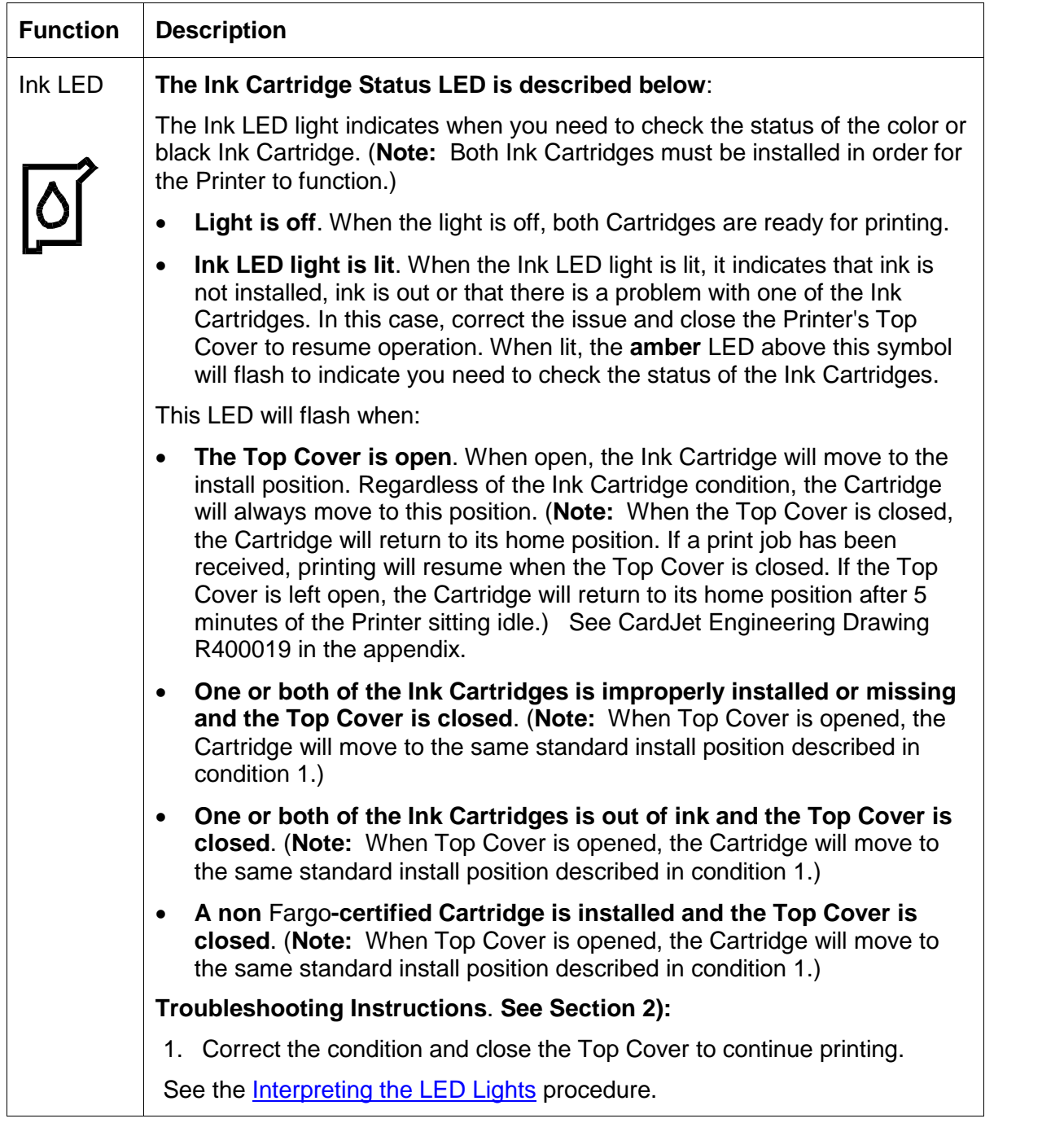

<span id="page-19-0"></span>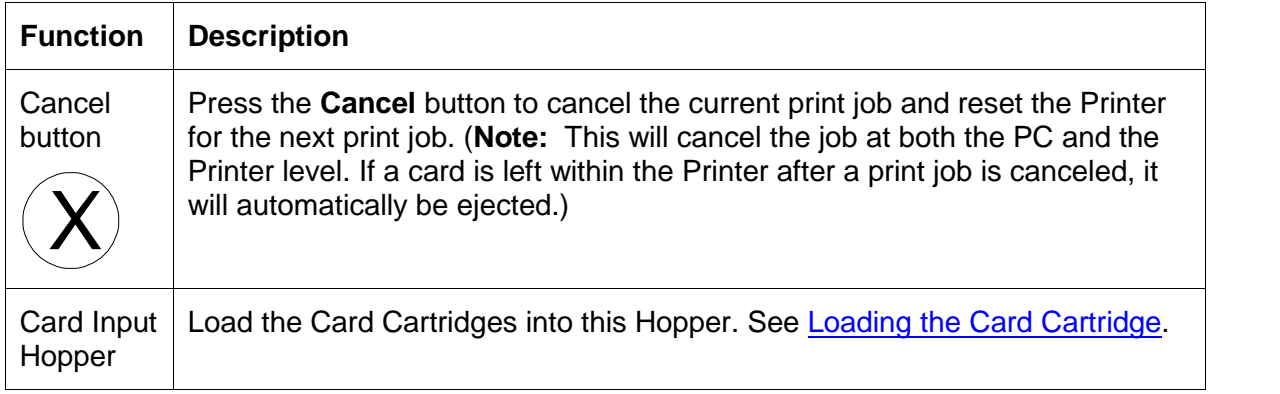

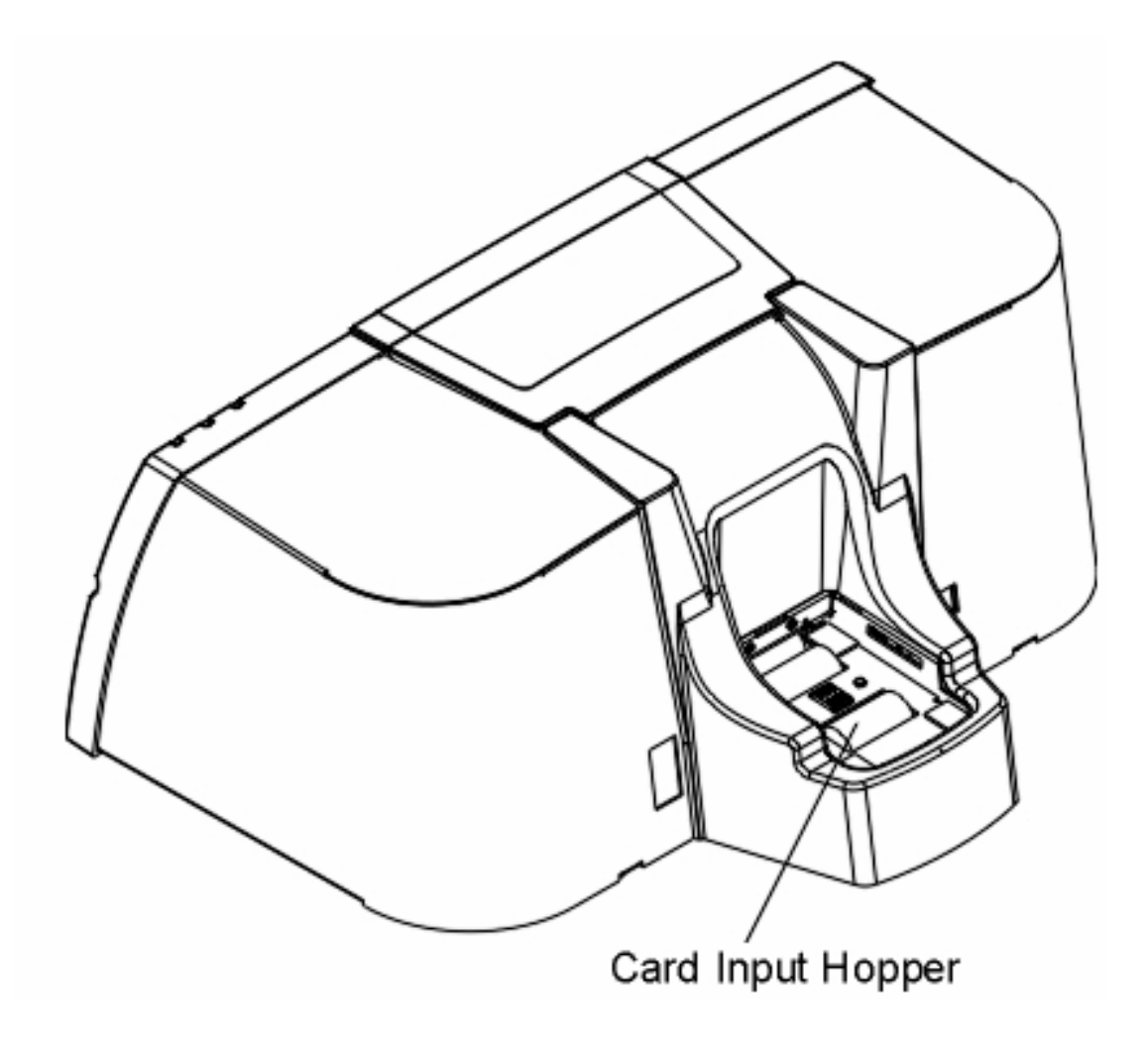

<span id="page-20-0"></span>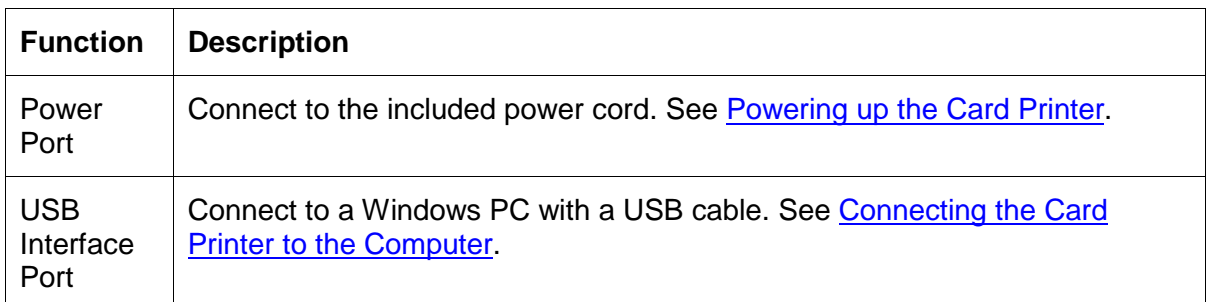

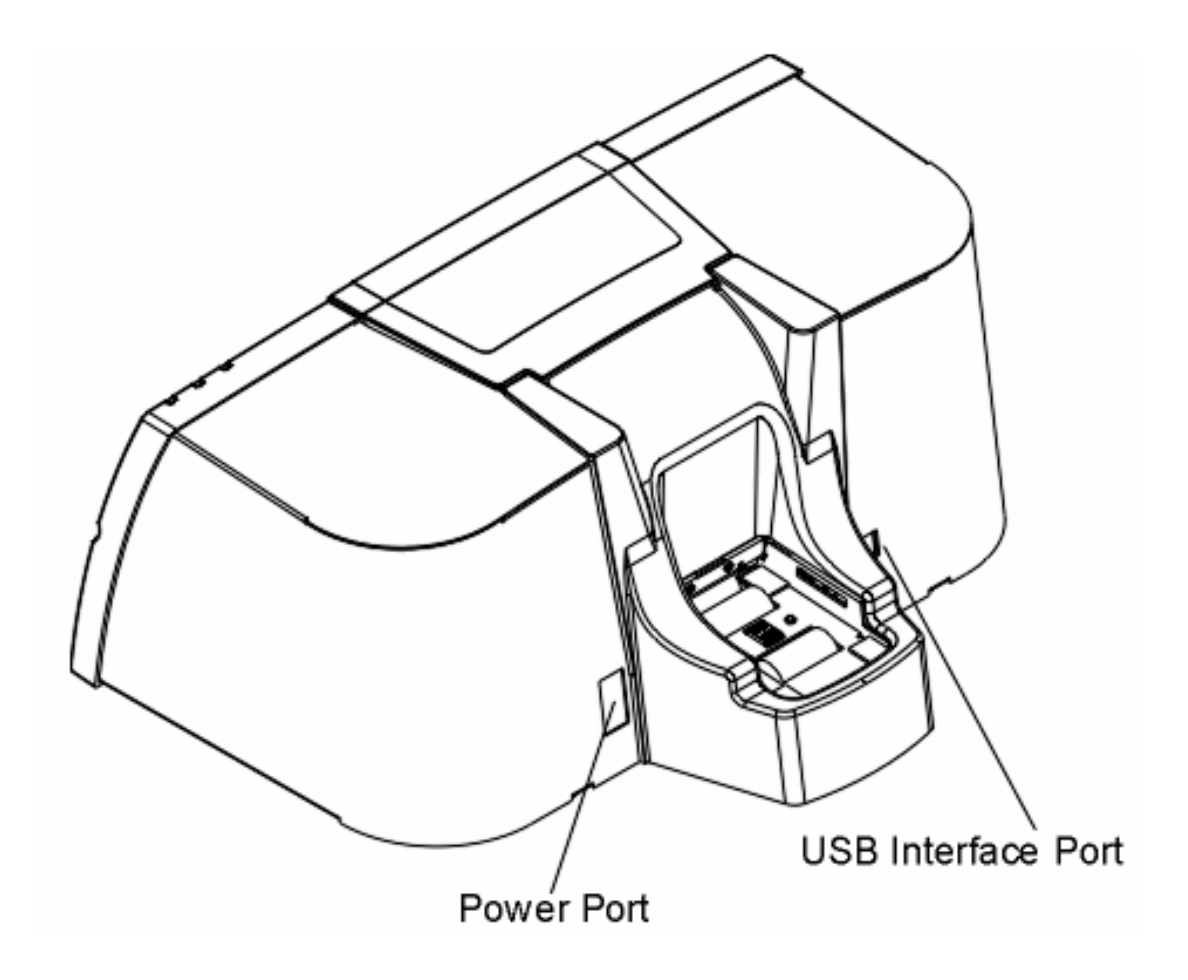

## <span id="page-21-0"></span>**Technician Review of CardJet Specifications**

The purpose of this section is to provide the Operator with specific information on the Regulatory Compliances, Agency Listings and Technical Specifications for the CardJet Card Printers. Refer to the **Technician Handbook for CardJet Card Printers** in this section.

#### **Reviewing the Regulatory Compliances**

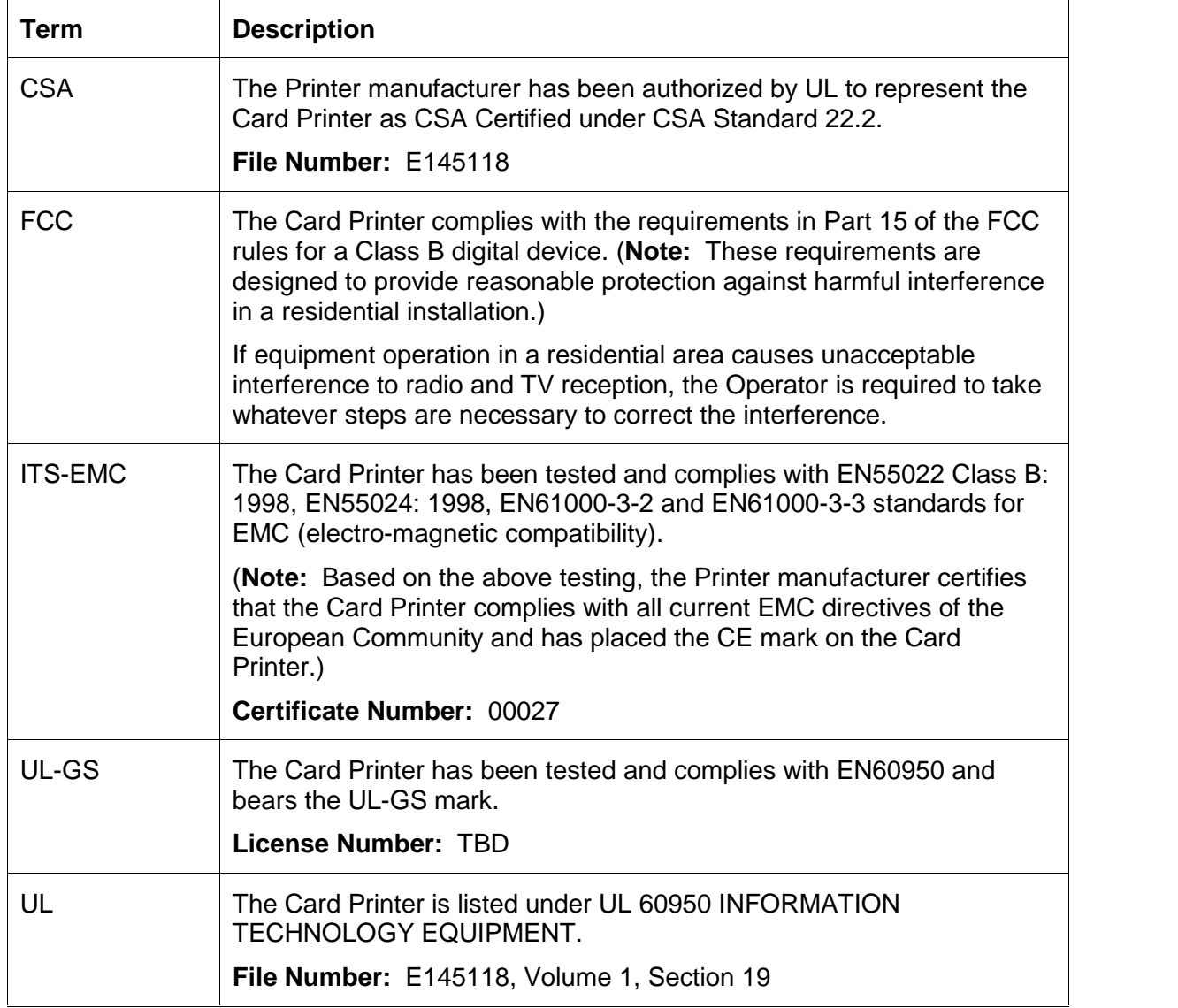

#### <span id="page-22-0"></span>**Reviewing the Agency Listings**

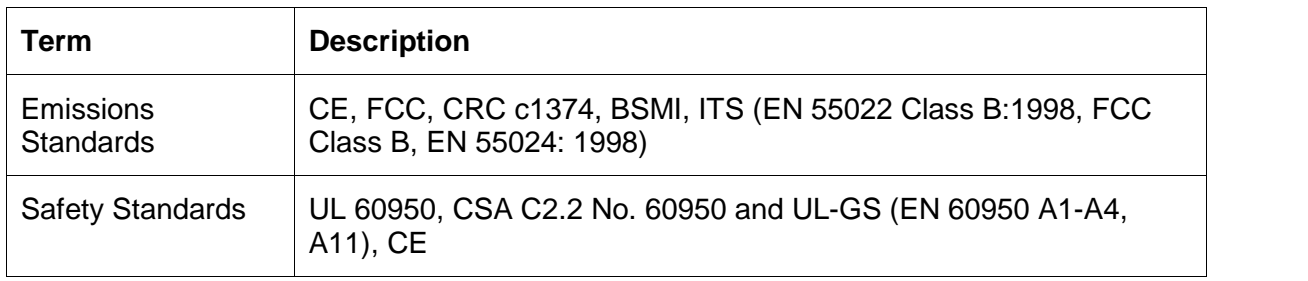

**Danger:** You must unplug the power cable to the Card Printer to ensure that all power is disconnected from the unit. Do not attempt any work on the Card Printer's interior unless you have first unplugged the unit.

#### <span id="page-23-0"></span>**Reviewing the Technical Specifications**

The Technical Specifications for the Professional Series CardJet 410 Card Printer/Encoder and Persona CardJet C7 Printer are provided here. (**Note:** The CardJet Card Printers do not provide for oversized card capability, less than 30-mil card capability, Smart card encoding, support of non-Fargo cards and exception feed.)

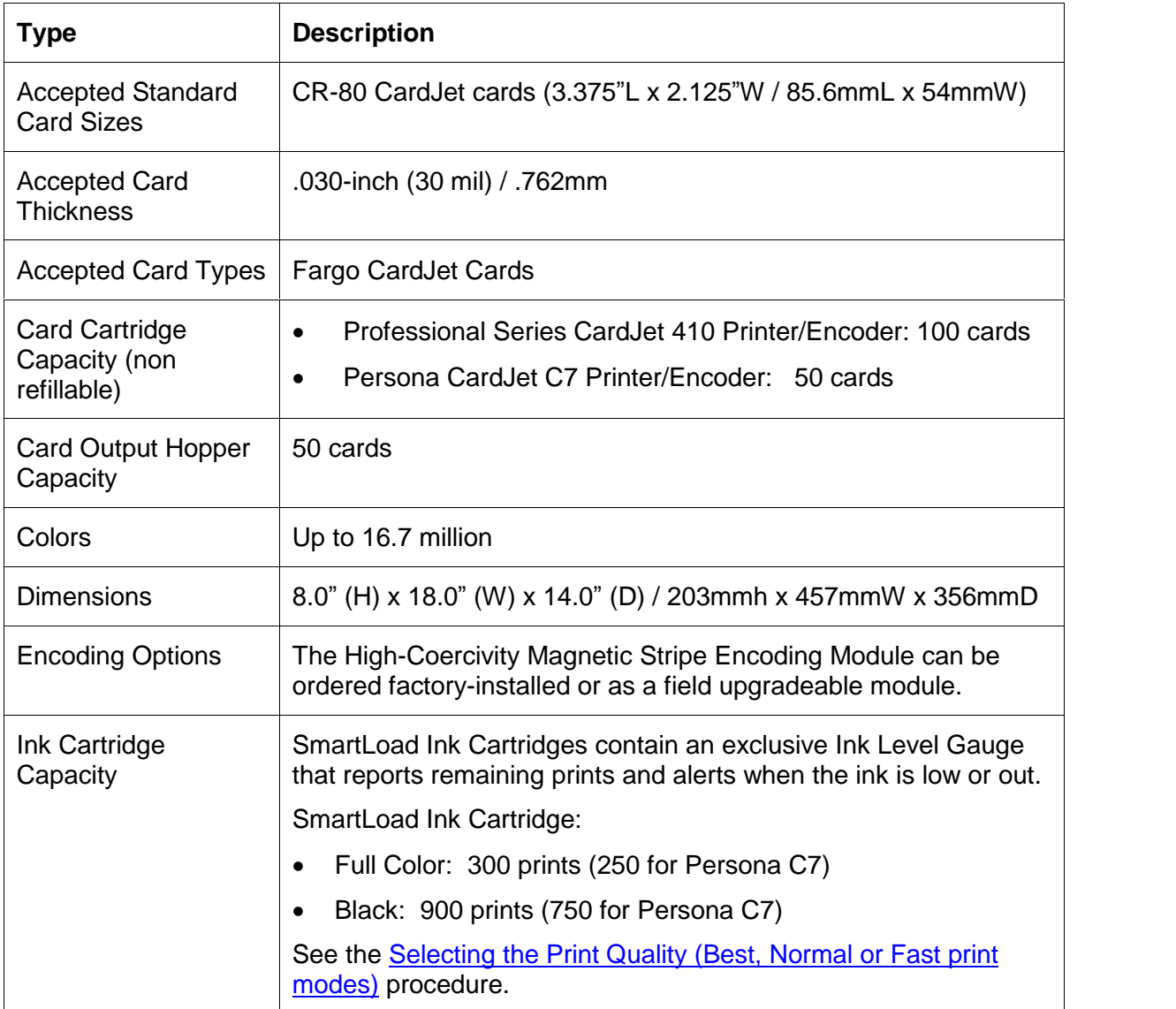

#### <span id="page-24-0"></span>**Reviewing the Technical Specifications (continued)**

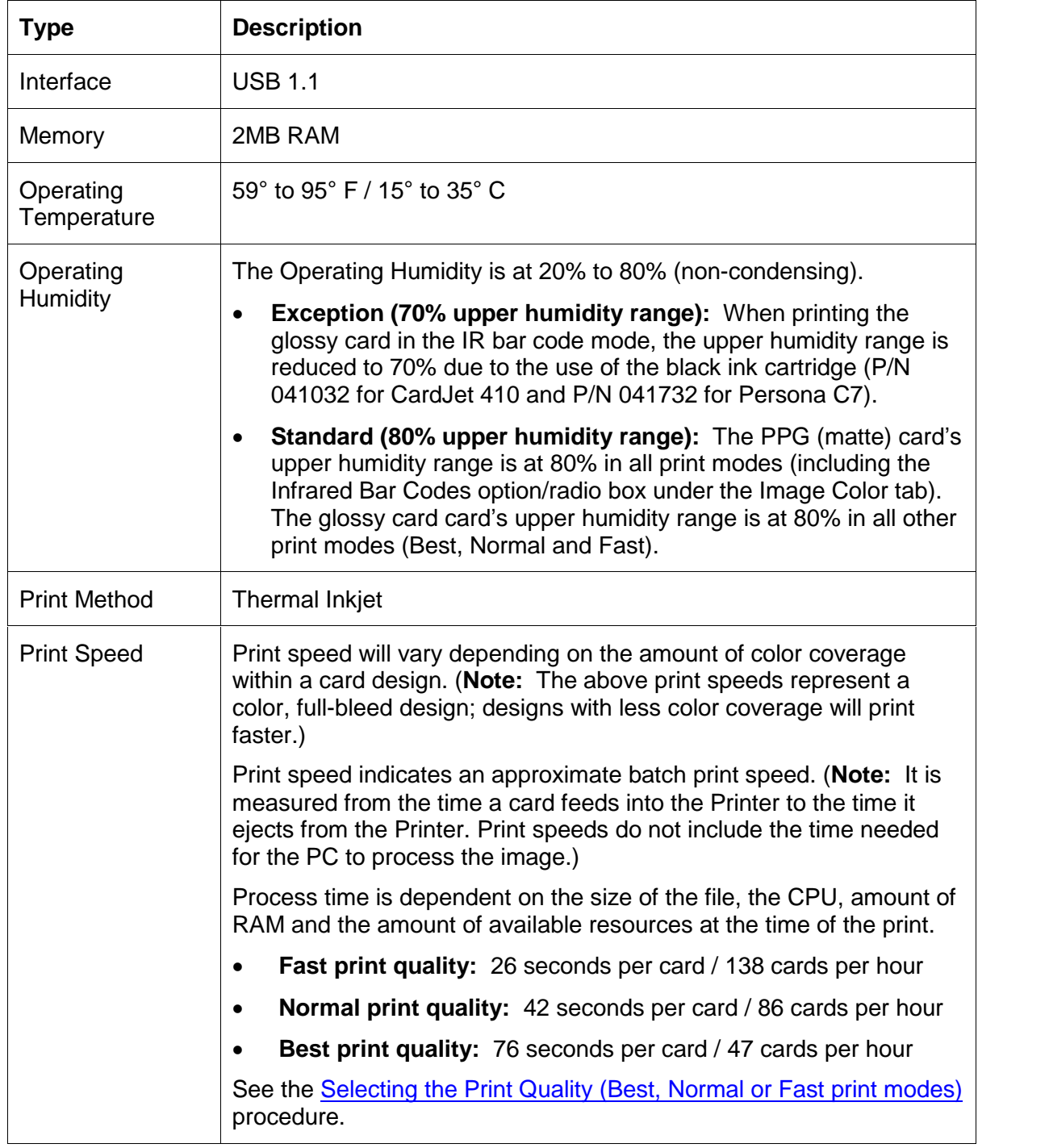

<span id="page-25-0"></span>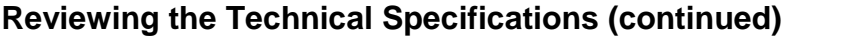

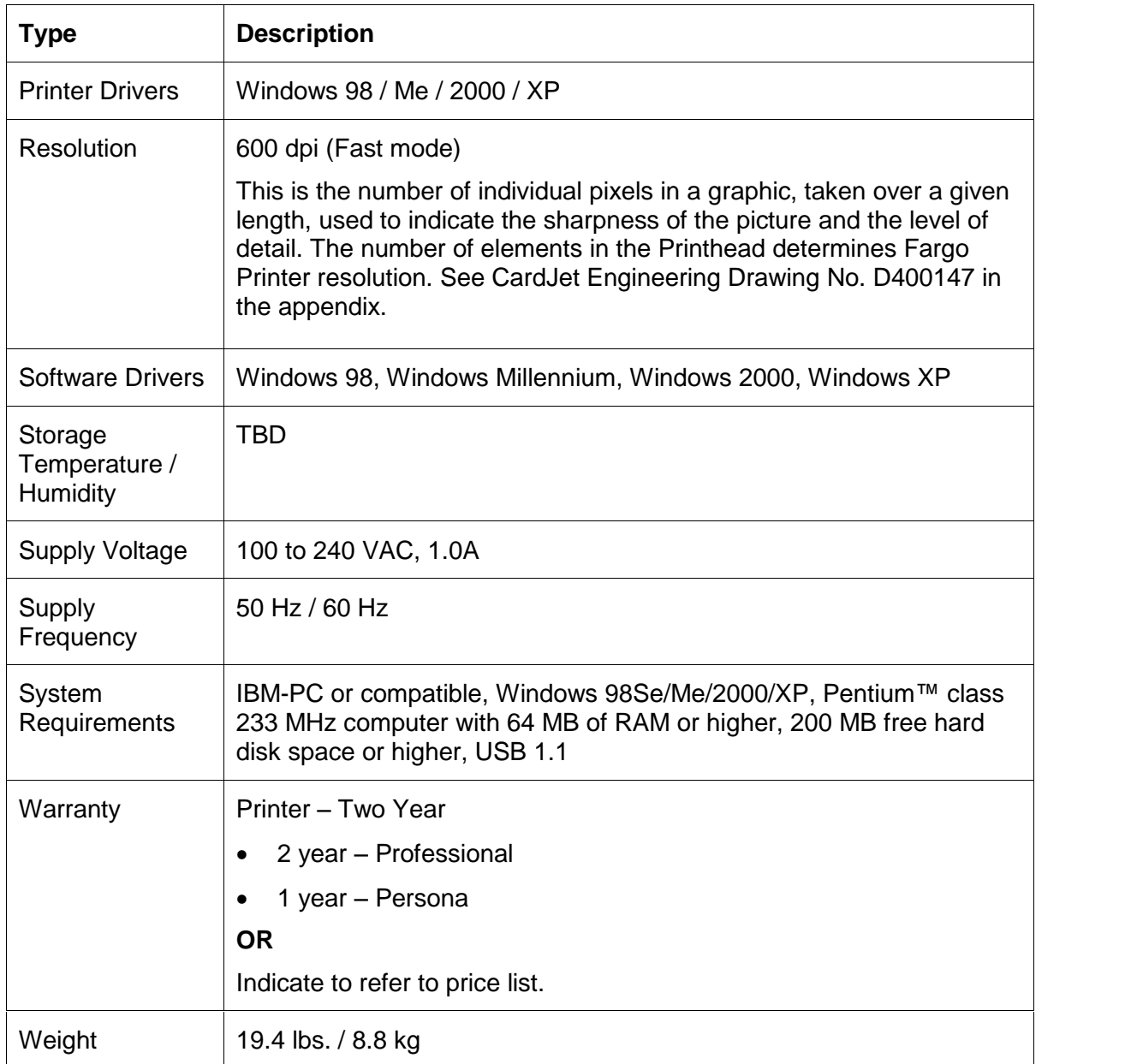

## <span id="page-26-0"></span>**Technician Review of CardJet Card Printer Setup**

**IMPORTANT!** Fargo Card Printers require highly specialized print supplies to function properly. To maximize Printer life, reliability, printed card quality and durability, you must use only Fargo Certified Supplies. For this reason, the Fargo warranty is void, where not prohibited by law, if you use non-Fargo Certified Supplies. To order additional materials, please contact the Fargo authorized reseller.

#### **Selecting an area for the Card Printer**

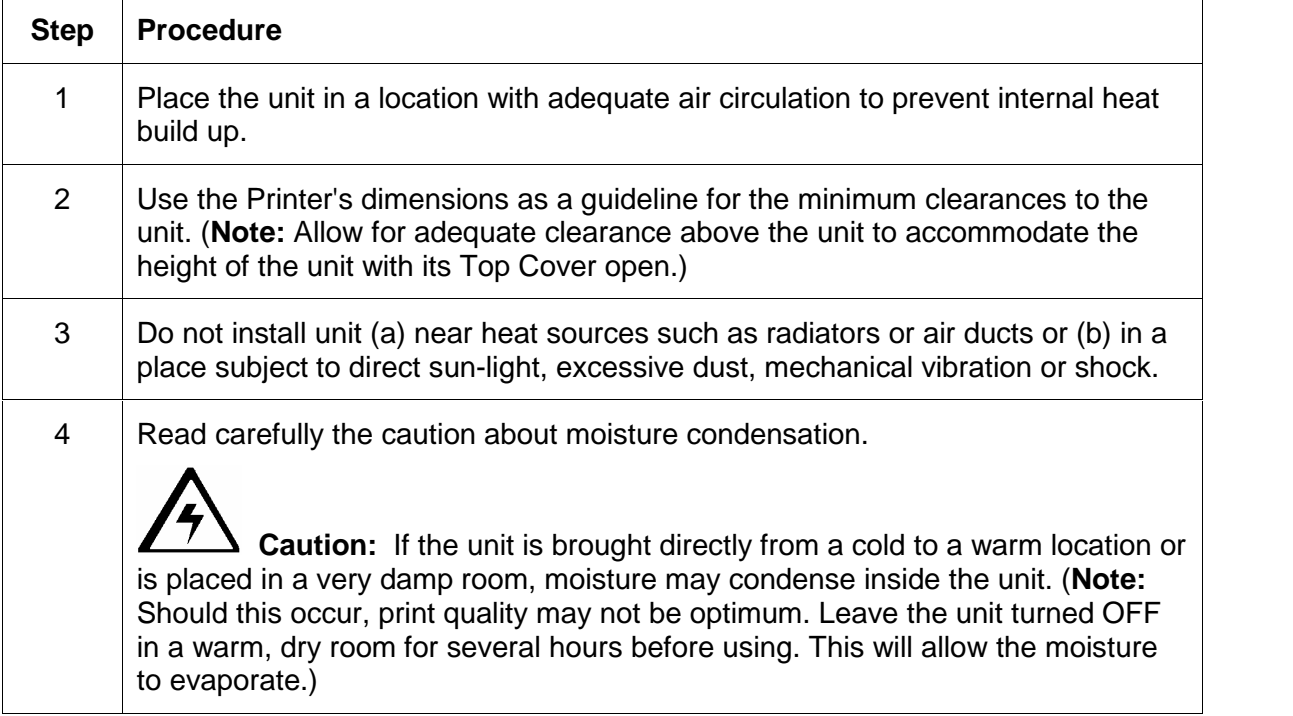

#### <span id="page-27-0"></span>**Connecting the Card Printer to the Computer**

The Card Printer is designed to be used with any IBM-PC or compatible running Windows 98Se/Me/2000/XP. For best results, a Pentium™ class 233 MHz computer with 64 MB of RAM or higher and 200 MB free hard disk space is required. The Printer is equipped with a USB 1.1 high-speed interface port. This port is the means through which the Printer receives data from the computer.

**IMPORTANT! You must install the Printer Driver software prior to connecting the Printer to the computer**. The Printer Driver installation program will prompt you when to connect the Printer. If you have not already done so, please install the Printer Driver software at this time. See the Installing the [Windows](#page-132-0) Printer Driver procedure.

To connect the Printer to the computer, obtain a USB interface cable and refer to the following steps:

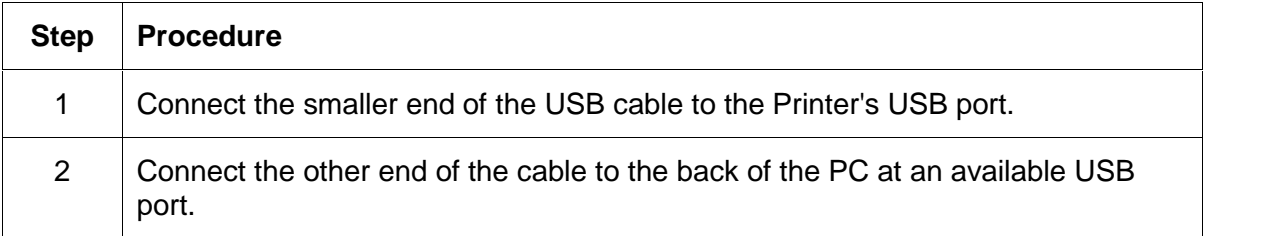

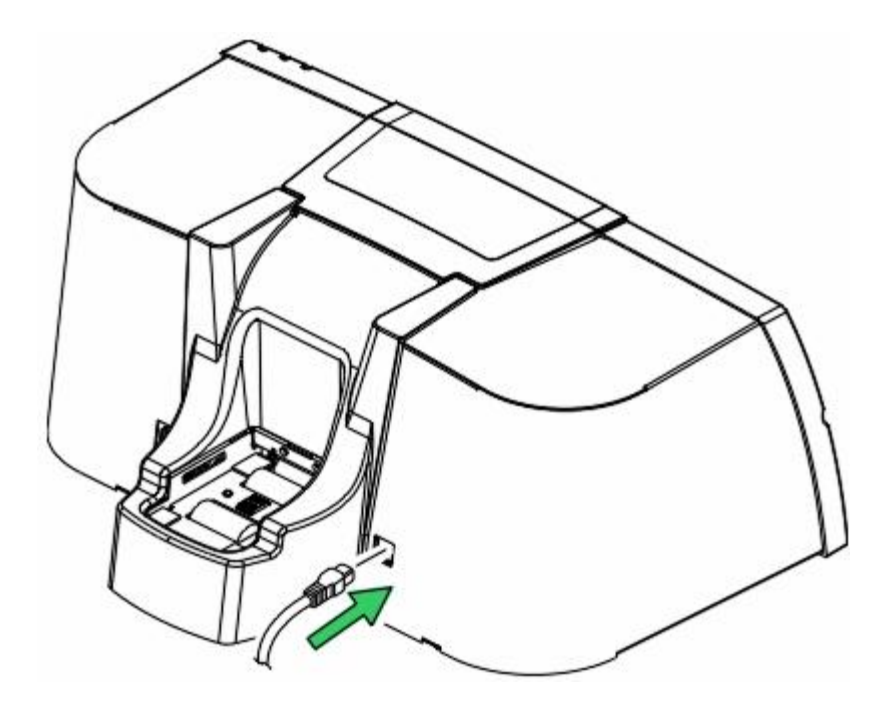

#### <span id="page-28-0"></span>**Opening the Top Cover to the Card Printer**

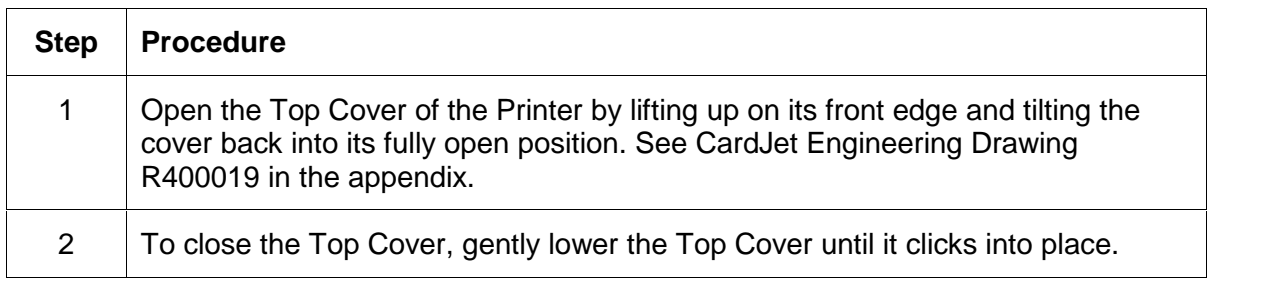

**IMPORTANT!** Before the Ink Cartridges can be loaded into the Printer, the Printer Driver must be installed and the Printer's power and USB cables must be connected. Once this is done, the Printer's Ink Cartridge Cradle will move to the center position whenever the Top Cover is open. The Top Cover must be closed securely in order for the Printer to operate.

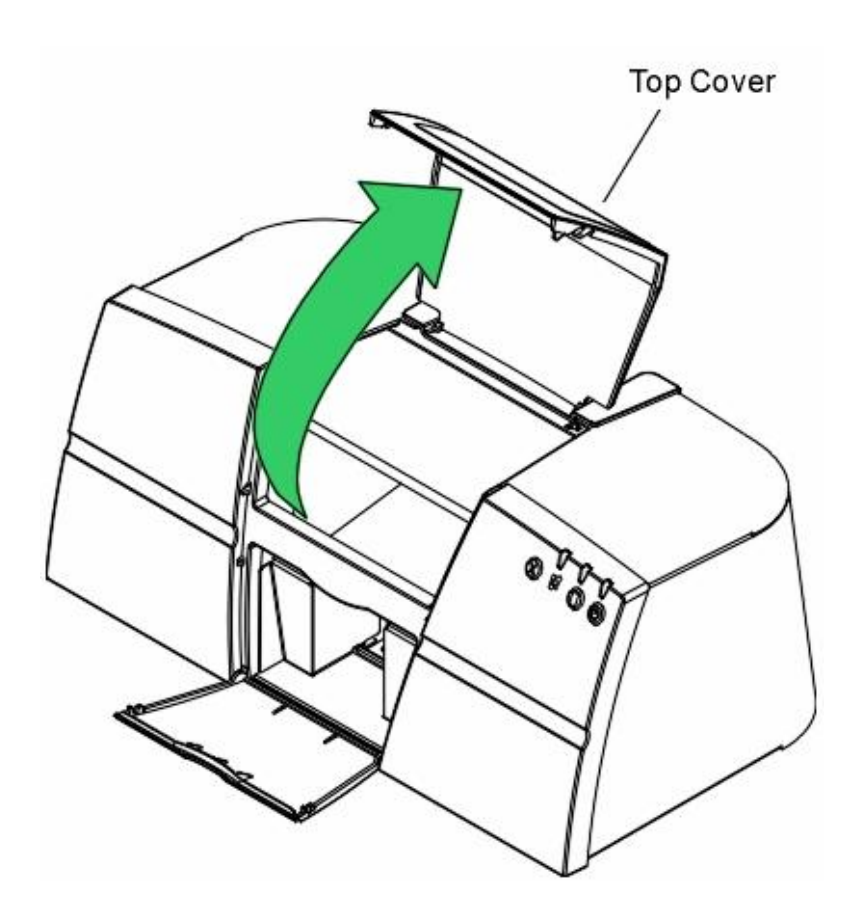

## <span id="page-29-0"></span>**Powering up the Card Printer**

The power supply within the Printer is a universal power supply properly configured for the power used in the (respective) country. To connect power to the Printer, locate the appropriate power cord for the country and refer to the following steps:

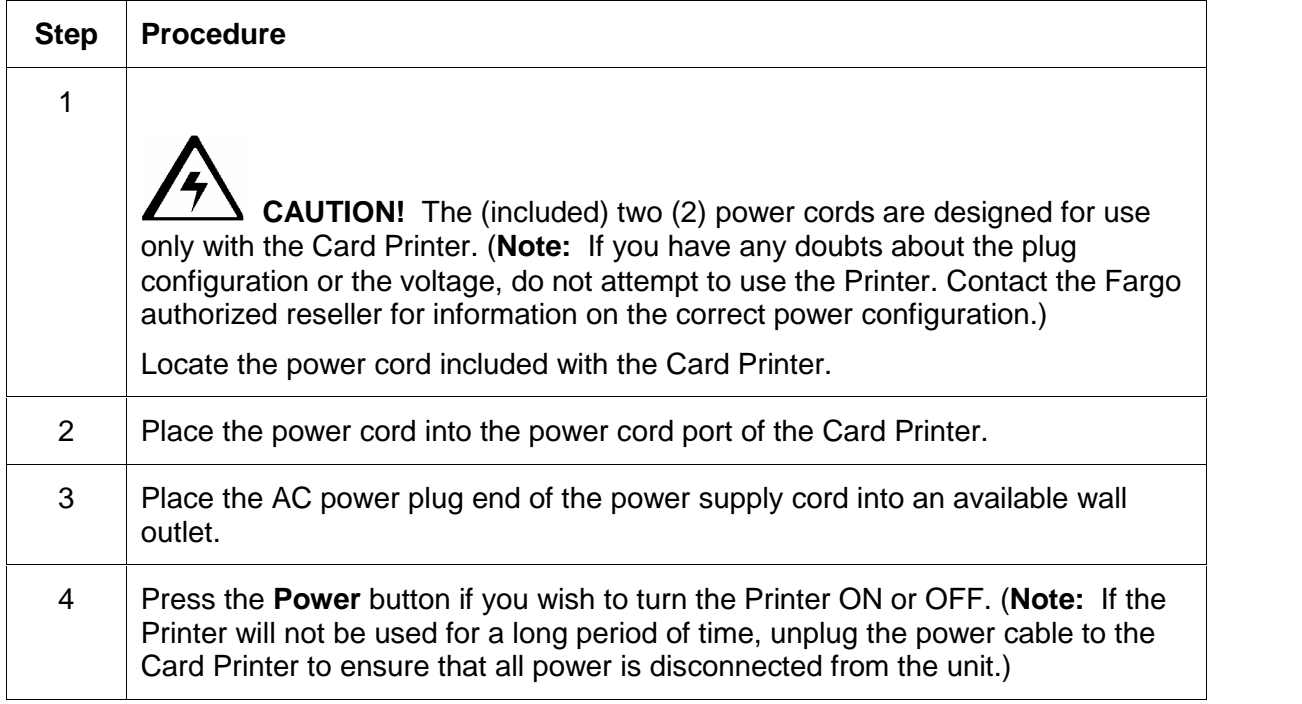

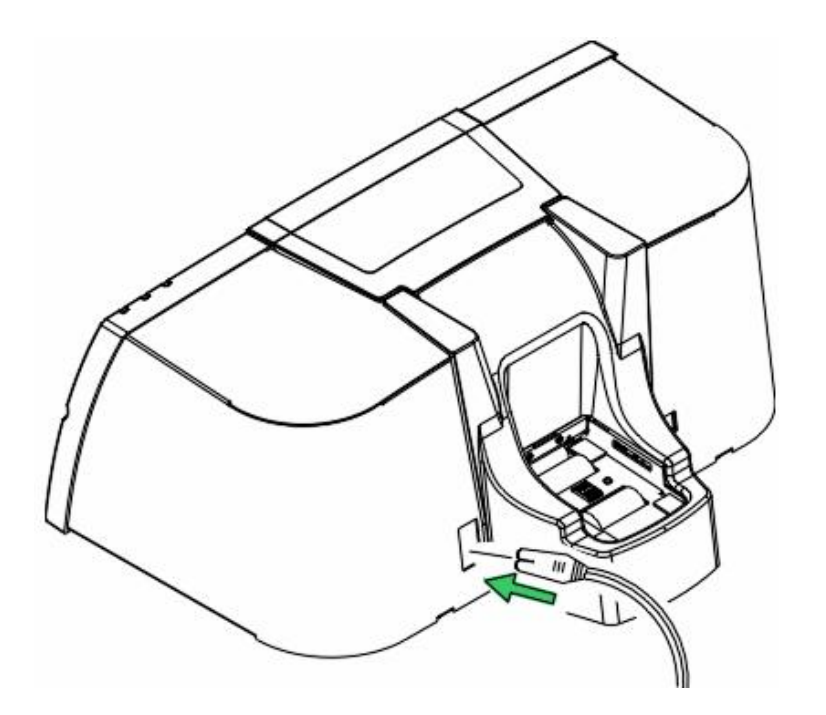

#### <span id="page-30-0"></span>**Reviewing the Printer Driver Operator Interface**

Technicians can access the Printer Driver window by selecting **Start** button > Settings > Printers > CardJet Professional 410 Card Printer (right click) or CardJet Persona C7 Card Printer (right click) > Printing Preferences to bring up the CardJet 410 Card Printer Printing Preferences window.

Technicians can use the Card, Image Color, Image Position, Magnetic Encoding and Print Supplies tabs to make appropriate selections, as described below and (in more detail) in **Section 3: Printer Adjustments**.

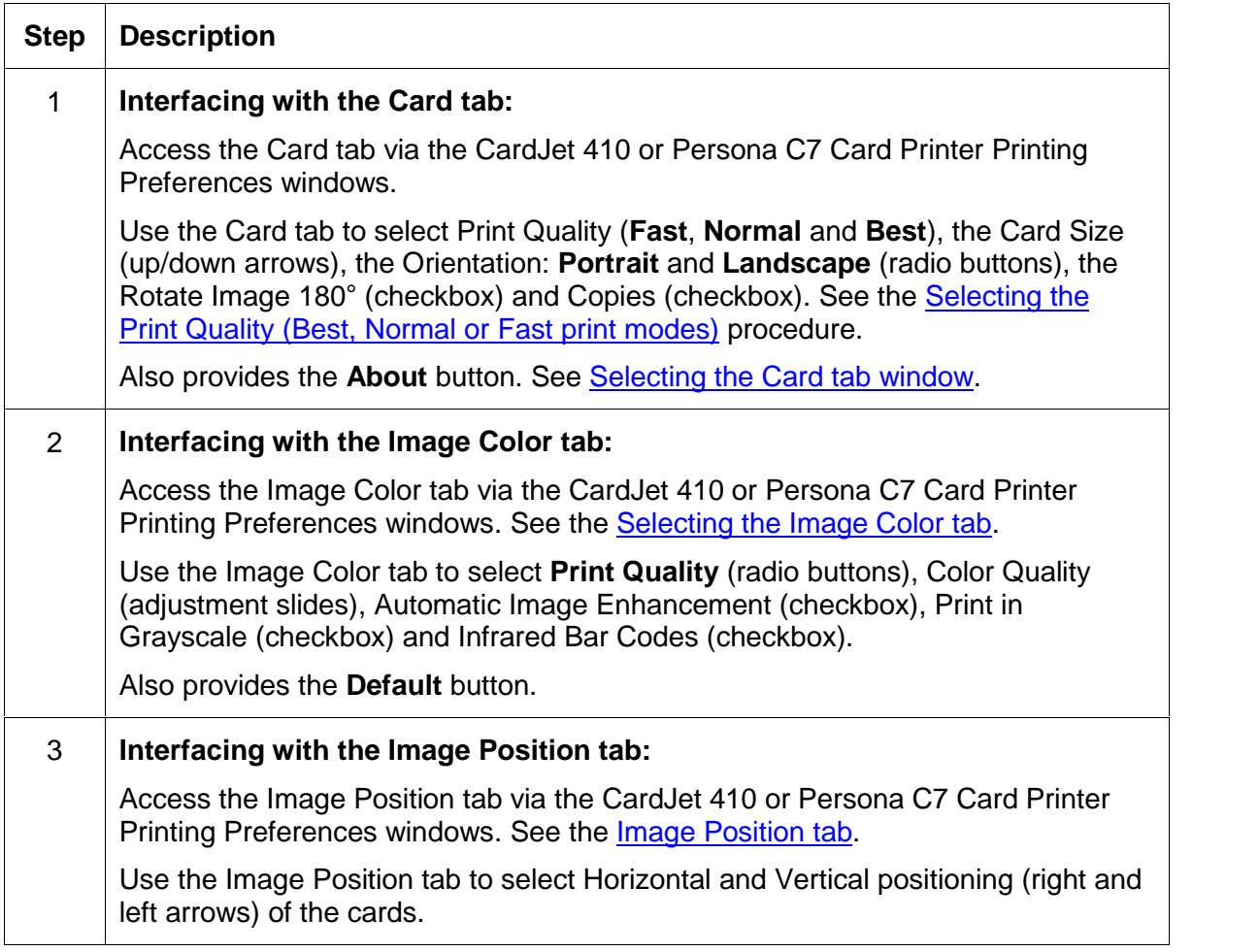

#### <span id="page-31-0"></span>**Reviewing the Printer Driver Operator Interface (continued)**

See **Section 3: Printer Adjustments** for more detailed procedures.

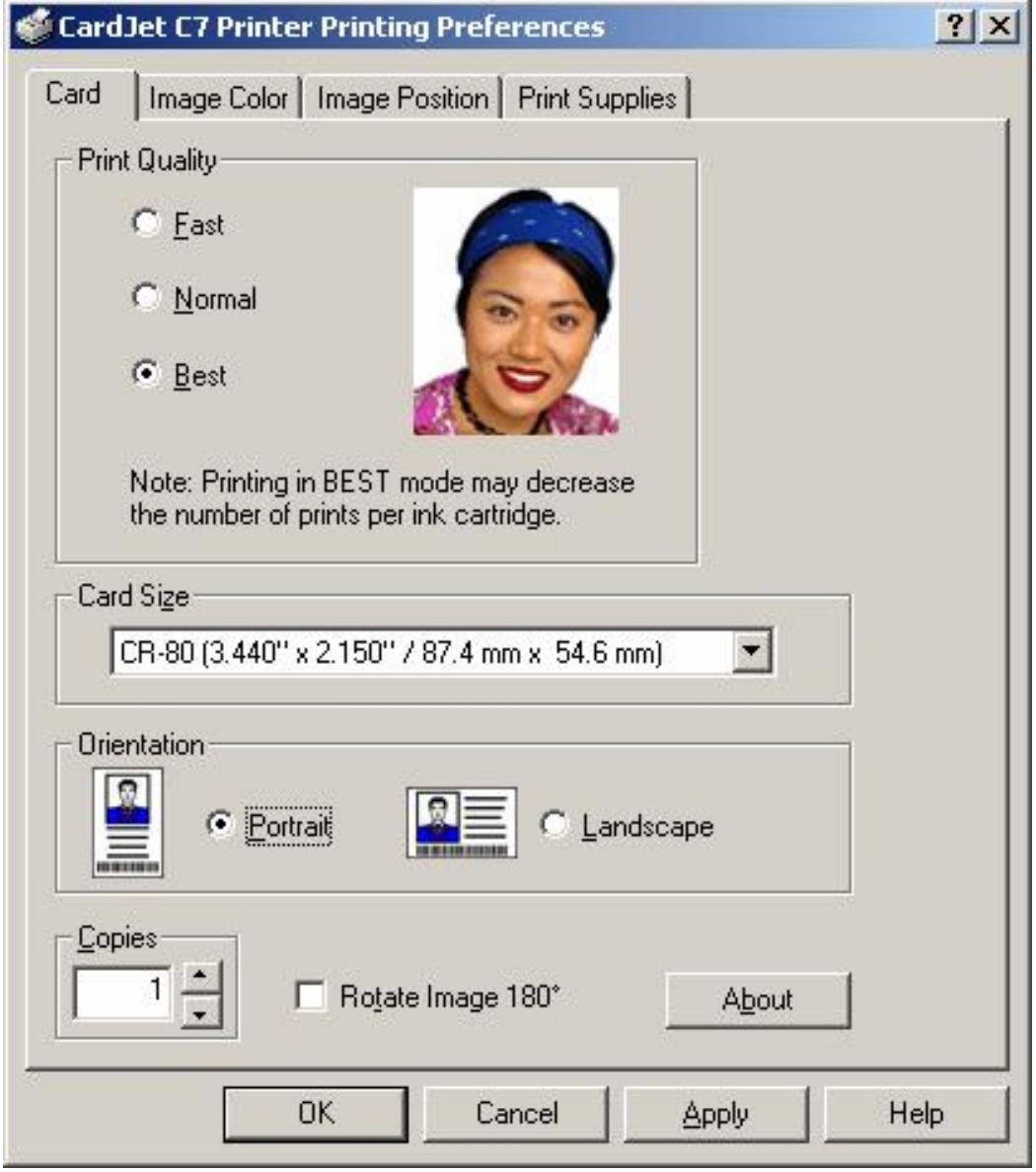

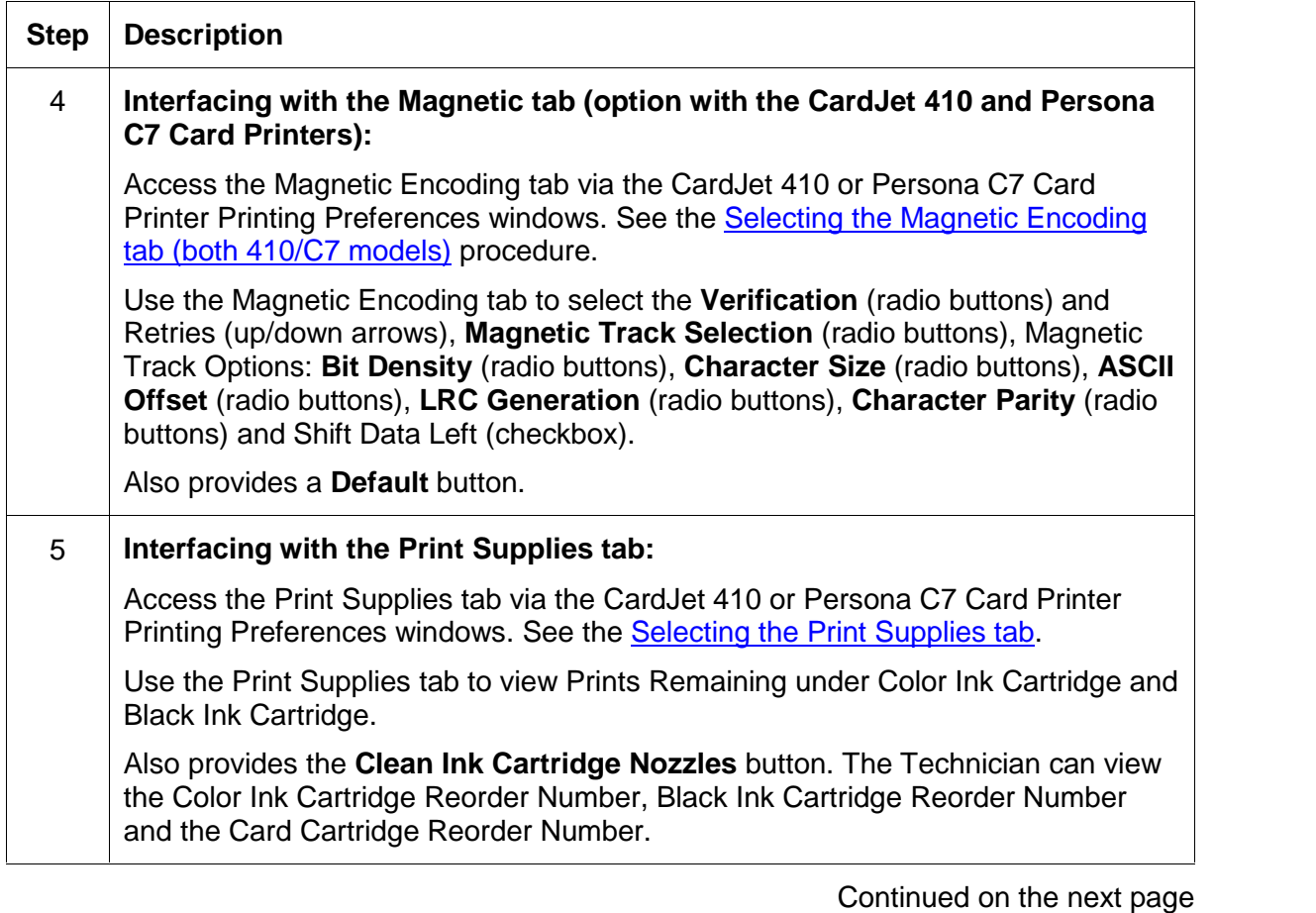

#### <span id="page-32-0"></span>**Reviewing the Printer Driver Operator Interface (continued)**

## <span id="page-33-0"></span>**Reviewing the Printer Properties window**

Access the Professional Series CardJet 410 or Persona CardJet C7 Card Printer Properties window via Start > Settings > Printers > Properties in order to input appropriate Printer Property information.

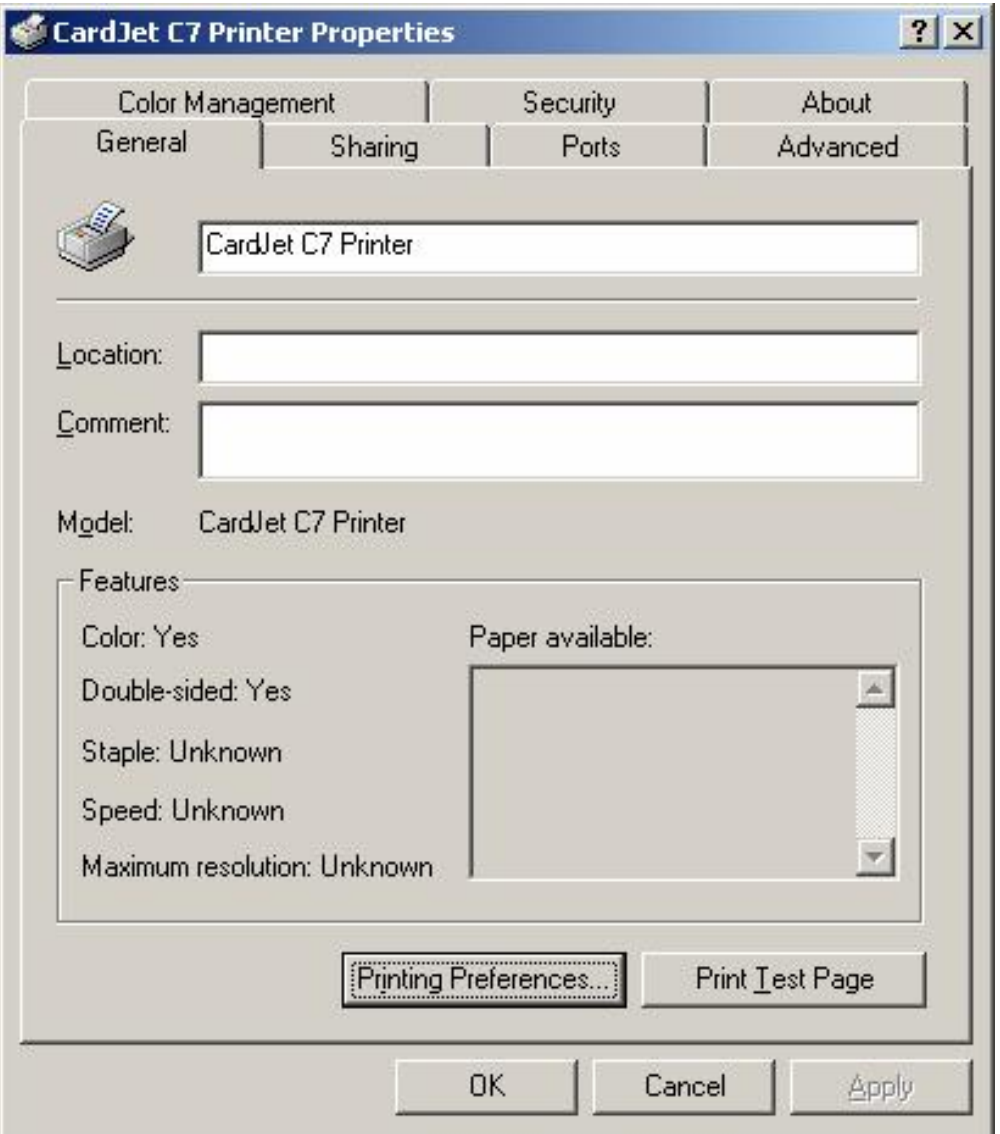

## <span id="page-34-0"></span>**Technician Review of Ink and Card Cartridges**

The CardJet Card Printer requires specialized Ink and Card Cartridges to produce high quality, durable cards. This section explains these materials in detail and also explains how each is loaded into the Printer. Refer to the **Technician Handbook for CardJet Card Printers** in this section.

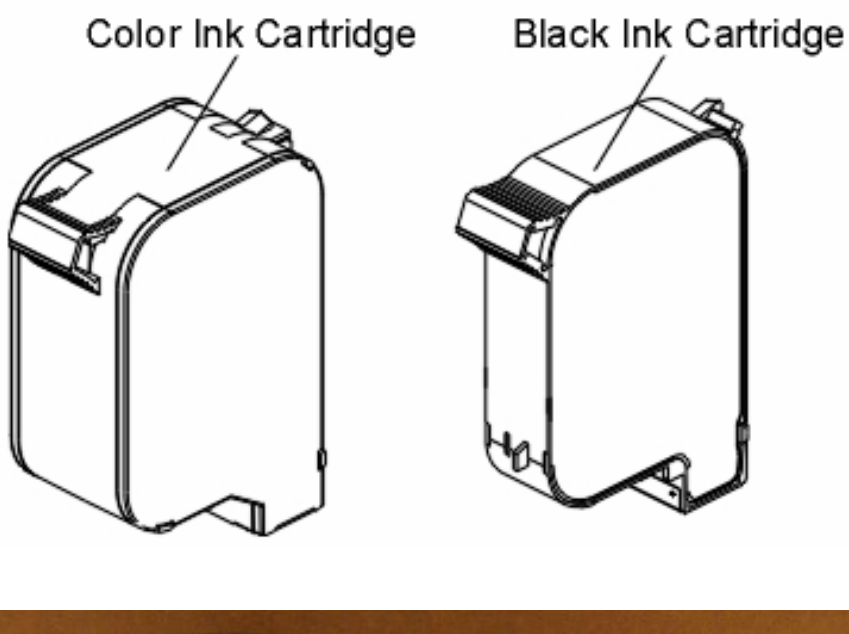

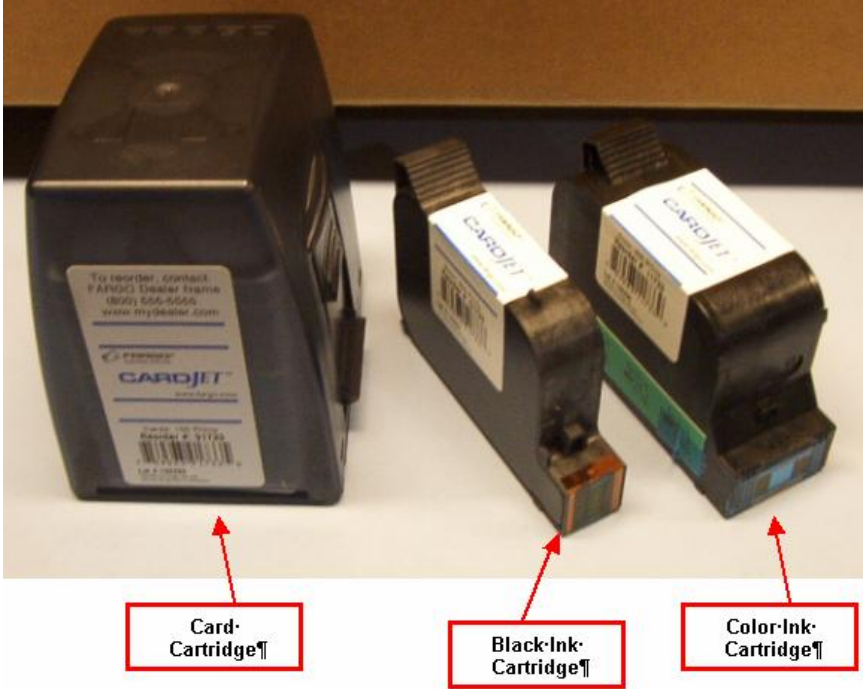

#### <span id="page-35-0"></span>**Reviewing the Ink Cartridges**

The CardJet printing process requires that two highly specialized Ink Cartridges are installed: (1) a color Ink Cartridge and (2) a black Ink Cartridge. Both Cartridges must be installed for the Printer to function. Together, these Ink Cartridges produce all of the rich, colorful graphics, text, bar codes and photographs necessary for producing high-quality cards.

Unlike most other Ink Cartridges, the CardJet Cartridges provide built-in technology which allows the Printer Driver to report:

- how many prints remain in each Cartridge,
- when ink is running low and
- when ink has run out.

This allows you to carefully monitor the ink usage and alerts you when you need to order additional supplies. It also prevents you from printing with an empty Ink Cartridge and wasting partially printed cards.

**IMPORTANT!** Fargo Card Printers require highly specialized Ink Cartridges to function properly. To maximize Printer life, reliability, printed card quality and durability, you must use only Fargo Certified Supplies. For this reason, the Fargo warranty is void, where not prohibited by law, if you use non-Fargo Certified Supplies. To order additional materials, please contact the Fargo authorized reseller. The part numbers for the currently installed Cartridges can be found in the Print Supplies tab of the Printer Driver.

#### **Storing the Ink Cartridges (review carefully)**

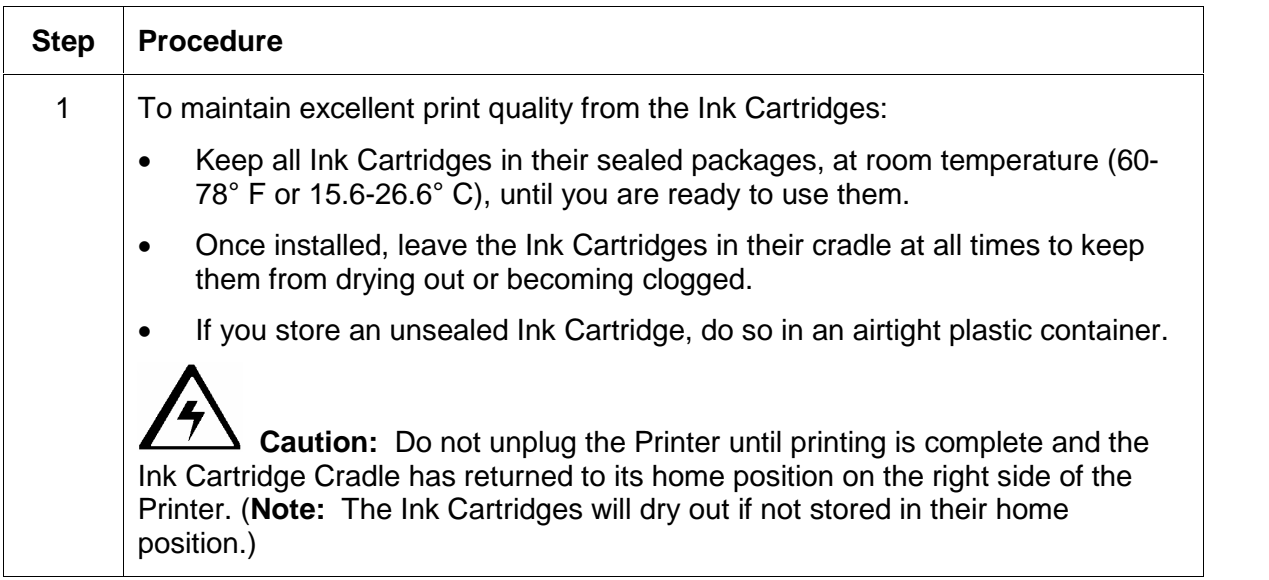
## **Loading the Ink Cartridges**

Prior to loading Ink Cartridges, the Ink LED light will flash to signal that Ink Cartridges must be installed. Follow these steps to load both the color and black Ink Cartridges into the Printer. See the [Interpreting](#page-77-0) the LED Lights procedure.

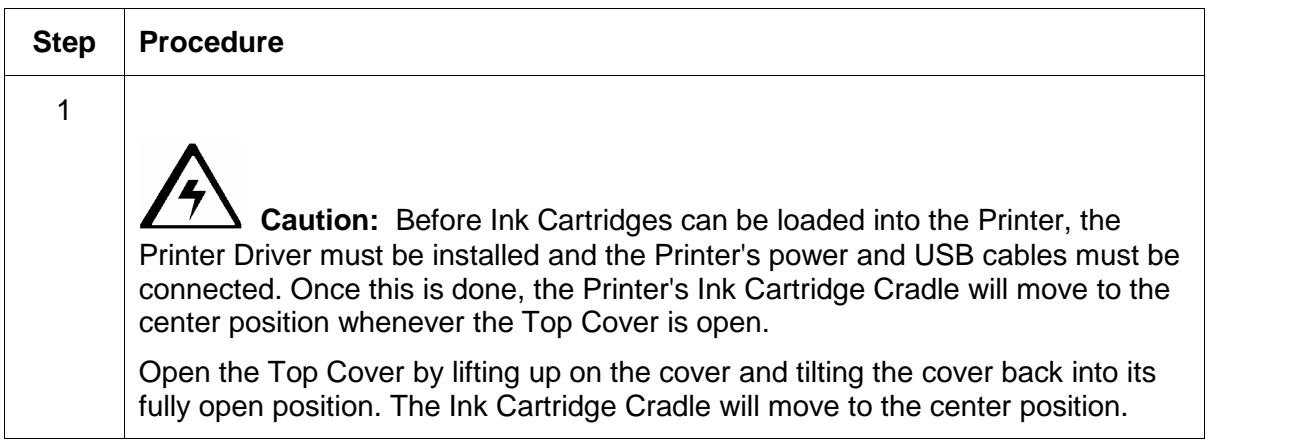

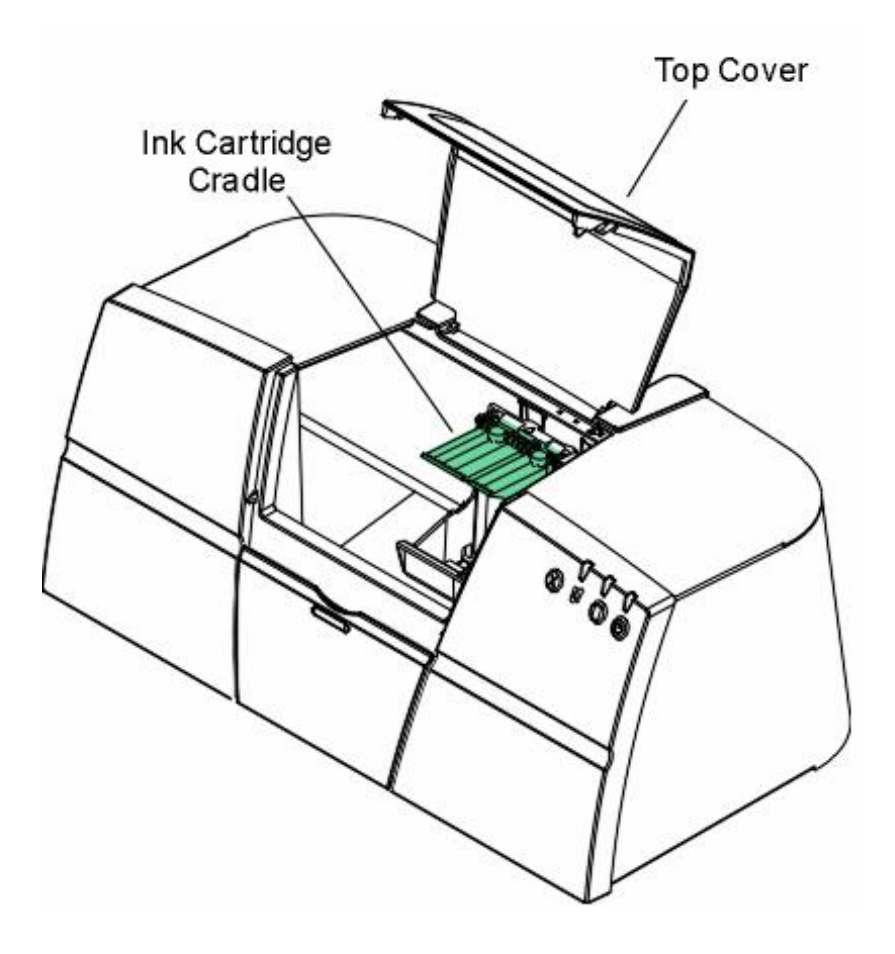

#### **Loading the Ink Cartridges (continued)**

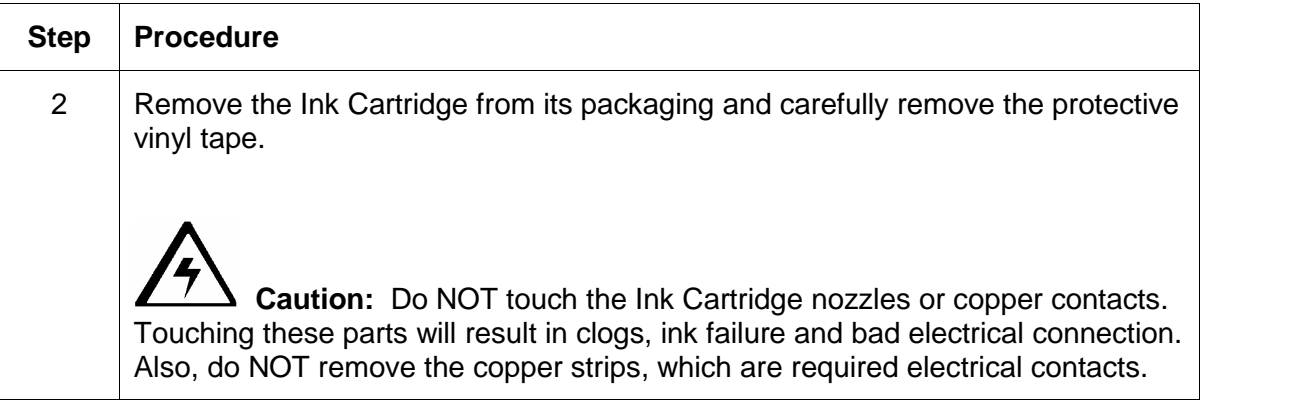

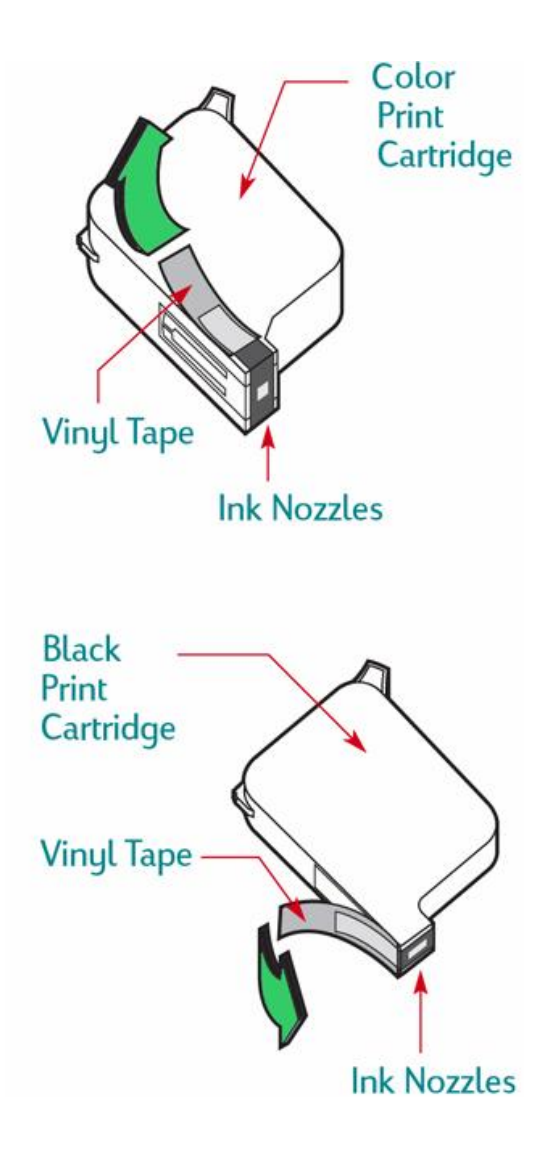

## **Loading the Ink Cartridges (continued)**

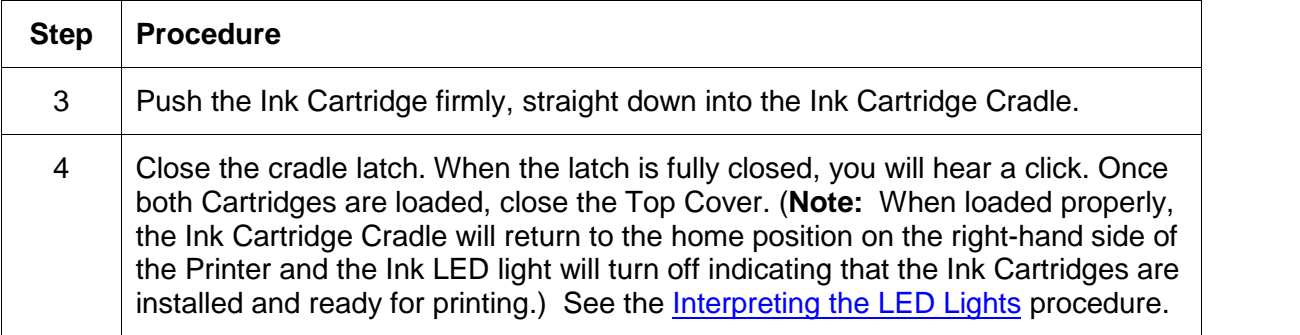

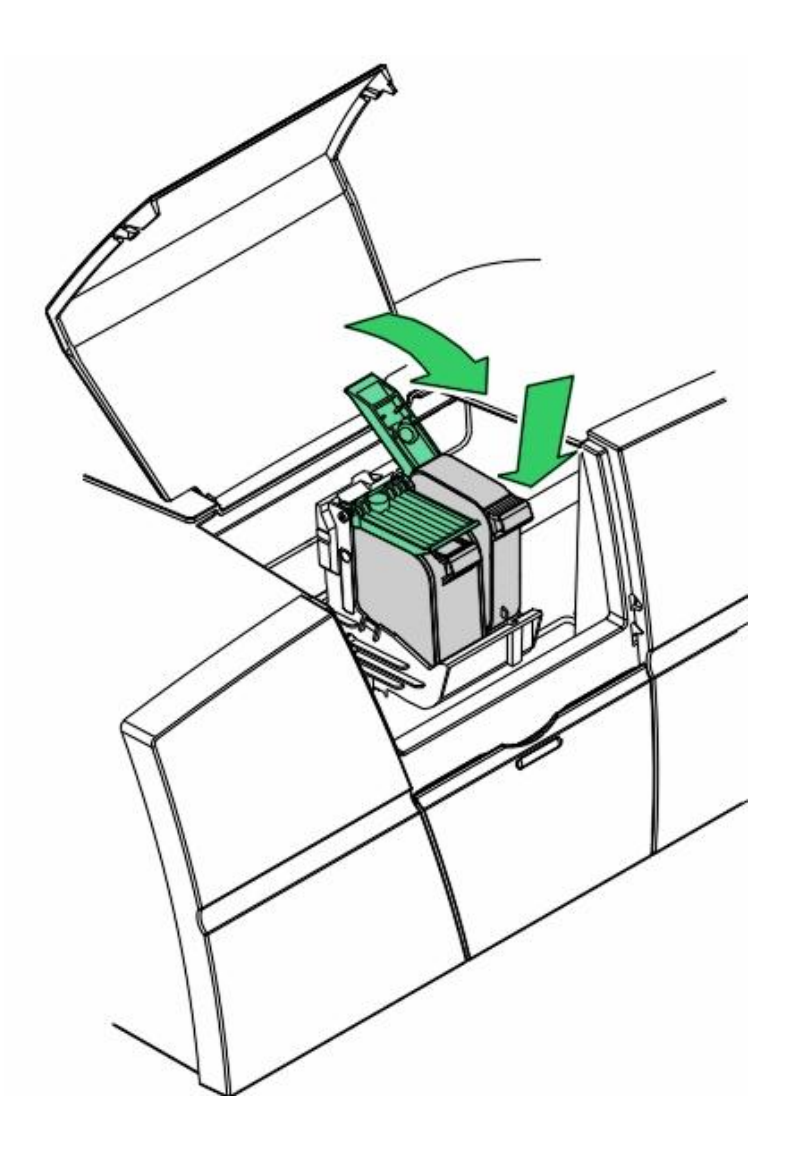

## **Reviewing the Card Cartridges**

The Card Printer accepts on CardJet cards with a thickness of 30 mil (.030"/.762mm).

- **Thermal Inkjet Printing:** CardJet cards are specially designed for use with thermal inkjet printing. (**Note:** Their unique surface coating is what allows you to produce inkjet cards that have the color clarity, durability and moisture resistance required for the rigors of most ID card applications.)
- **Preloaded Card Cartridges:** For the convenience, these special cards are preloaded into an easy-to-install Card Cartridge. (**Note:** In addition to making card loading simple, the Card Cartridge also protects blank cards from dust, fingerprints and other contaminants that can degraded the quality of printed cards.)
- **Clear Cartridge:** The Cartridge is clear so you can tell at a glance about how many cards remain.
- **Magnetic Stripe Encoding Module (both 410/C7 models):** Blank cards are available with or without a magnetic stripe on the back side. (**Note:** Magnetic stripes are generally used only in conjunction with Printers which include the optional Magnetic Stripe Encoding Module (both 410/C7 models).

**IMPORTANT!** Fargo Card Printers require highly specialized Card Cartridges to function properly. To maximize Printer life, reliability, printed card quality and durability, you must use only Fargo Certified Supplies. For this reason, the Fargo warranty is void, where not prohibited by law, if you use non-Fargo Certified Supplies. To order additional materials, please contact the Fargo authorized reseller. The part numbers for the currently installed Cartridges can be found in the Print Supplies tab of the Printer Driver.

## **Storing the Card Cartridges (review carefully)**

To maintain excellent print quality from the Card Cartridges, follow these guidelines:

- Keep all Card Cartridges in their original packaging, at room temperature (60-78° F or 15.6-26.6° C), until you need to use them.
- Do NOT drop Card Cartridges and cause them to break and become unusable.

# **Loading the Card Cartridge**

Before printing, load blank cards into the Printer's Card Input Hopper, as follows:

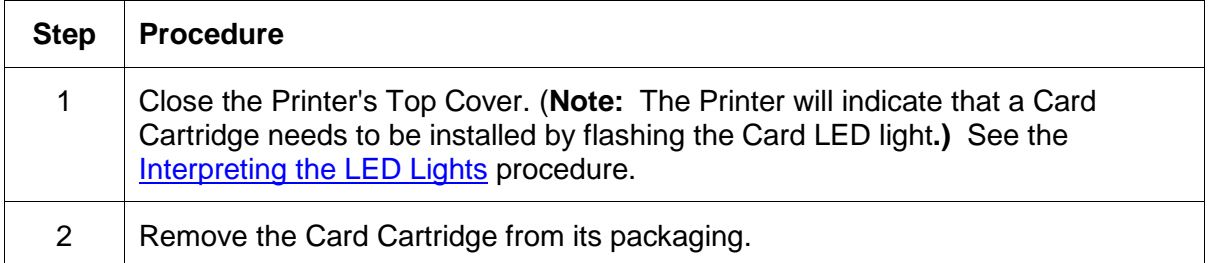

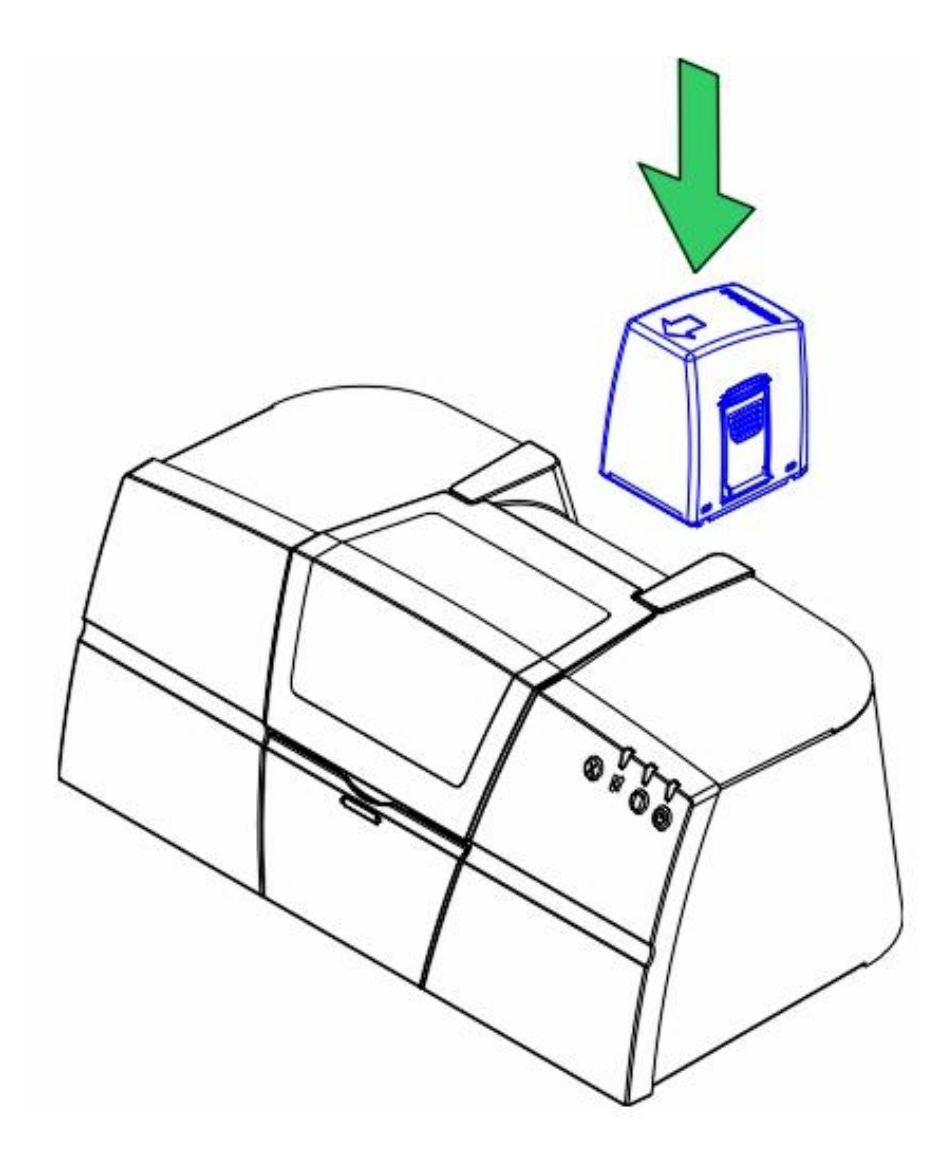

## **Loading the Card Cartridge (continued)**

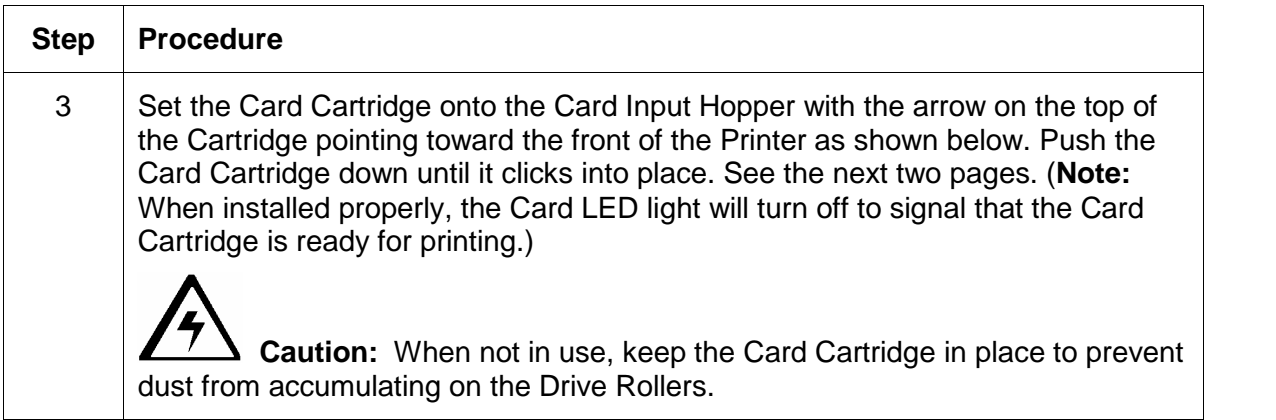

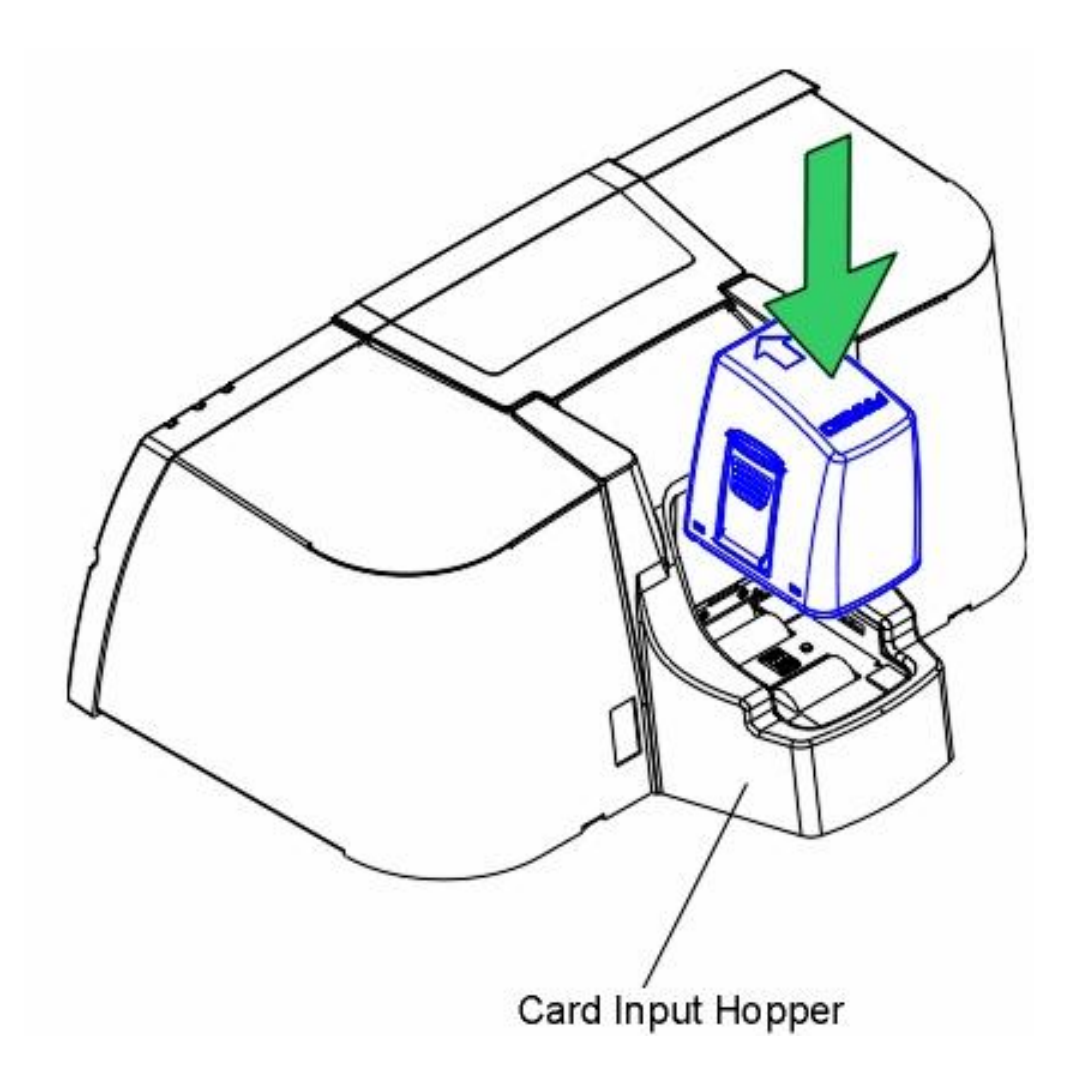

## **Printing the Test Print (after installing Ink and Card Cartridges)**

Once the Ink and Card Cartridges are installed, a self-test should be performed to check for proper operation of the Printer. (**Note:** The self-test function also requires that the Print Driver is installed and the Printer's power and USB cables connected.)

Refer to the following to print a test print:

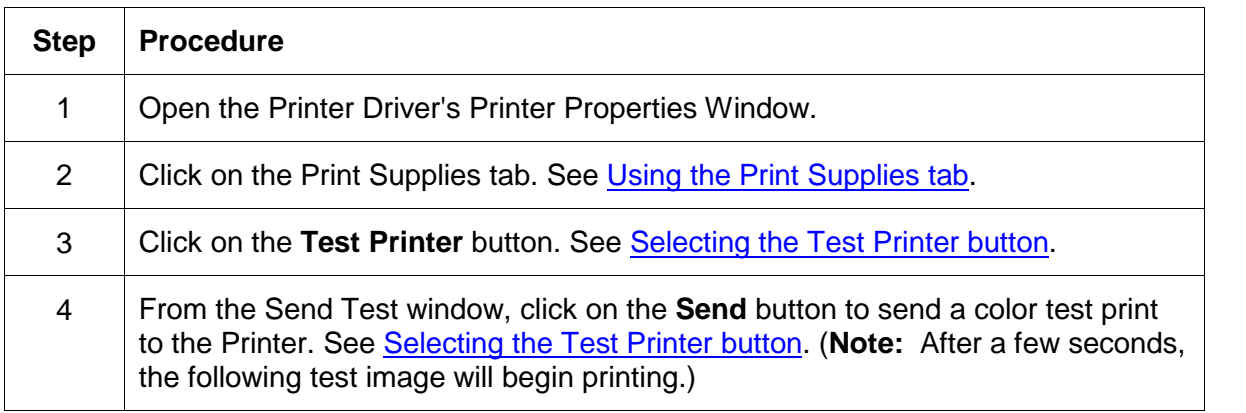

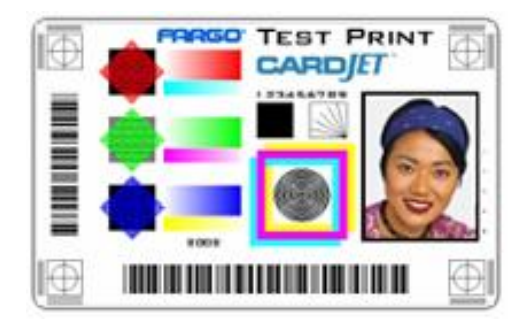

# **Technician Handbook for CardJet Card Printers**

This section is provided for Technicians at the Intermediate and Expert levels, who want to become thoroughly familiar with the Printer functions as soon as it is installed.

- From a Technician's perspective, the CardJet Professional 410 and Persona C7 printing systems consists of an HP Print Engine and Fargo additions that allows printing on CardJet cards (CR-80, 30 mil). For this purpose, the Printer has a special Card Path, an Input Hopper for a Card Cartridge, extra Card Sensor(s) and a Fargo Controller (2 Boards). (**Note:** The Two models are the Professional Series CardJet 410 Card Printer/Encoder and the Persona CardJet C7 Printer/Encoder.)
- The purpose of this section is to provide Technicians with a checklist of service requirements built into the CardJet Card Printer. The Technician can review these service requirements and refer to their corresponding service procedure (as needed). The entire printing system is designed for very efficient service and maintenance by the Technician.

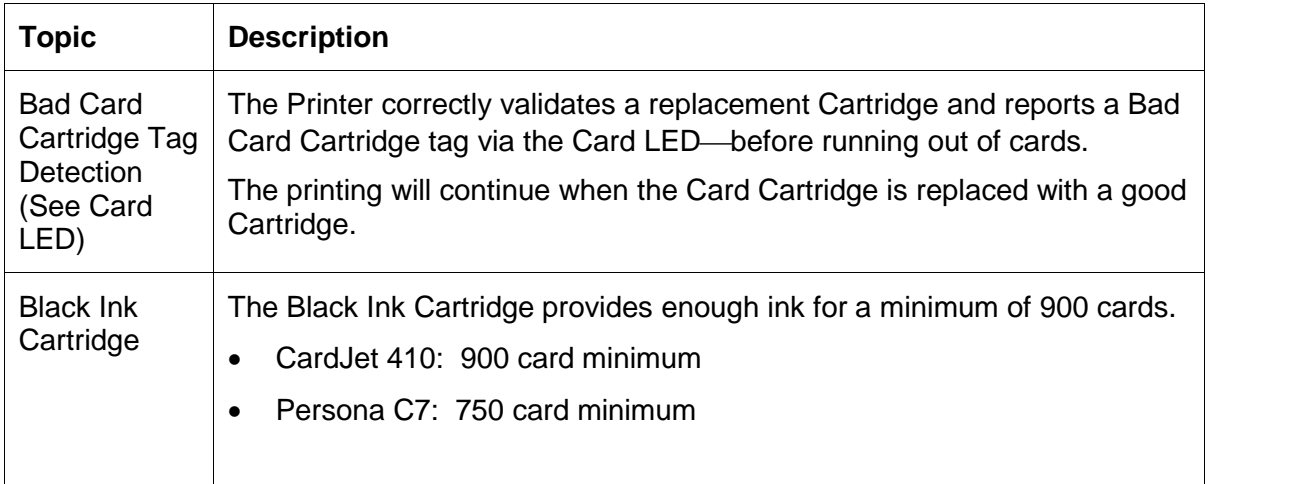

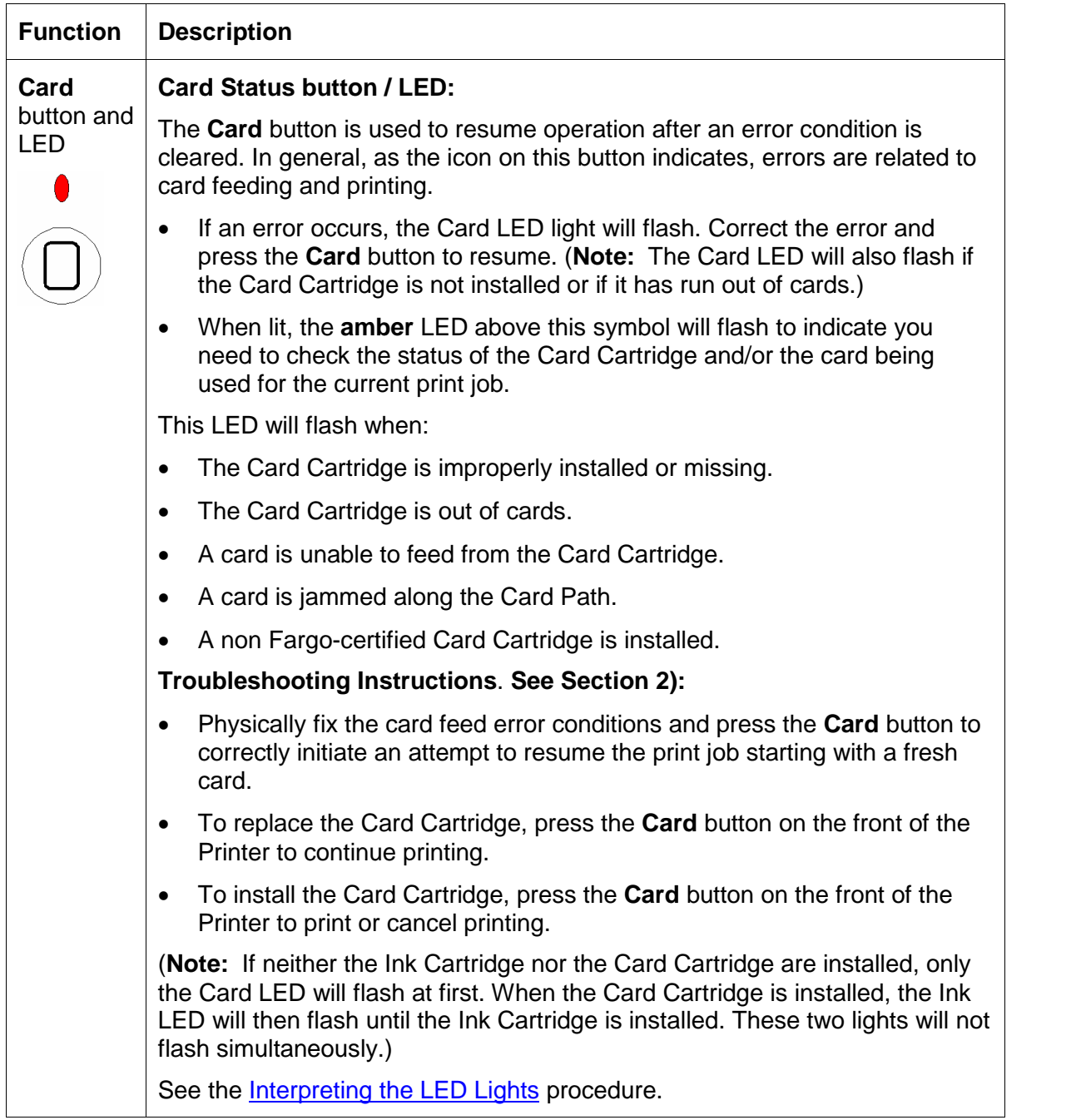

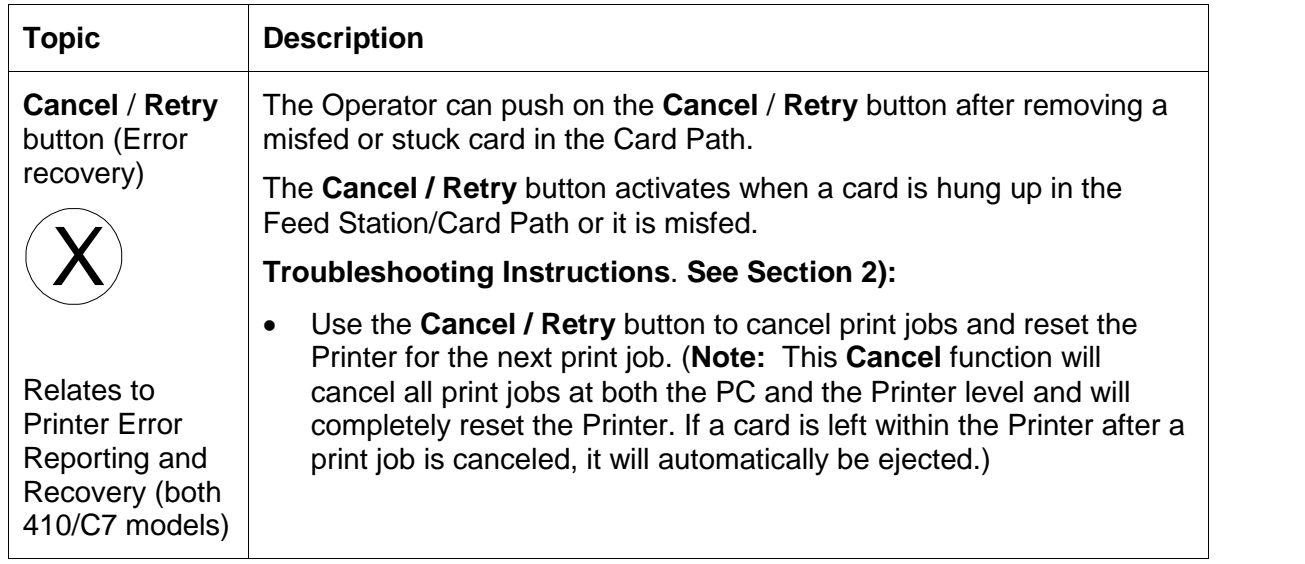

See the description (above) for the **Cancel** button.

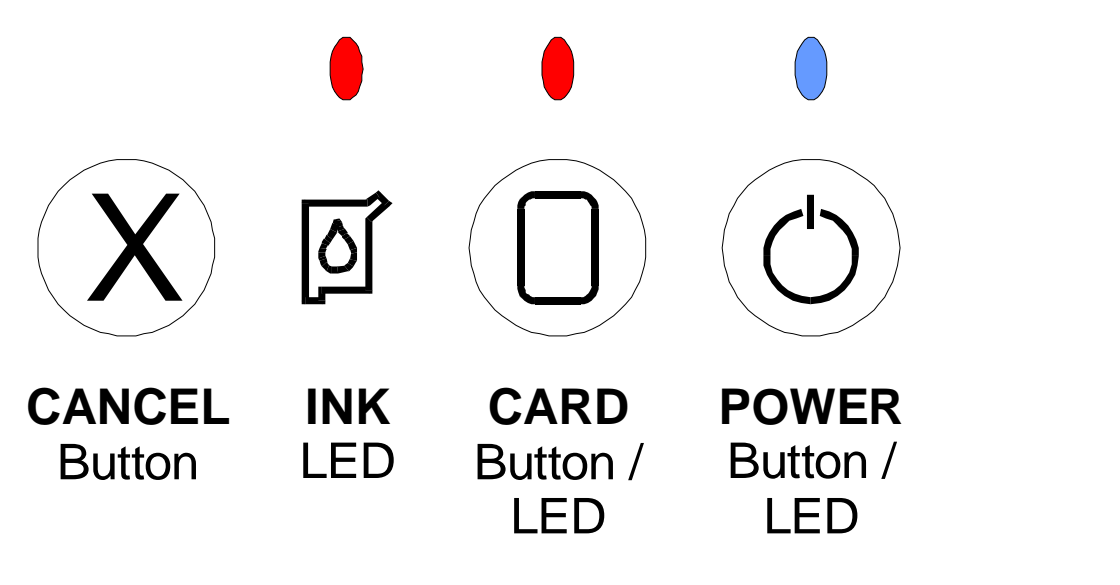

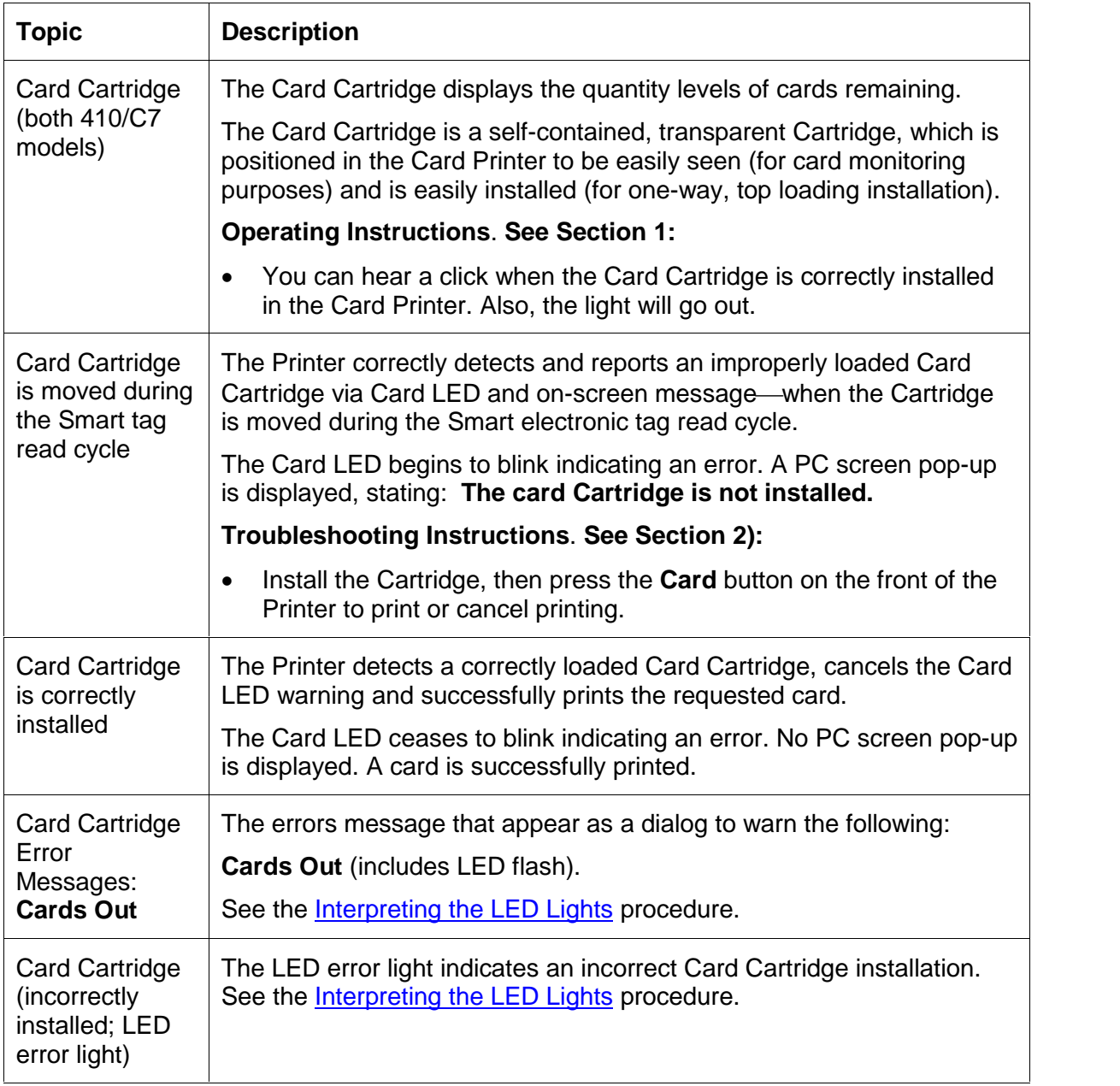

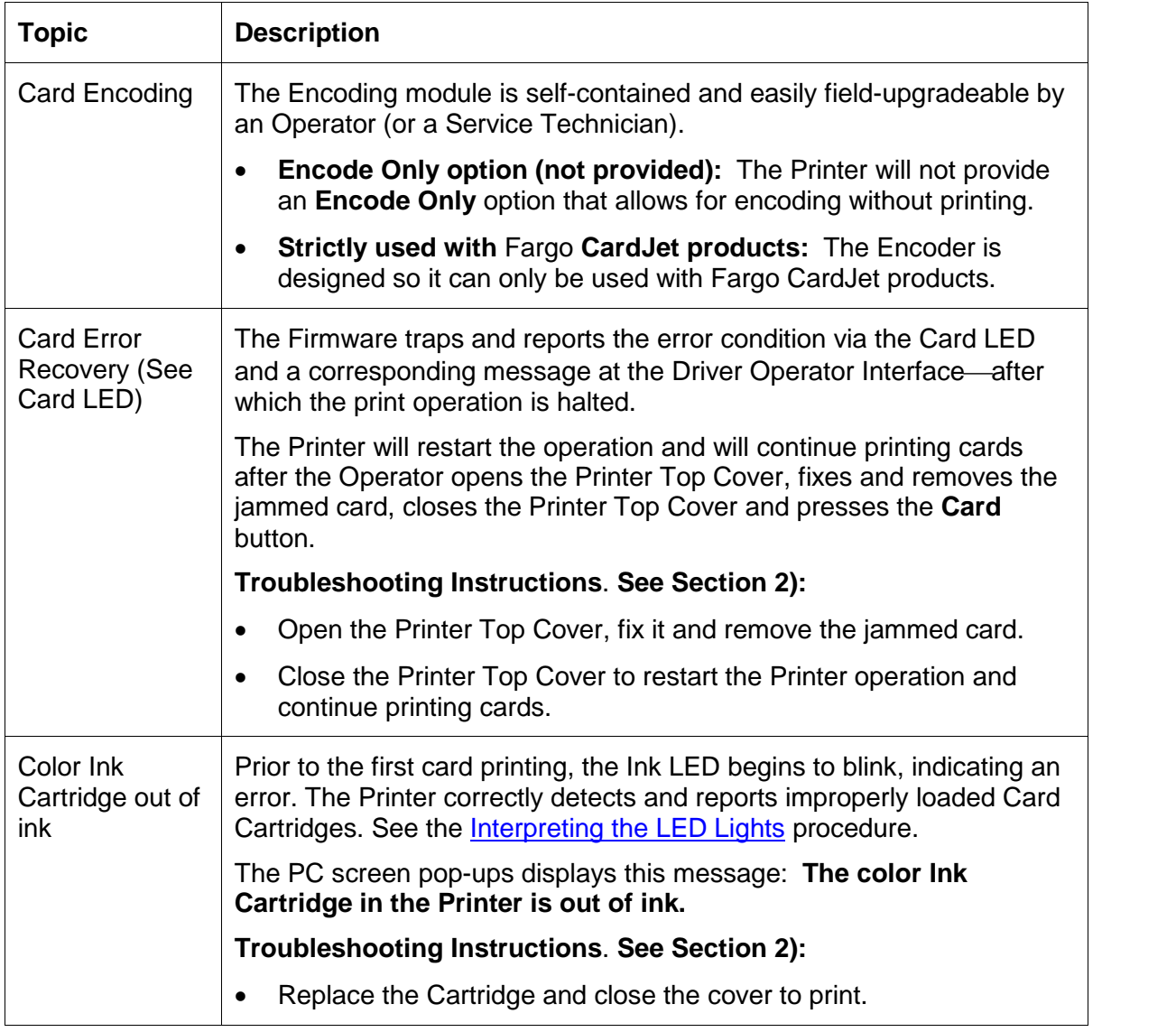

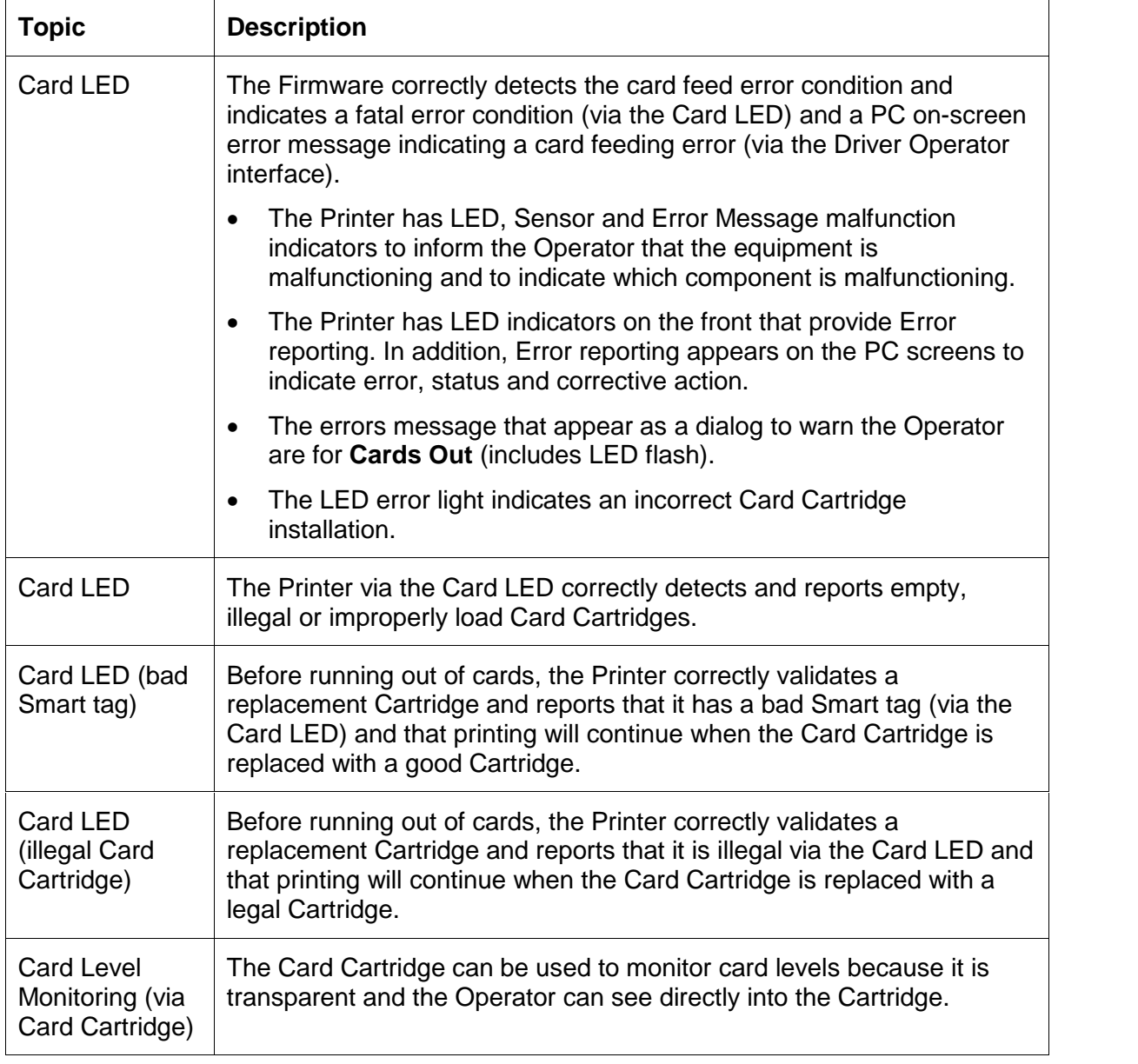

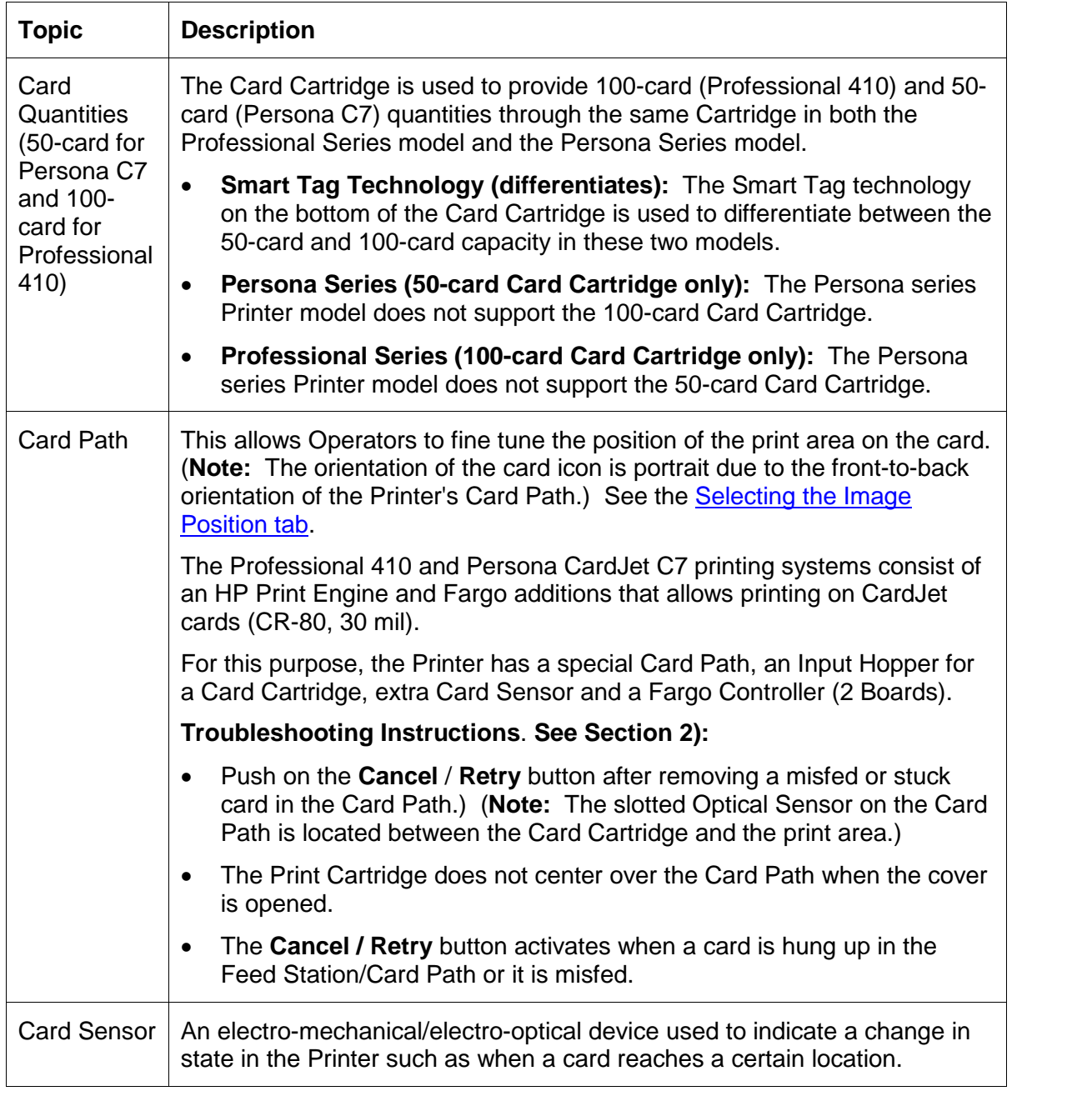

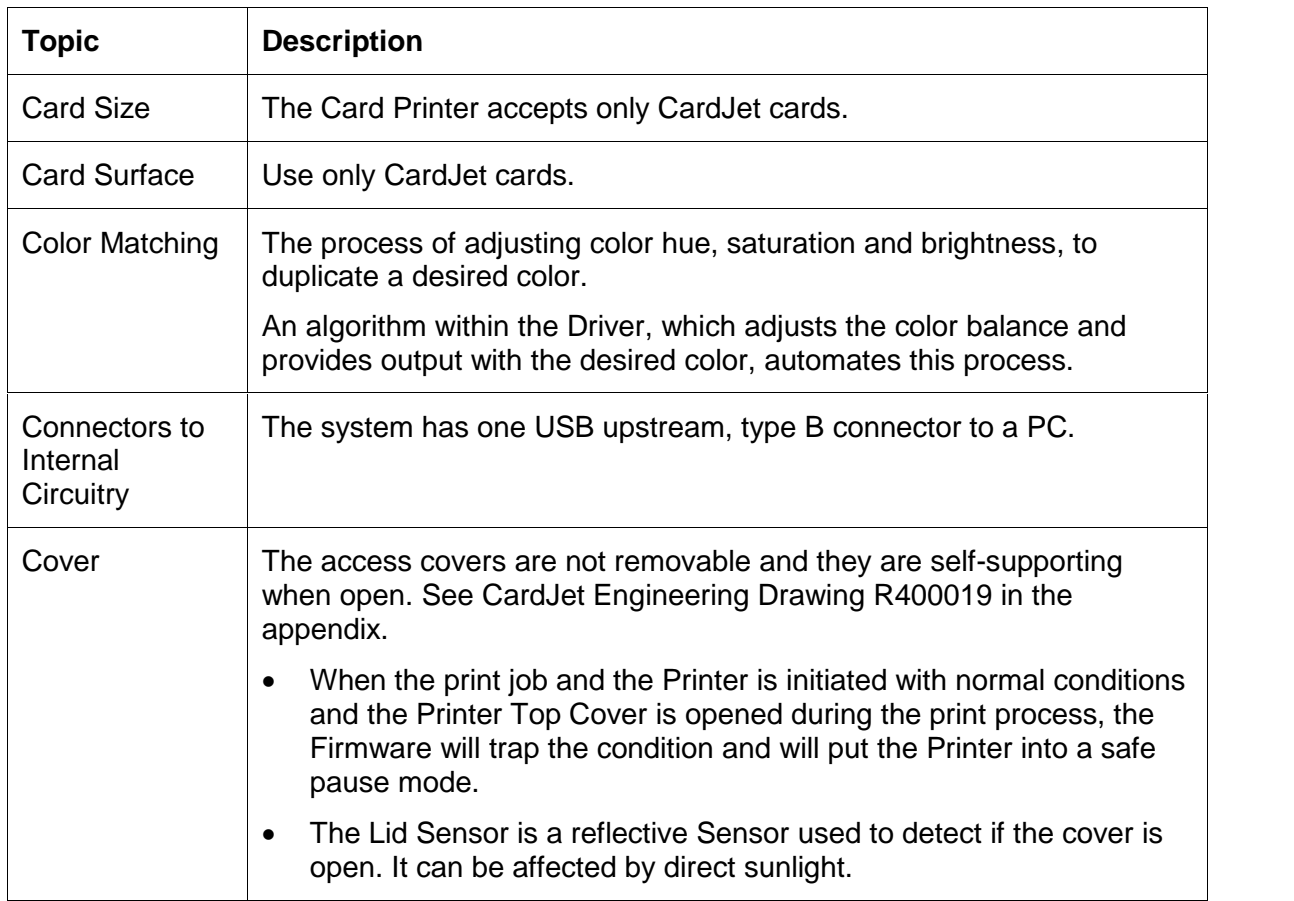

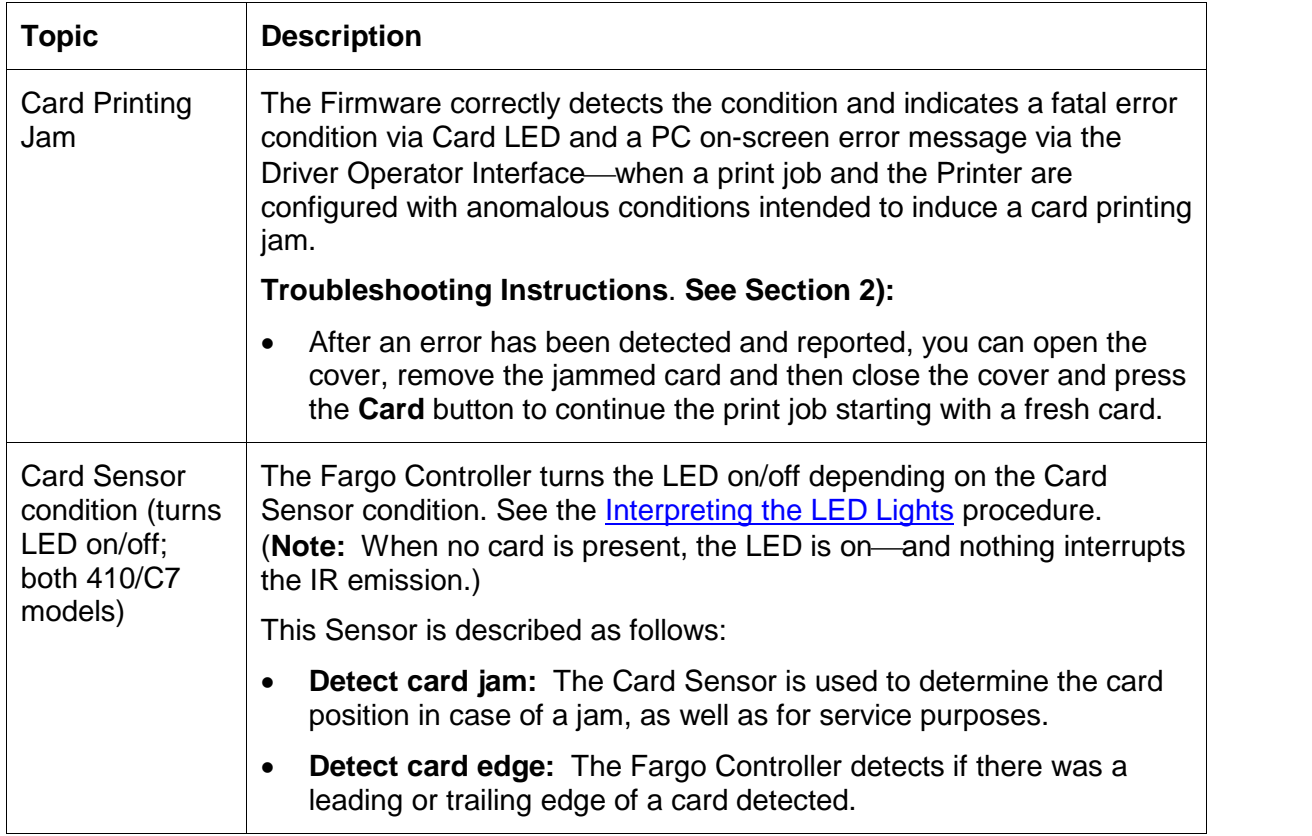

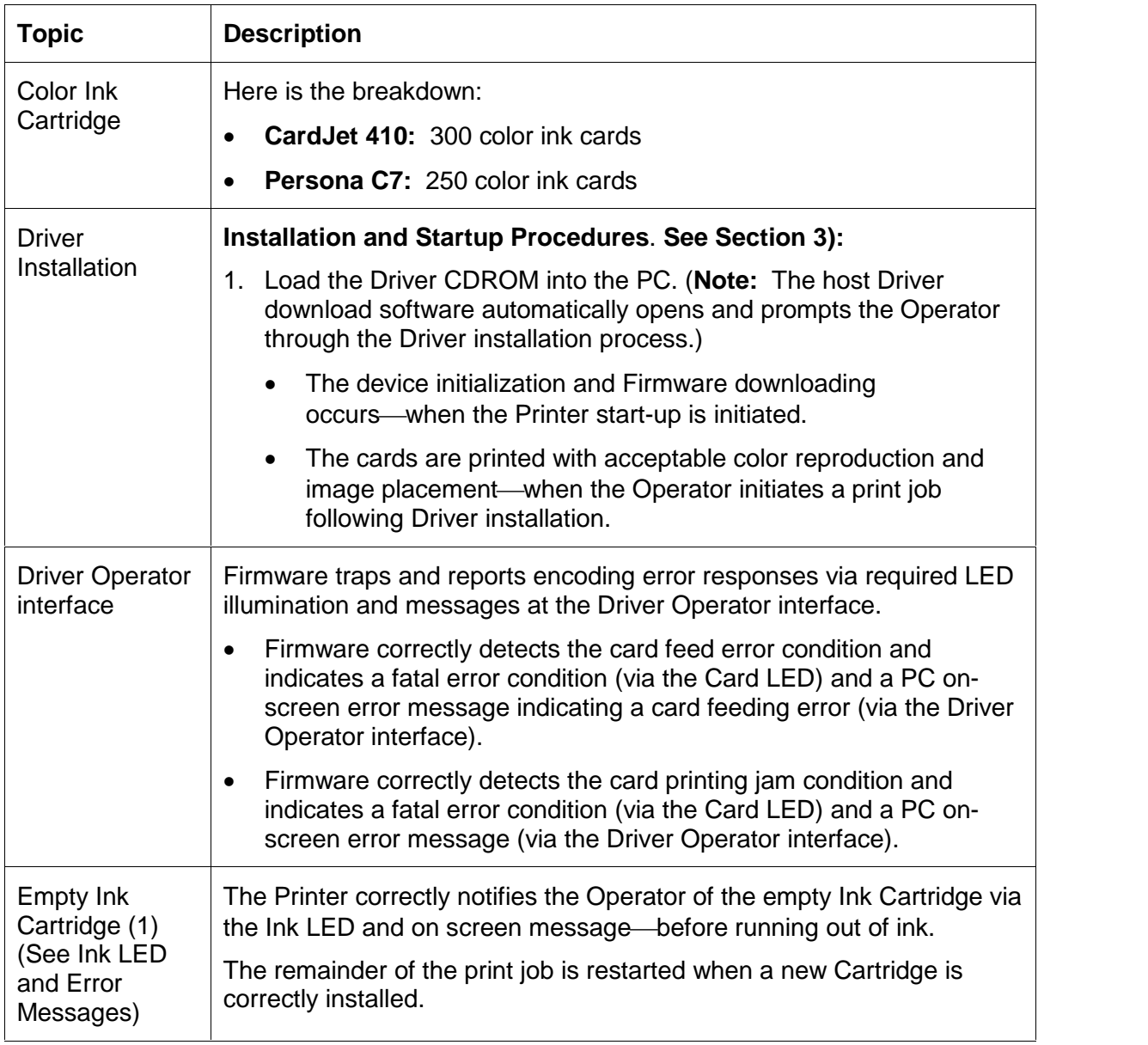

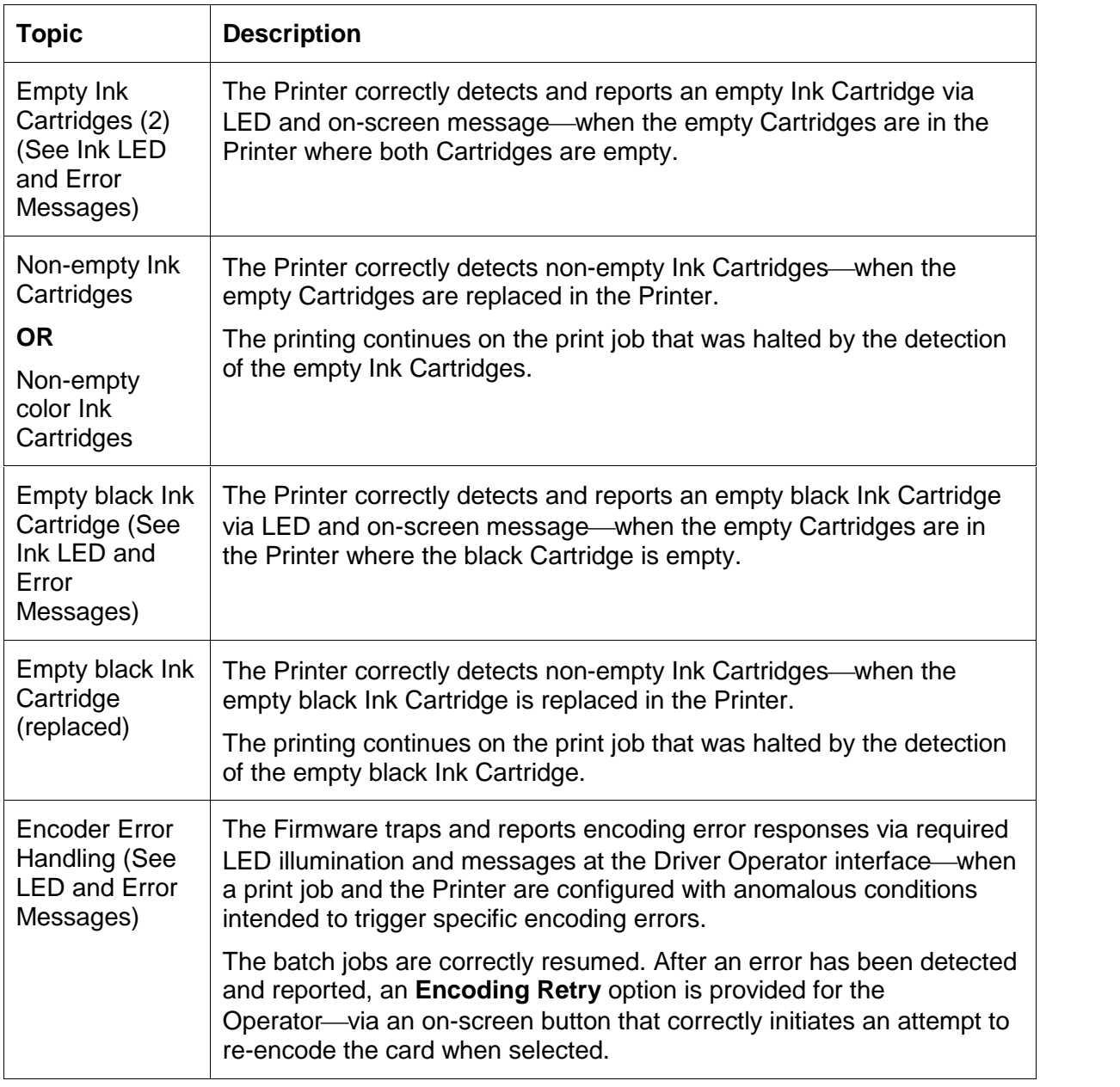

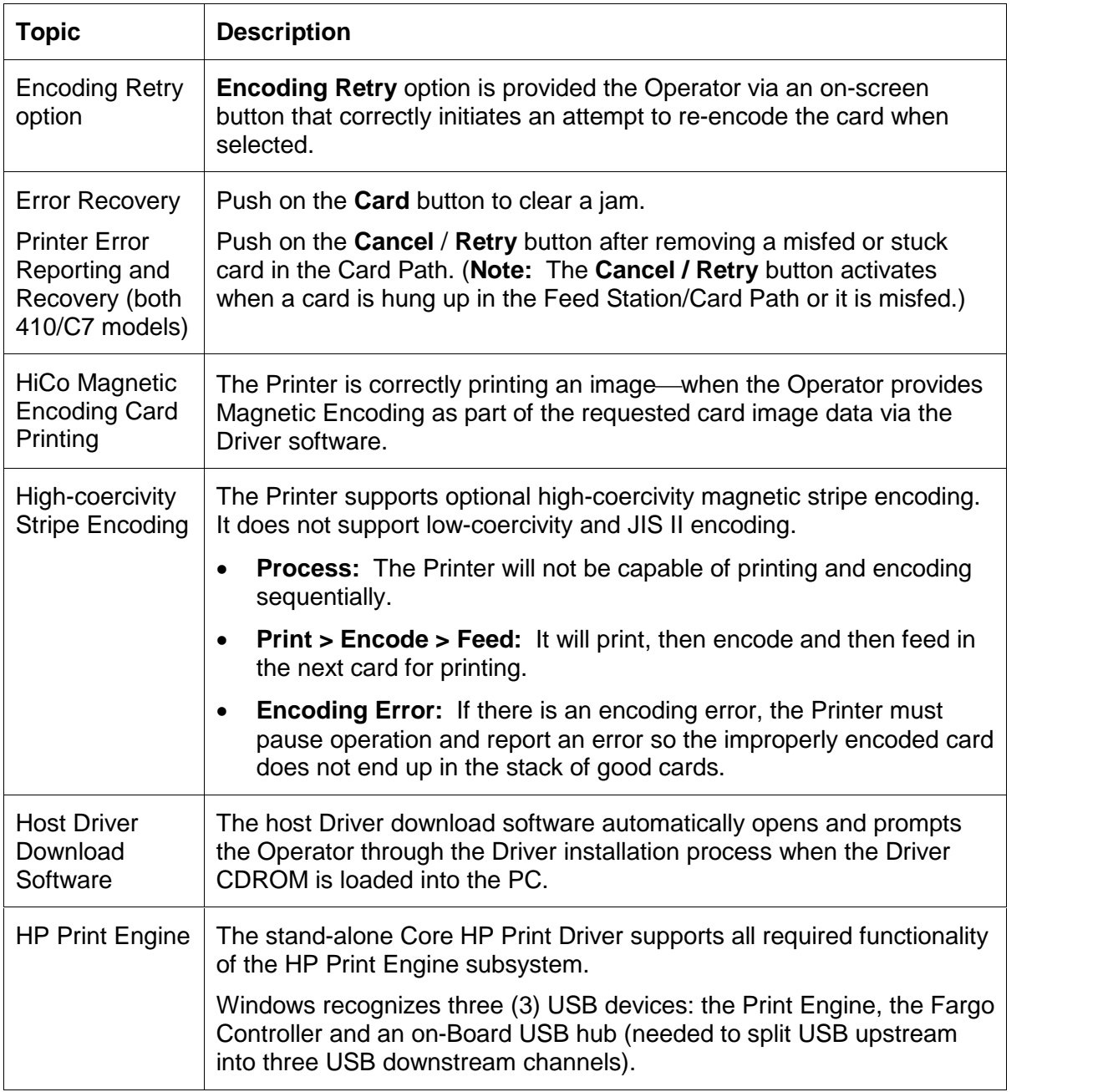

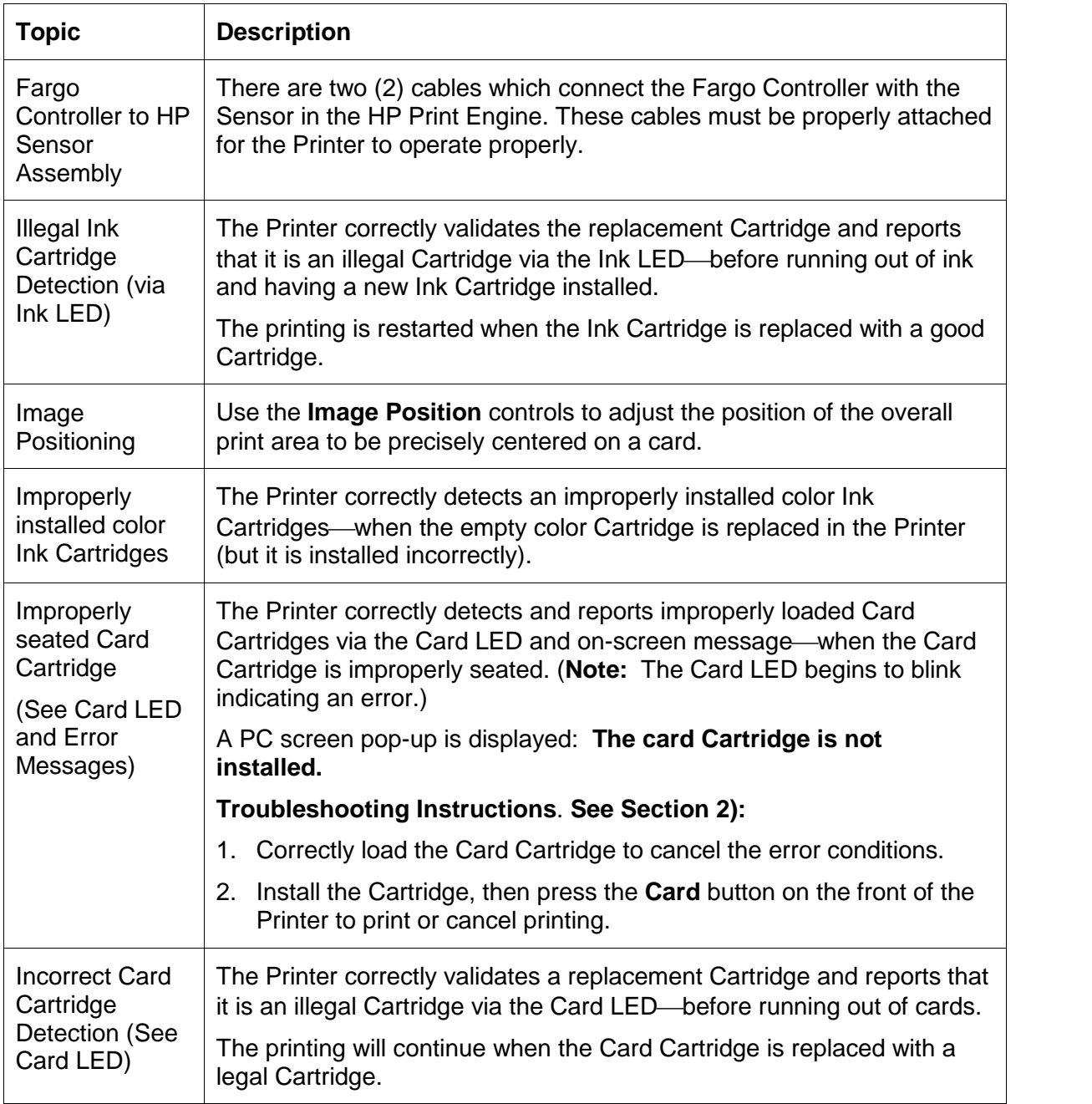

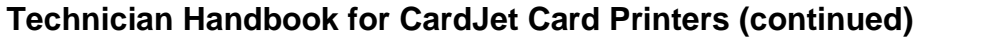

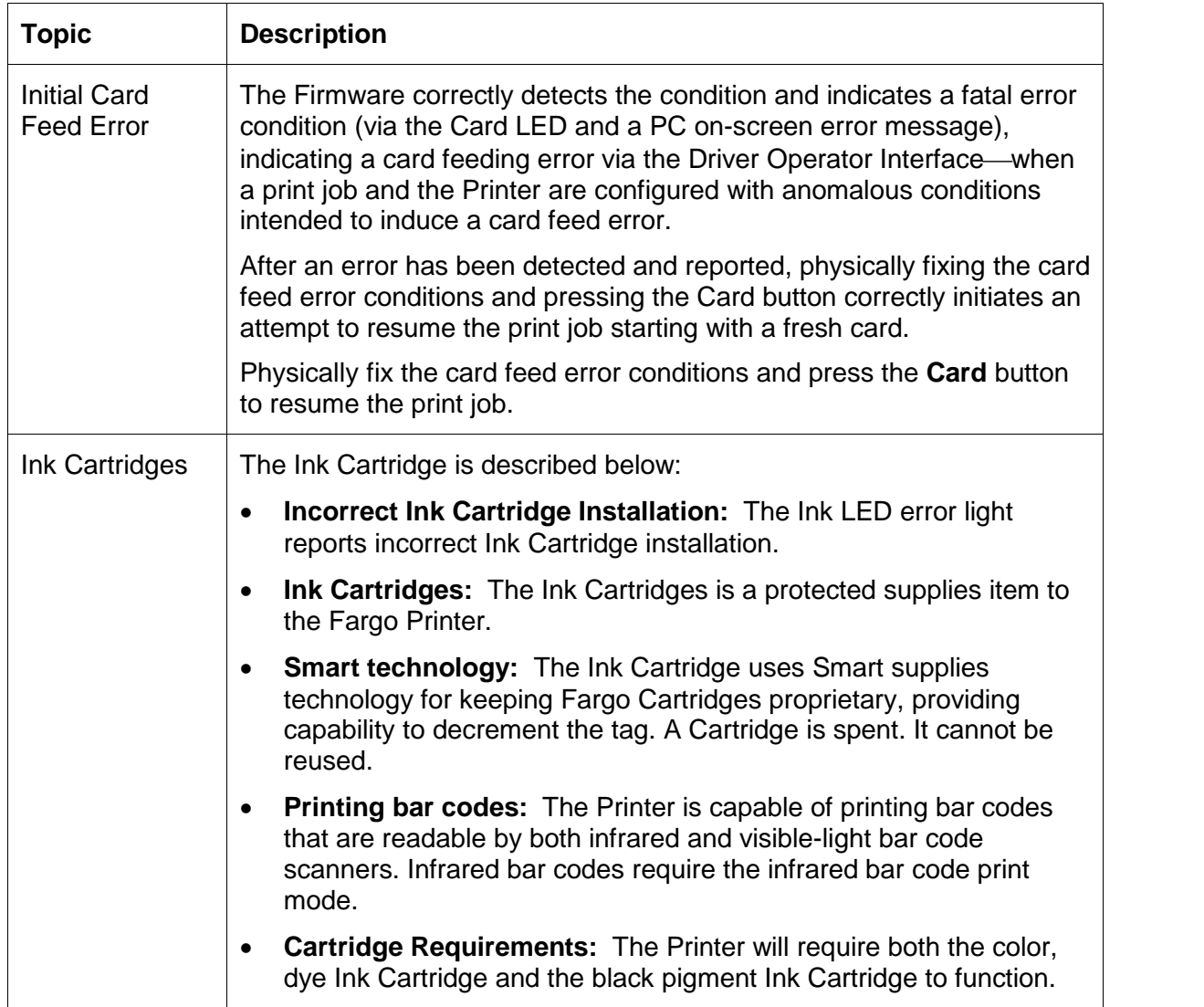

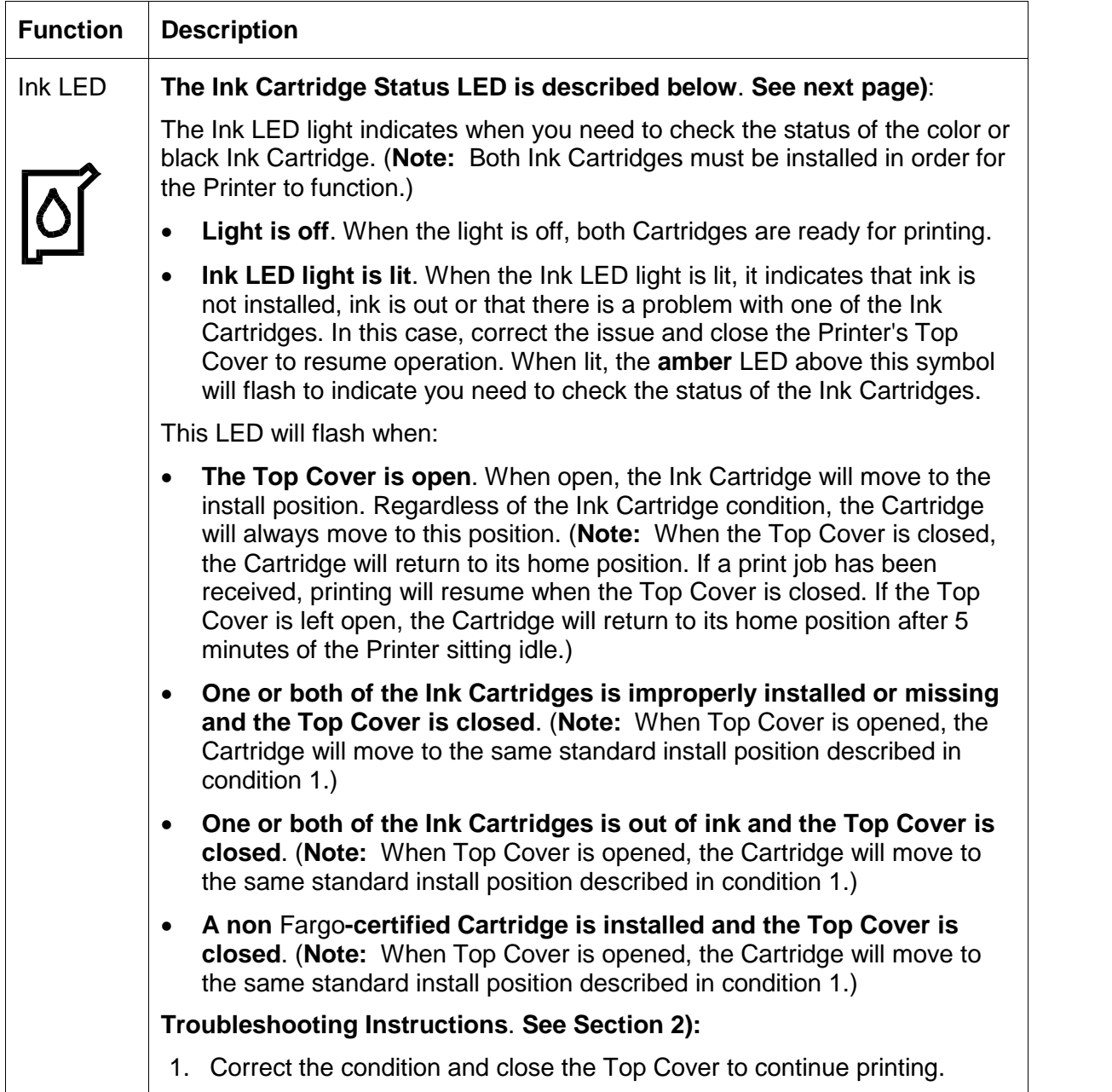

 $\overline{\phantom{a}}$ 

 $\overline{\Gamma}$ 

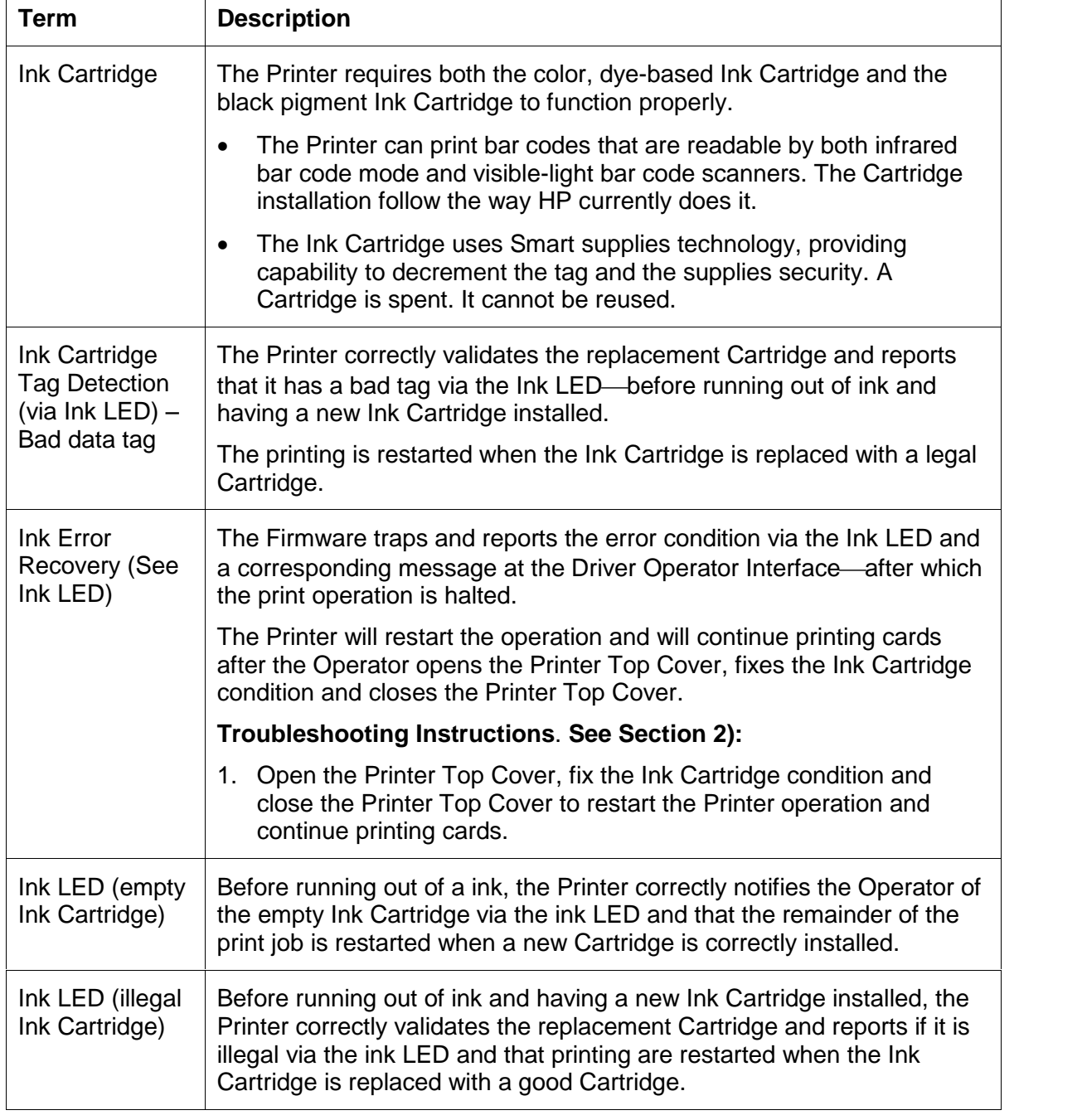

#### **Technician Handbook for CardJet Card Printers (continued)**

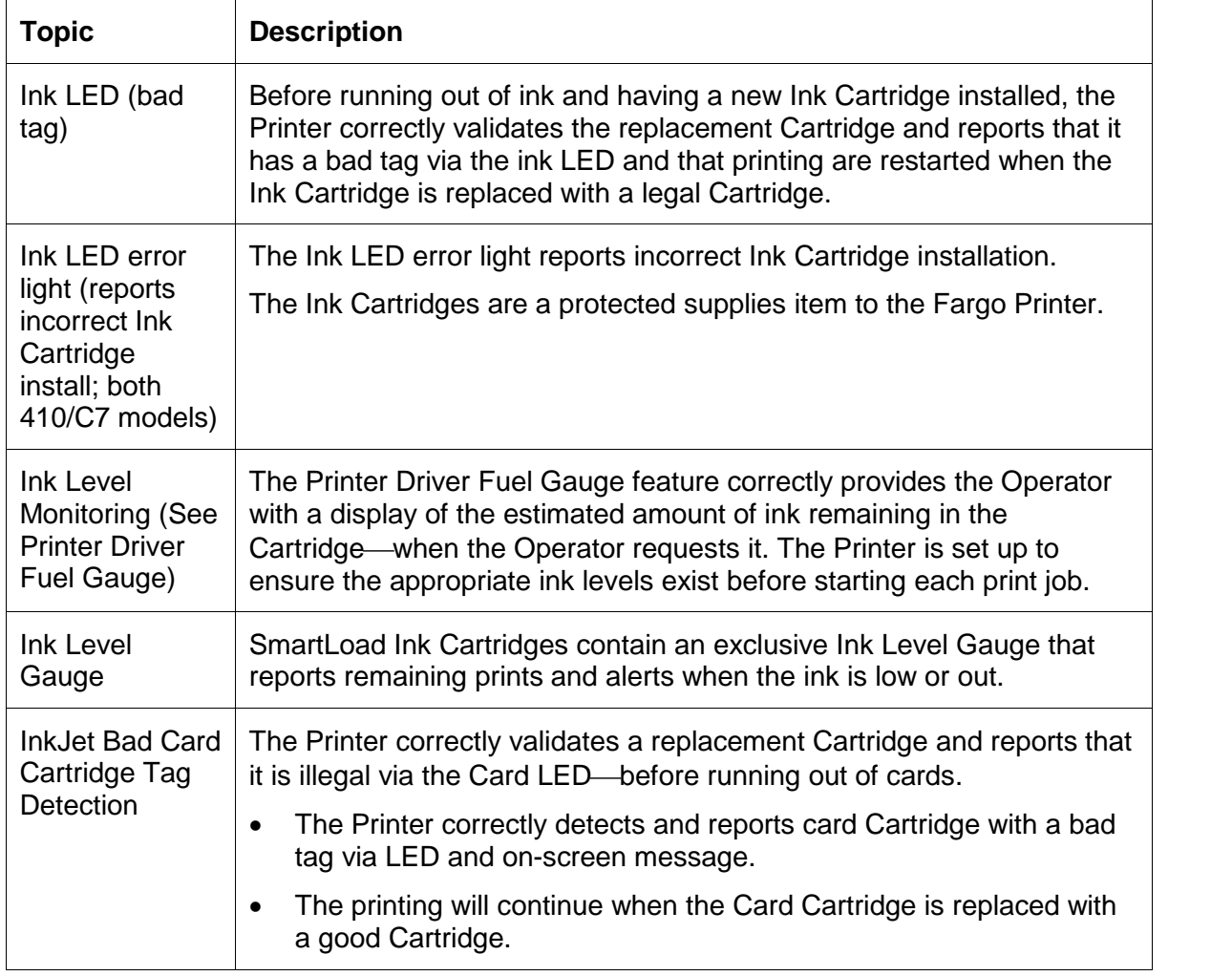

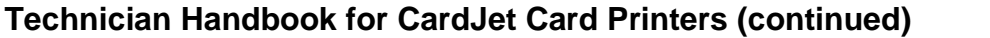

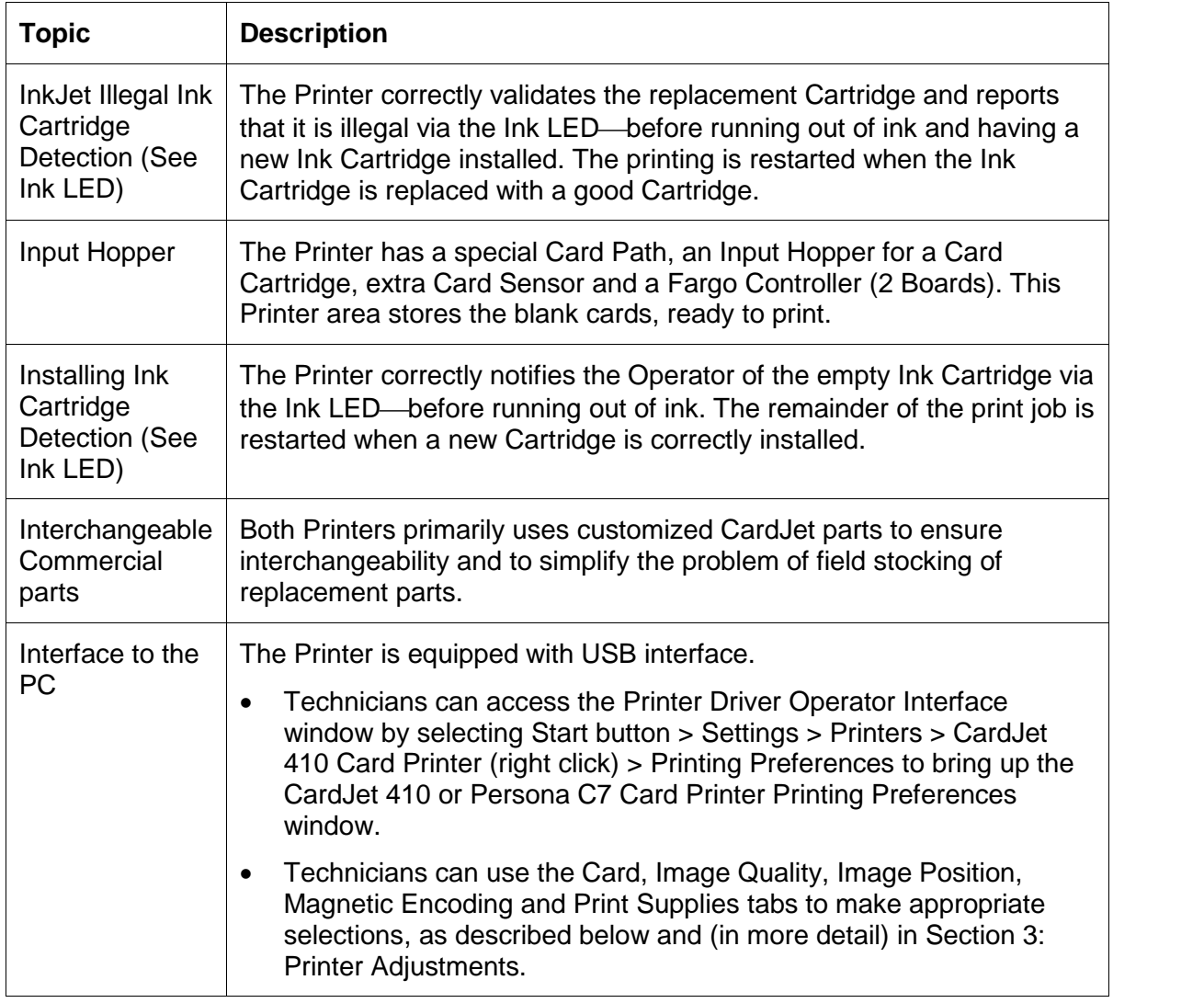

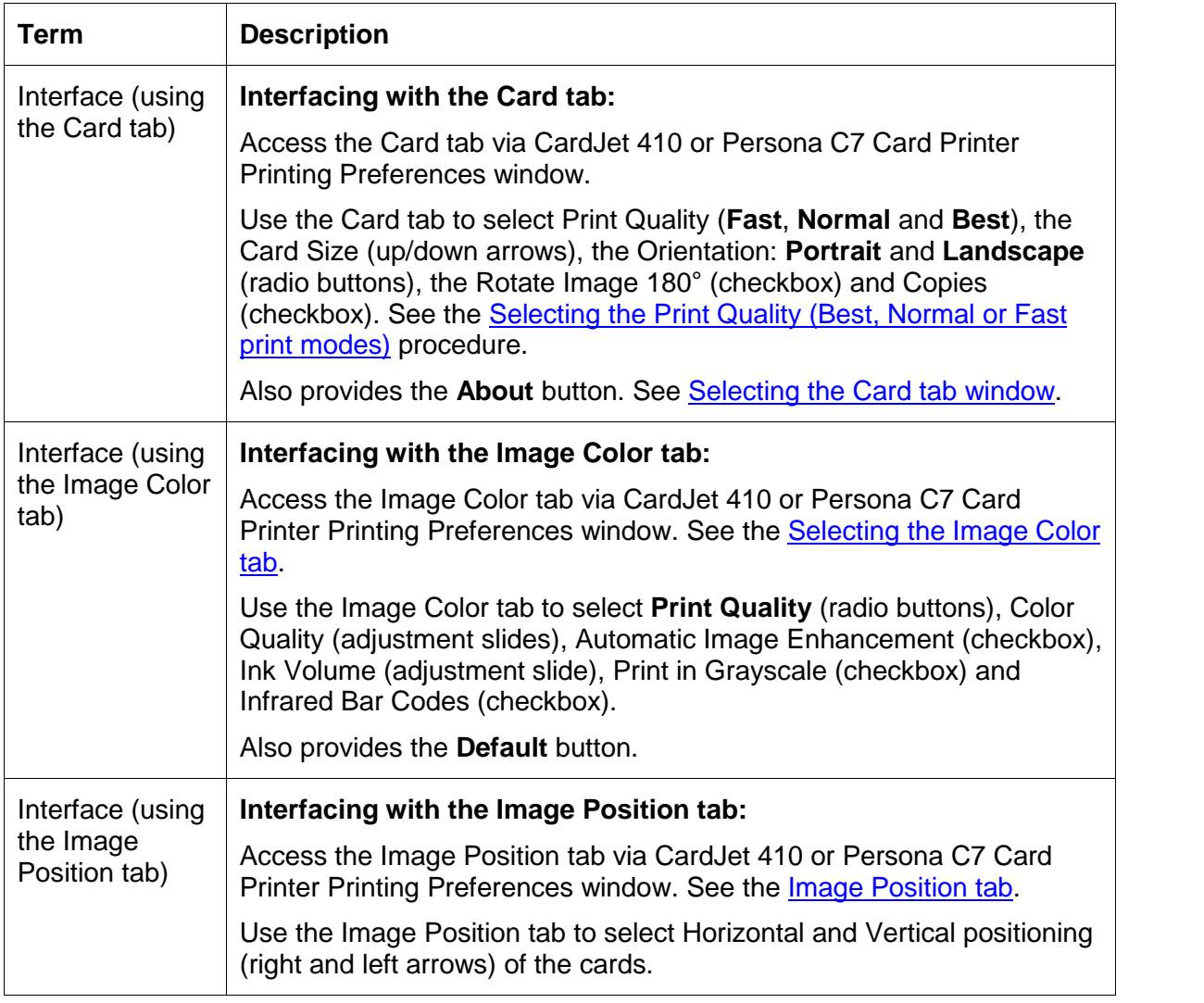

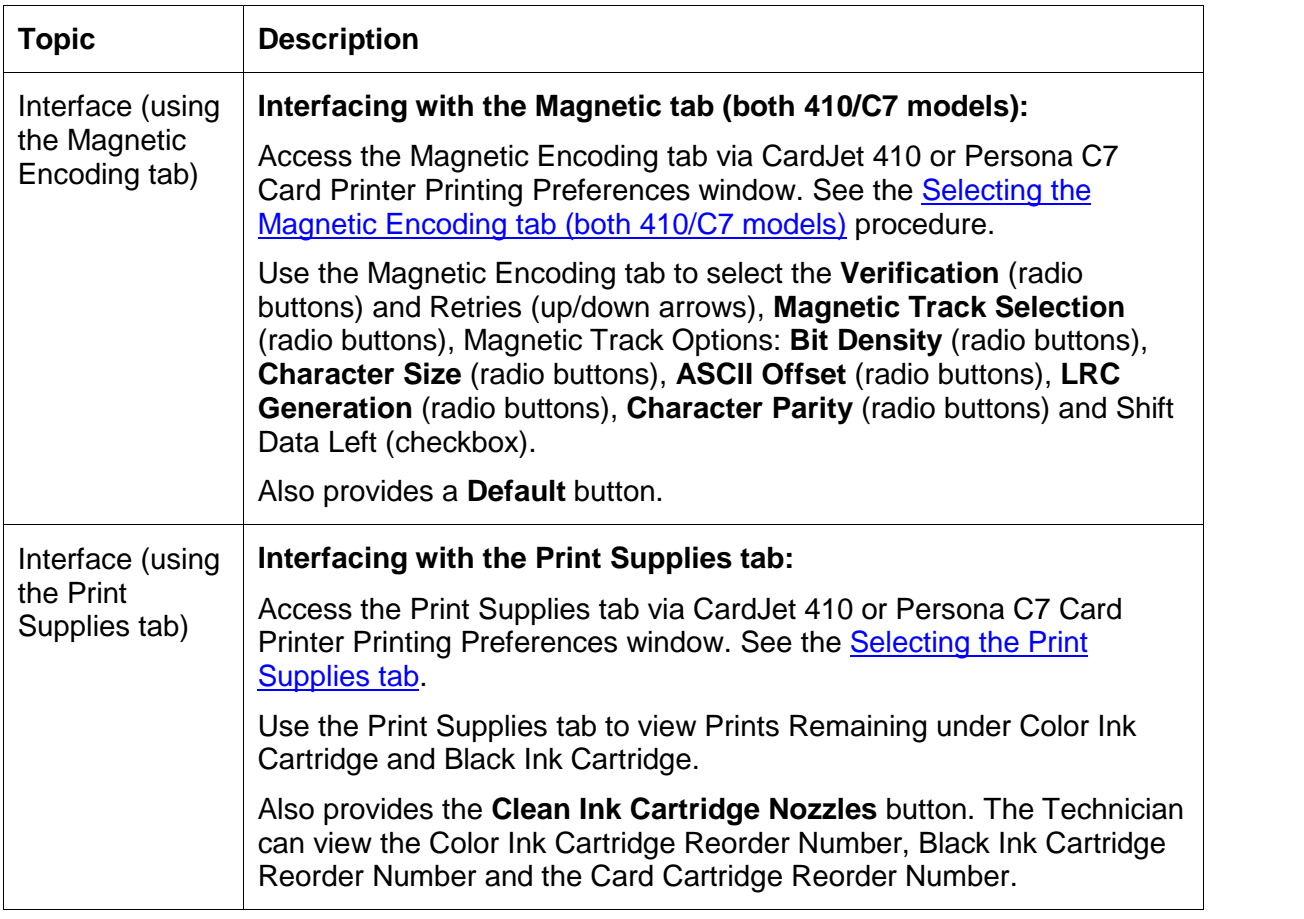

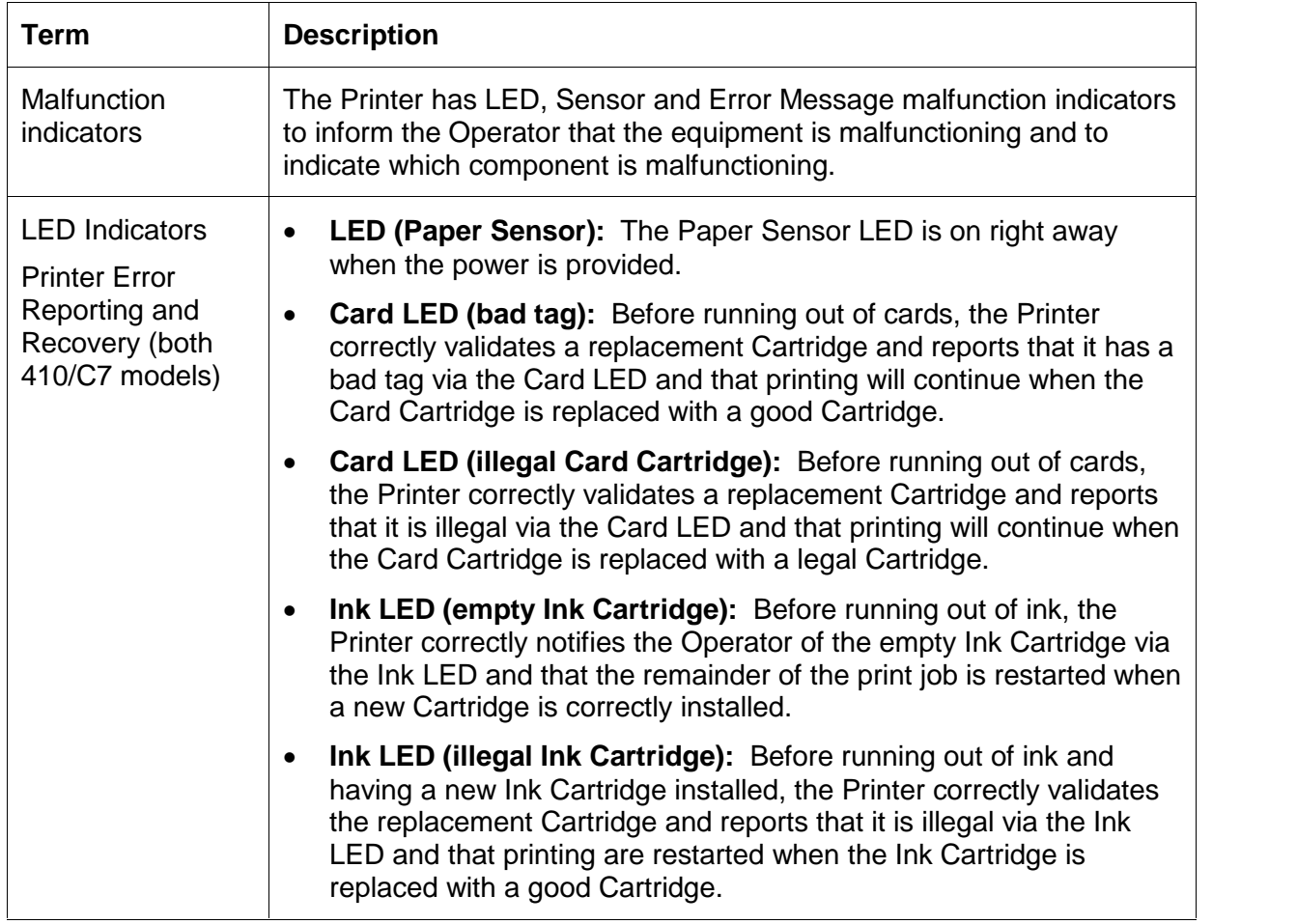

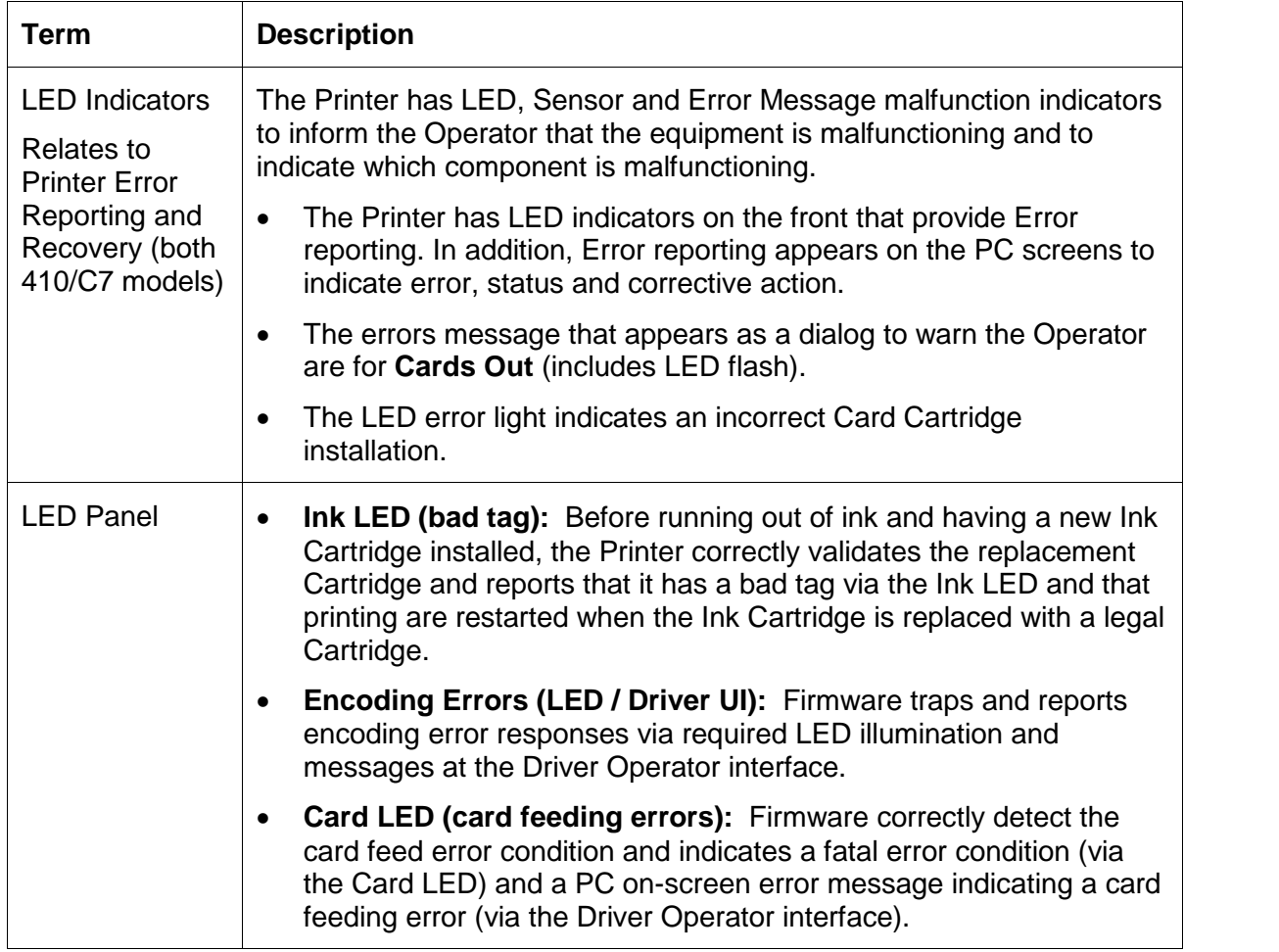

 $\overline{\Gamma}$ 

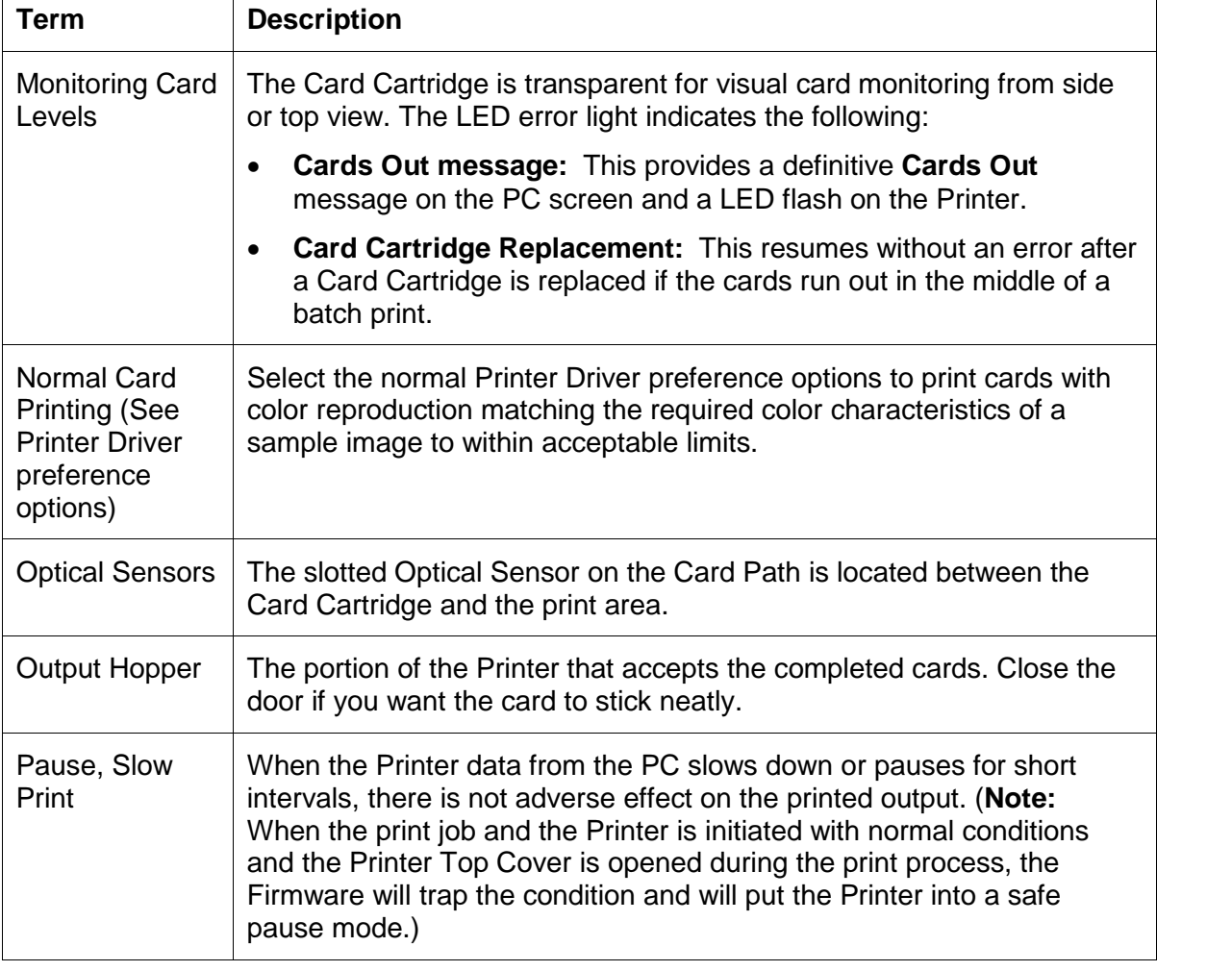

#### **Technician Handbook for CardJet Card Printers (continued)**

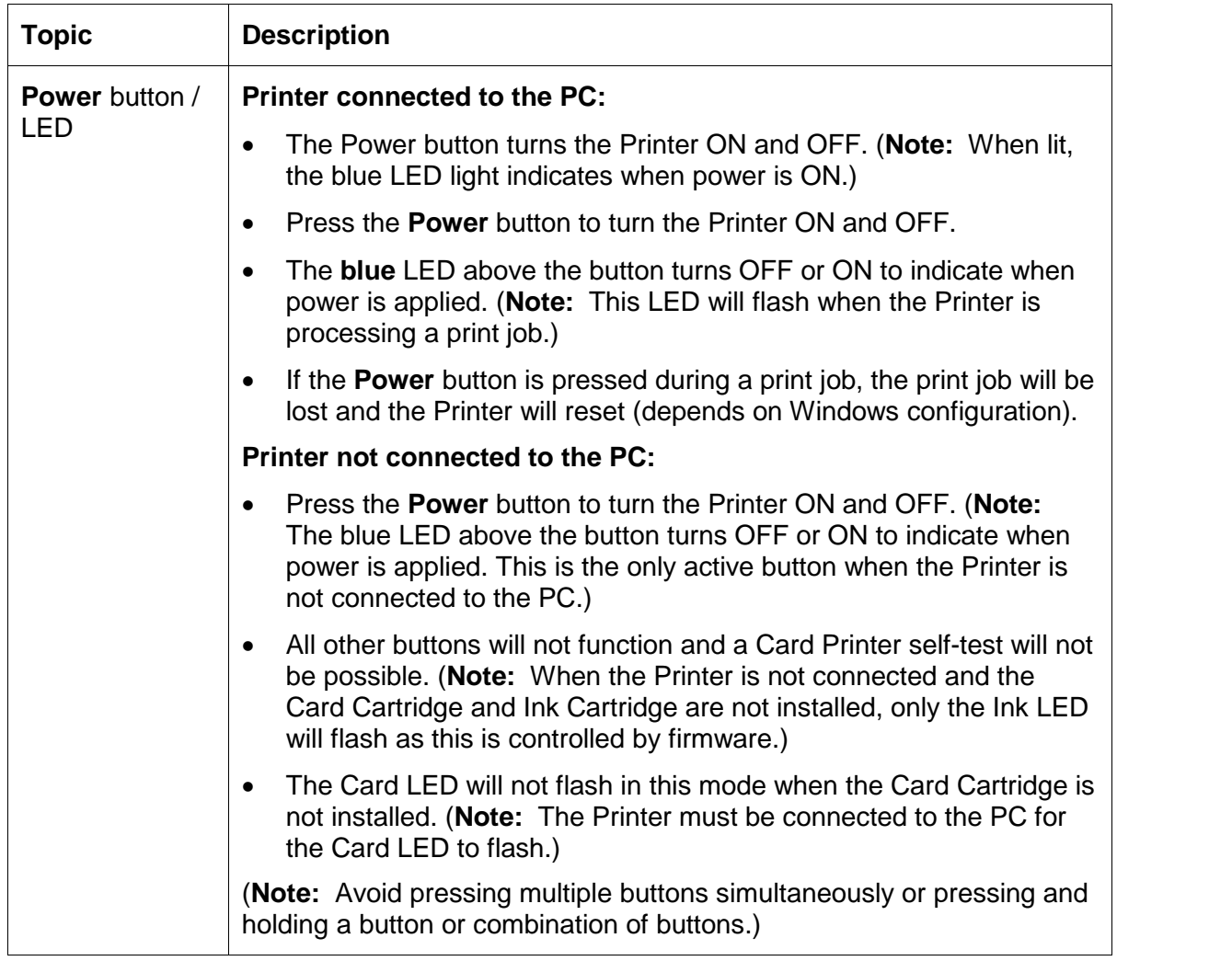

See the description (above) for the **Power** button / LED.

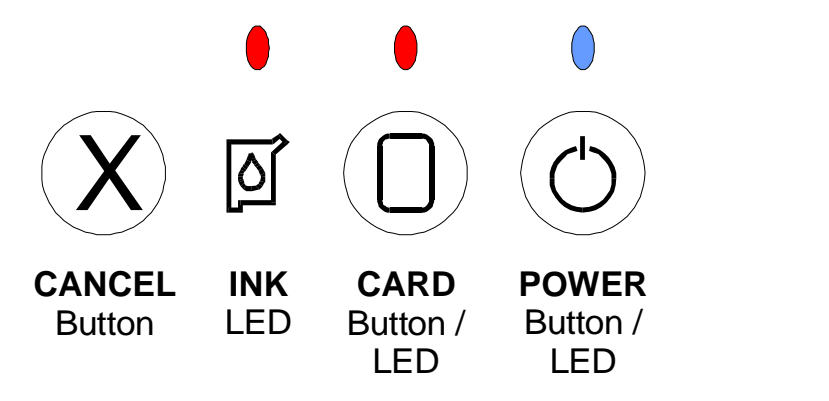

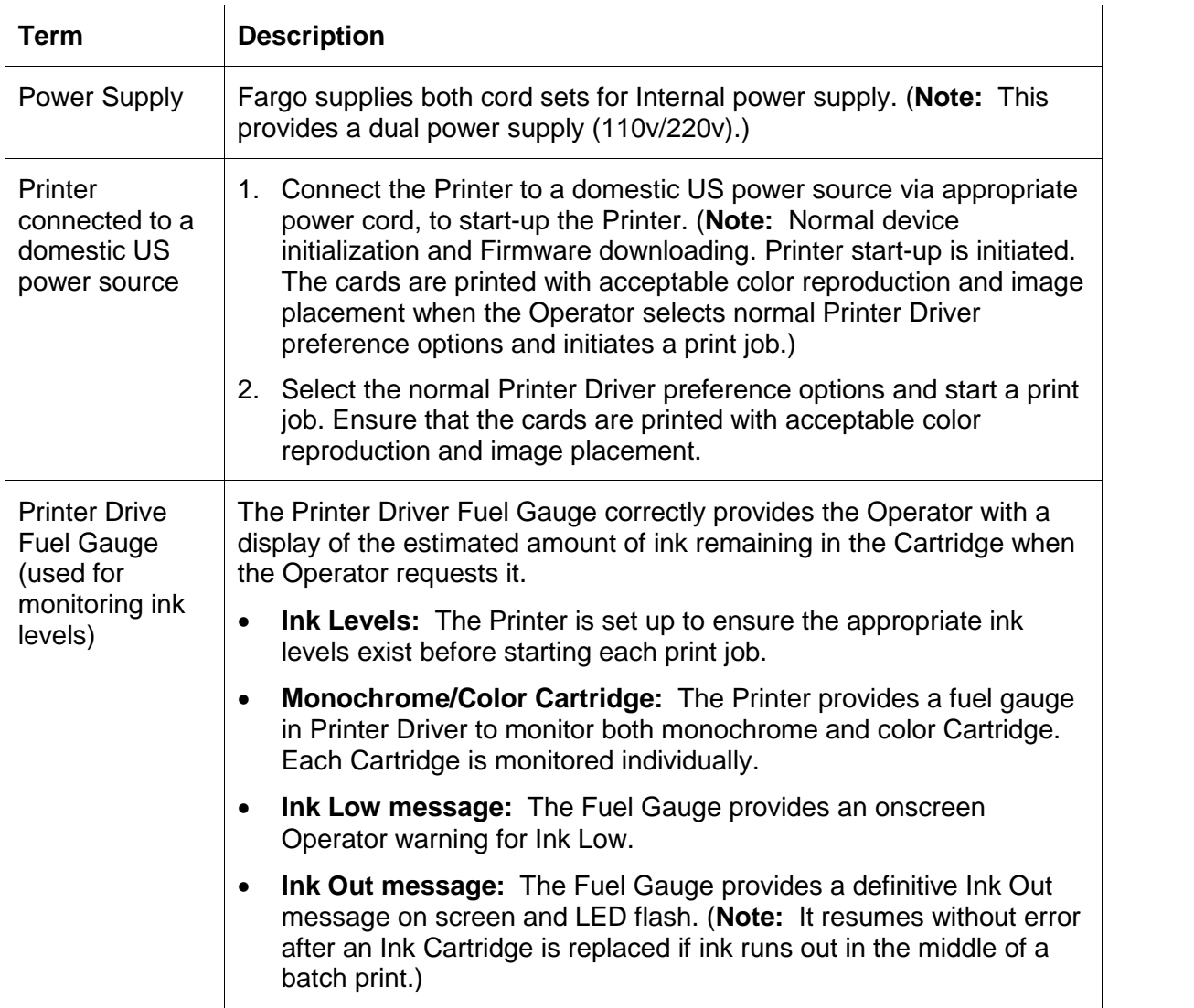

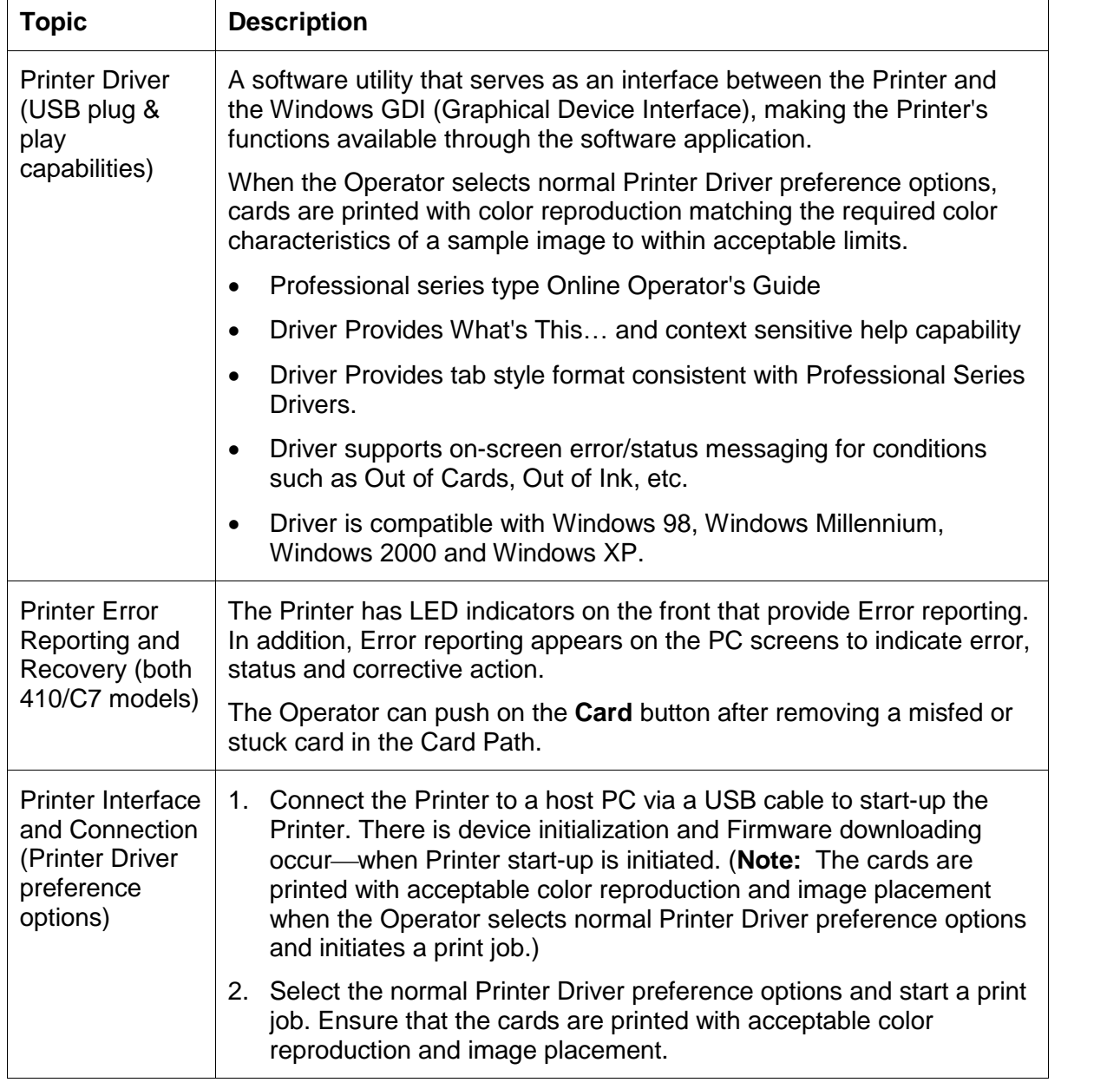

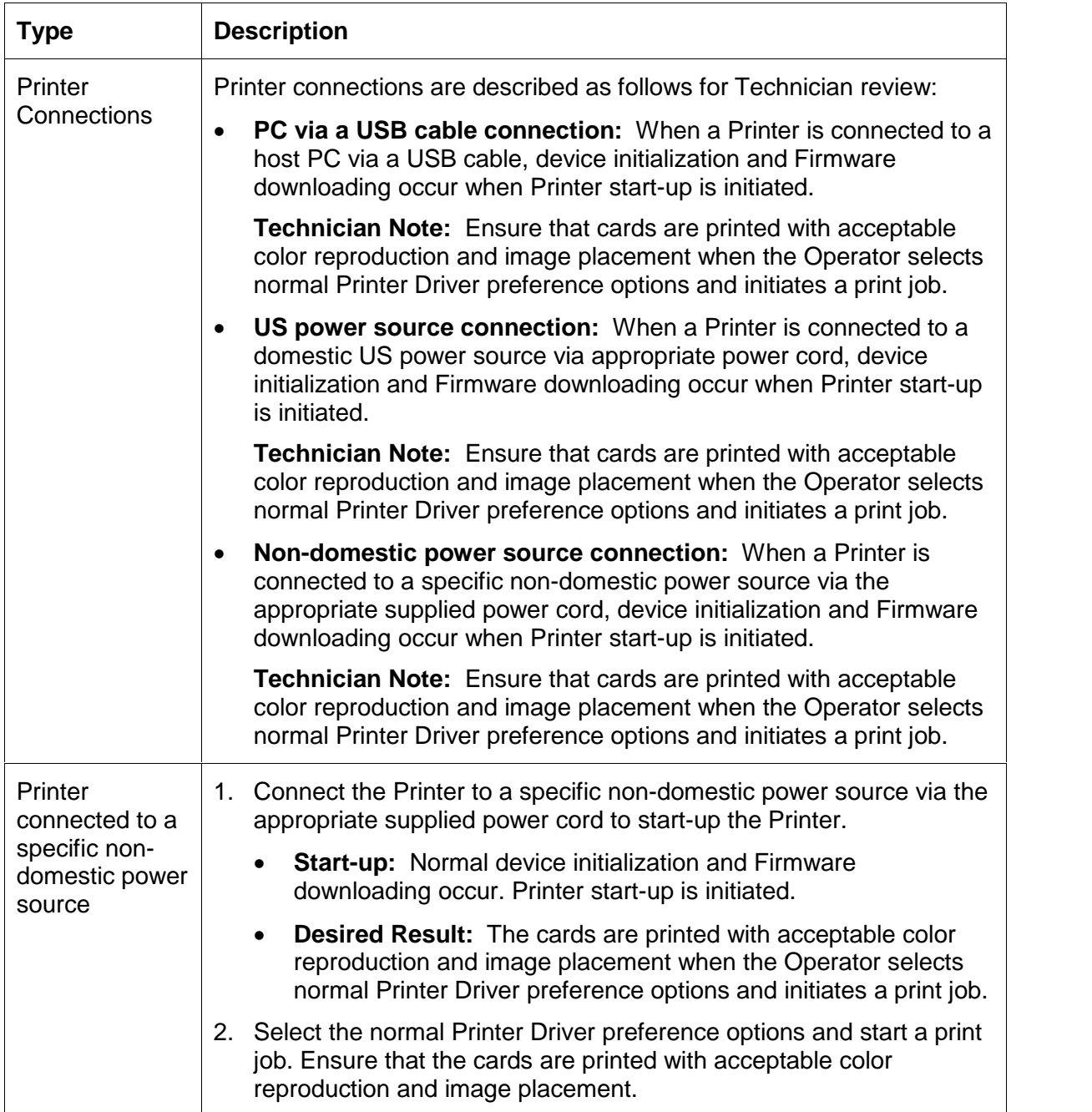

 $\top$ 

 $\overline{\Gamma}$ 

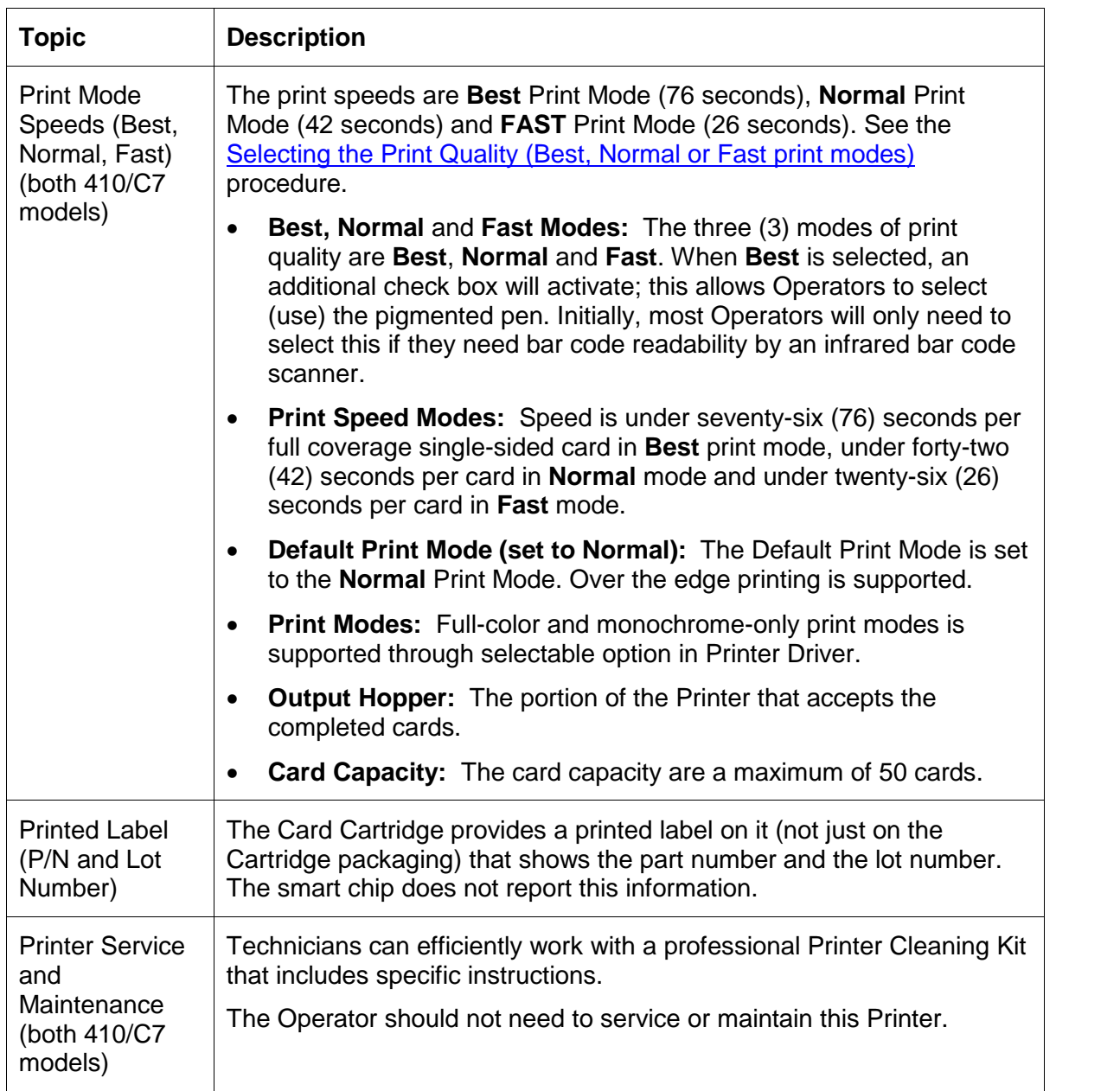

#### **Technician Handbook for CardJet Card Printers (continued)**

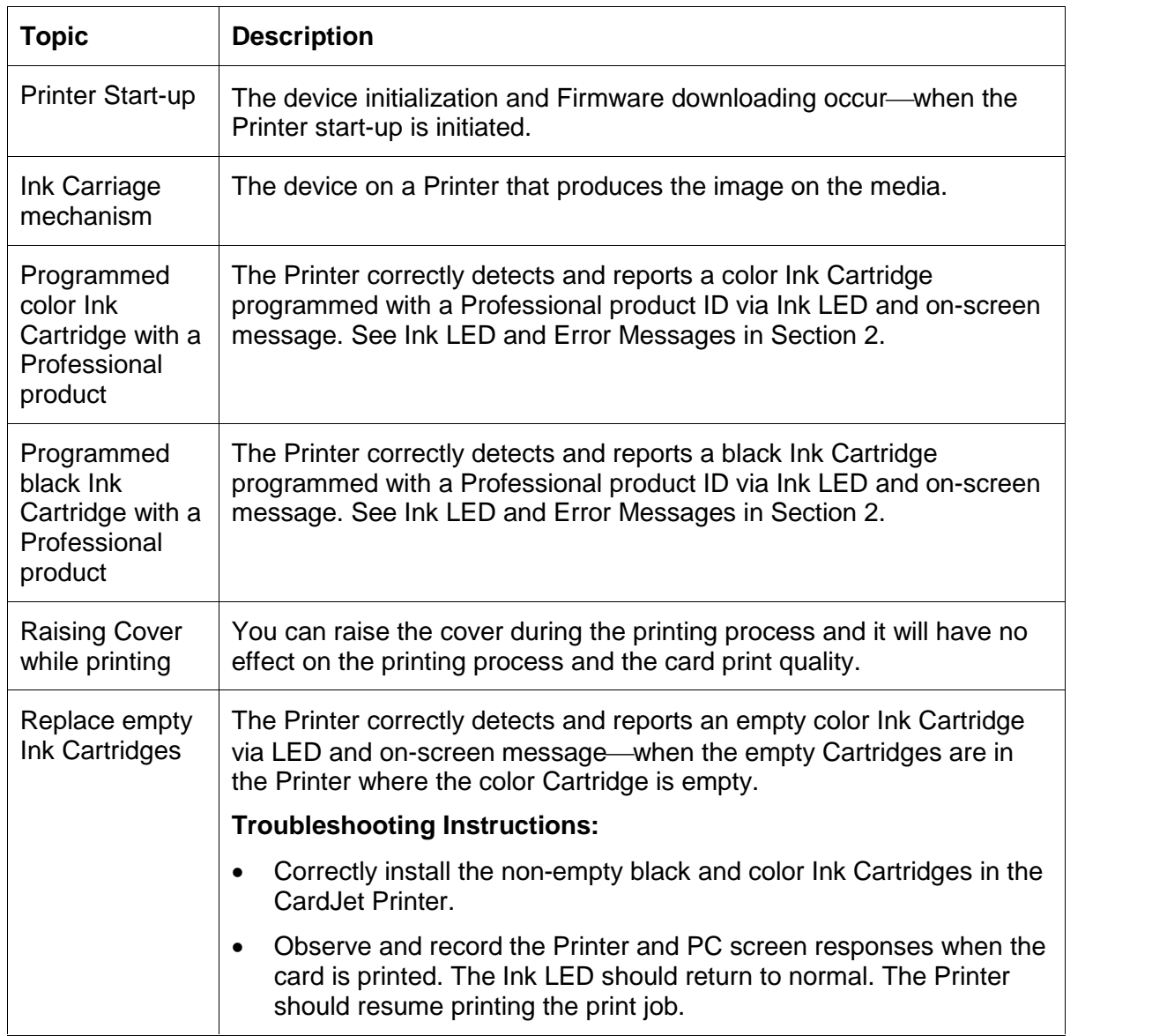
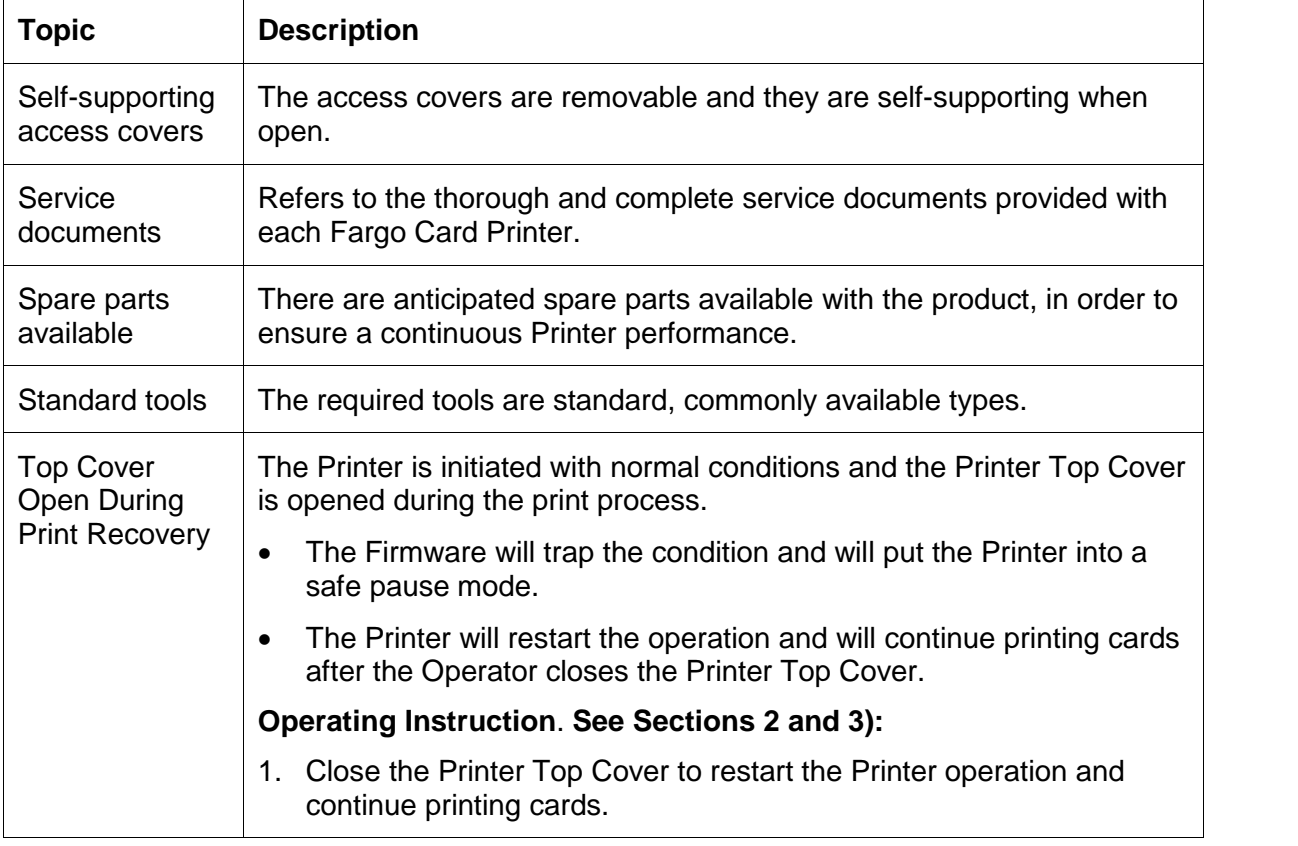

#### **Technician Handbook for CardJet Card Printers (continued)**

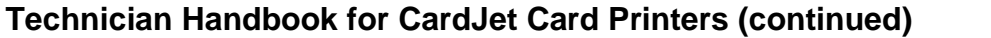

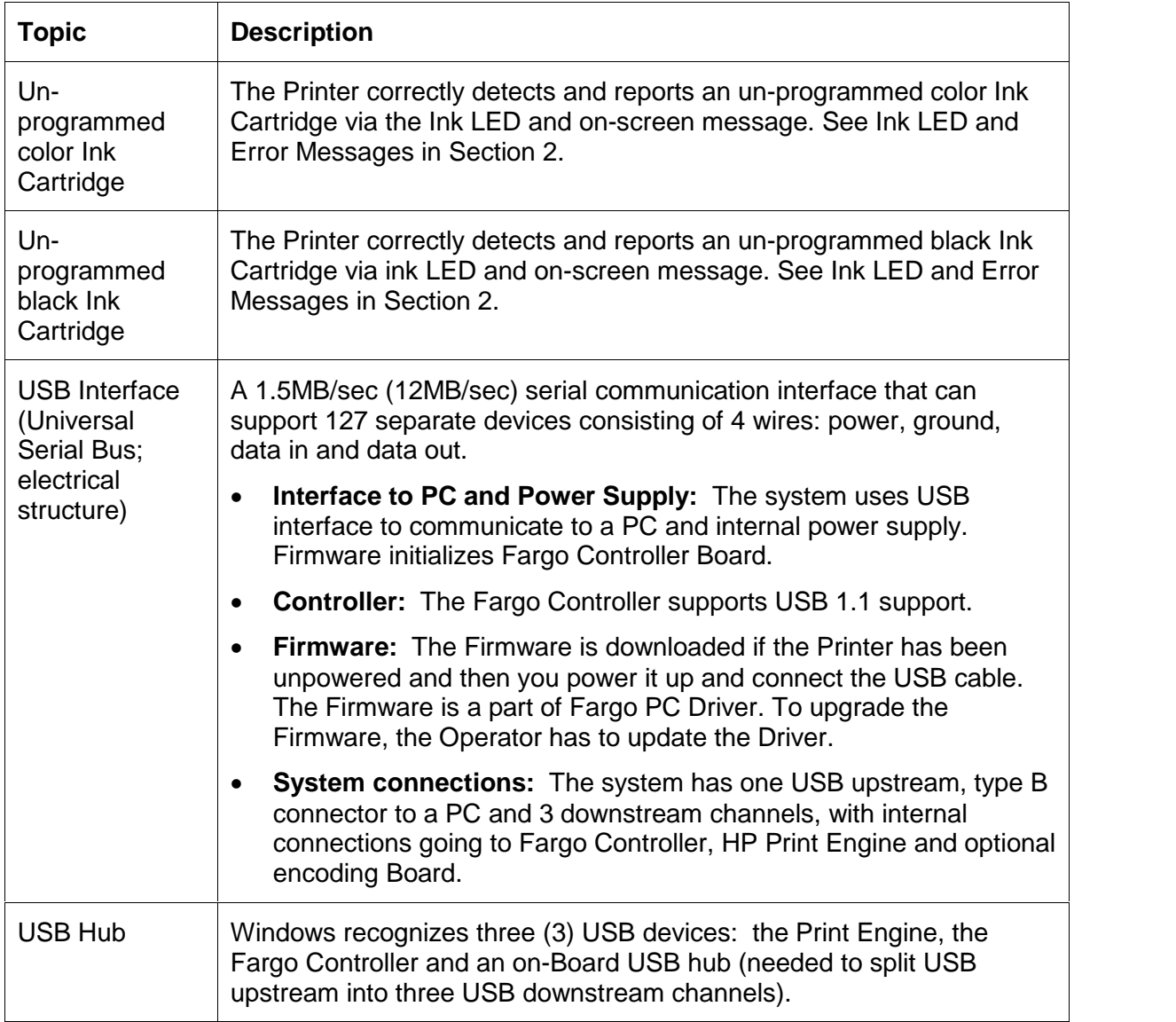

# **Section 3: Troubleshooting Guidelines**

The purpose of this section is to provide Technicians with a breakdown of the CardJet Card Printers Troubleshooting and Printer Maintenance requirements.

# **Table of Contents**

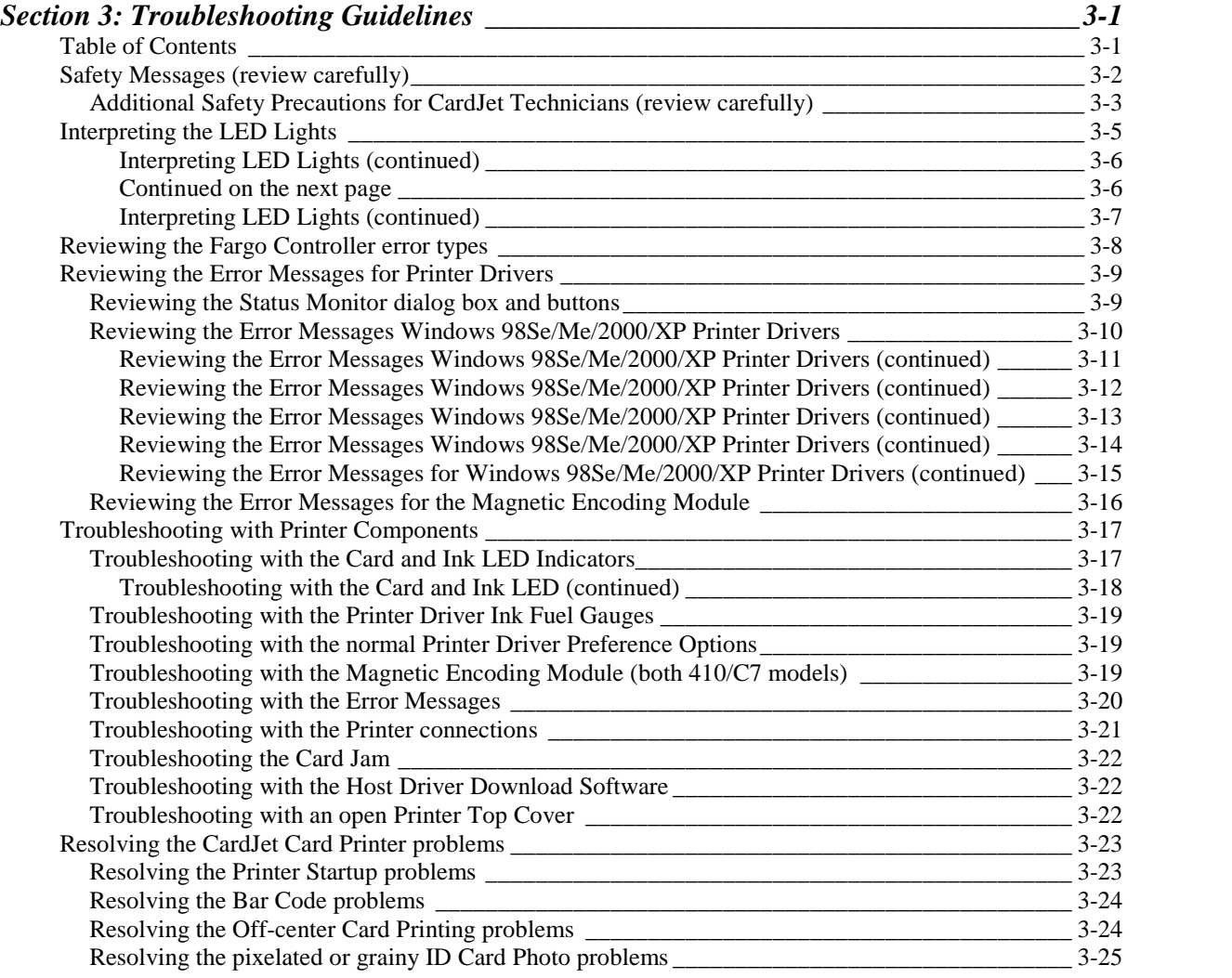

# <span id="page-75-0"></span>**Safety Messages (review carefully)**

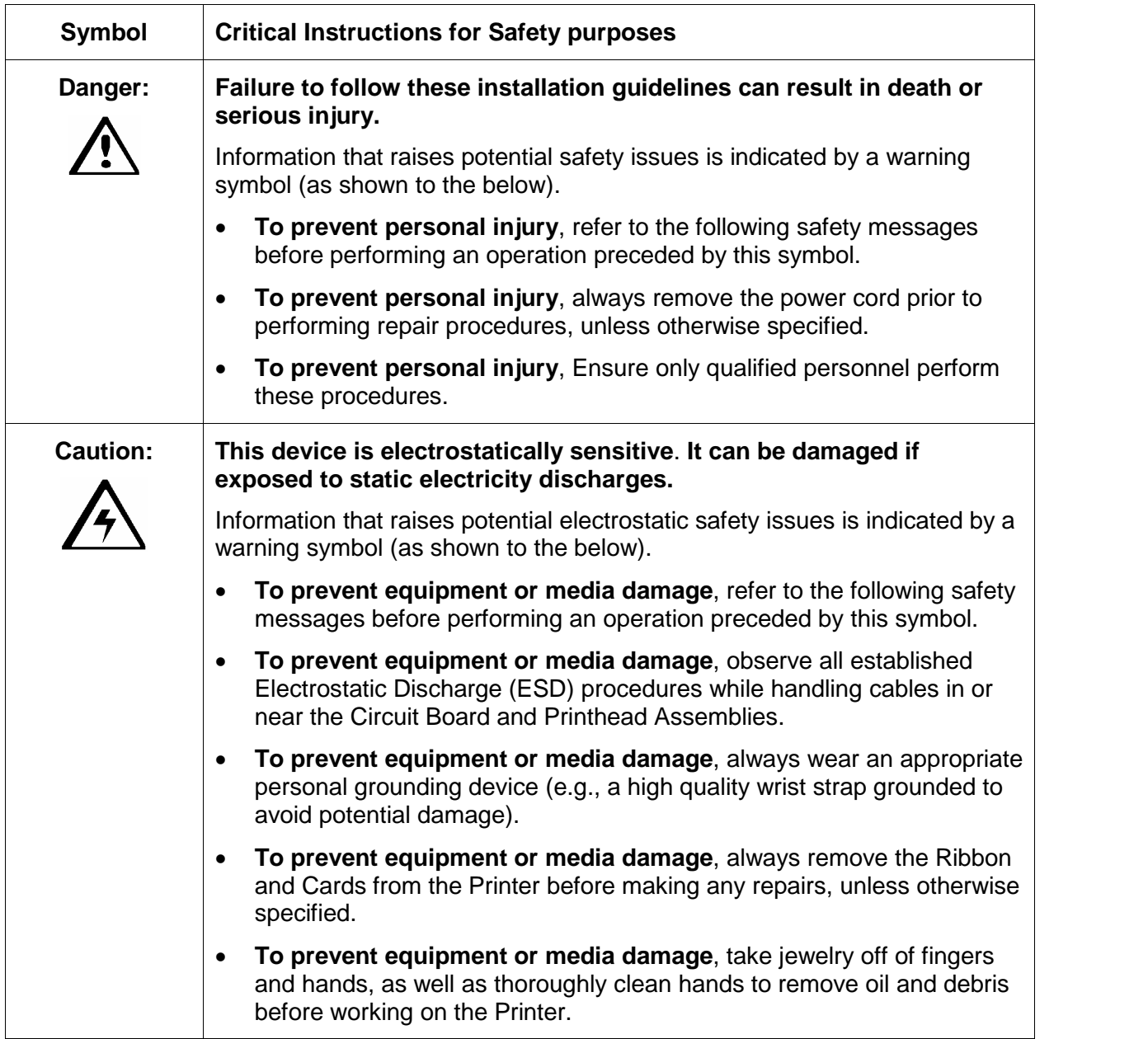

### <span id="page-76-0"></span>**Additional Safety Precautions for CardJet Technicians (review carefully)**

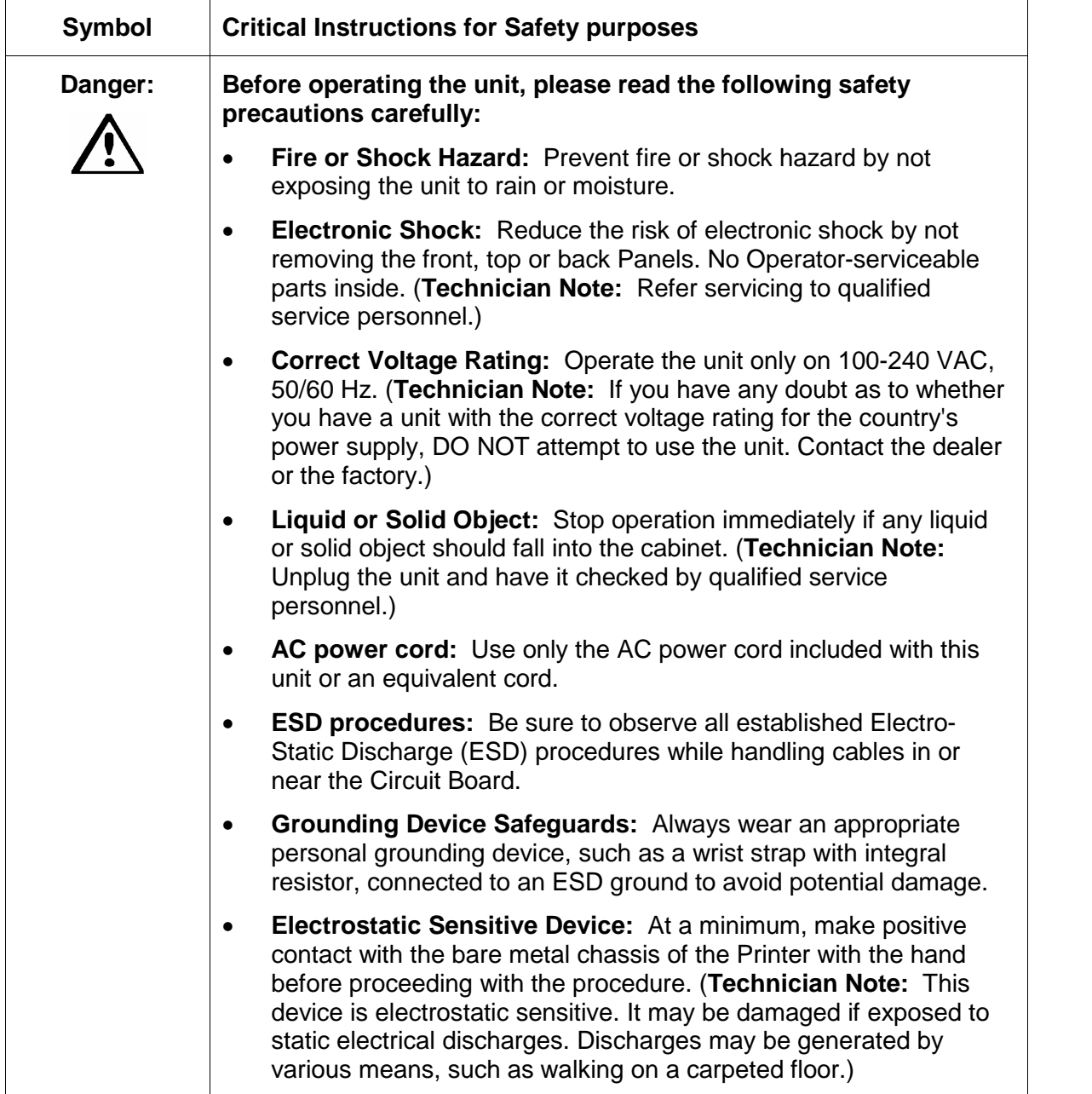

**Danger:** You must unplug the power cable to the Card Printer to ensure that all power is disconnected from the unit. Do not attempt any work on the Card Printer's interior unless you have first unplugged the unit.

# <span id="page-78-0"></span>**Interpreting the LED Lights**

The LED lights located on the front of the Printer indicate what is working and not working inside the Printer. To accurately interpret what it means when these lights are on, off or flashing, please refer to the following table. Refer to the **Technician Handbook for CardJet Card Printers** in Section 1 (as needed).

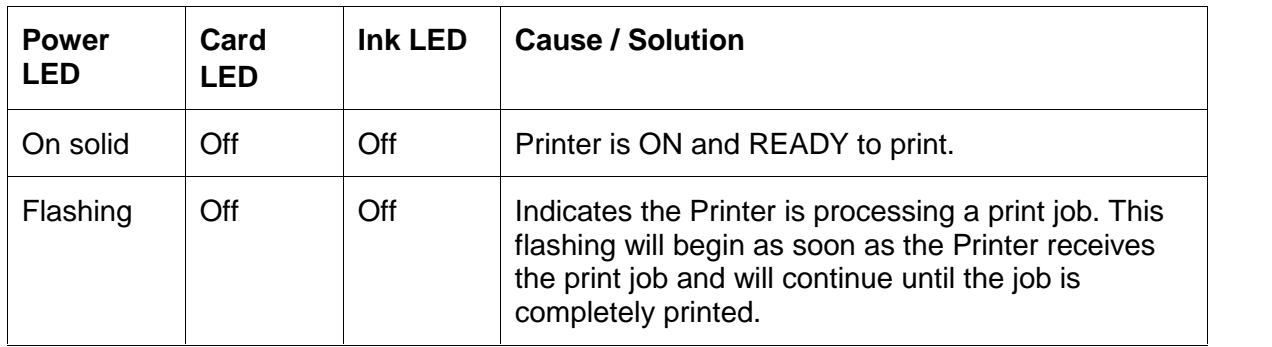

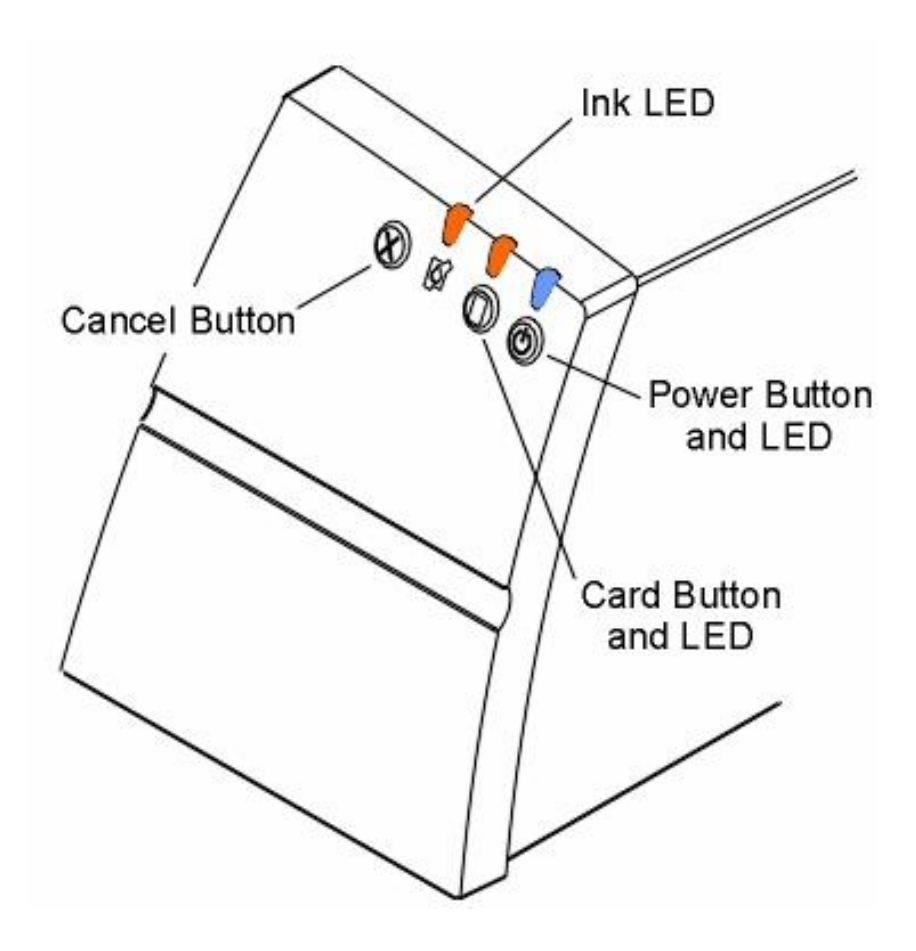

#### <span id="page-79-0"></span>**Interpreting LED Lights (continued)**

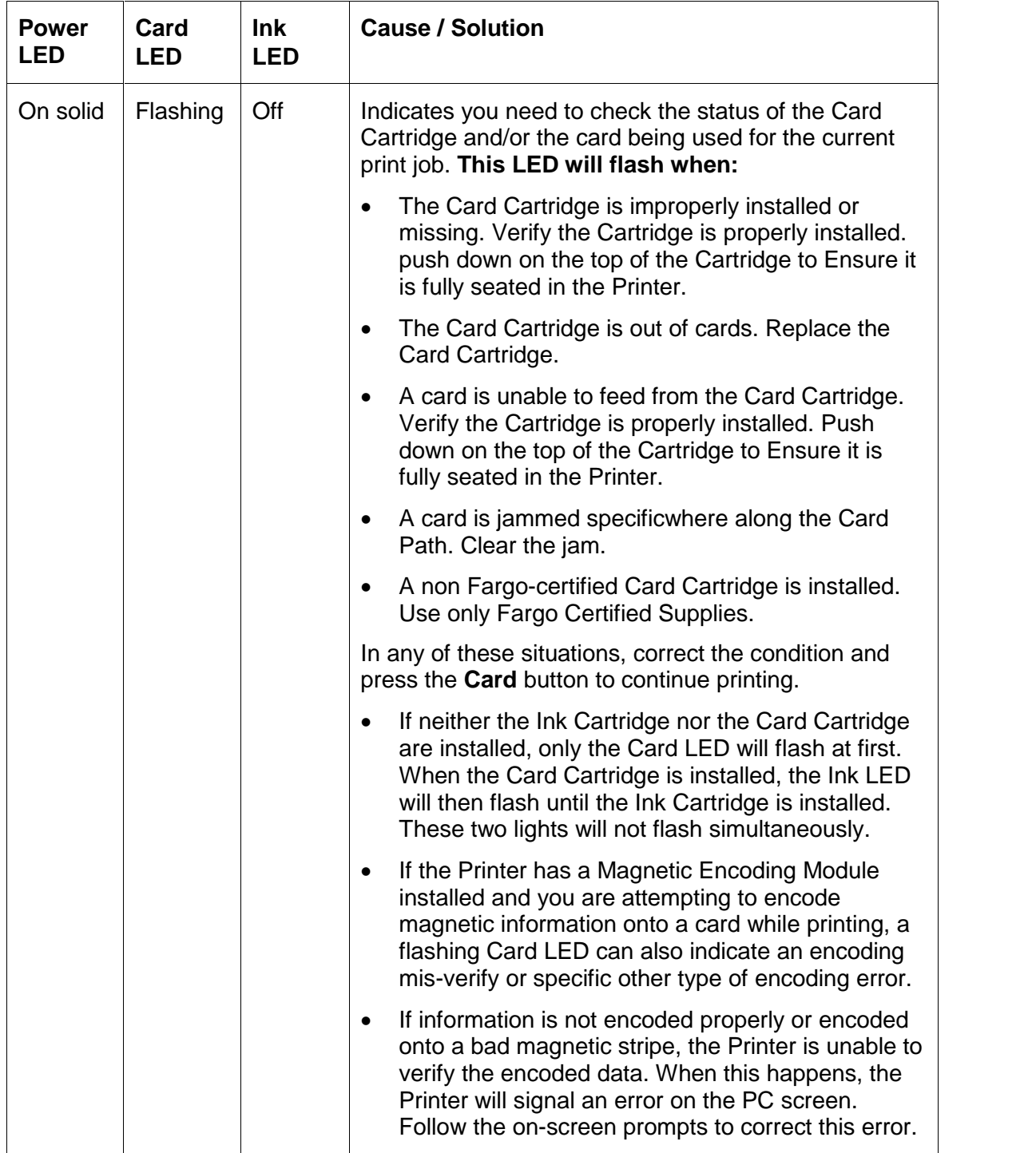

#### <span id="page-80-0"></span>**Interpreting LED Lights (continued)**

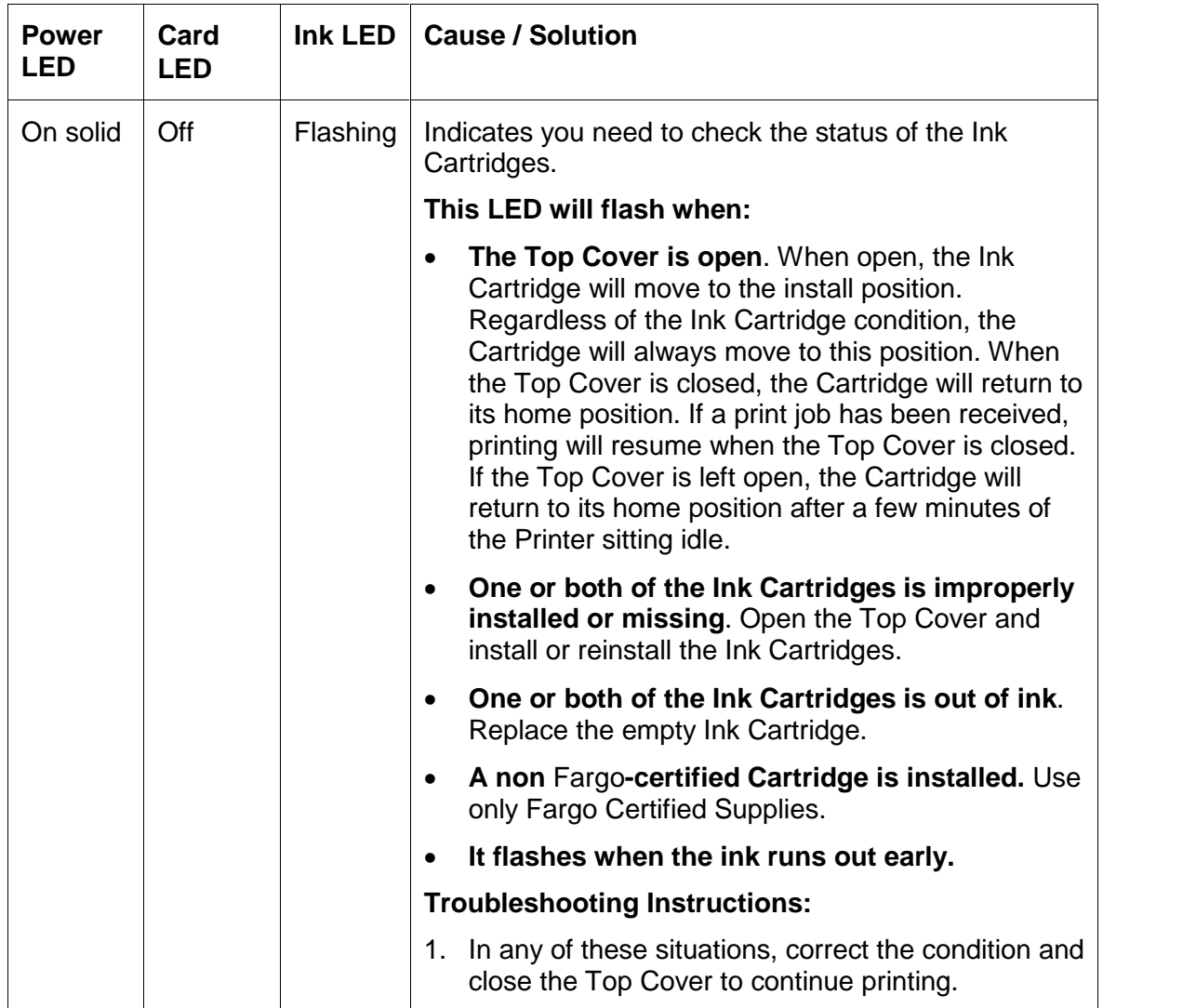

# <span id="page-81-0"></span>**Reviewing the** Fargo **Controller error types**

The Driver periodically requests status information from Fargo Controller.

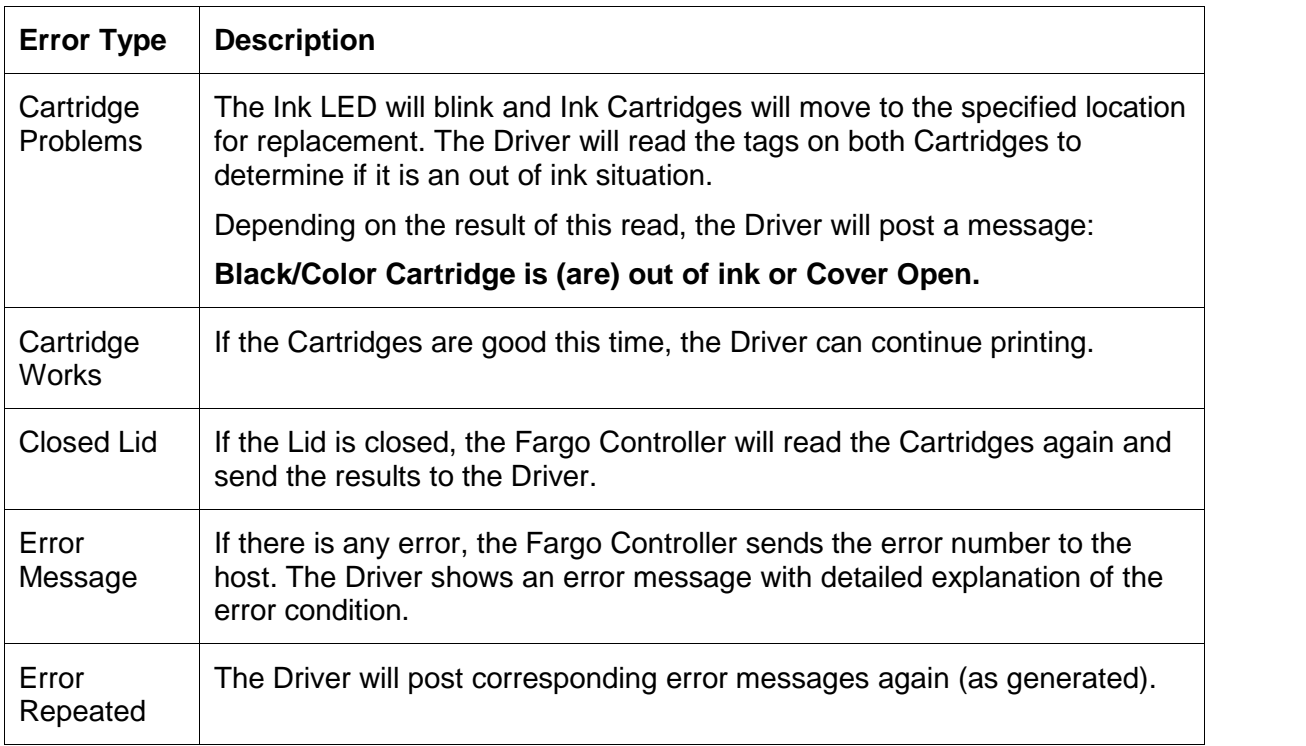

# <span id="page-82-0"></span>**Reviewing the Error Messages for Printer Drivers**

This section applies to the Status Monitor requirements for Windows 98Se/Me/2000/XP Printer Drivers. Refer to the **Technician Handbook for CardJet Card Printers** in Section 1 (as needed).

#### **Reviewing the Status Monitor dialog box and buttons**

The Status Monitor only presents itself to the Operator when an error occurs. (**Note:** The dialog box includes the error message, the cause/solution and the action buttons which allow the Operator to resolve the issue.)

- **Graphic Icon:** The dialog box also shows a generic graphic icon, shown below, that will appear in the same position within the dialog box for all error messages.
- **buttons:** Specific or all of the following buttons are provided depending on the specific Printer condition. Each button will display in its set position indicated above regardless of if all or only one button is displayed.
- **Error Code:** For each error, an error code will also display in the lower left-hand corner of the dialog box. This number should be as unobtrusive as possible and appear in a smaller font.

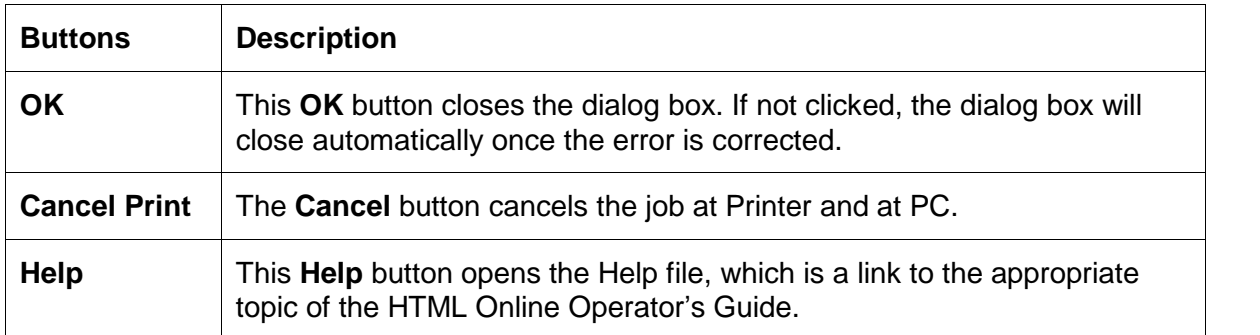

#### **FARGO CardJet**

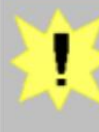

#### **Top Cover Open**

The printer cannot print because the top cover is open.

Close the top cover to print, or cancel printing.

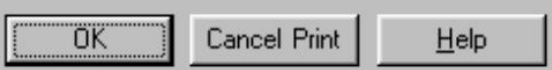

<span id="page-83-0"></span>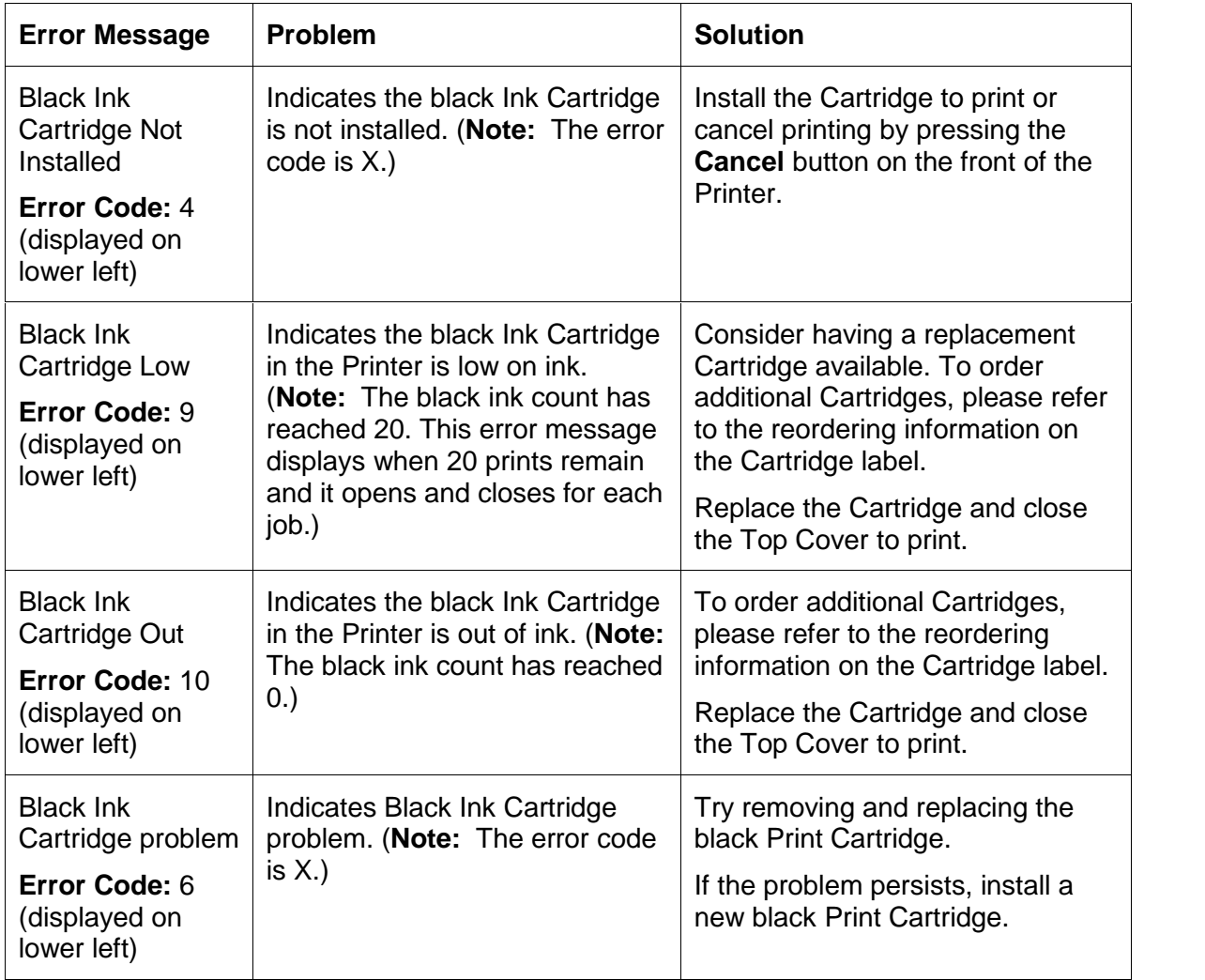

<span id="page-84-0"></span>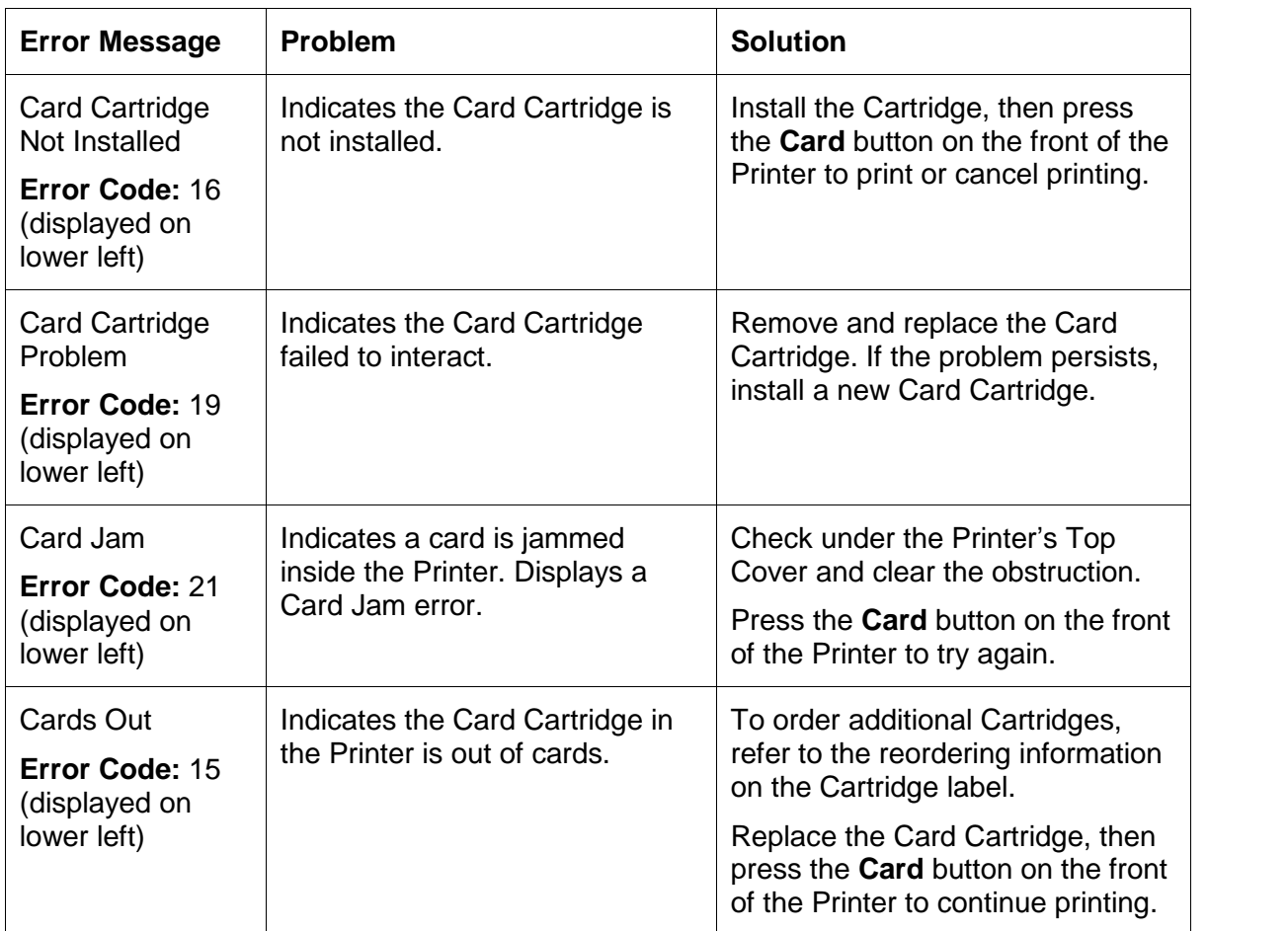

<span id="page-85-0"></span>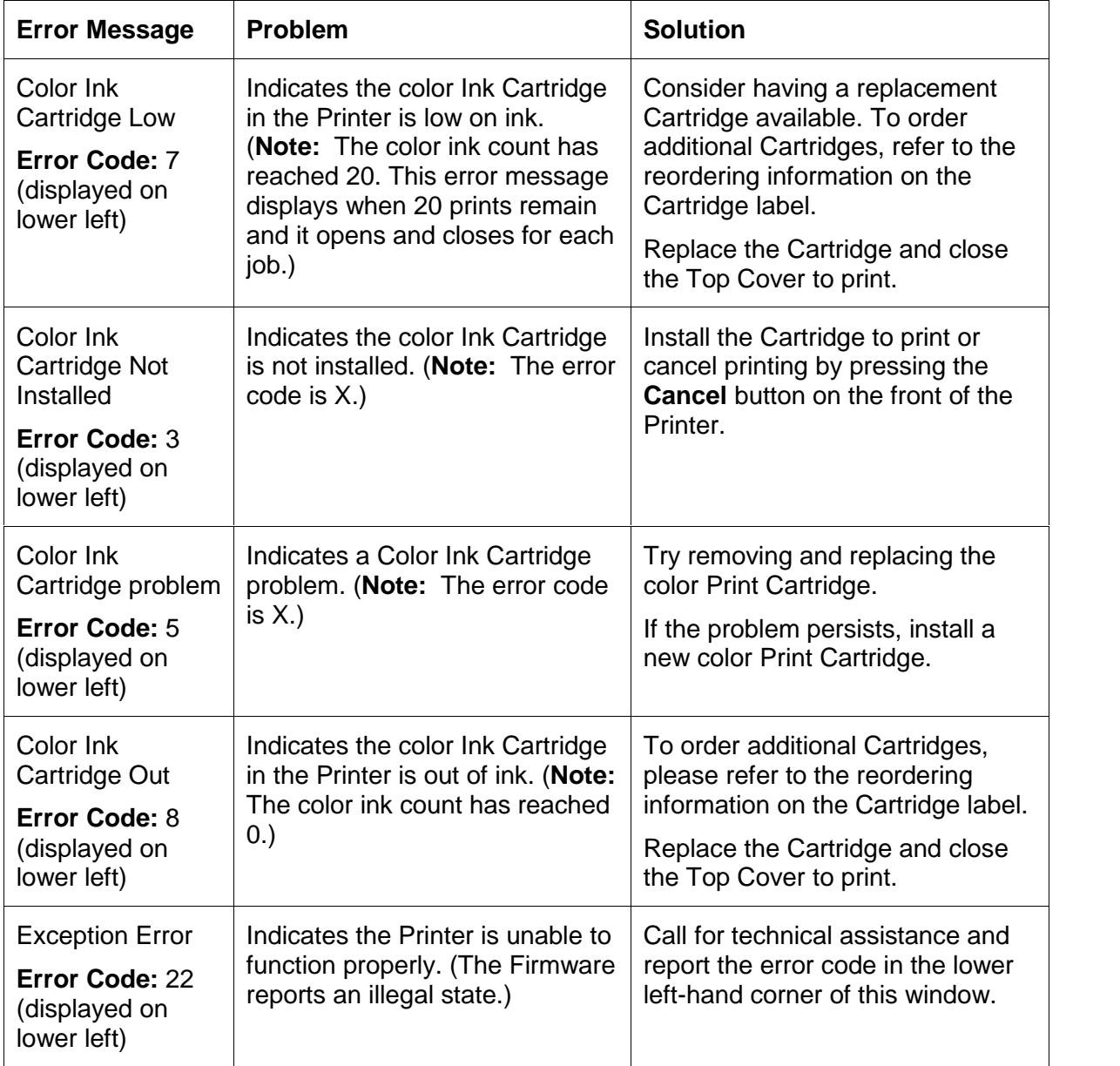

<span id="page-86-0"></span>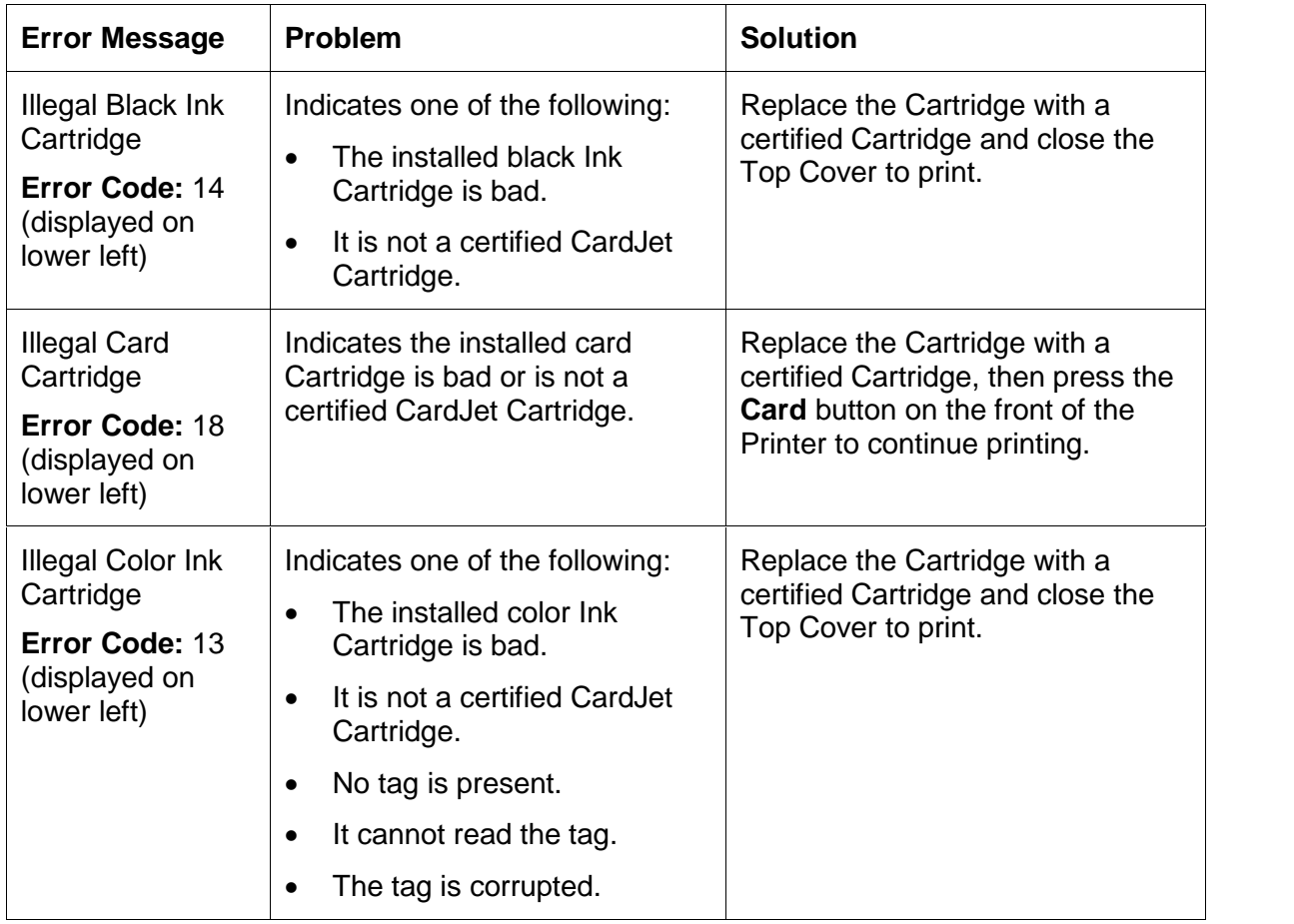

<span id="page-87-0"></span>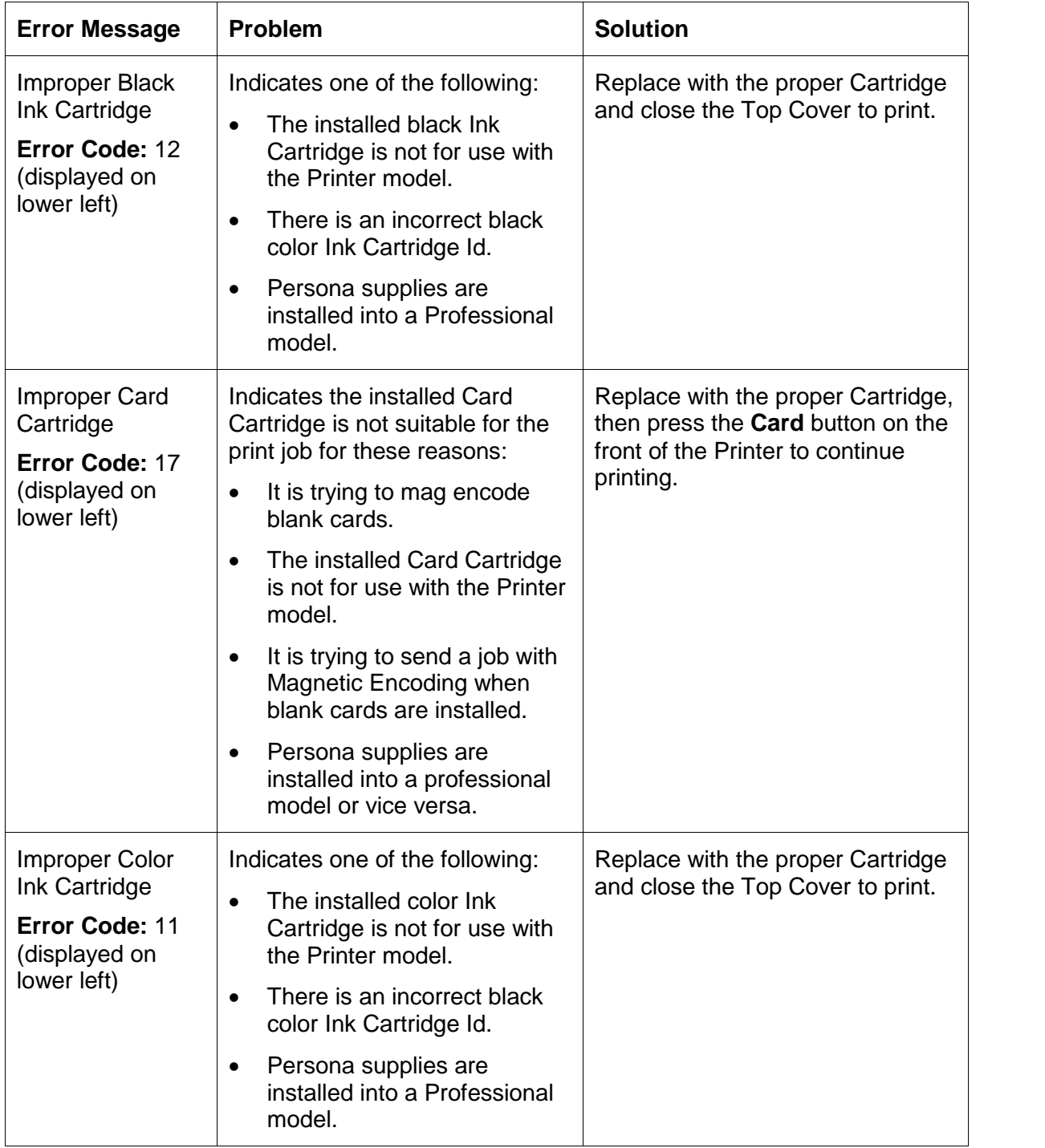

<span id="page-88-0"></span>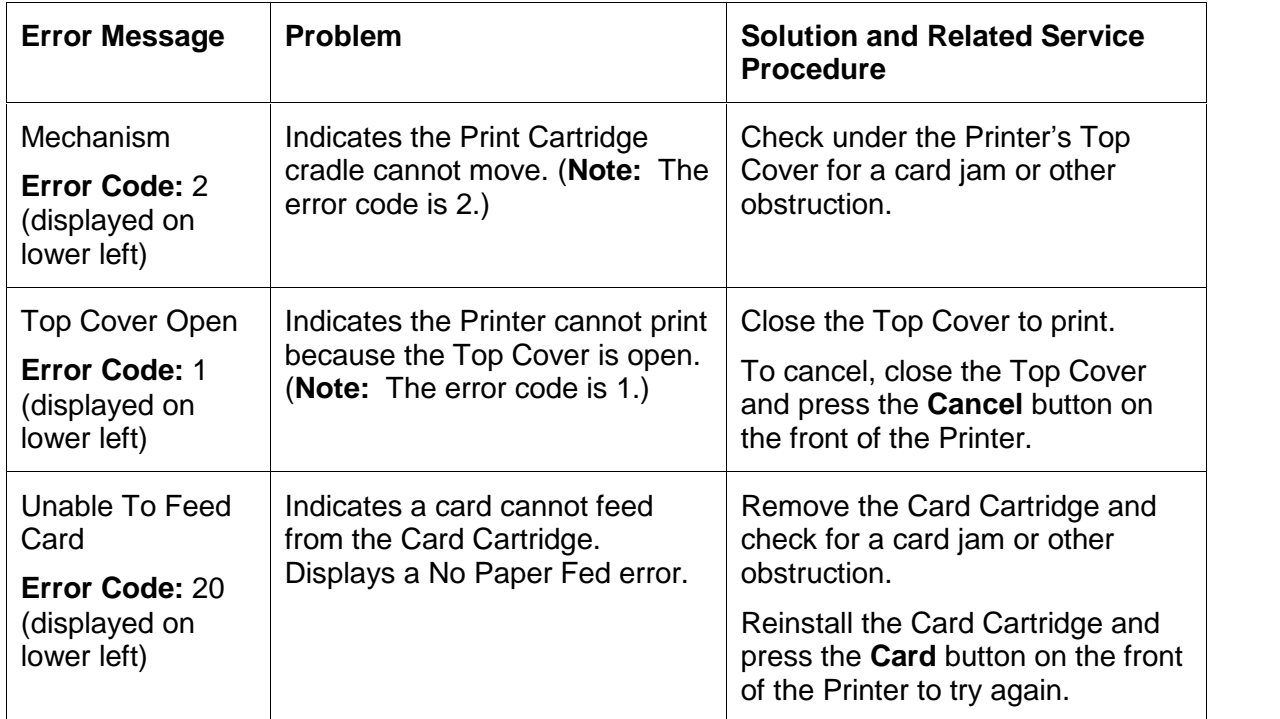

## <span id="page-89-0"></span>**Reviewing the Error Messages for the Magnetic Encoding Module**

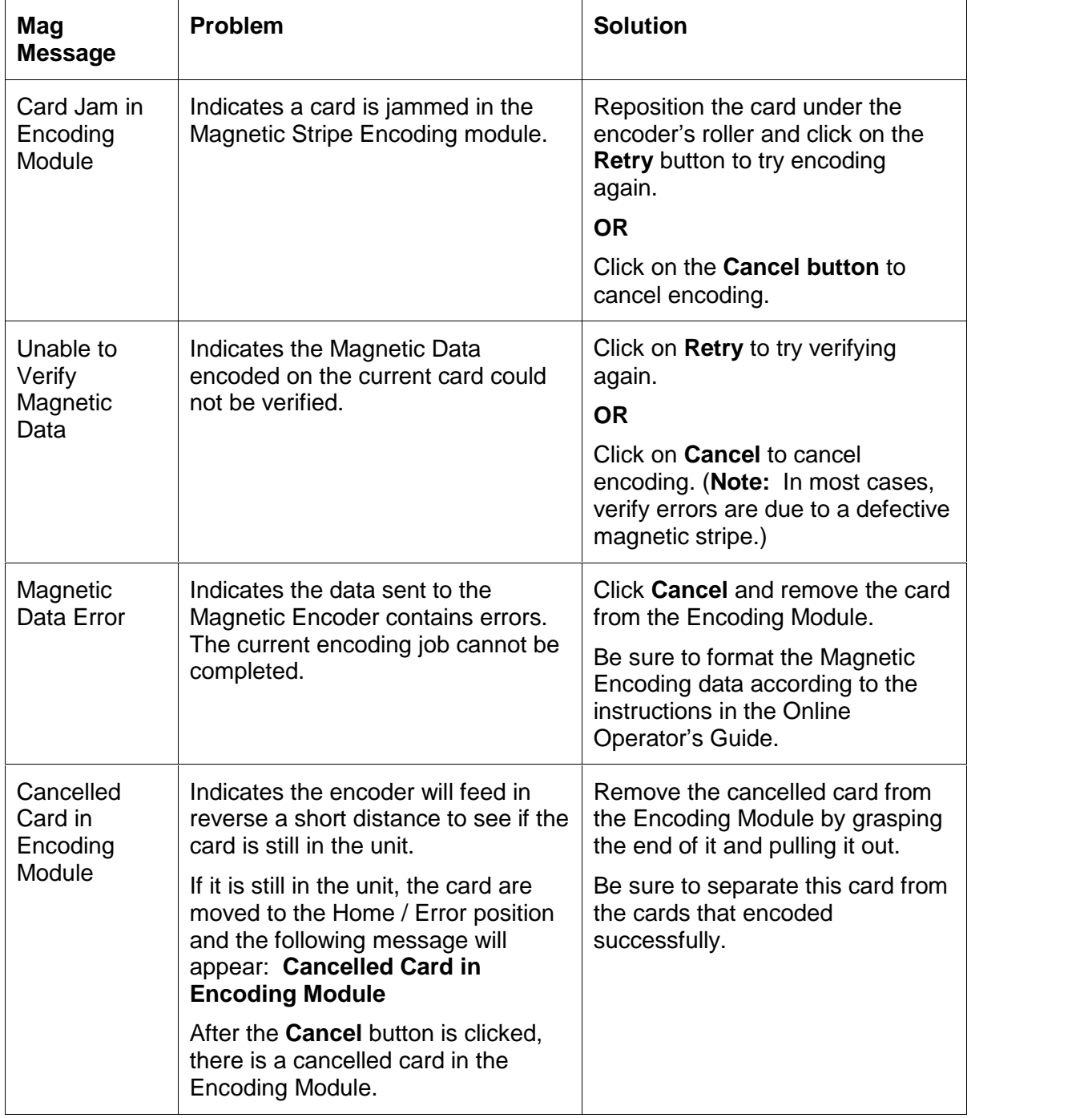

## <span id="page-90-0"></span>**Troubleshooting with Printer Components**

This section provides troubleshooting procedures for the Technician. Refer to the **Technician Handbook for CardJet Card Printers** in Section 1 (as needed).

#### **Troubleshooting with the Card and Ink LED Indicators**

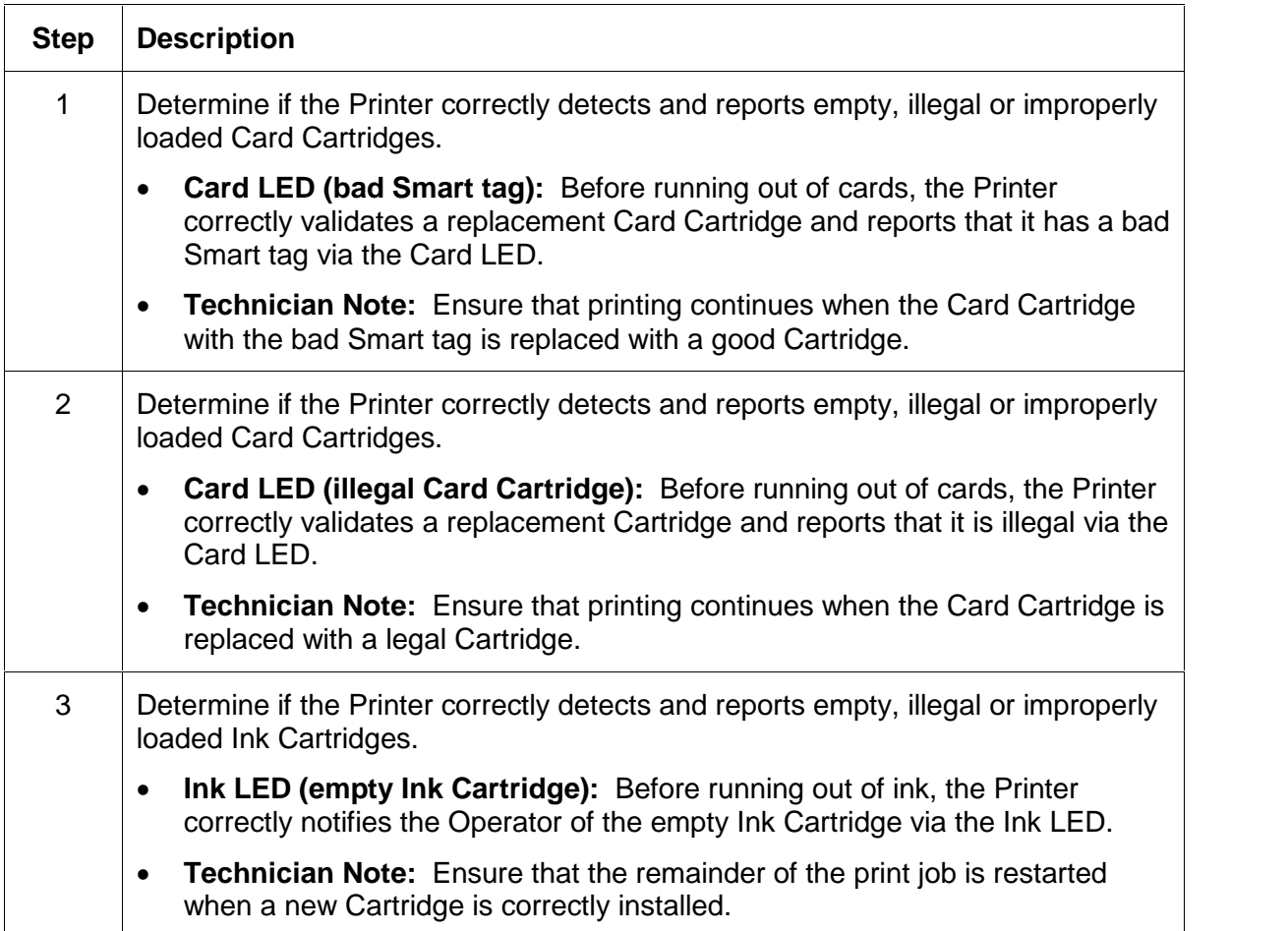

#### <span id="page-91-0"></span>**Troubleshooting with the Card and Ink LED (continued)**

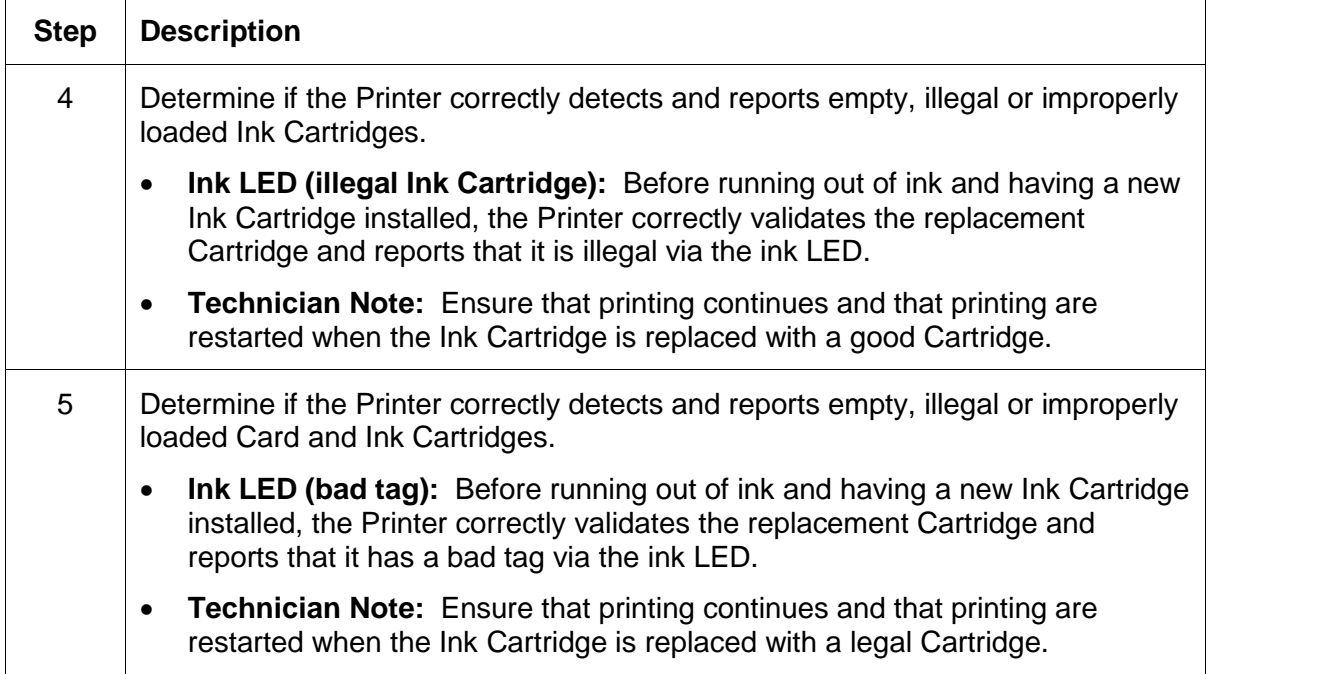

### <span id="page-92-0"></span>**Troubleshooting with the Printer Driver Ink Fuel Gauges**

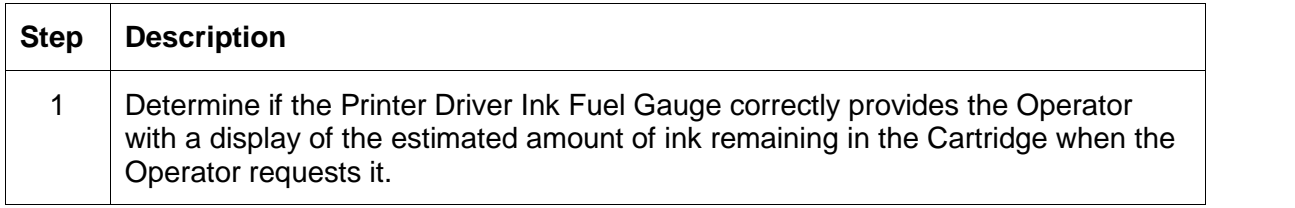

### **Troubleshooting with the normal Printer Driver Preference Options**

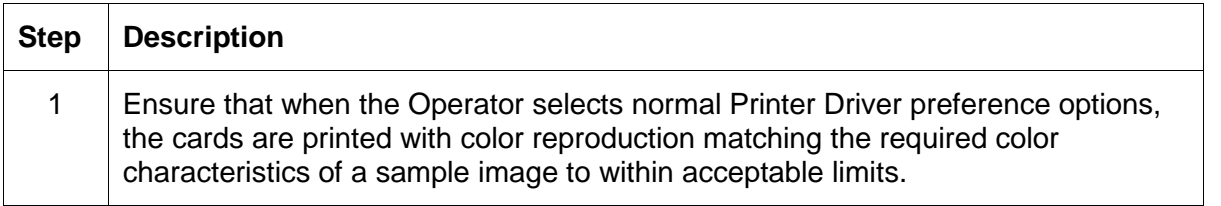

#### **Troubleshooting with the Magnetic Encoding Module (both 410/C7 models)**

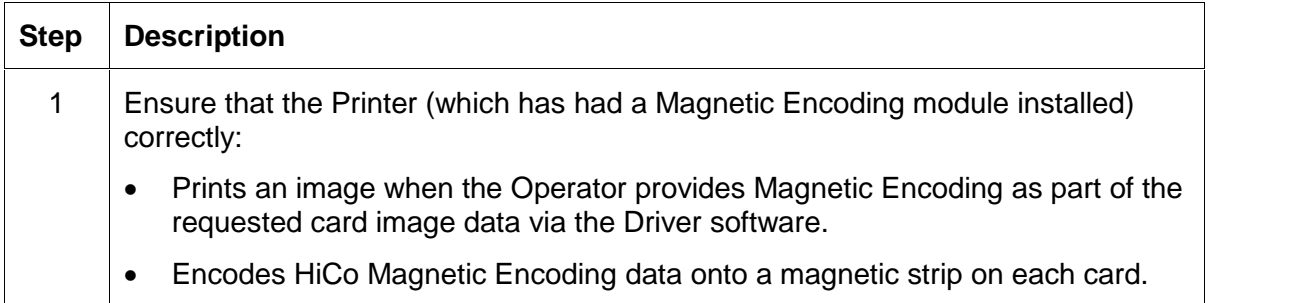

## <span id="page-93-0"></span>**Troubleshooting with the Error Messages**

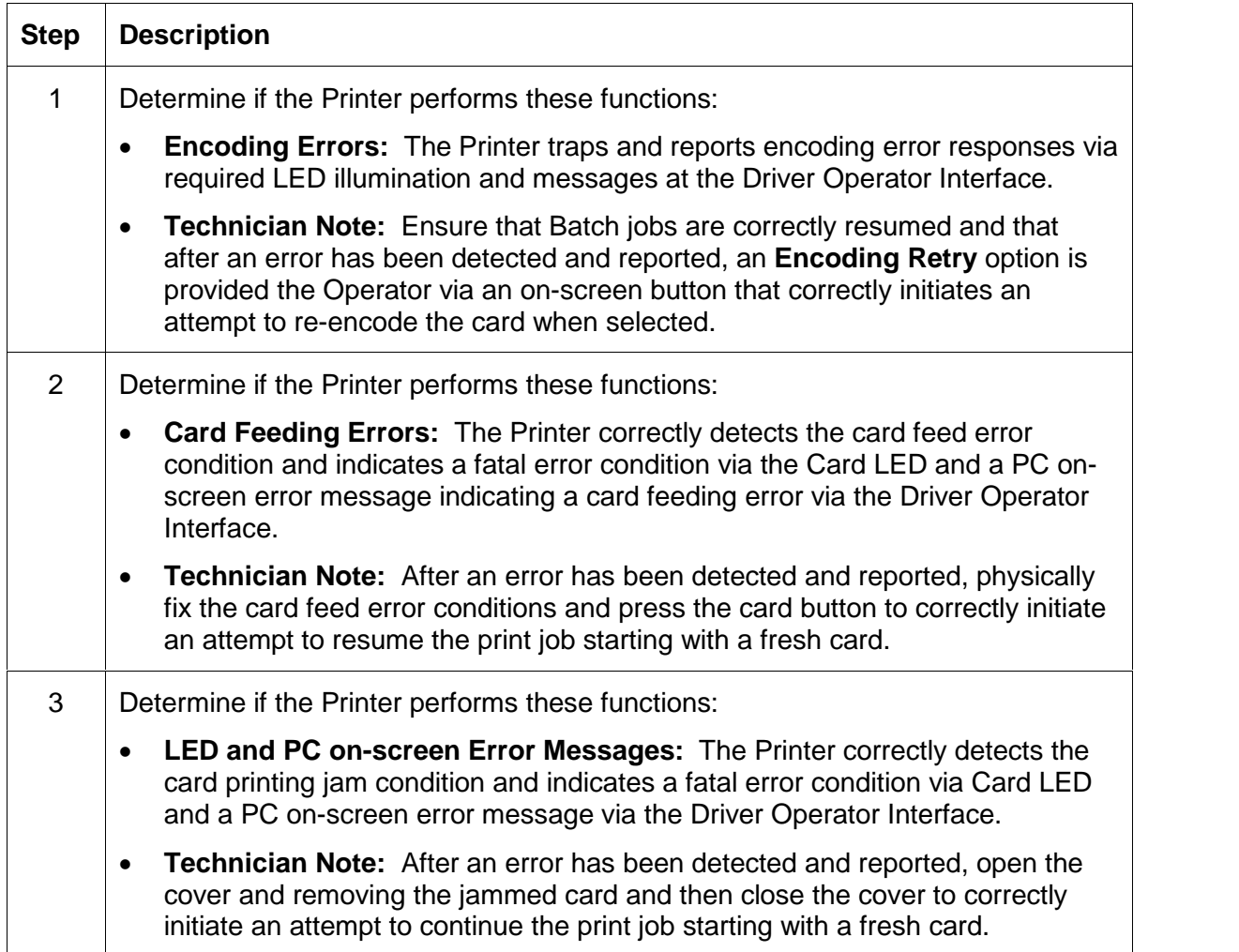

## <span id="page-94-0"></span>**Troubleshooting with the Printer connections**

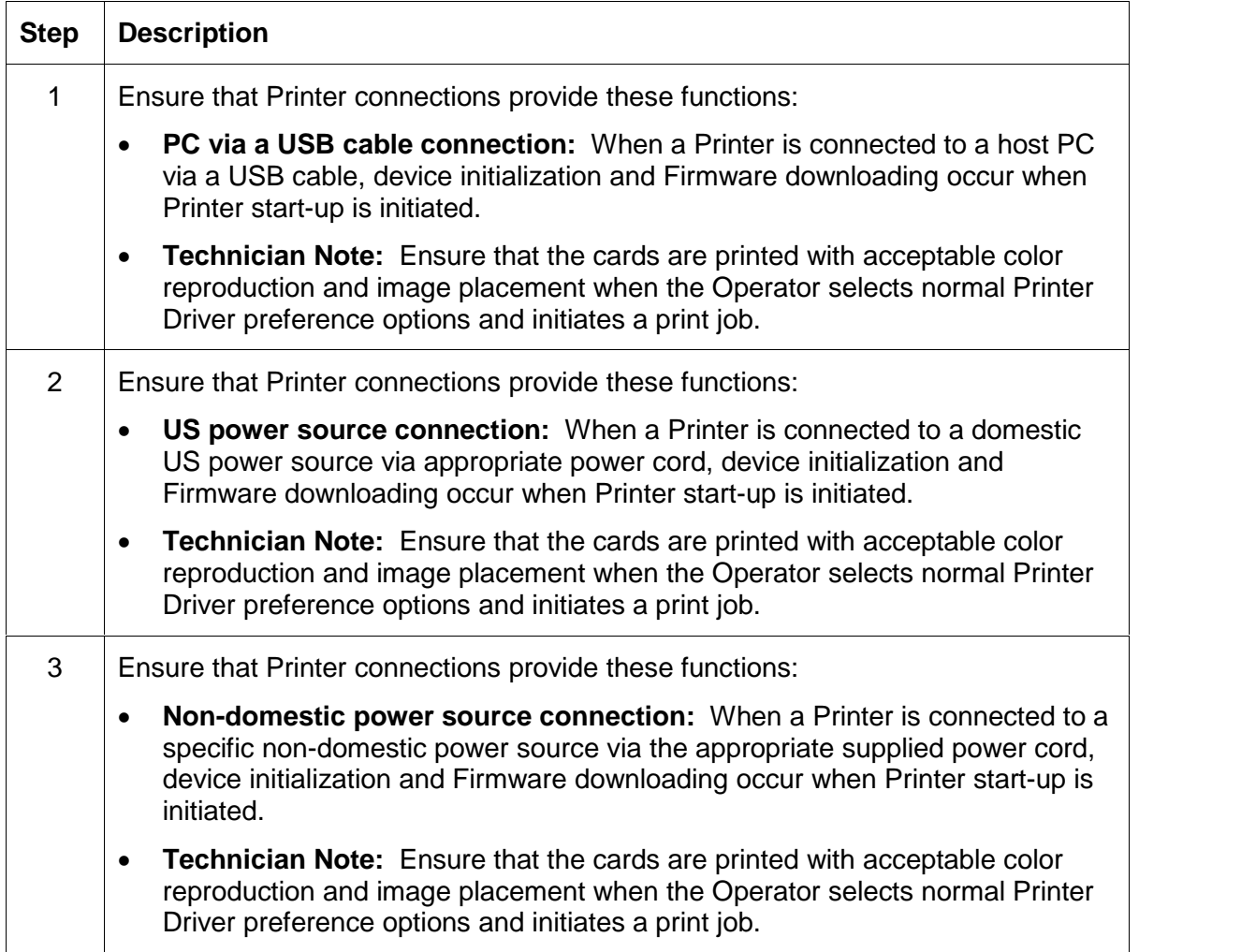

#### <span id="page-95-0"></span>**Troubleshooting the Card Jam**

If a card becomes jammed inside the Printer, the Card LED light will flash and the Printer will pause operation. Refer to the following steps for instructions to clear the jam:

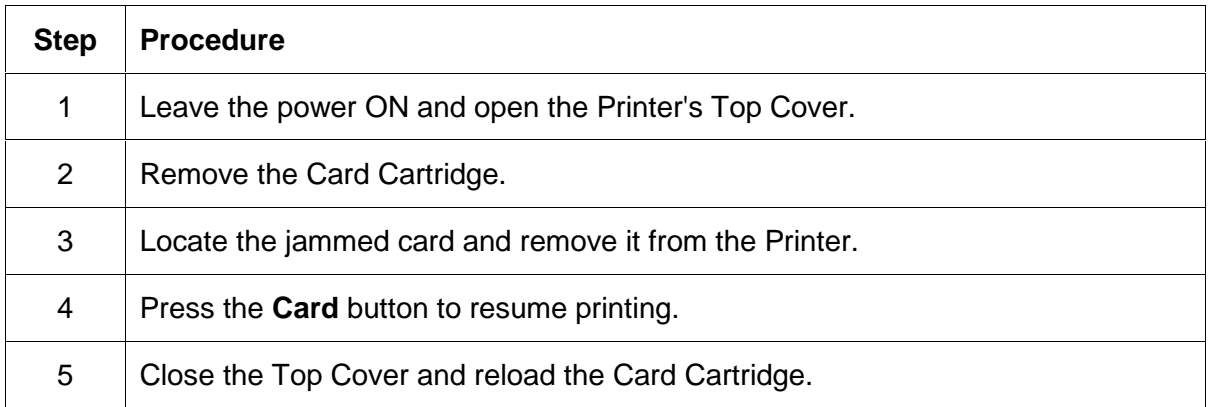

### **Troubleshooting with the Host Driver Download Software**

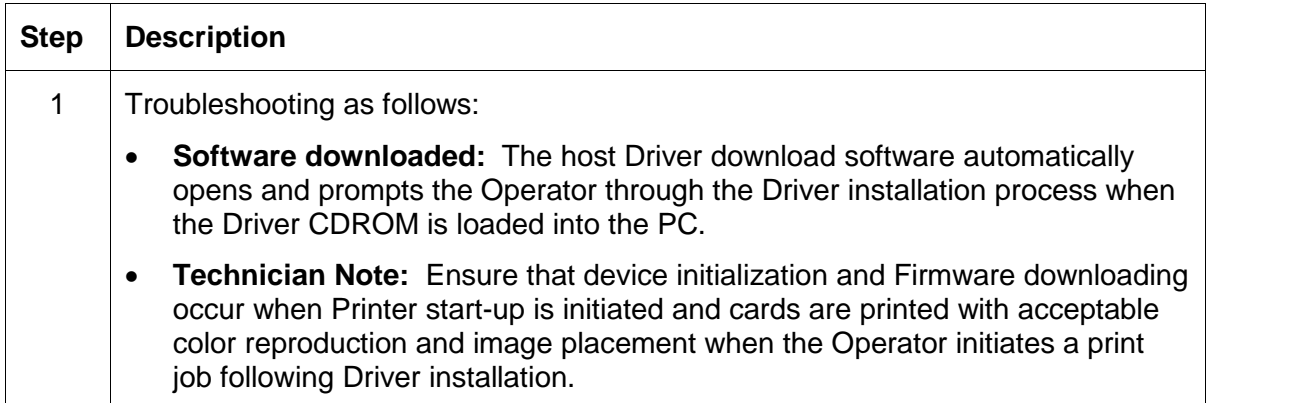

## **Troubleshooting with an open Printer Top Cover**

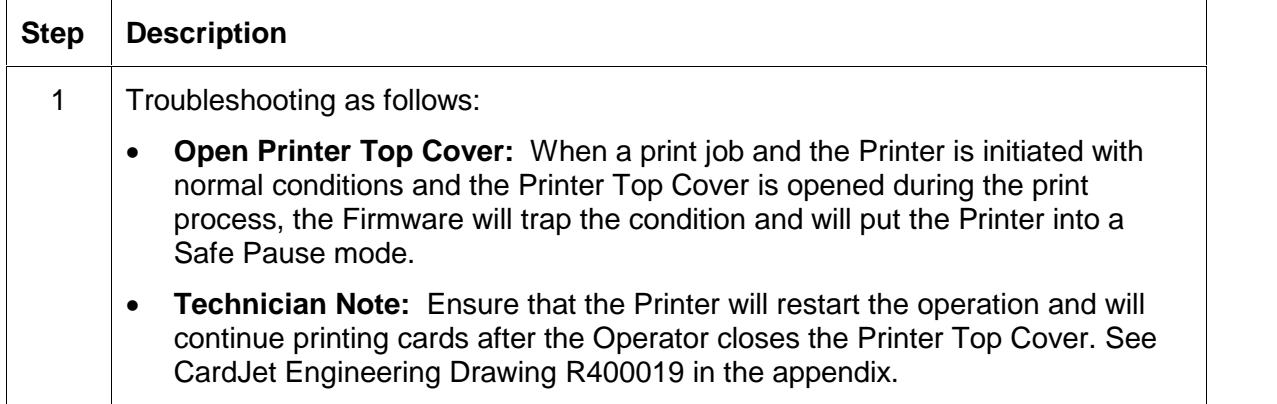

# <span id="page-96-0"></span>**Resolving the CardJet Card Printer problems**

Refer to the **Technician Handbook for CardJet Card Printers** in Section 1 (as needed).

#### **Resolving the Printer Startup problems**

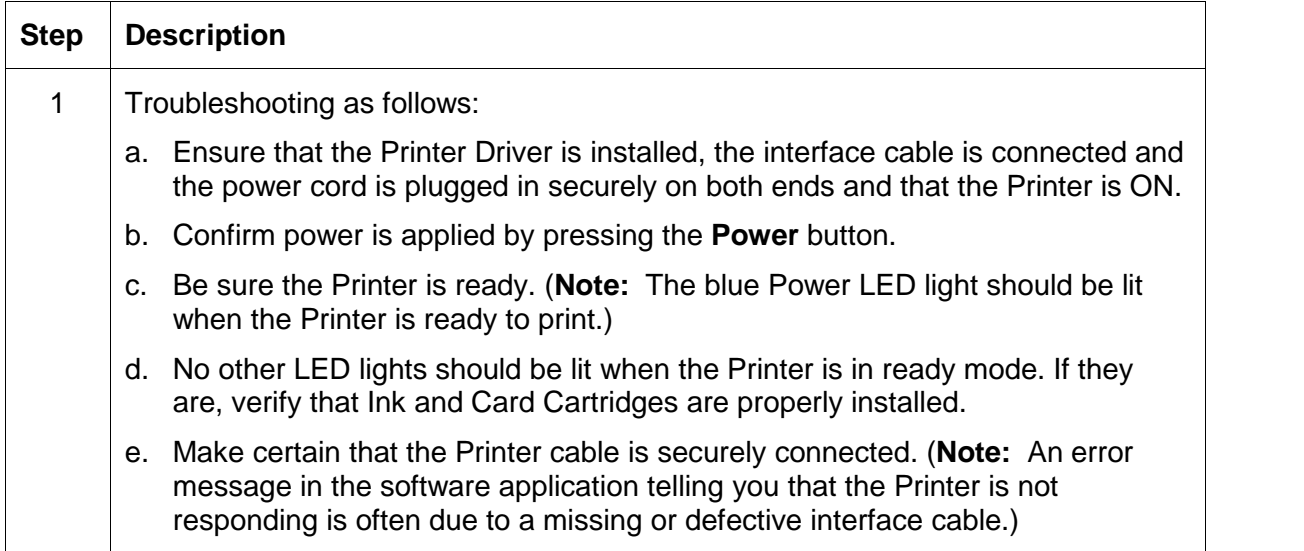

#### <span id="page-97-0"></span>**Resolving the Bar Code problems**

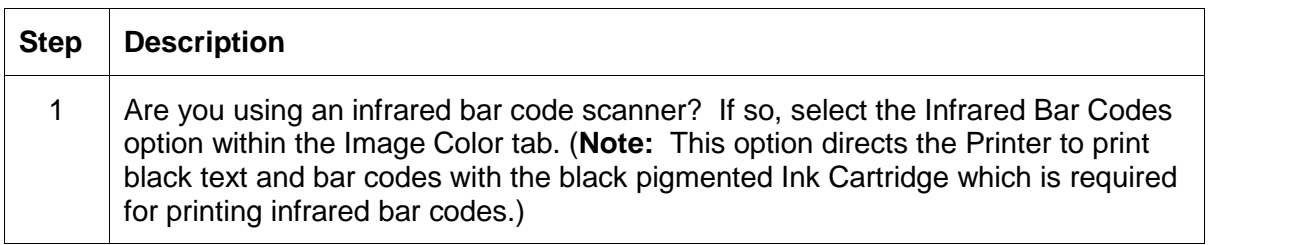

### **Resolving the Off-center Card Printing problems**

Use the **Image Position** tab in the Driver to precisely center the image. See the Selecting the Image [Position](#page-145-0) tab.

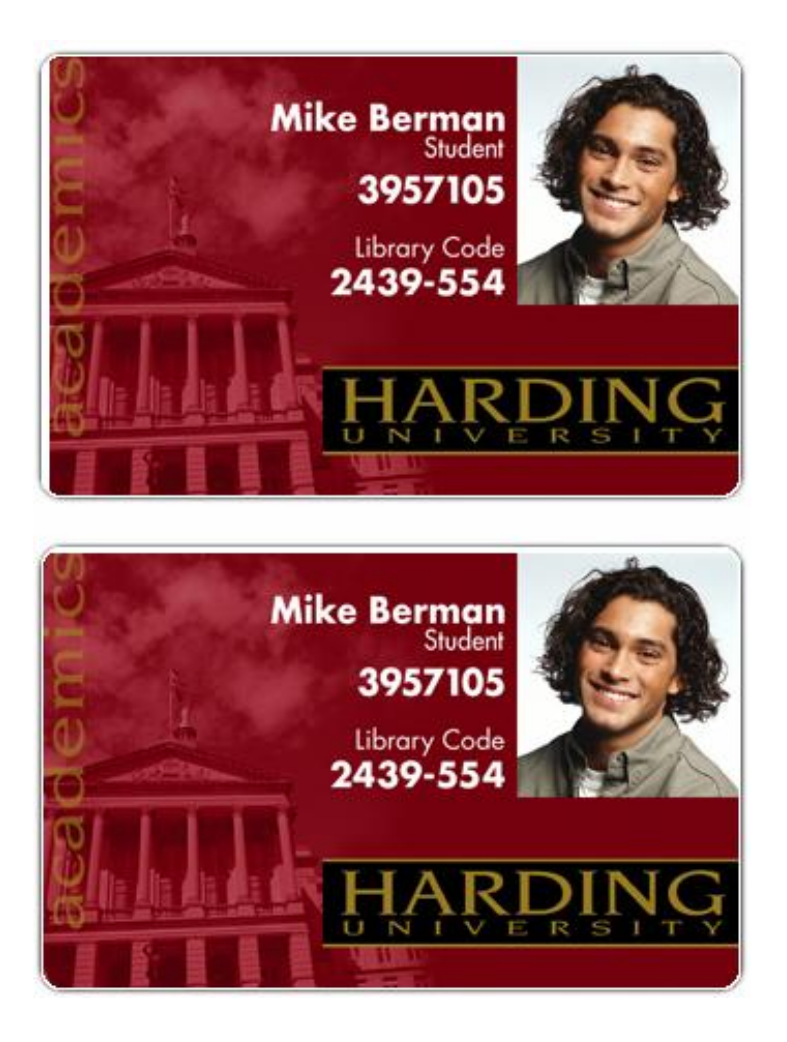

## <span id="page-98-0"></span>**Resolving the pixelated or grainy ID Card Photo problems**

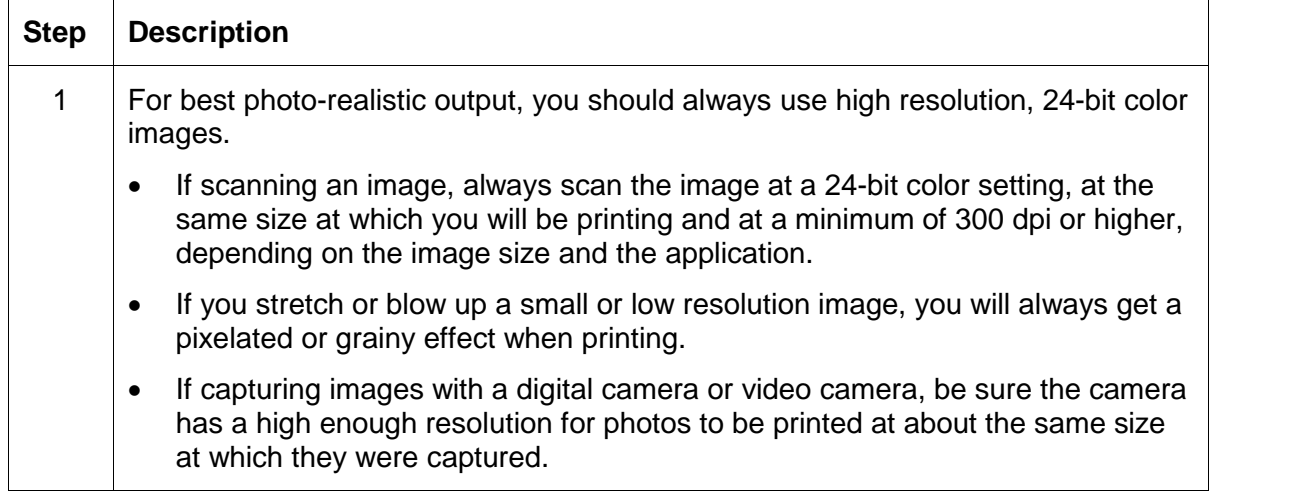

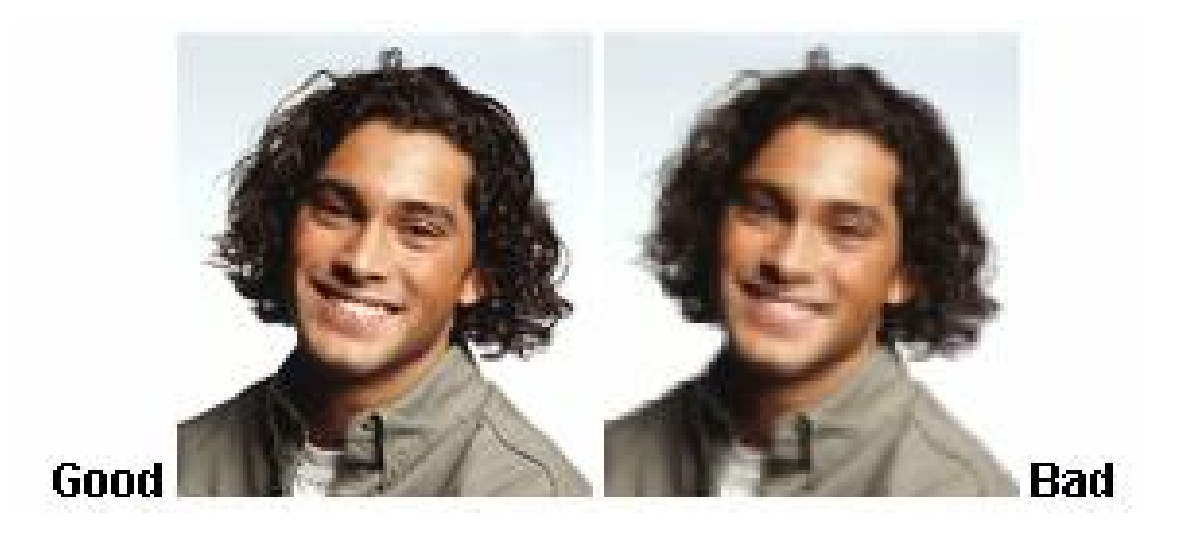

CardJet 410 Card Printer/Encoder and Persona CardJet C7 Printer User Guide (Rev. 6.1) 3-25

# **Section 4: Printer Adjustments**

The purpose of this section is to provide the Operator with specific information on Printer adjustment procedures. Refer to the **Technician Handbook for CardJet Card Printers** in Section 1 (as needed).

# **Table of Contents**

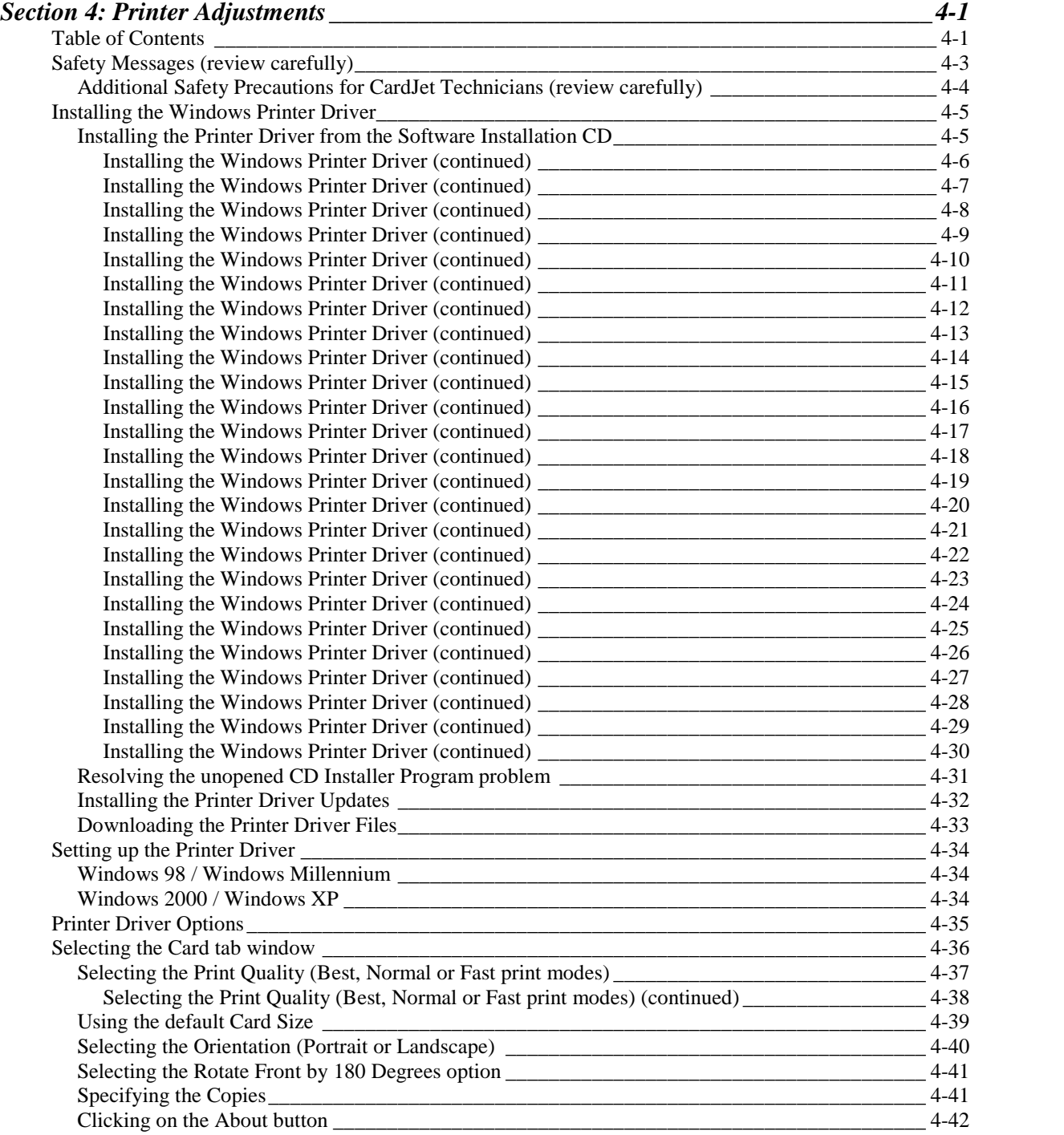

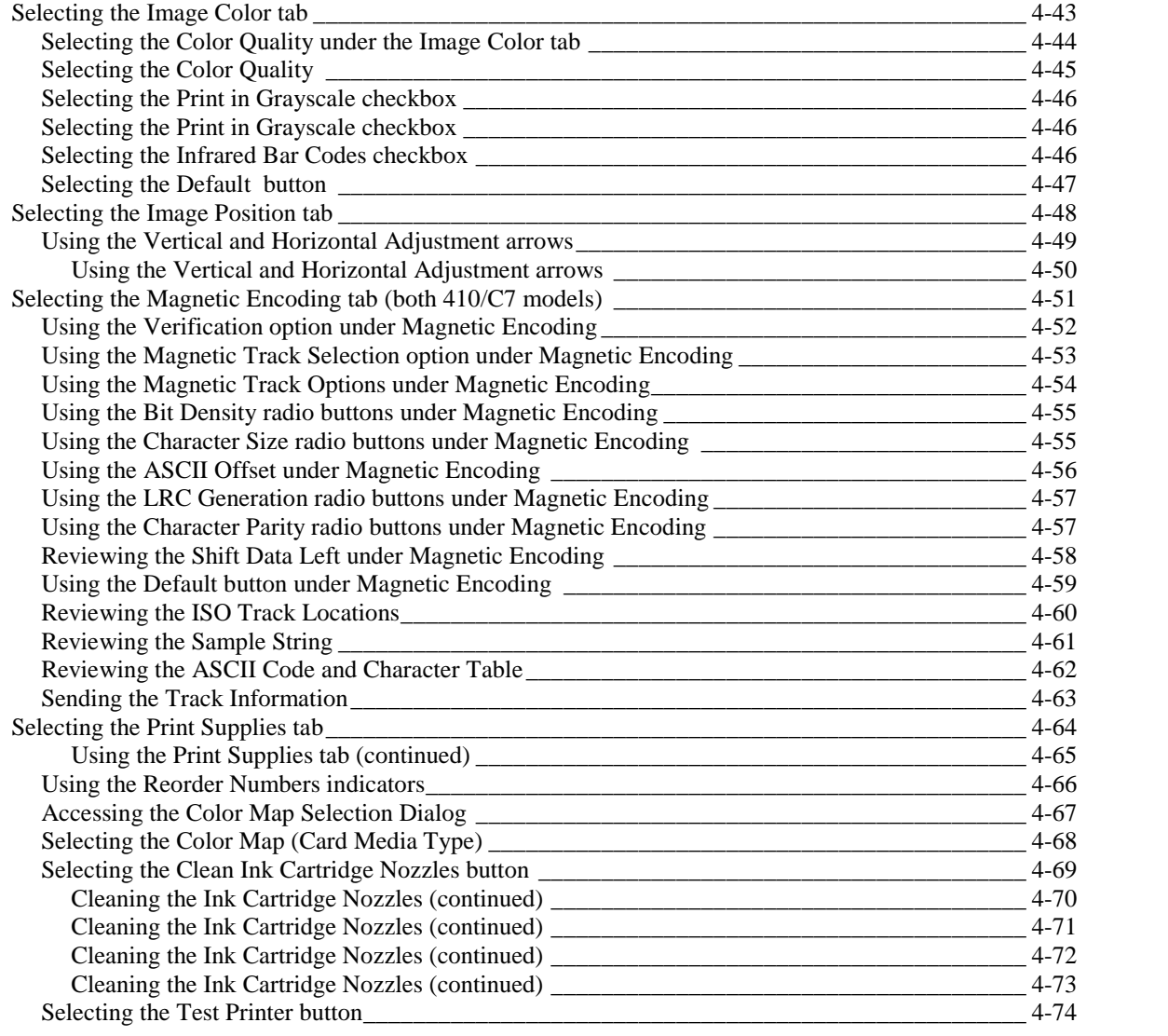

# <span id="page-101-0"></span>**Safety Messages (review carefully)**

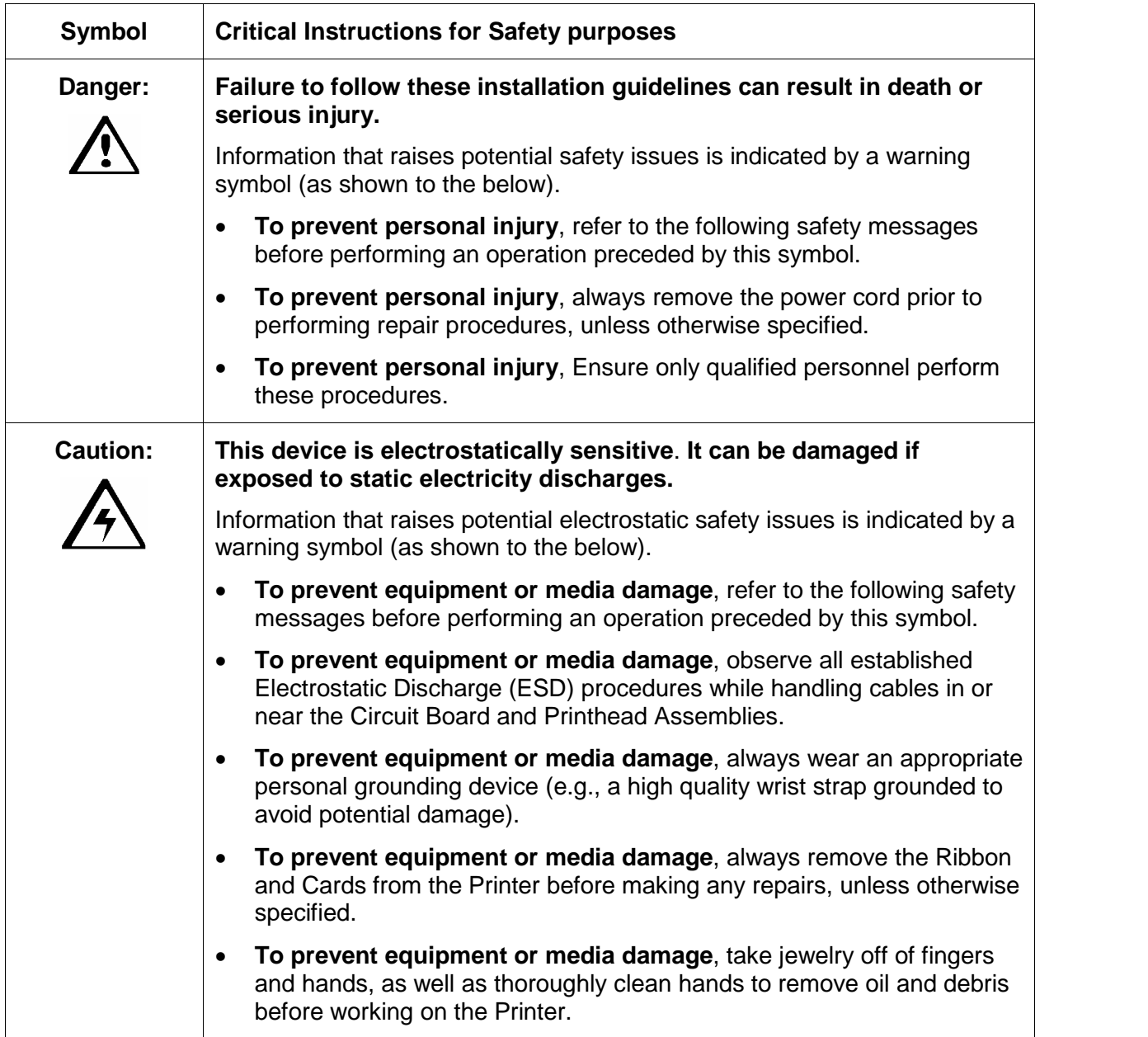

### <span id="page-102-0"></span>**Additional Safety Precautions for CardJet Technicians (review carefully)**

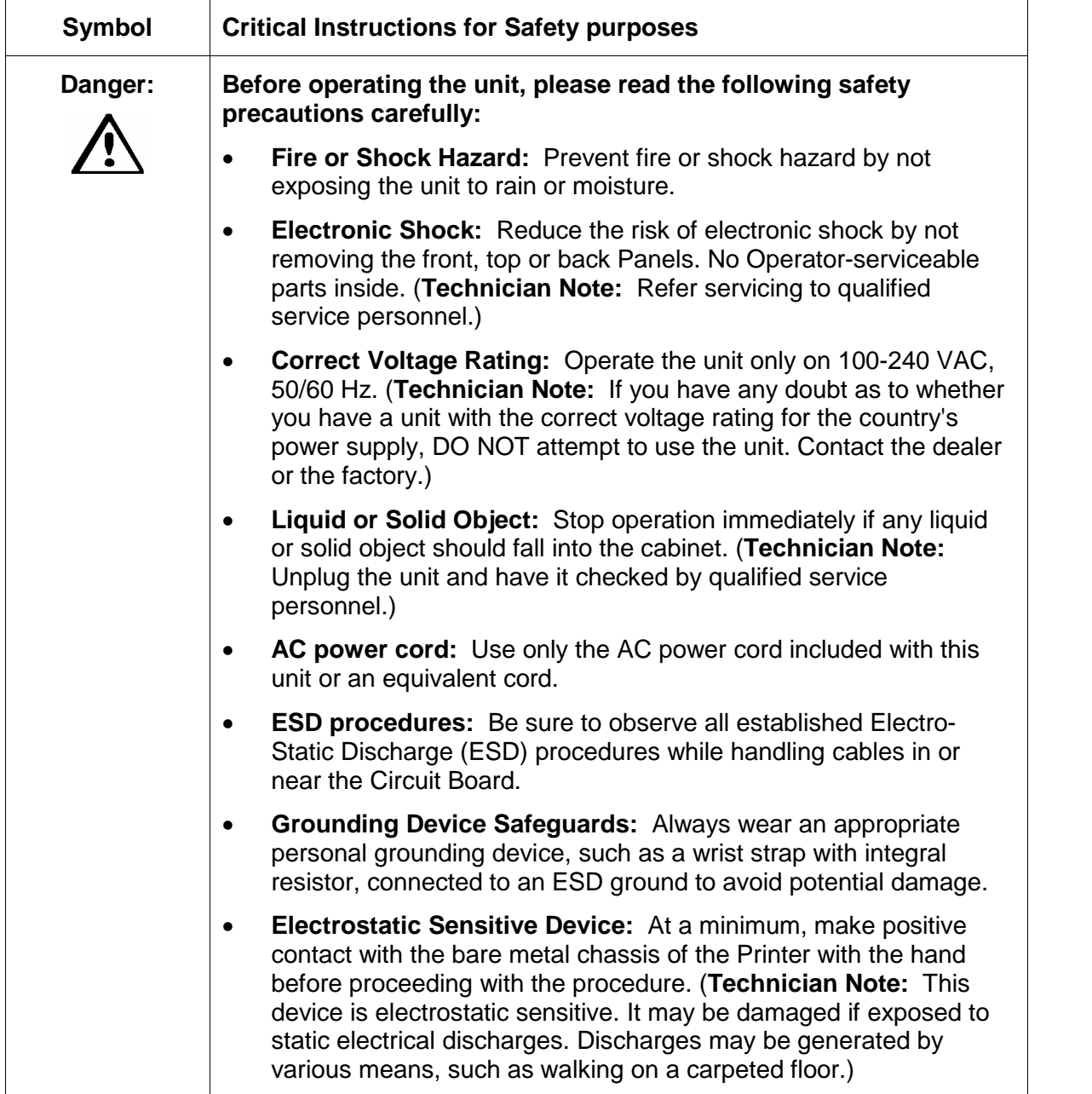

# <span id="page-103-0"></span>**Installing the Windows Printer Driver**

The Printer Driver software is located on the Software Installation CD included with the Printer. If you would like to provide others with these instructions, however, the following describes how to install the Printer Driver.

**IMPORTANT!** Do not connect the Printer to the PC before asked to do so. The Printer Driver installation program will prompt you when to connect the Printer.

#### **Installing the Printer Driver from the Software Installation CD**

To install the Printer Driver, refer to the following steps:

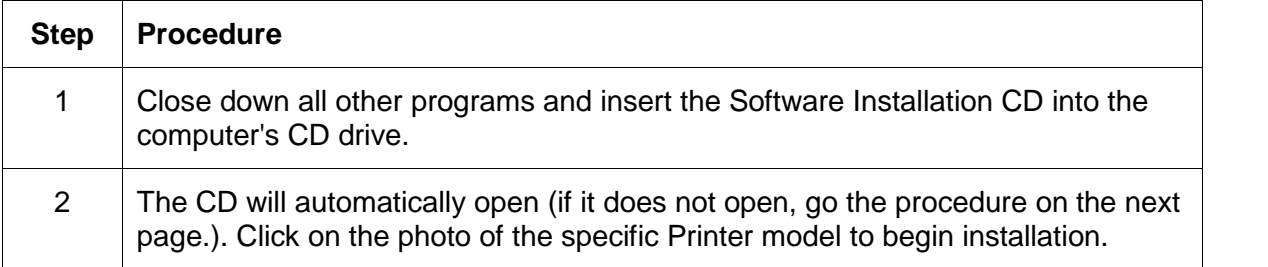

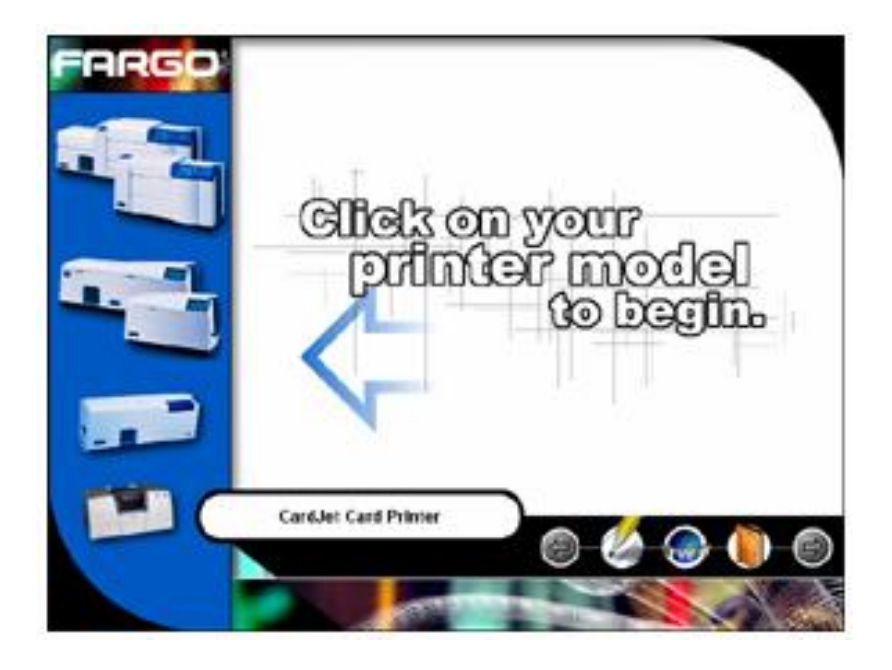

<span id="page-104-0"></span>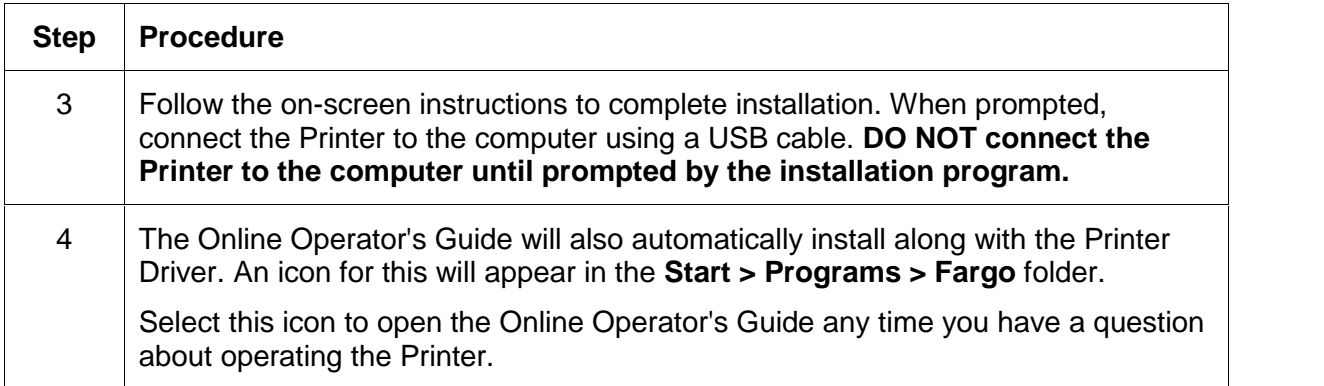

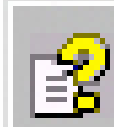

# 3 Online User's Guide

<span id="page-105-0"></span>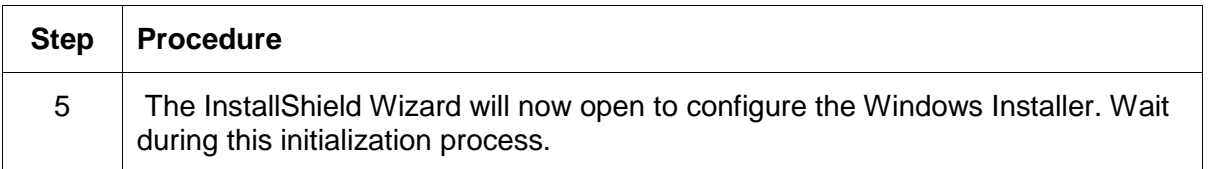

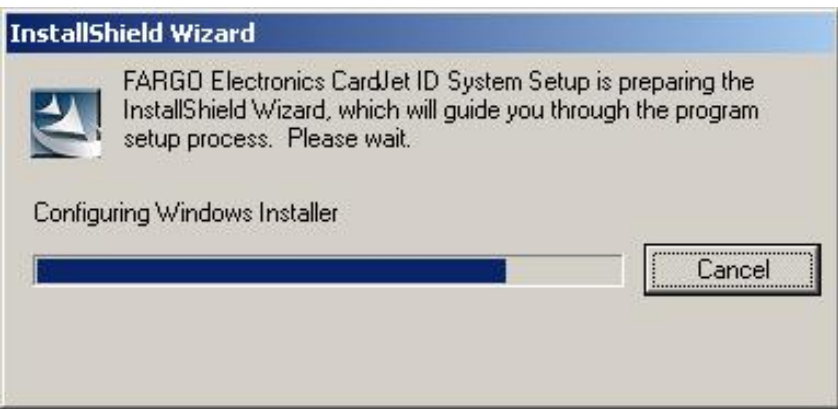

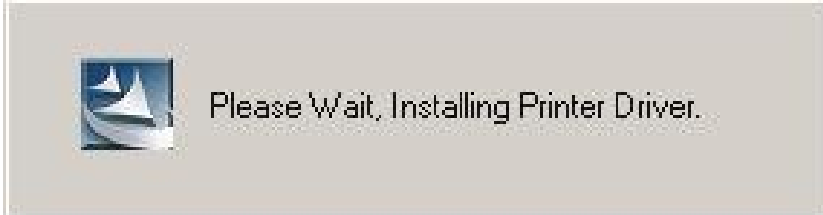

<span id="page-106-0"></span>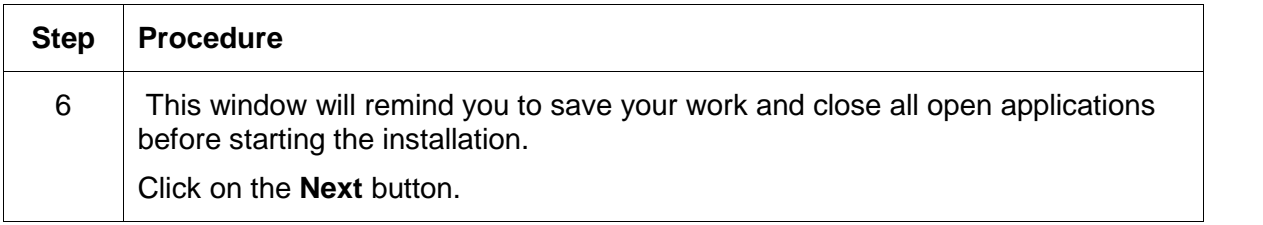

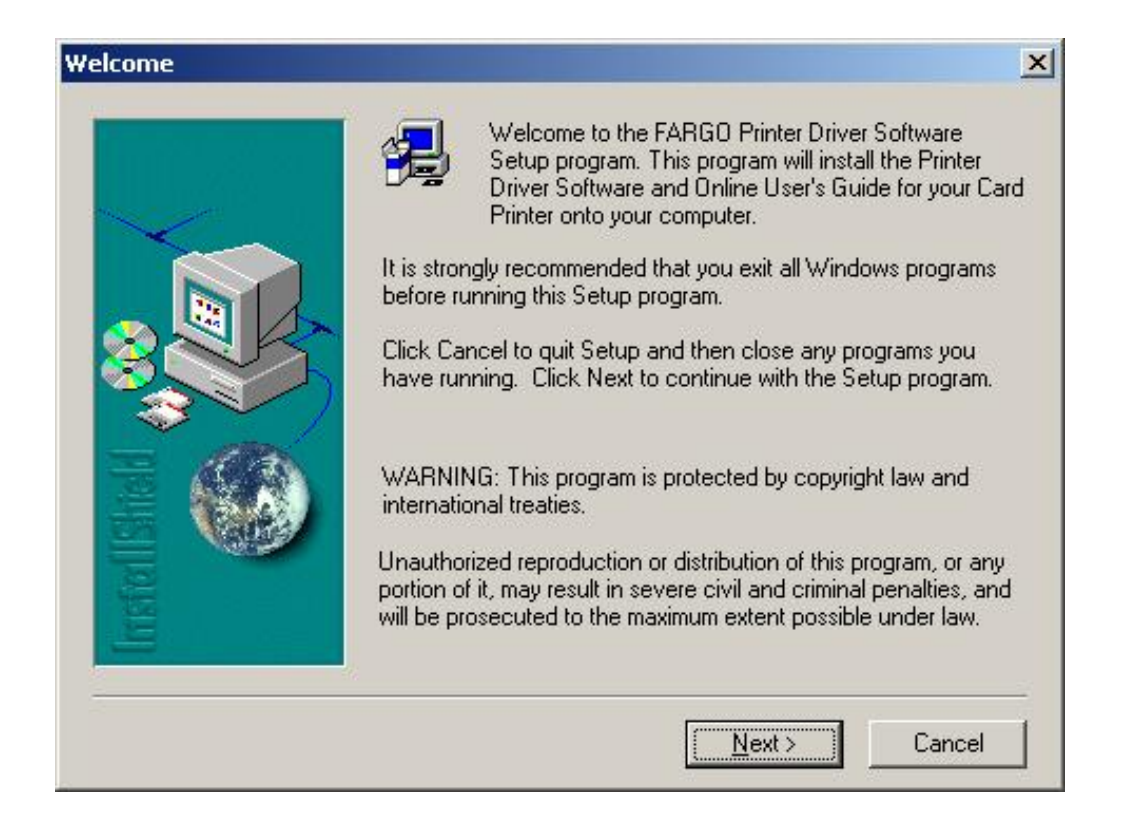

<span id="page-107-0"></span>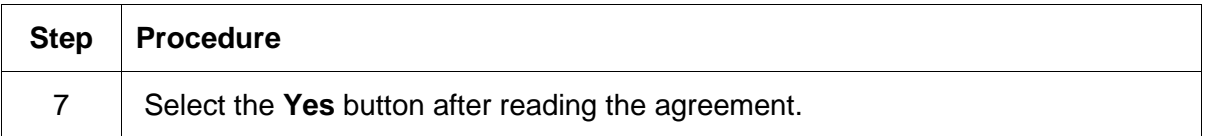

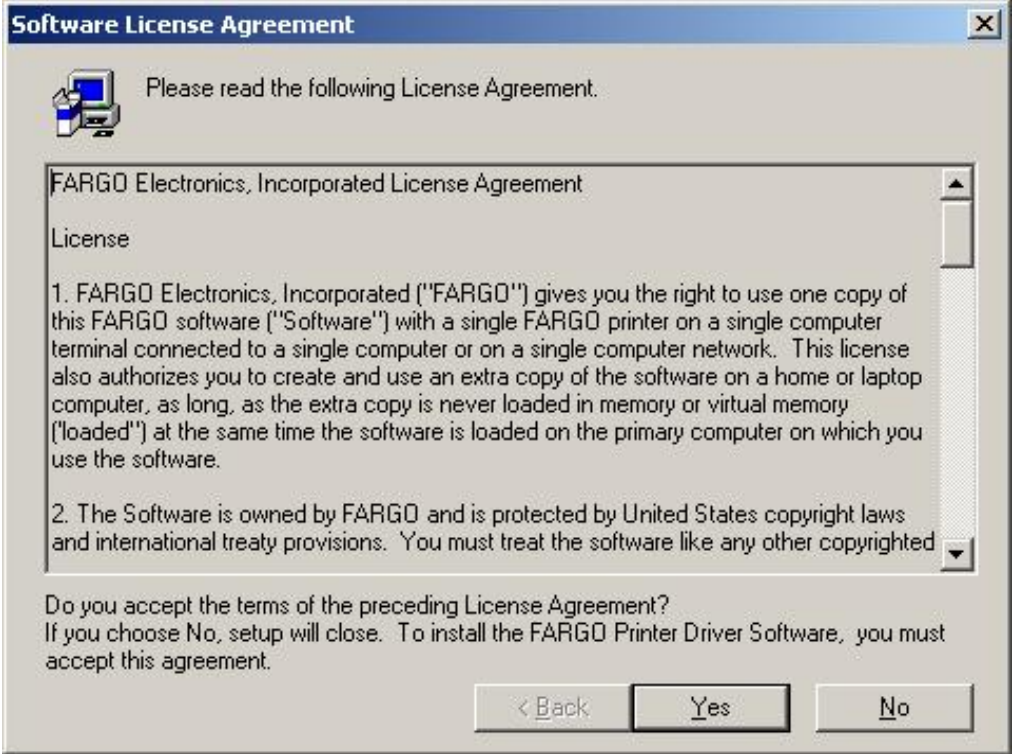
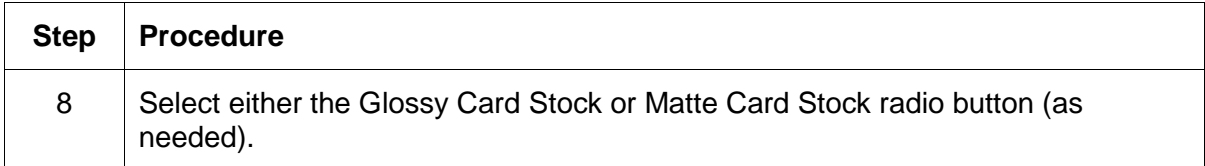

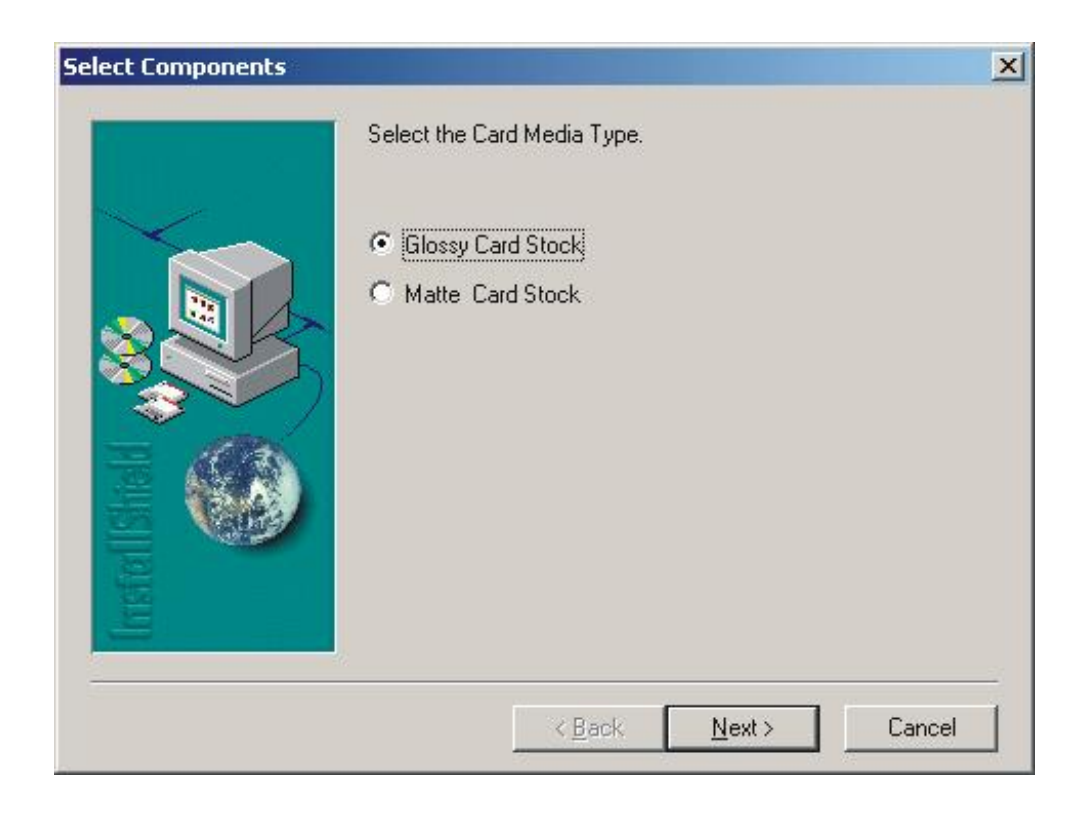

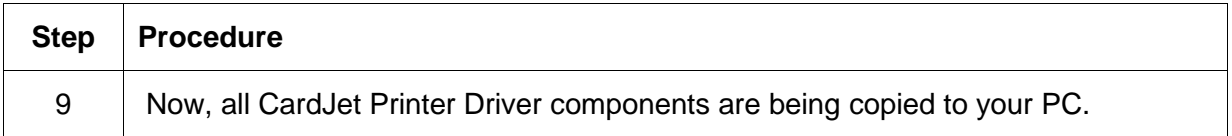

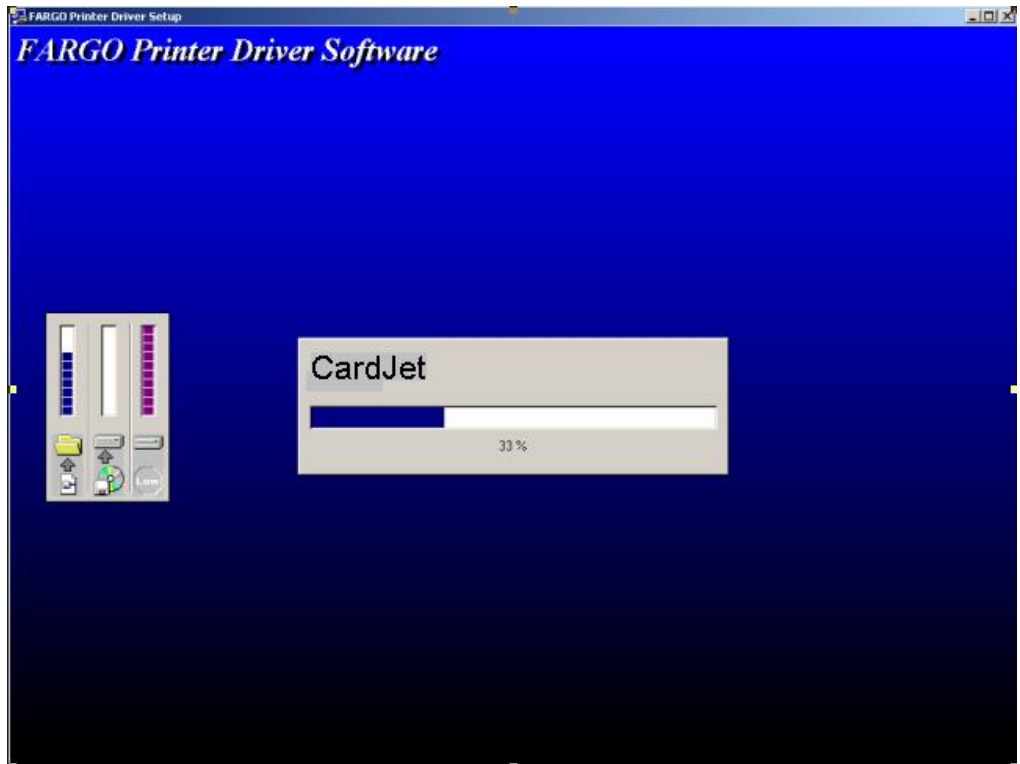

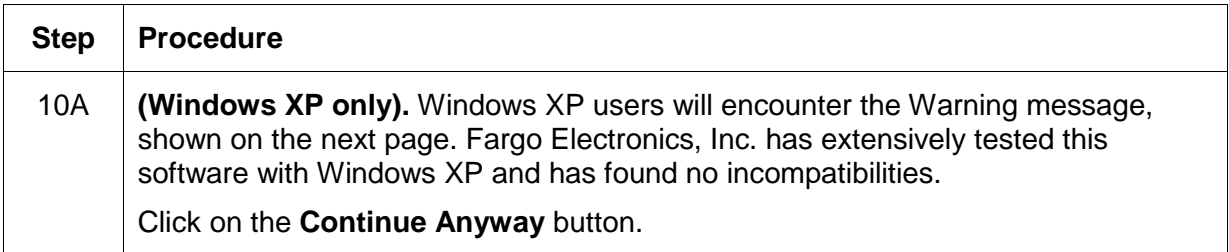

#### **Hardware Installation**

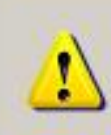

The software you are installing for this hardware:

Printers

has not passed Windows Logo testing to verify its compatibility with Windows XP. (Tell me why this testing is important.)

Continuing your installation of this software may impair or destabilize the correct operation of your system either immediately or in the future. Microsoft strongly recommends that you stop this installation now and contact the hardware vendor for software that has passed Windows Logo testing.

Continue Anyway

**STOP** Installation

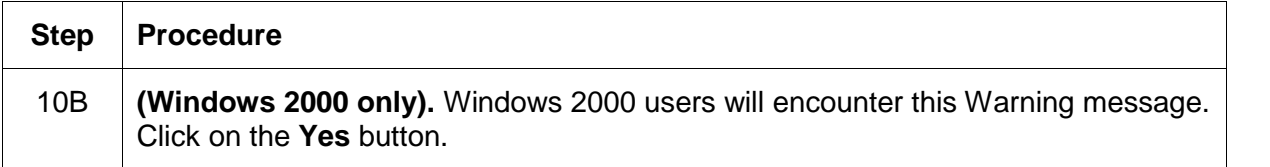

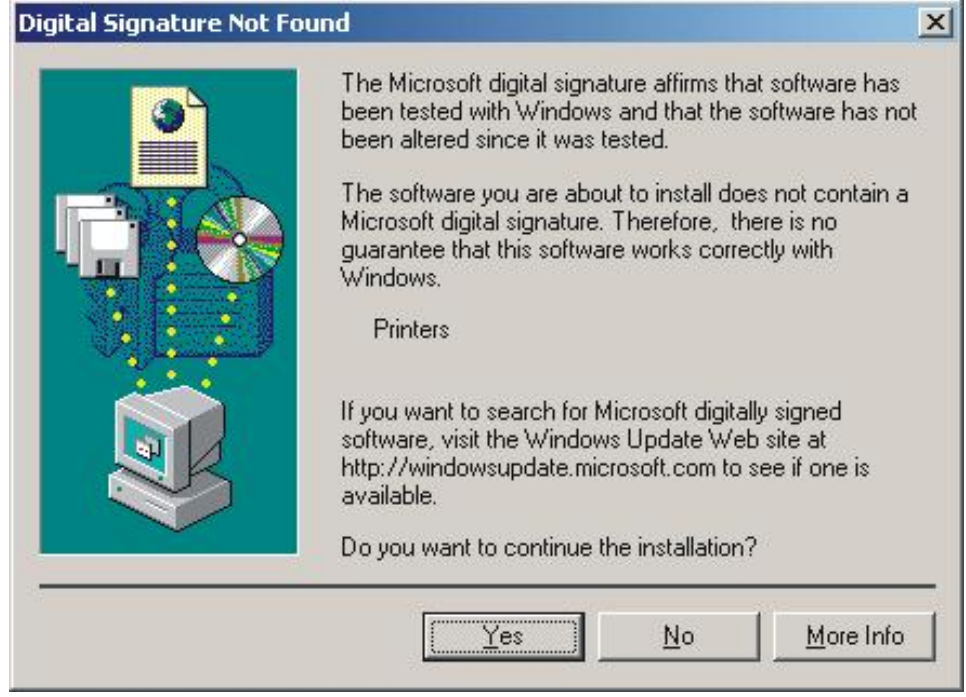

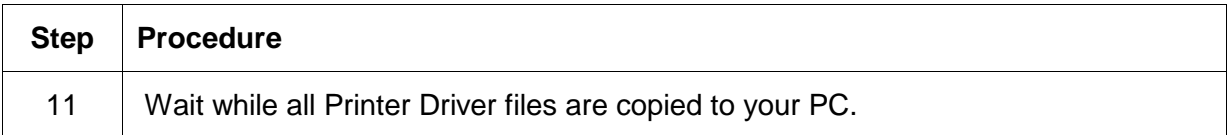

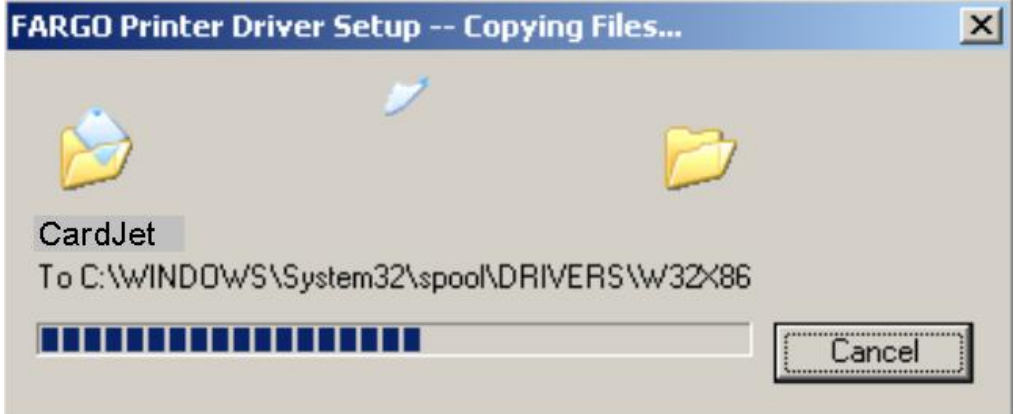

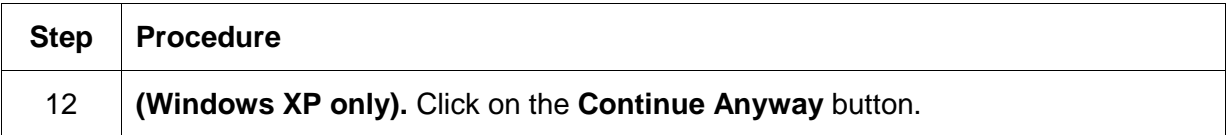

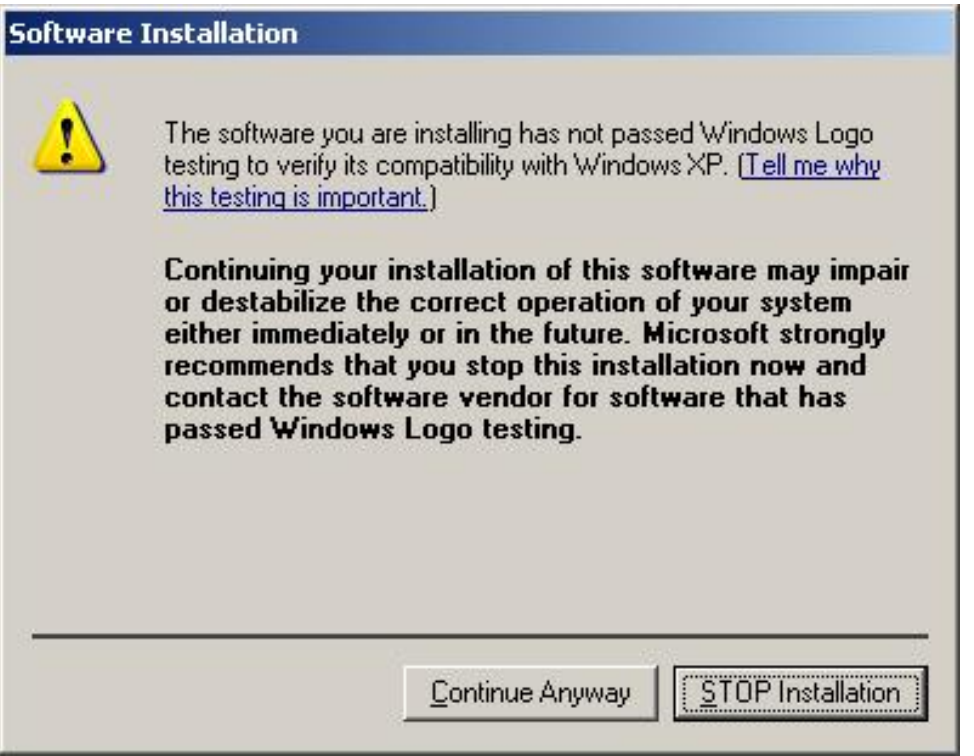

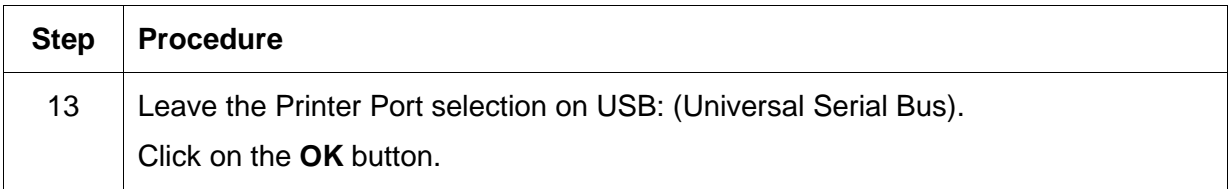

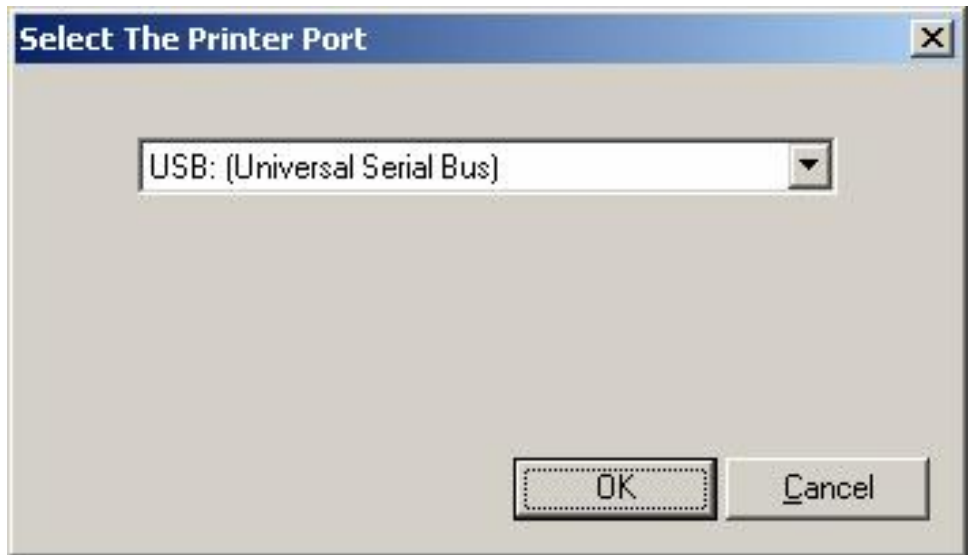

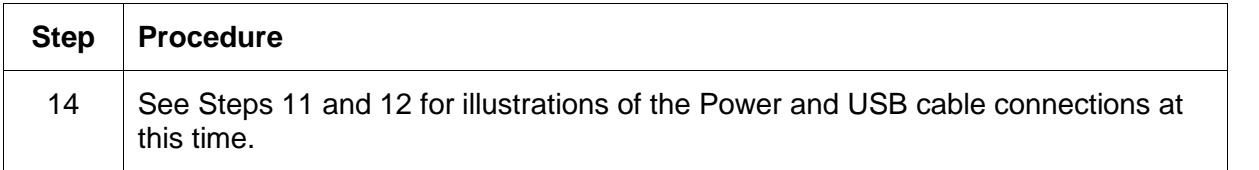

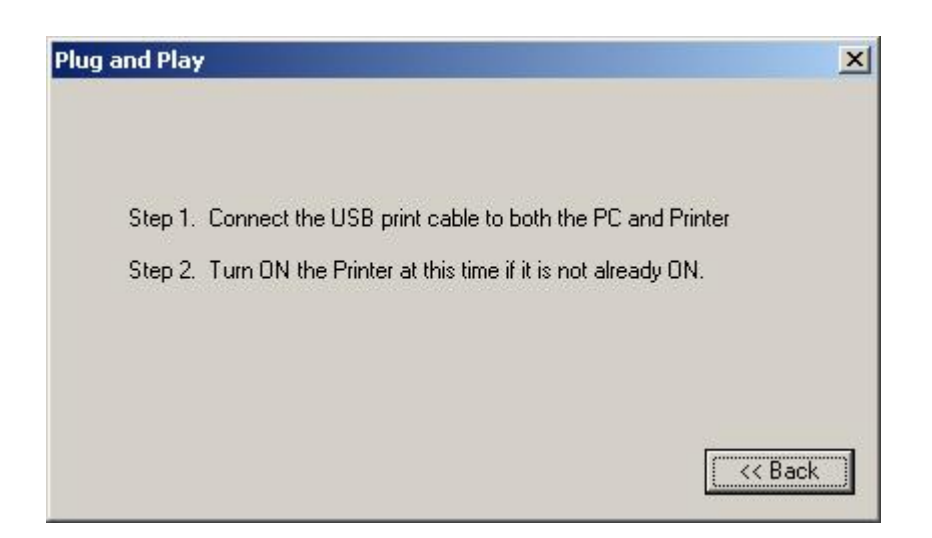

#### RESTRICTED USE ONLY **EXECUTED** USE ONLY

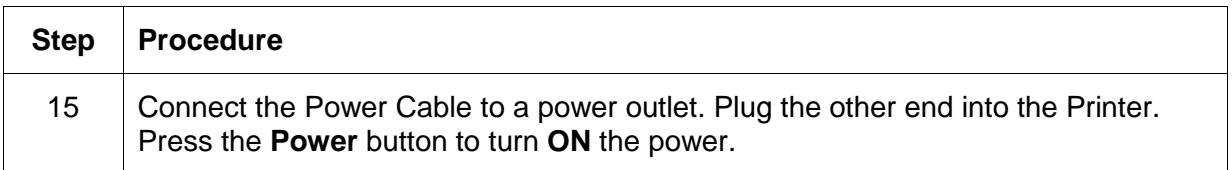

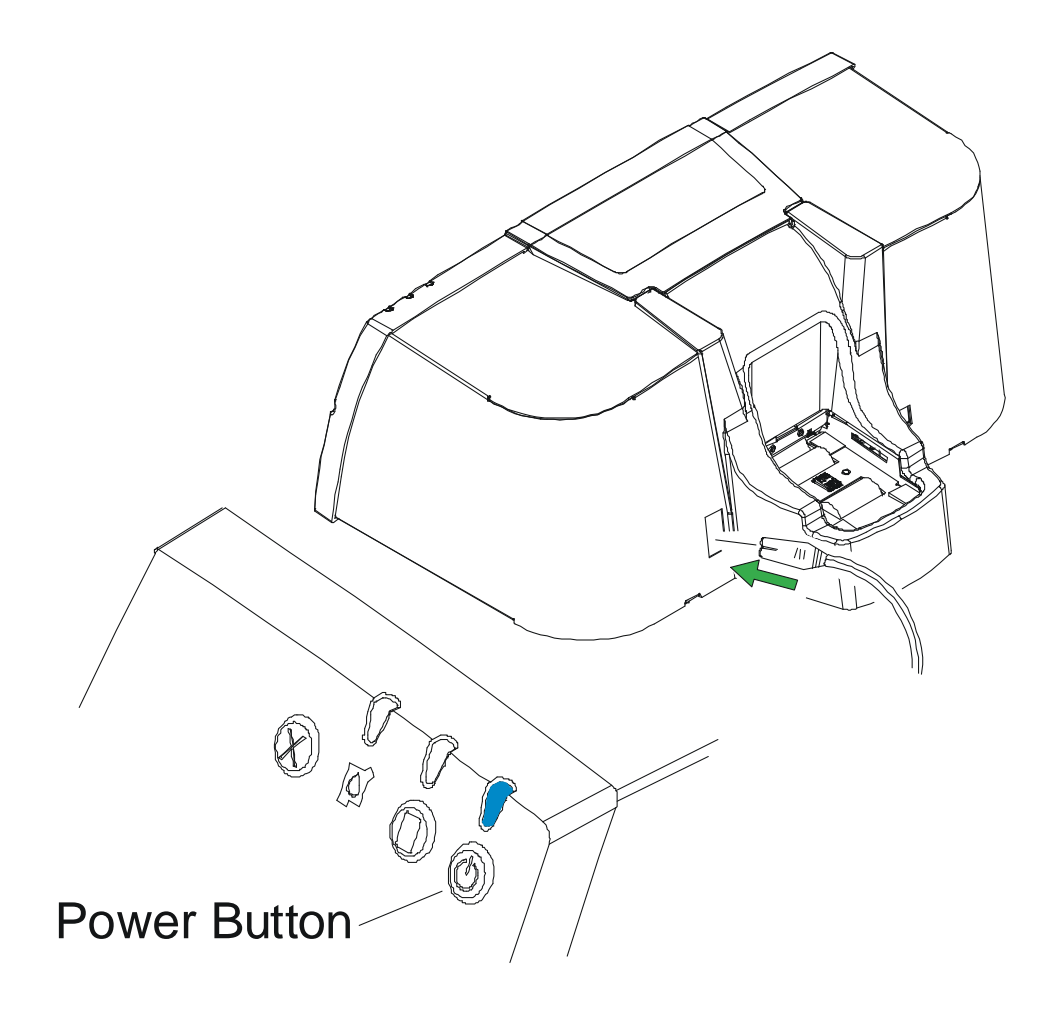

#### RESTRICTED USE ONLY **EXECUTED** USE ONLY

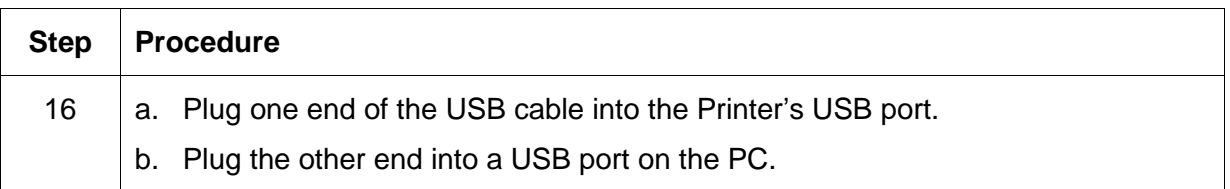

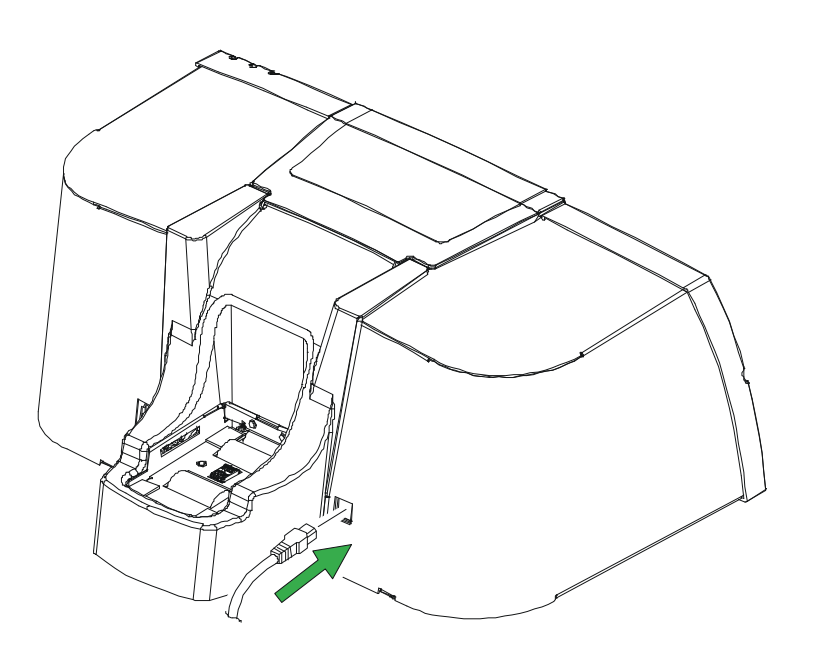

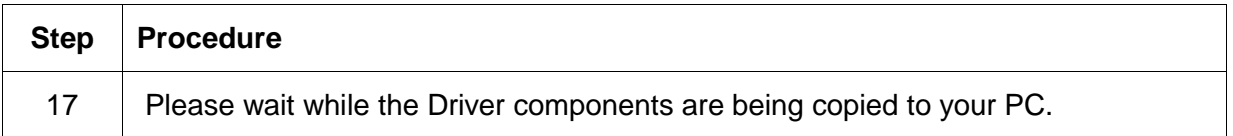

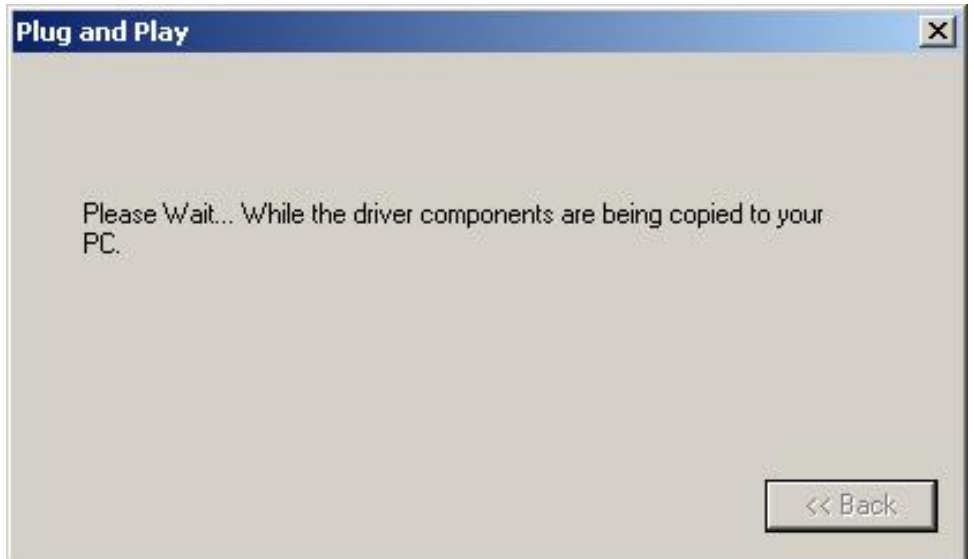

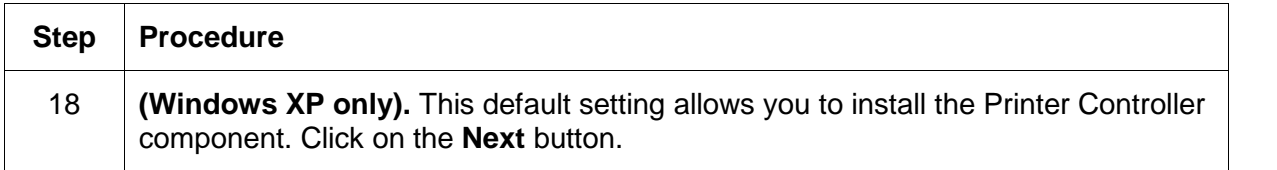

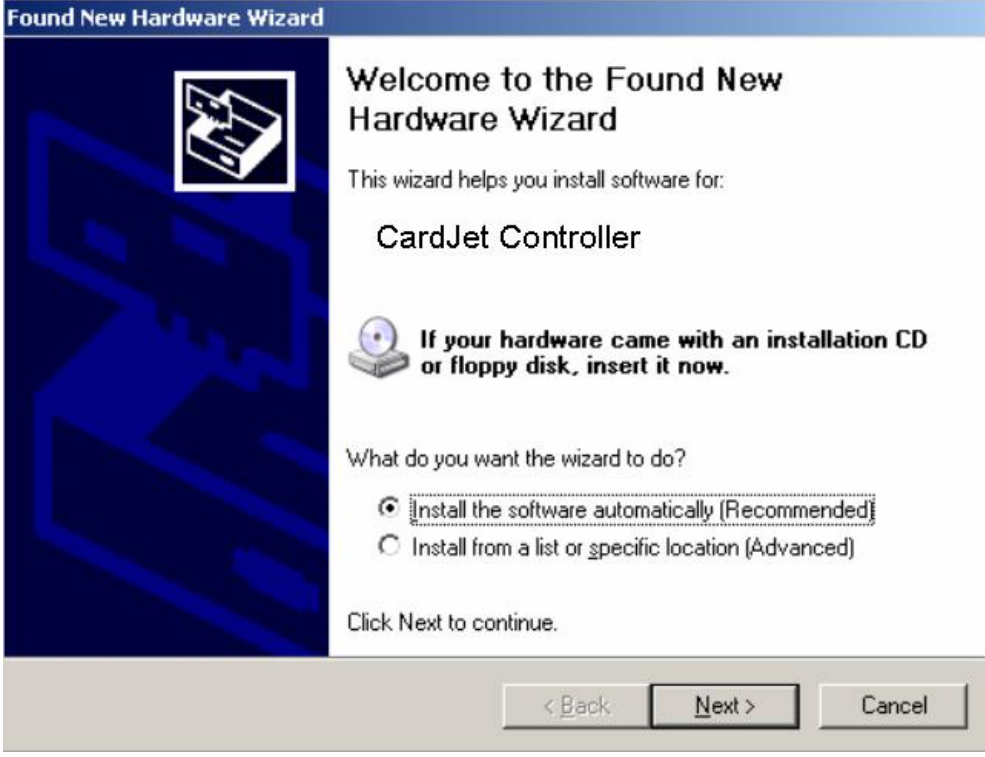

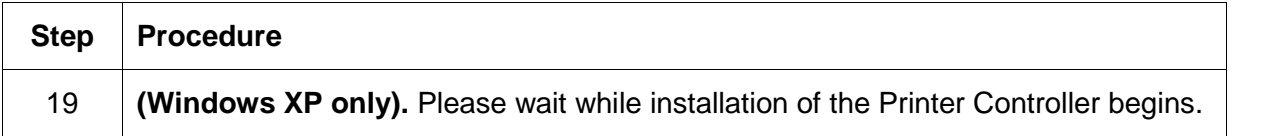

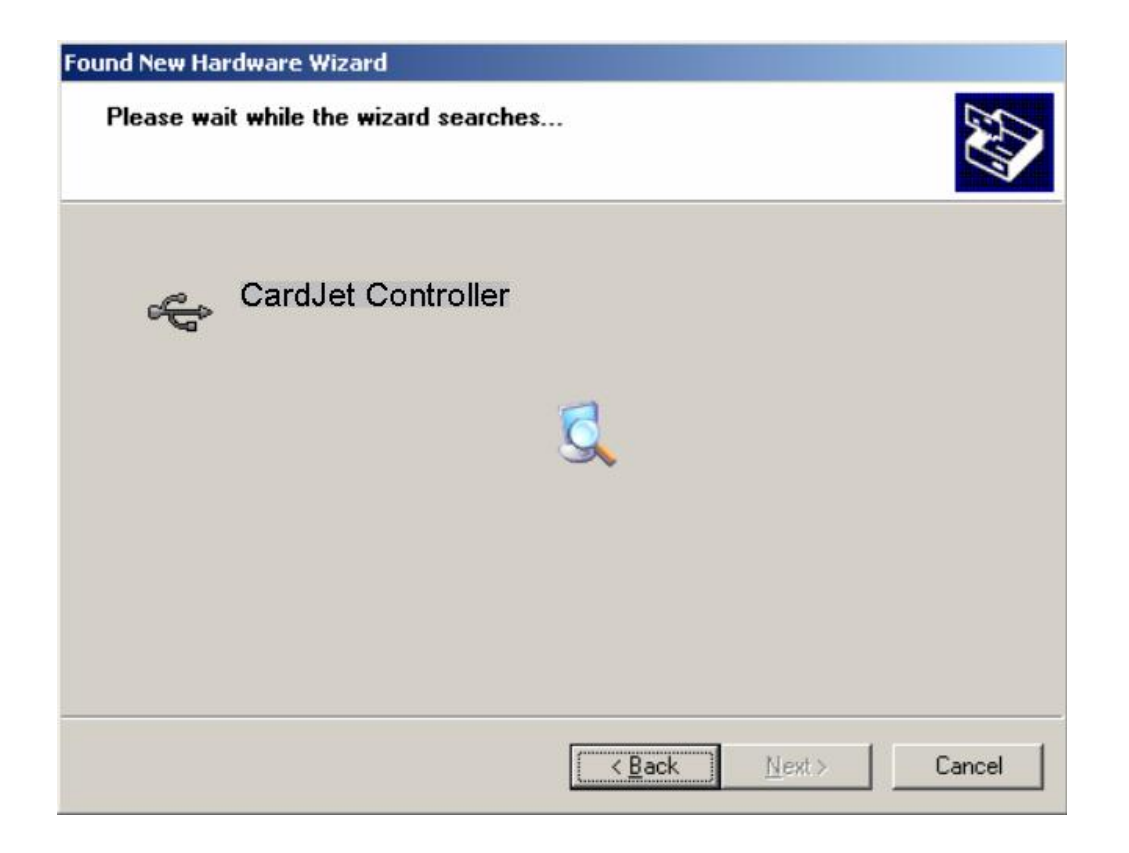

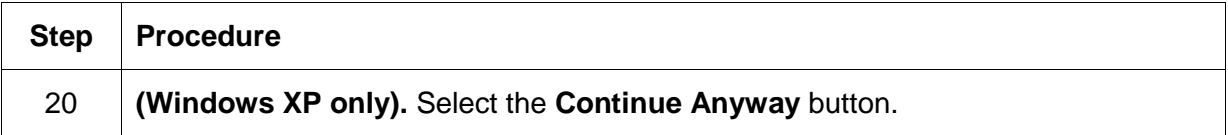

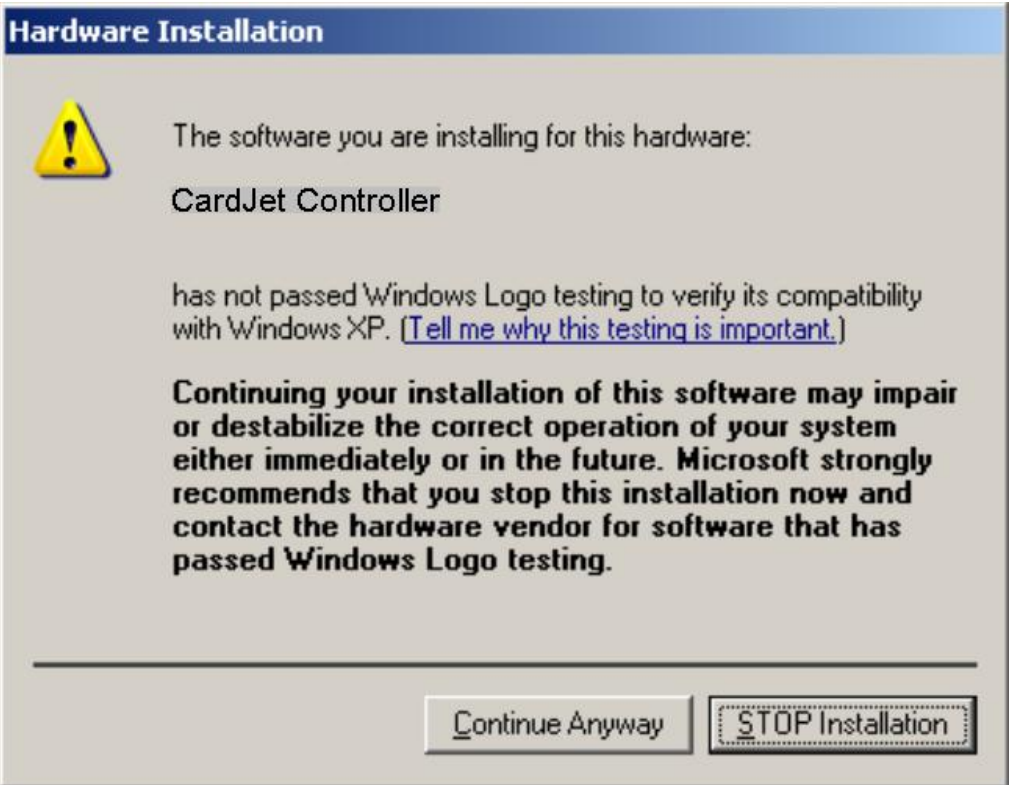

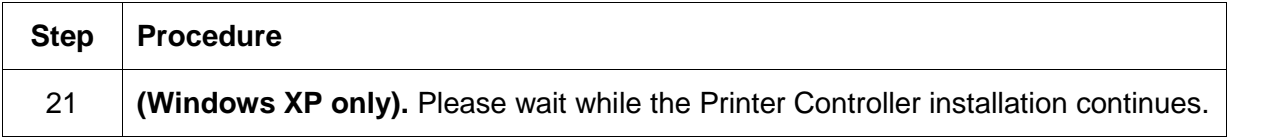

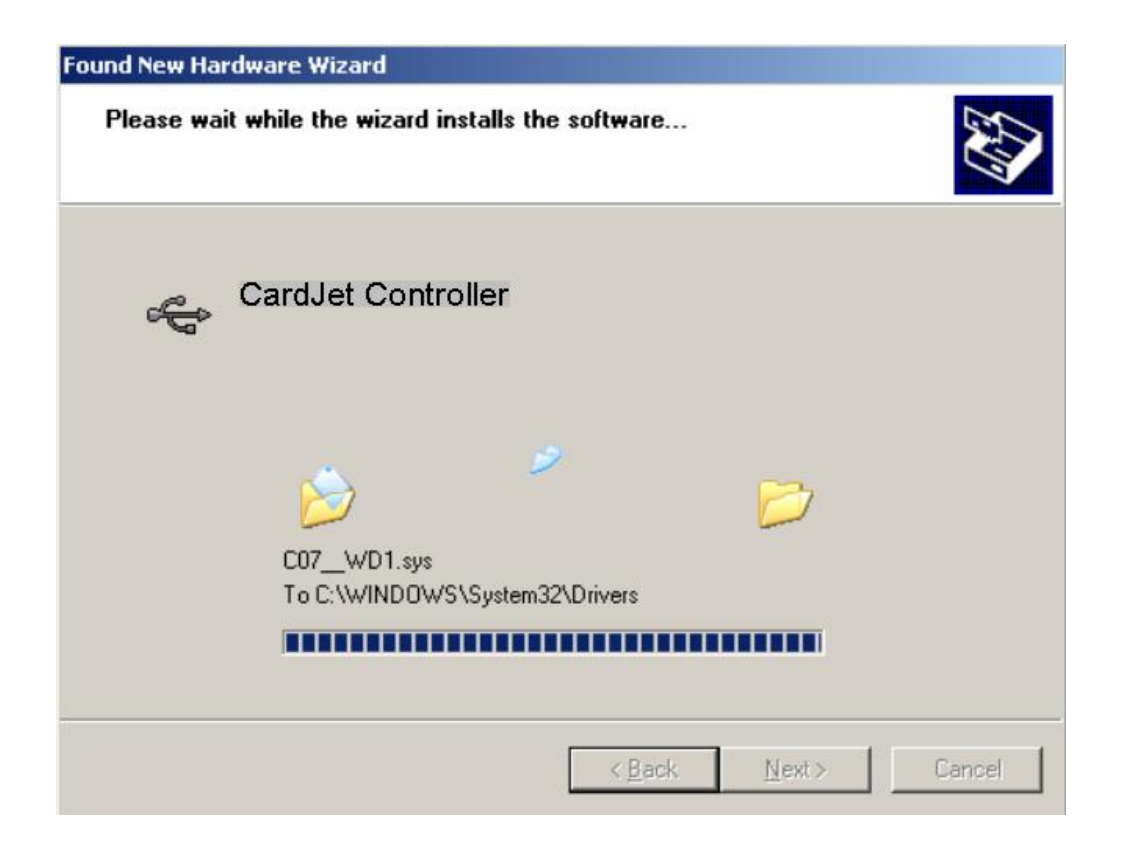

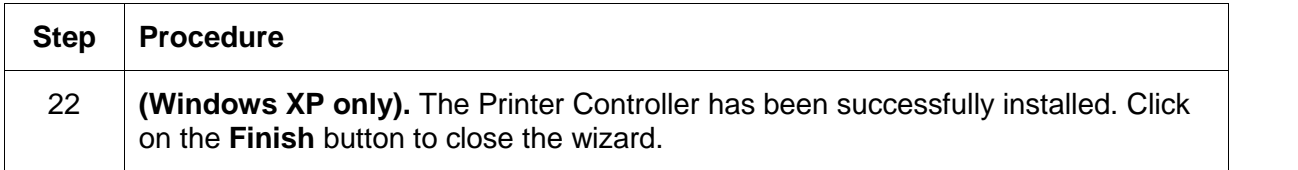

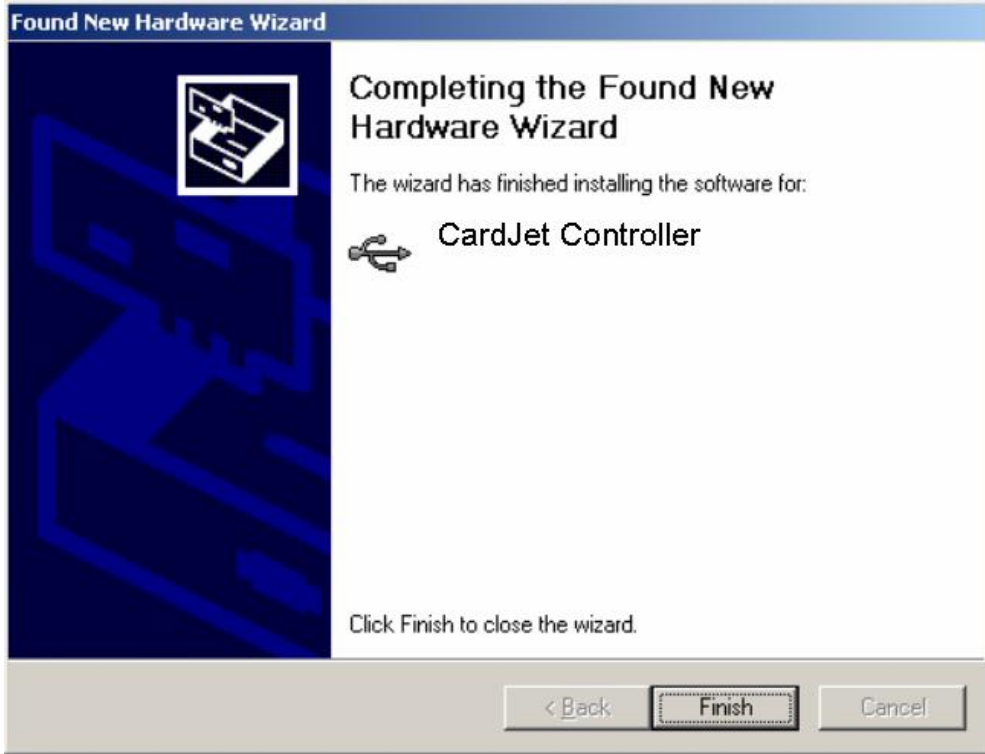

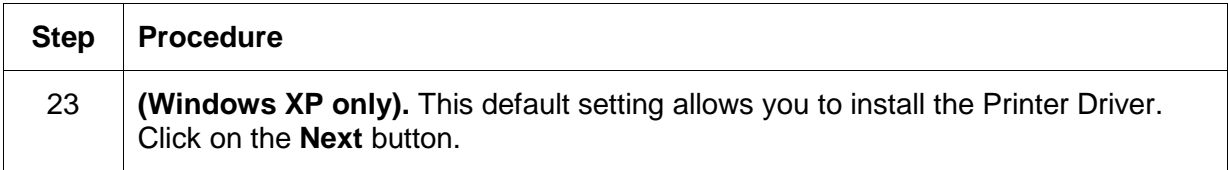

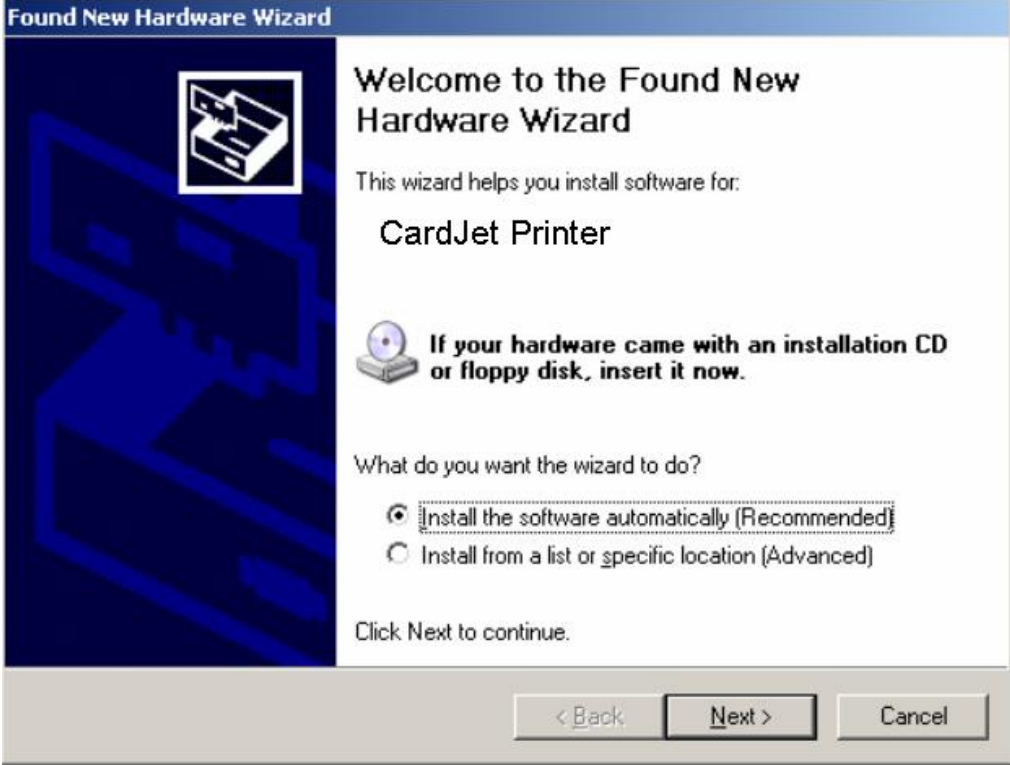

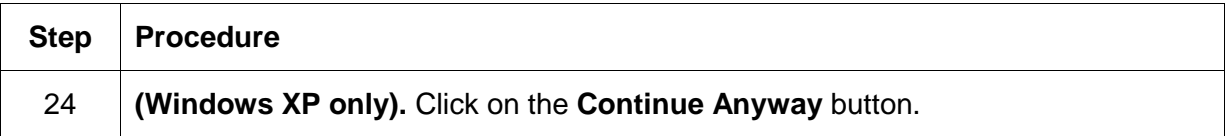

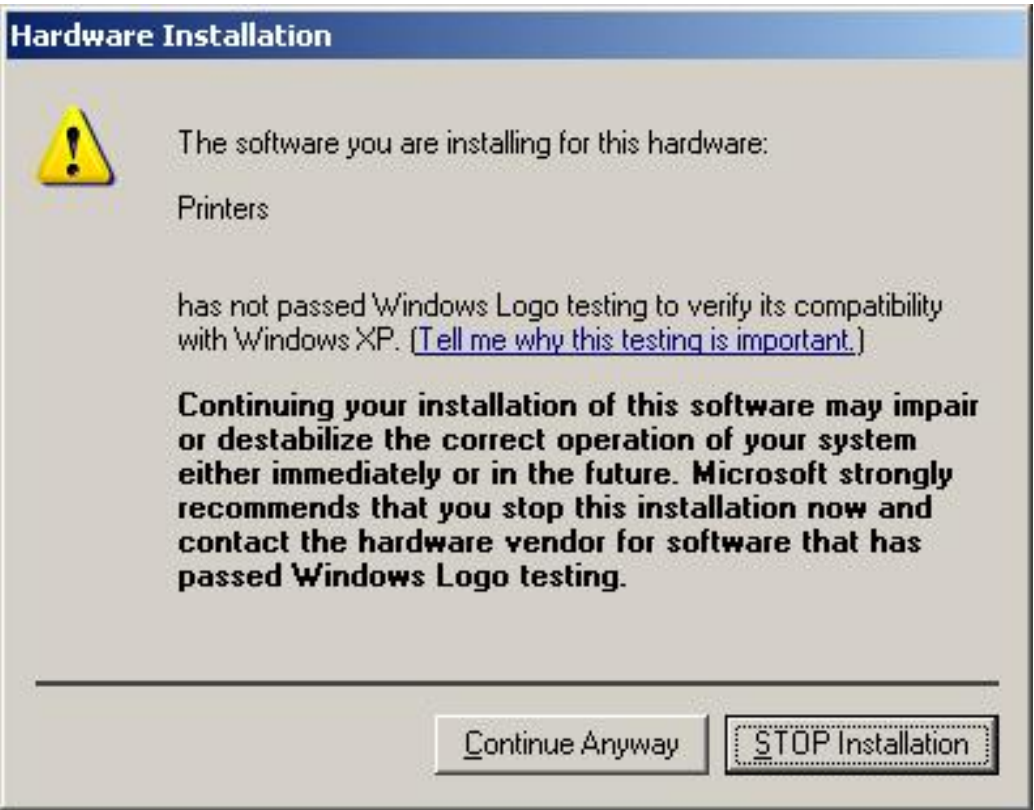

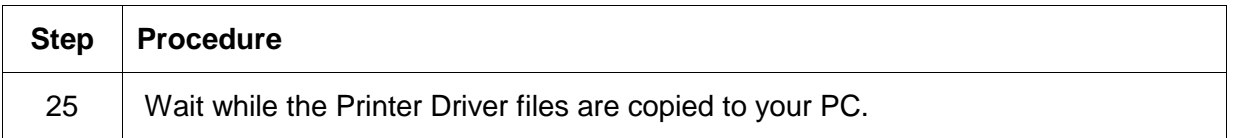

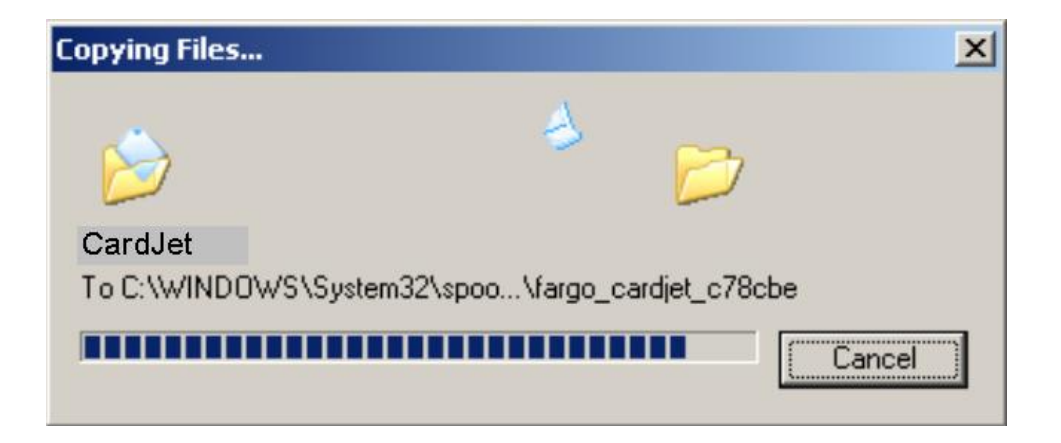

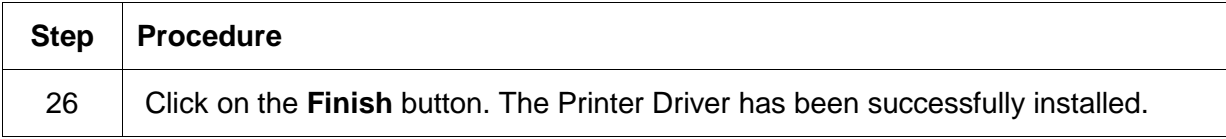

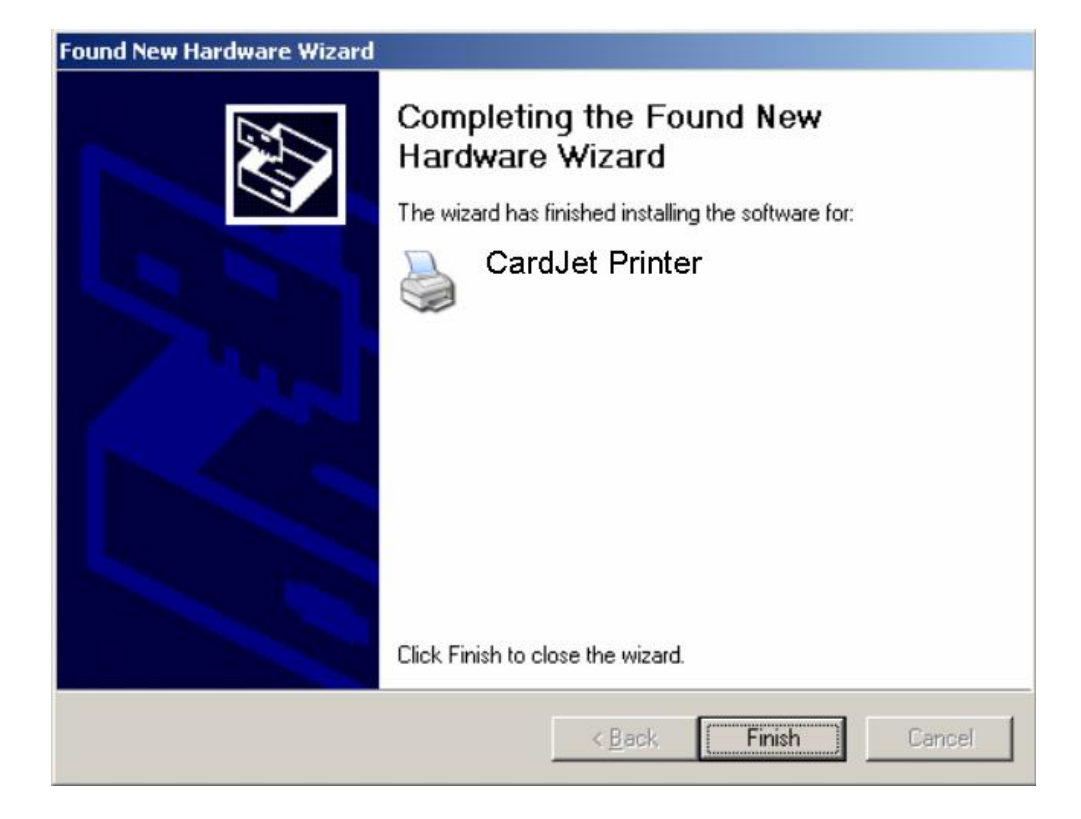

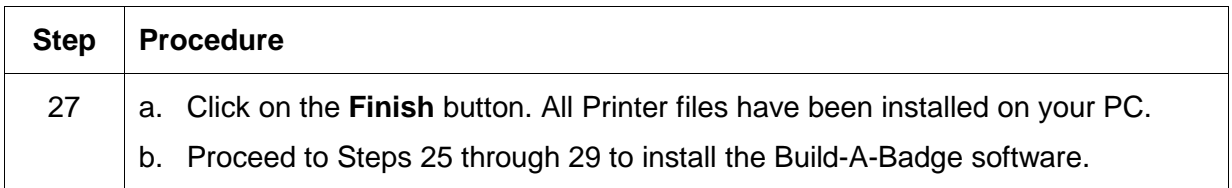

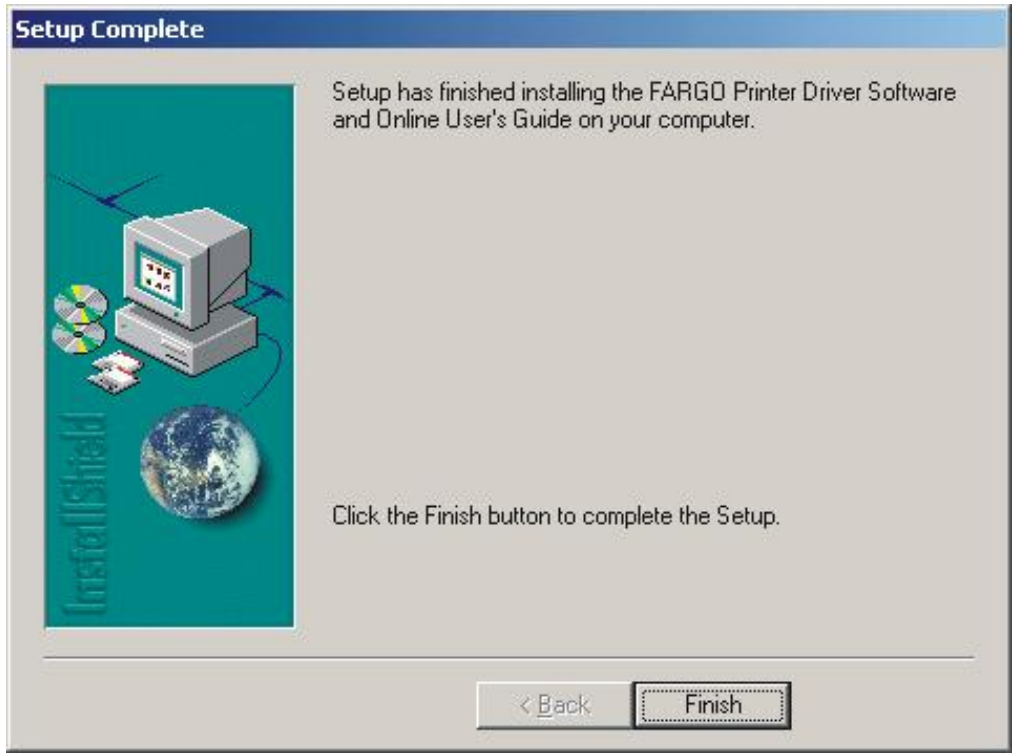

## **Resolving the unopened CD Installer Program problem**

If the CD installer program does not automatically open when the CD is inserted into the computer, refer to the following steps to manually open the CD installer:

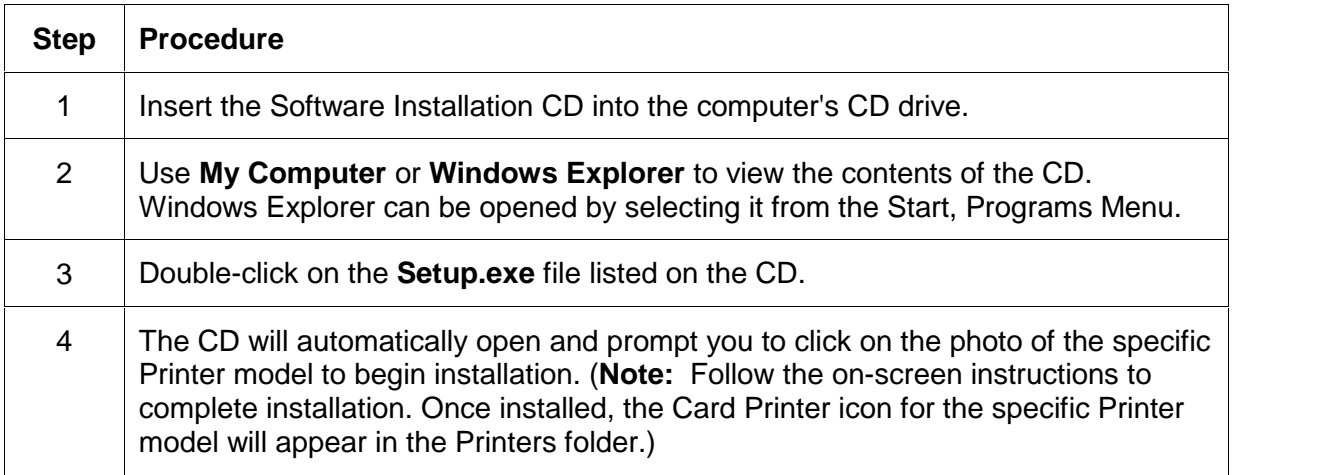

#### **Installing the Printer Driver Updates**

Occasionally, new Printer Driver versions are released which have new or updated features. To check on what version you have, select the **About** box under the Card tab.

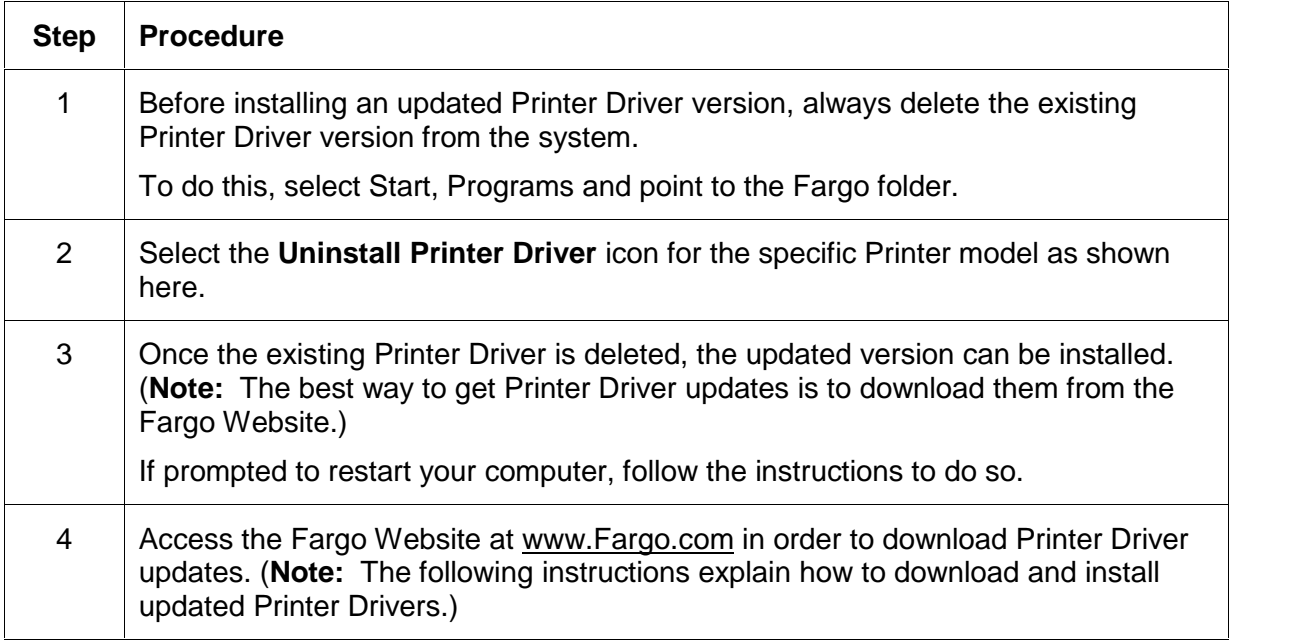

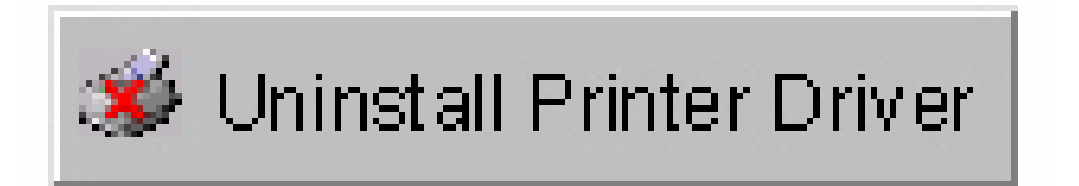

#### **Downloading the Printer Driver Files**

Downloadable Printer Driver files have names ending in **.exe** and are self-extracting WinZip archives. (**Note:** A WinZip archive is a package, containing one or more files, that have been zipped to make it smaller and provide easy downloading of numerous files simultaneously. An archive that is self-extracting is capable of "unzipping" itself.)

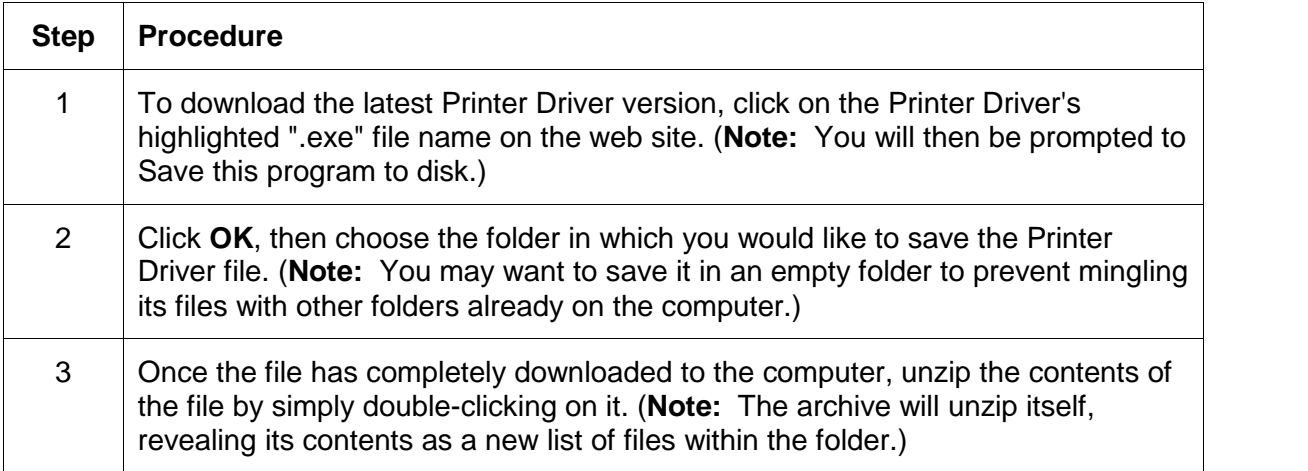

# **Setting up the Printer Driver**

Once the Printer Driver has been installed, you may need to select Printer Driver options other than the default settings. To open the Printer Driver setup window, please refer to the following steps for the specific operating system:

**IMPORTANT!** Before you can print, the Printer Driver must be installed and the Printer's power and USB cables must be connected. Also, be sure Ink and Card Cartridges are installed. Do not connect the Printer to the PC before asked to do so.

#### **Windows 98 / Windows Millennium**

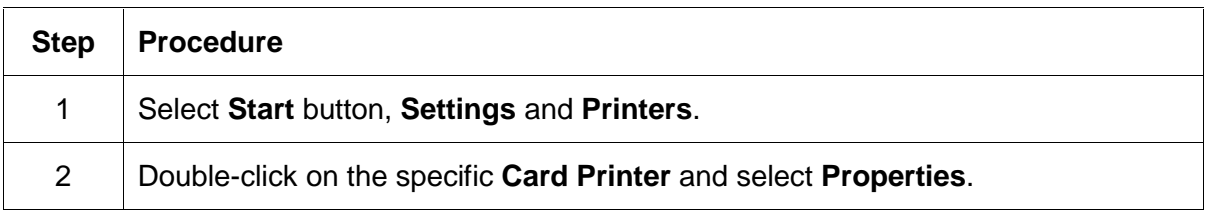

#### **Windows 2000 / Windows XP**

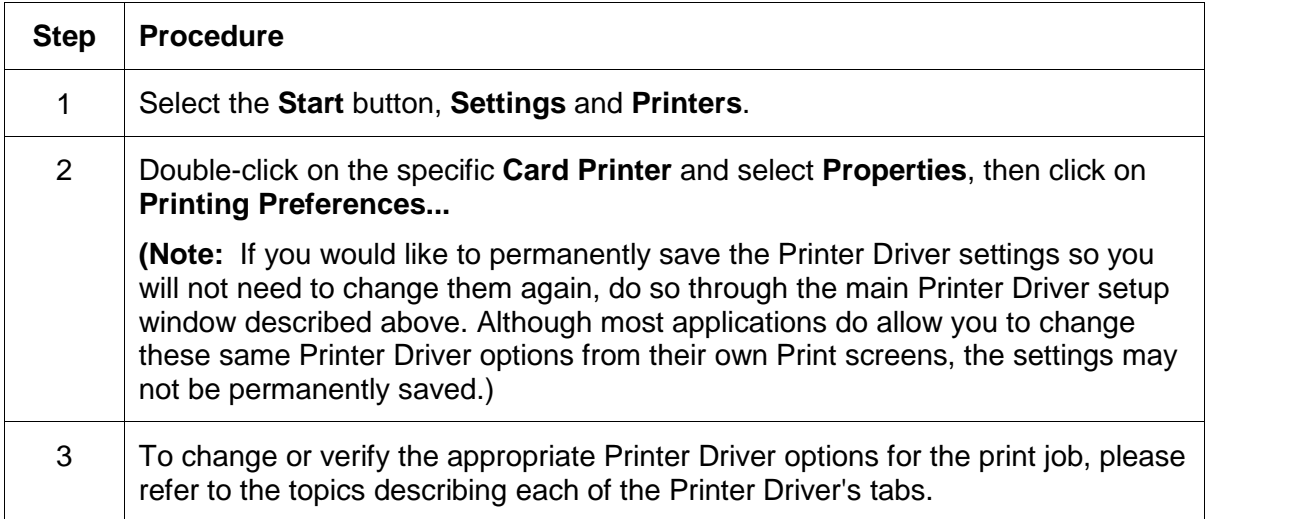

# **Printer Driver Options**

**IMPORTANT!** Fargo Card Printers require highly specialized Ink Cartridges to function properly. To maximize Printer life, reliability, printed card quality and durability, you must use only Fargo Certified Supplies. For this reason, the Fargo warranty is void, where not prohibited by law, if you use non-Fargo Certified Supplies. To order additional materials, please contact the Fargo authorized reseller.

Select Start > Settings > Printers > Printers window > CardJet 410 or CardJet C7 Card Printer Printing Preferences window to access the CardJet Printer Driver tabs, as shown below.

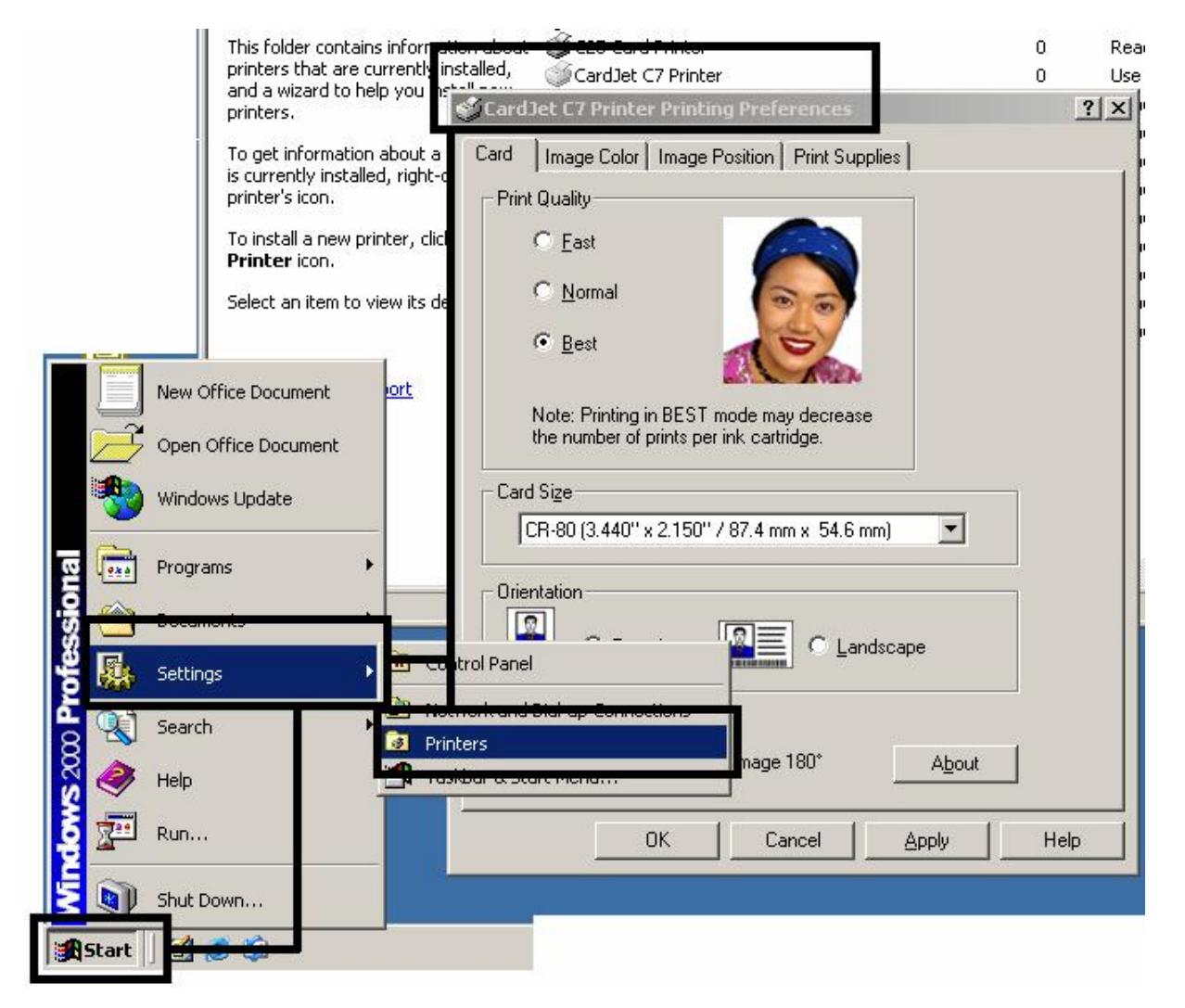

# **Selecting the Card tab window**

Select the Card tab to bring up the Card window (same in both 410/C7 models). Go to the next page.

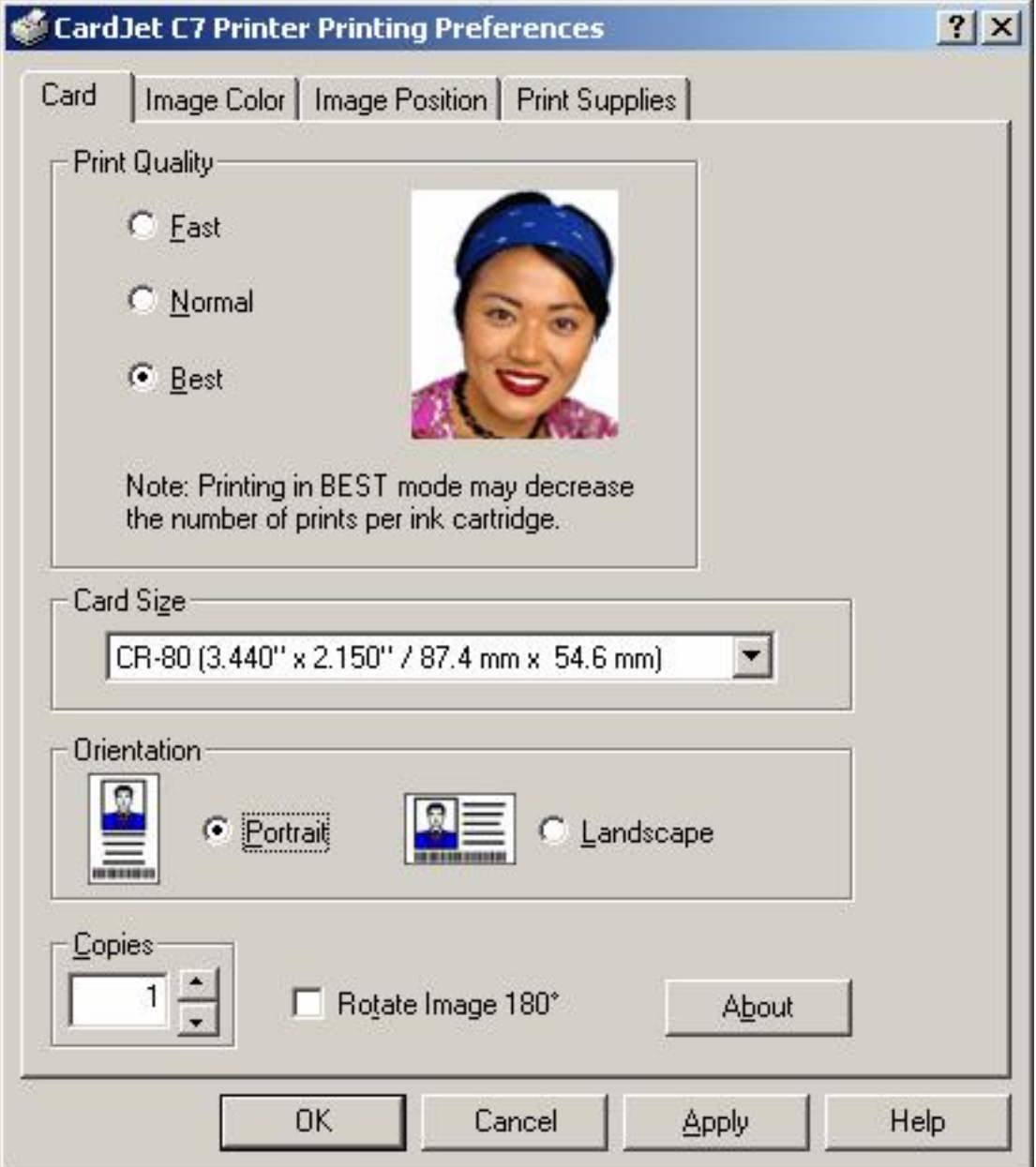

#### **Selecting the Print Quality (Best, Normal** or **Fast print modes)**

The three (3) modes of print quality are the **Best**, **Normal** or **Fast** print modes (described below). (**Note:** The Normal print mode is the default selection.)

- **Photographic Icon:** The photographic icon on the right side change in order to represent the different print quality images. The icon only changes when the selection involves the **Best**, **Normal** or **Fast** print modes. The icon does not change when the selection involves the Normal and Fast print modes.
- **Default Selection (Best):** When **Best** is selected, an additional check box will activate allowing Operators to select the use of the pigmented pen. Initially, most Operators will only need to select this if they need bar code readability by an infrared bar code scanner.

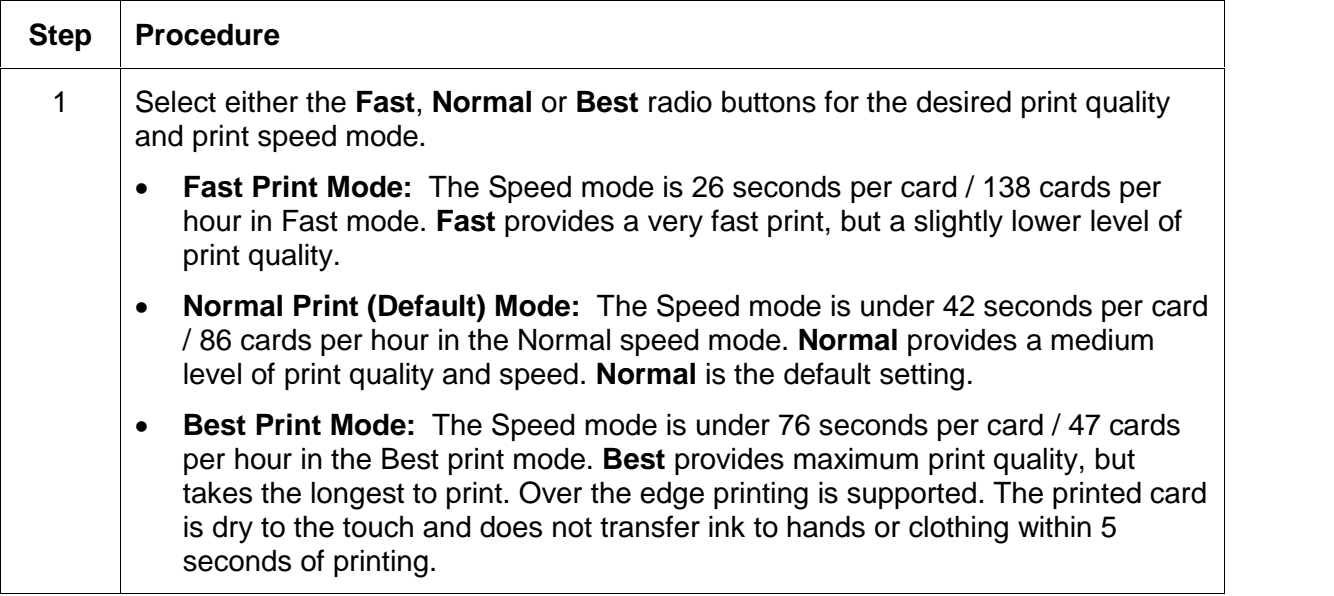

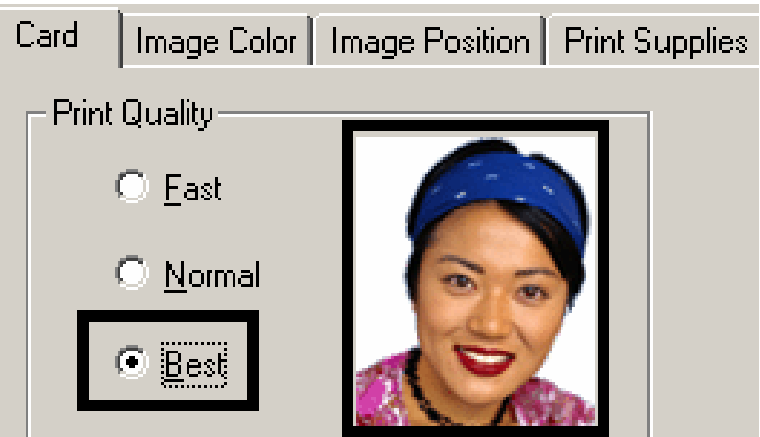

#### **Selecting the Print Quality (Best, Normal** or **Fast print modes) (continued)**

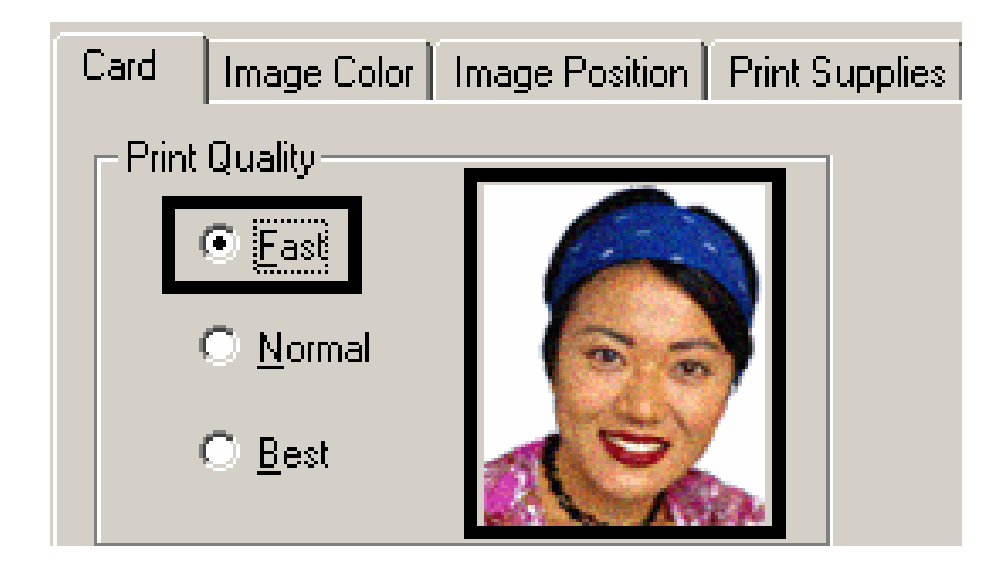

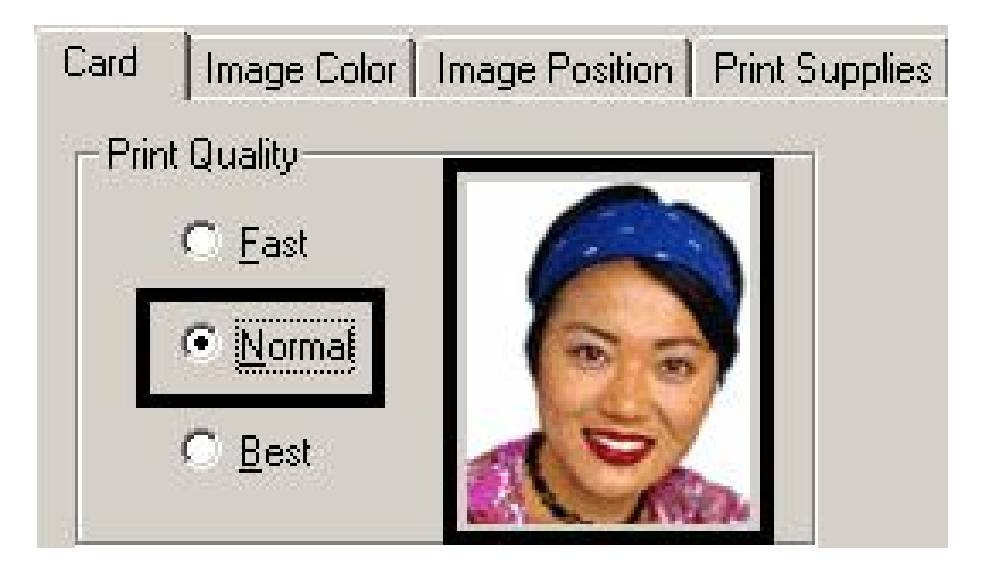

## **Using the default Card Size**

The **Card Size** selection indicates that the Printer accepts standard, credit card size CR-80 cards. (**Note:** The dimensions of the total print area for this card size are also given. When designing a card format, always set the card size or page size within the card design program to these exact dimensions.)

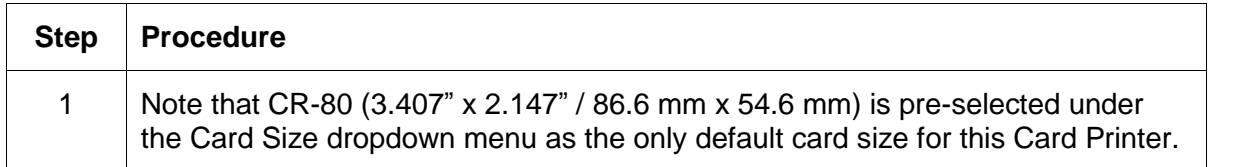

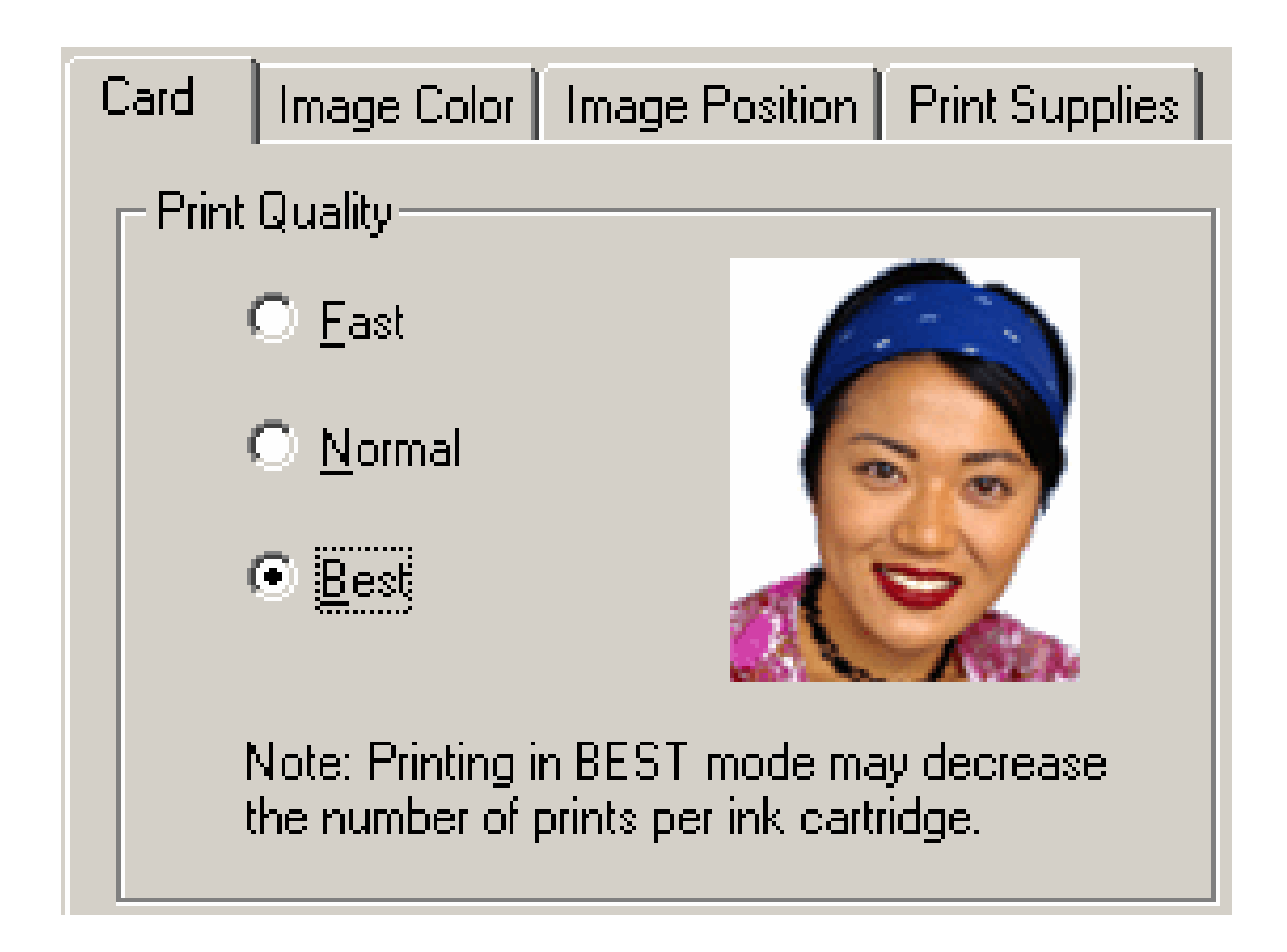

## **Selecting the Orientation (Portrait or Landscape)**

Select either the **Portrait** or **Landscape** radio buttons for Orientation. (**Note:** An icon illustrating a printed card helps represent the difference between the two.)

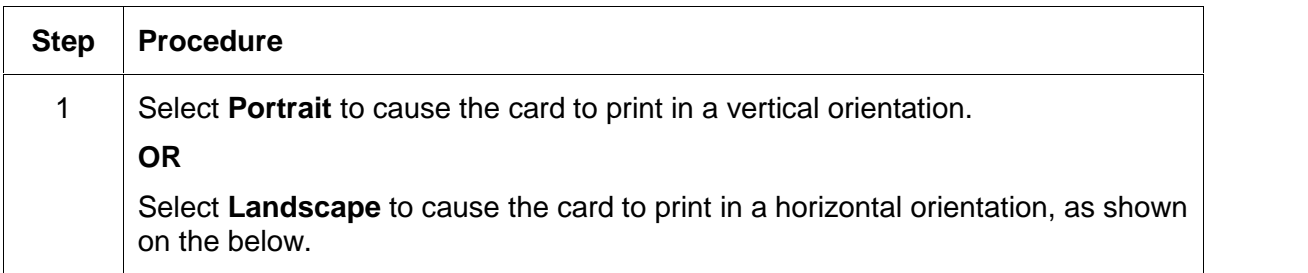

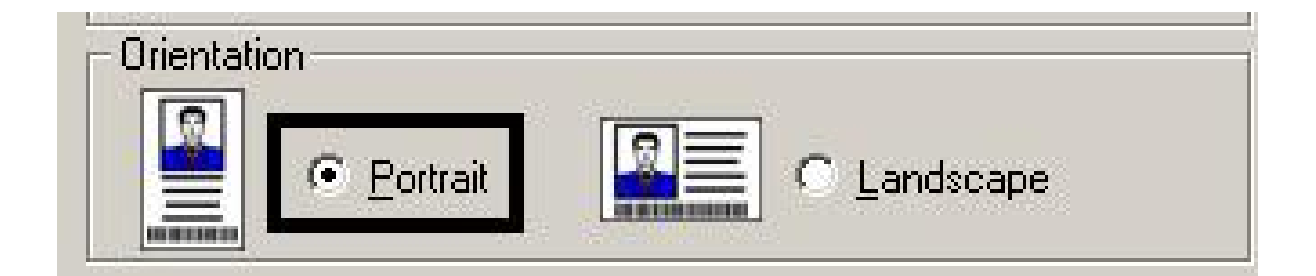

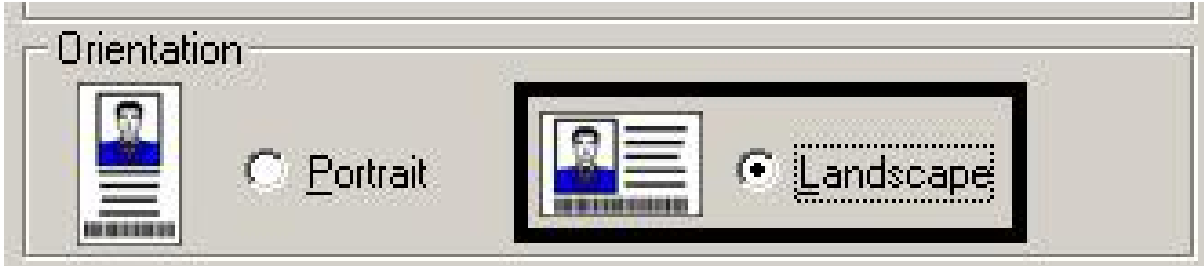

#### **Selecting the Rotate Front by 180 Degrees option**

Use this option to change the position of the printed image in relation to the set location of a card's magnetic stripe.

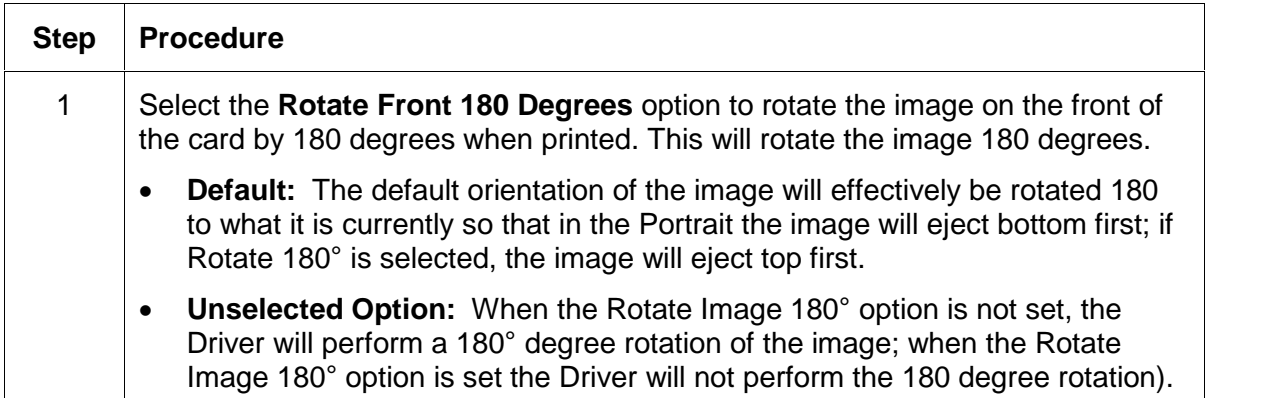

### **Specifying the Copies**

Specifies the number of copies to be printed, as shown above.

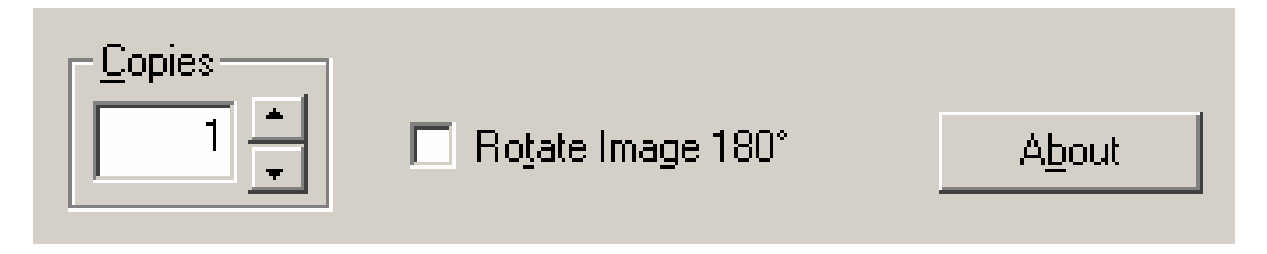

## **Clicking on the About button**

Click on this **About** button to open a dialog box containing the copyright and version information about this Printer Driver software.

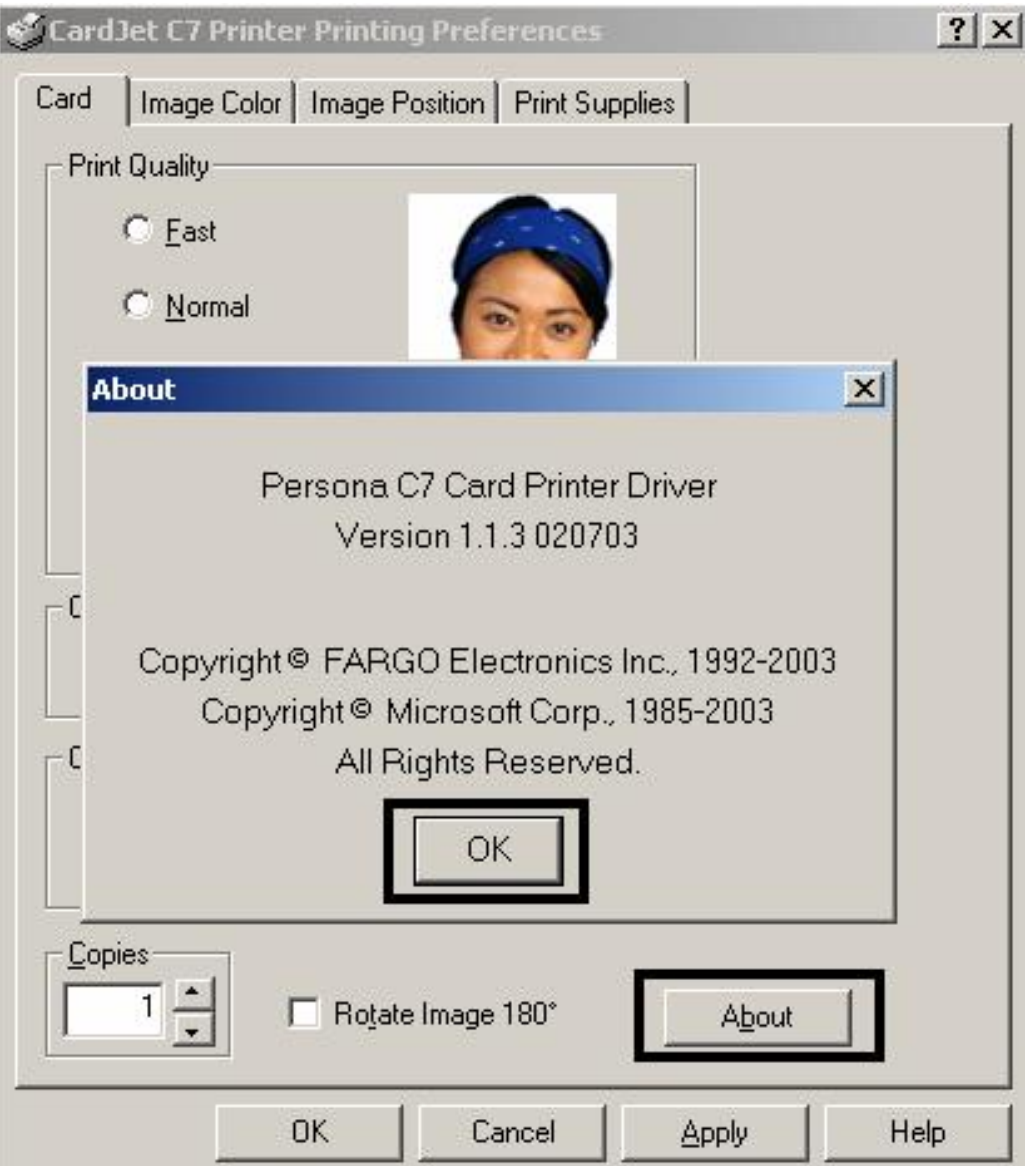

# **Selecting the Image Color tab**

To return all options to their factory settings, click on the **Default** button. Review the information below and proceed to the procedure on the next page.

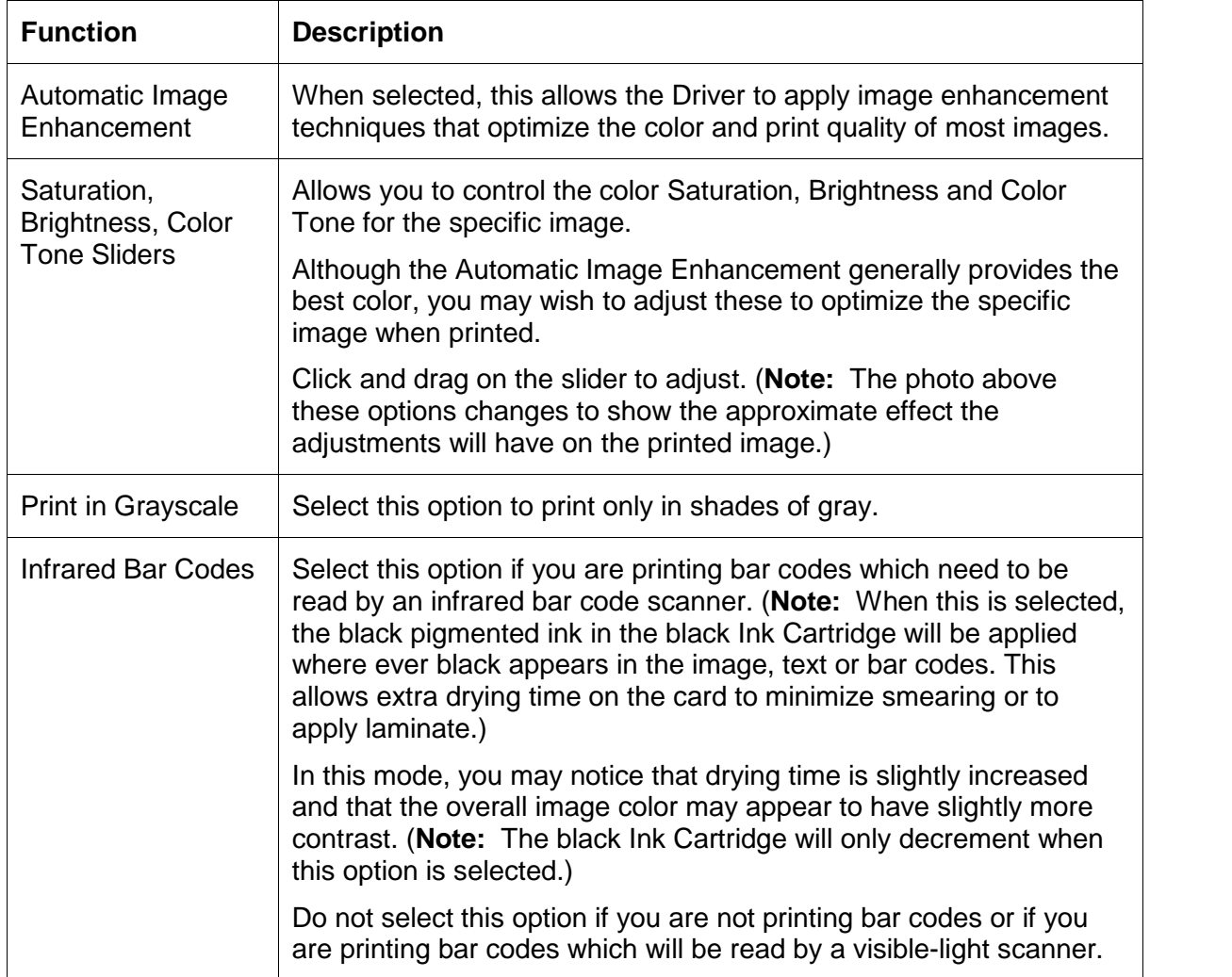

# **Selecting the Color Quality under the Image Color tab**

Use this option to control specific Printer functions under the Image Color tab (same in both 410/C7 models).

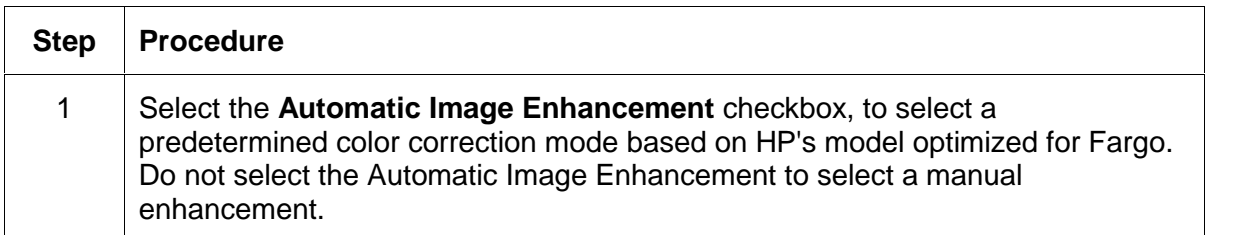

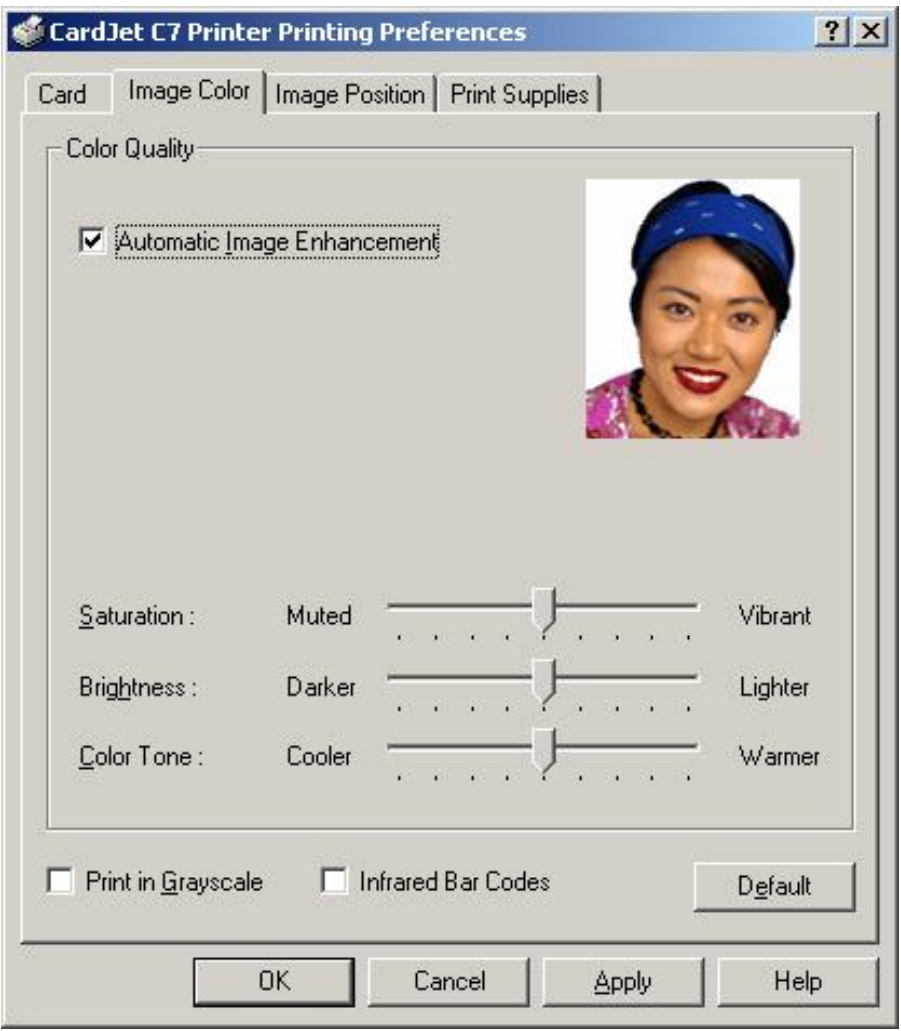

## **Selecting the Color Quality**

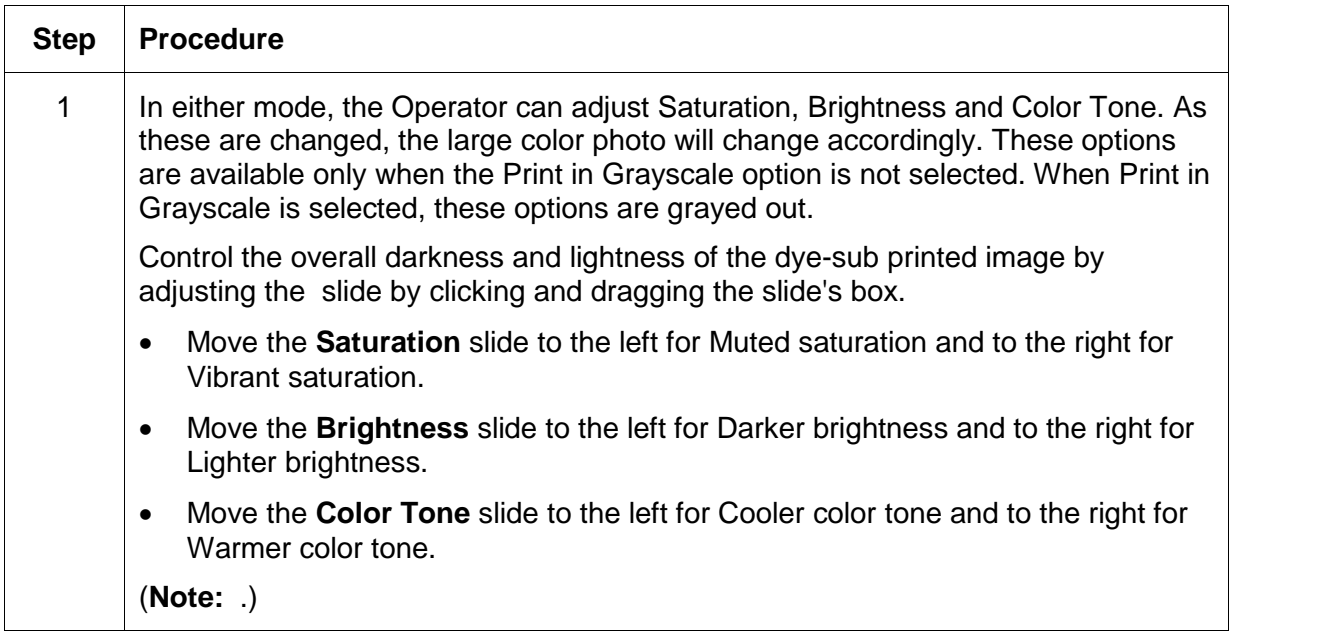

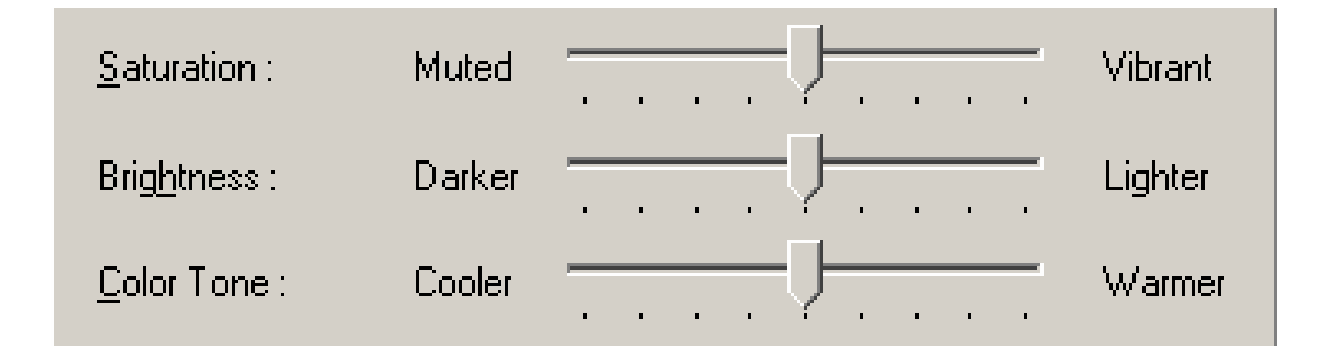
#### **Selecting the Print in Grayscale checkbox**

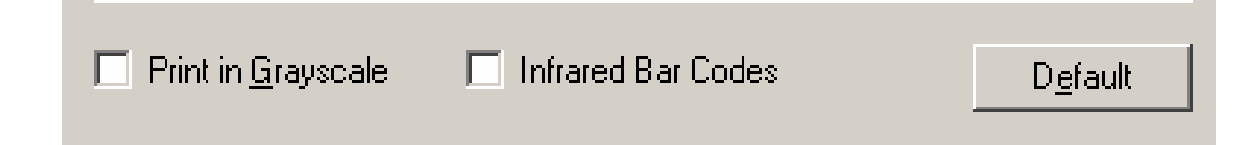

#### **Selecting the Infrared Bar Codes checkbox**

This is only an active option in the Best print mode. See above). When selected, the Best Print Quality option will auto select and the Fast and Normal options will gray out. See the [Selecting](#page-134-0) the Print Quality (Best, Normal or Fast print modes) procedure.

- This option forces all black pixels to be printed with both the YMC and the black pigmented pens.
- This mode will apply a minimum amount of pigmented black to minimize smudging of the pigmented inks.

## **Selecting the Default button**

This button returns all Print Quality and Color Quality settings to their factory settings.

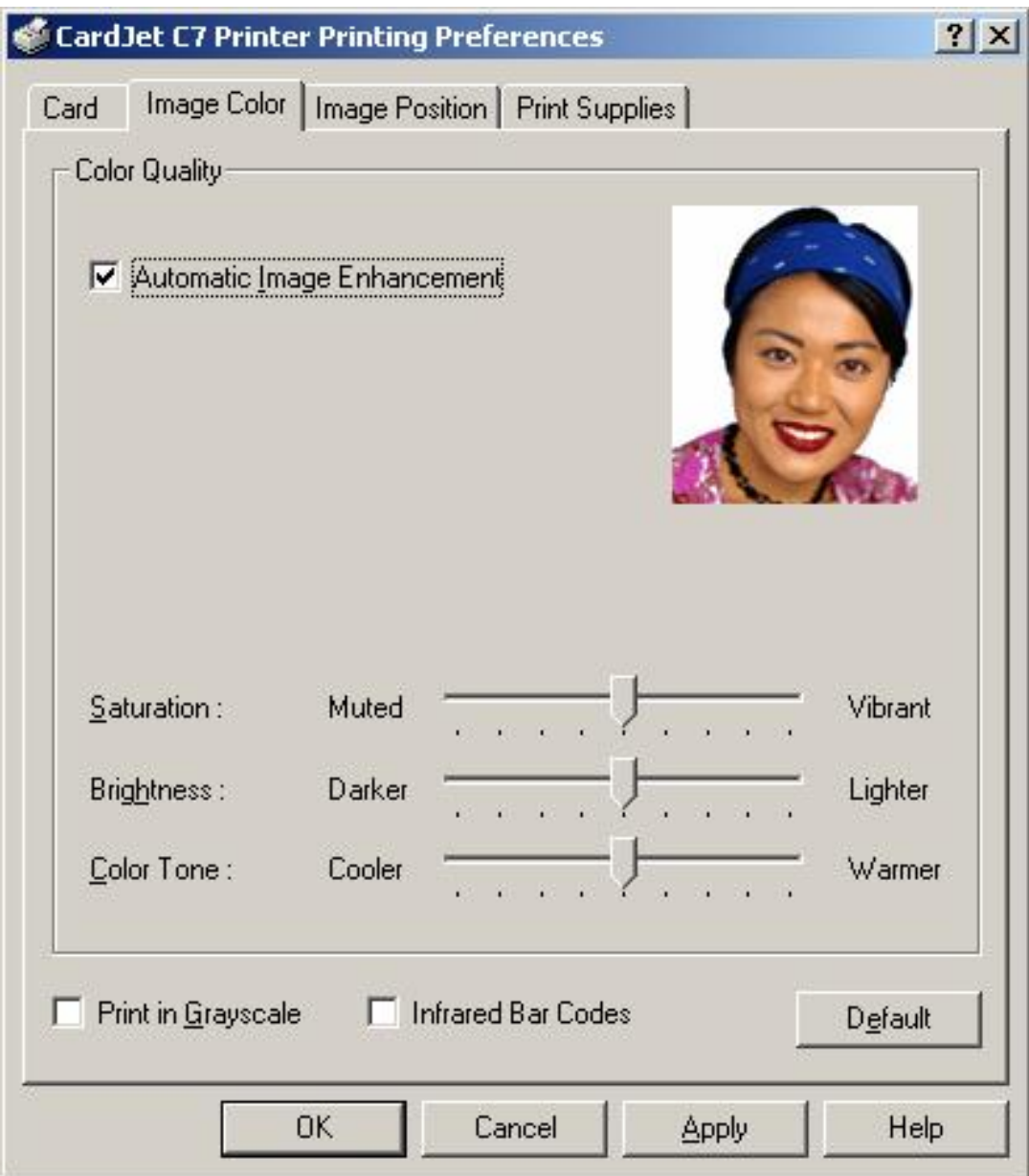

# **Selecting the Image Position tab**

In both 410/C7 models, the **Image Position** controls allow you to adjust the position of the overall print area to be precisely centered on a card. In most cases this adjustment is only necessary if you are printing a full-bleed image and are consistently getting a white border on one of the card edges. (**Note:** This allows Operators to fine tune the position of the print area on the card. Note that the orientation of the card icon is portrait due to the front-to-back orientation of the Printer's Card Path.)

The adjustment arrows indicate the direction the image will move in relation to how the card travels through the Printer.

- **Positive Vertical** moves the image toward the rear of the Printer or trailing edge of the card.
- **Negative Vertical** moves the image toward the front of the Printer or leading edge of the card.
- **Positive Horizontal** moves the image more toward the left hand side and negative Horizontal moves it more toward the right hand side. The default value for both settings is 0.

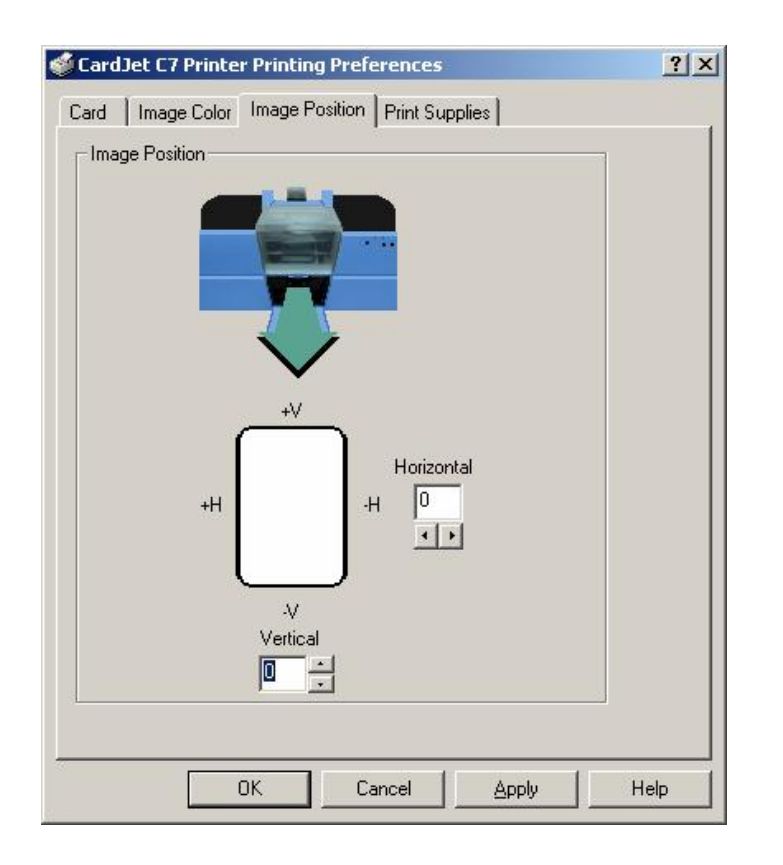

## **Using the Vertical and Horizontal Adjustment arrows**

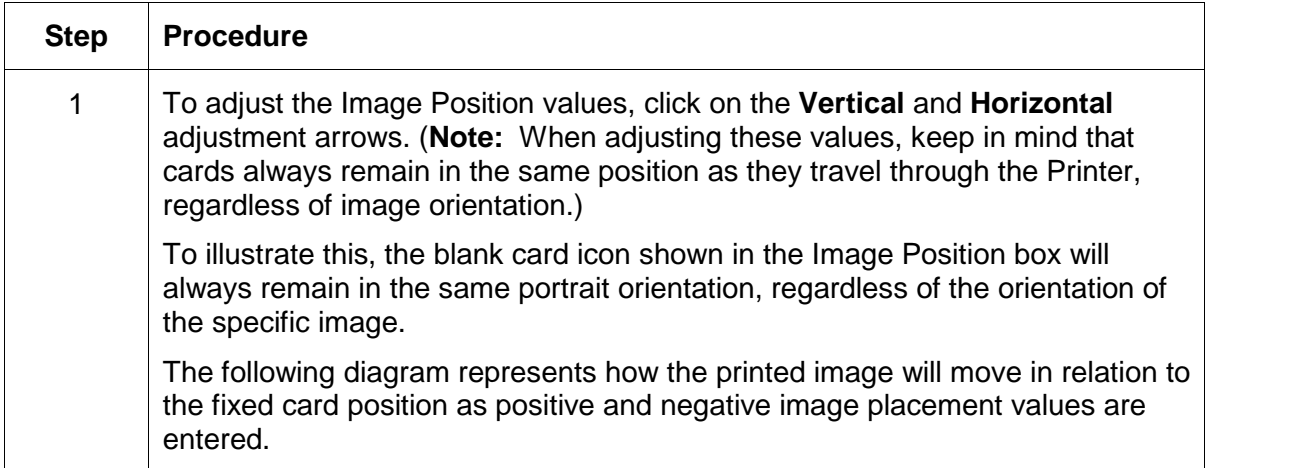

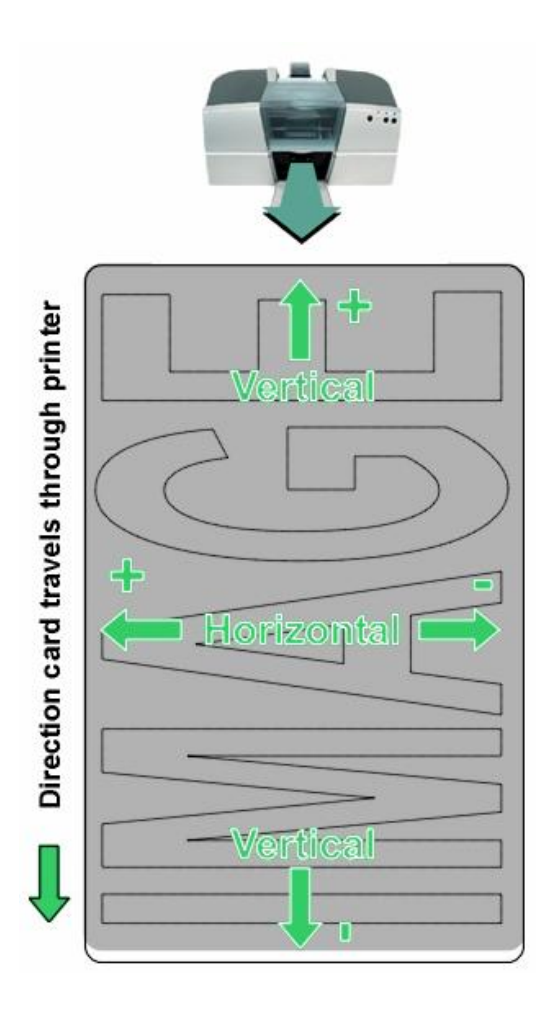

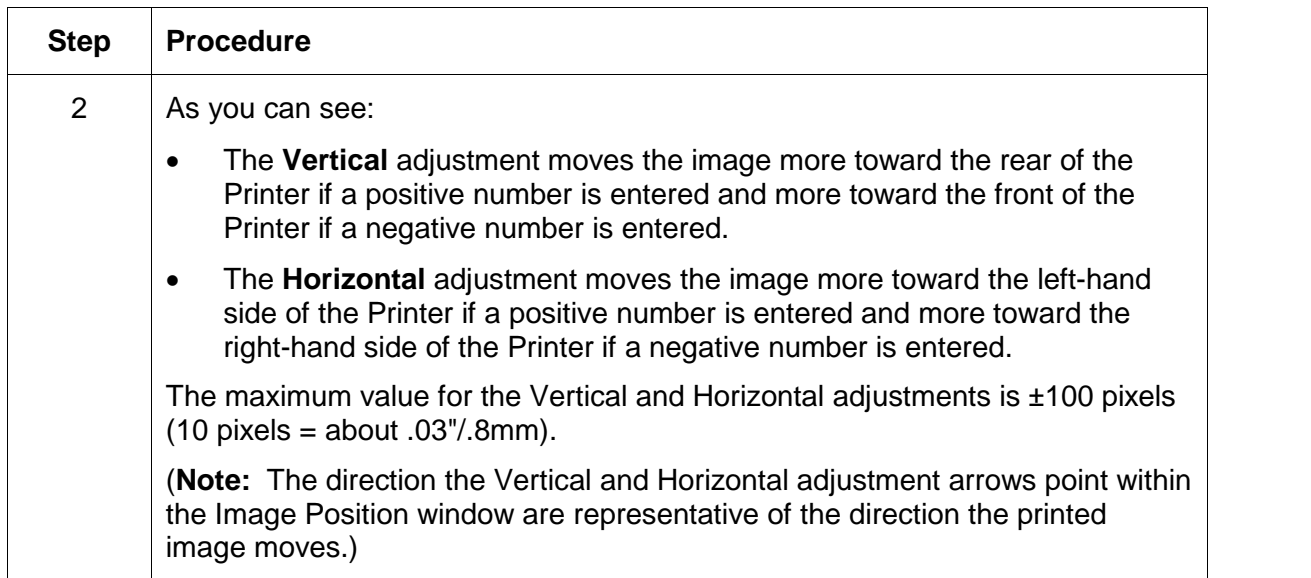

#### **Using the Vertical and Horizontal Adjustment arrows**

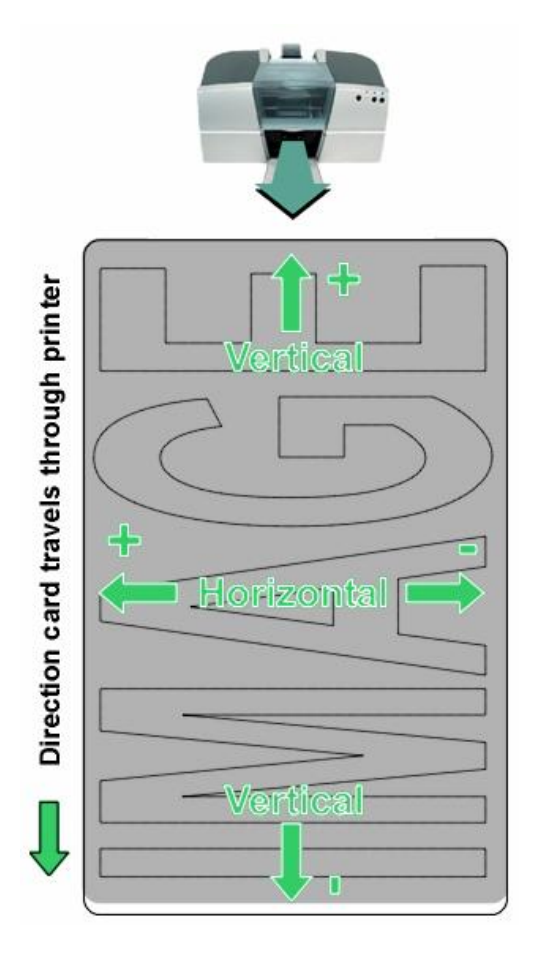

# **Selecting the Magnetic Encoding tab (both 410/C7 models)**

Use these options only if the CardJet Card Printer has an optional Magnetic Stripe Encoding Module installed. (**Note:** Only high-coercivity encoding are supported. No Encode Only mode is supported.)

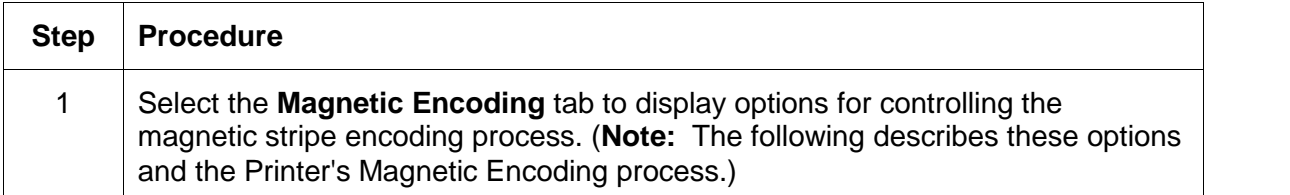

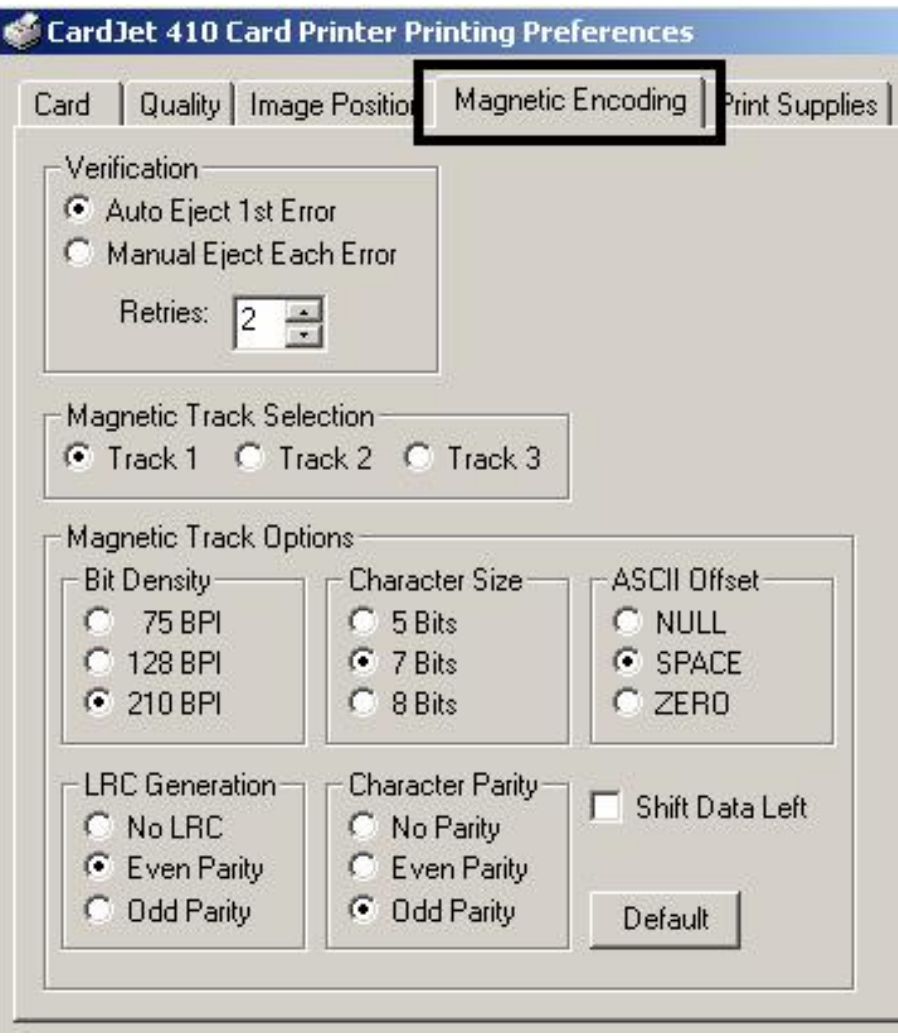

## **Using the Verification option under Magnetic Encoding**

Use the **Verification** option, which instructs the Printer to verify that all magnetic data has been correctly encoded on each card. (**Note:** With either of these options, the number of verification retries can be specified. A range of 1 to 5 retries is available.)

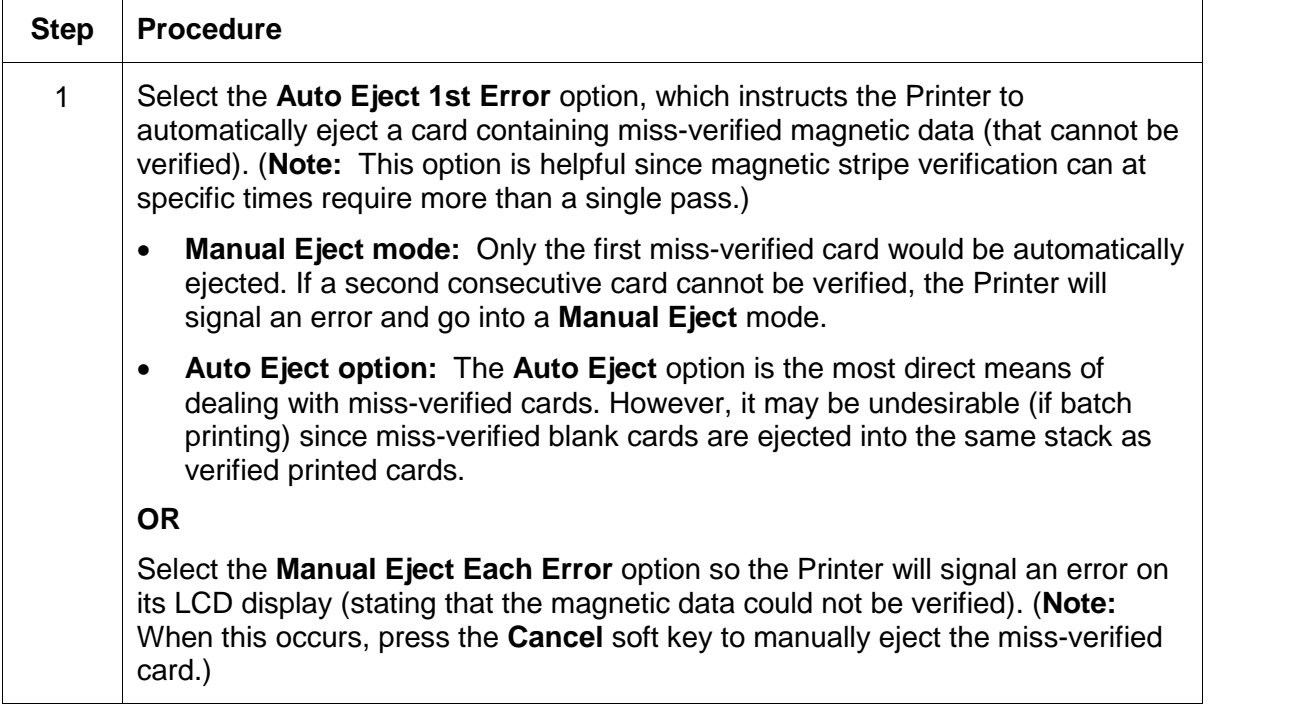

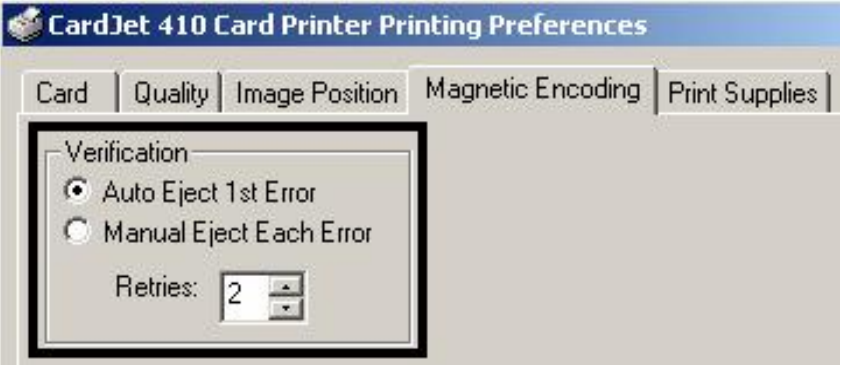

## **Using the Magnetic Track Selection option under Magnetic Encoding**

Use these options to customize the ISO encoded data format for each of the magnetic stripe's three tracks.

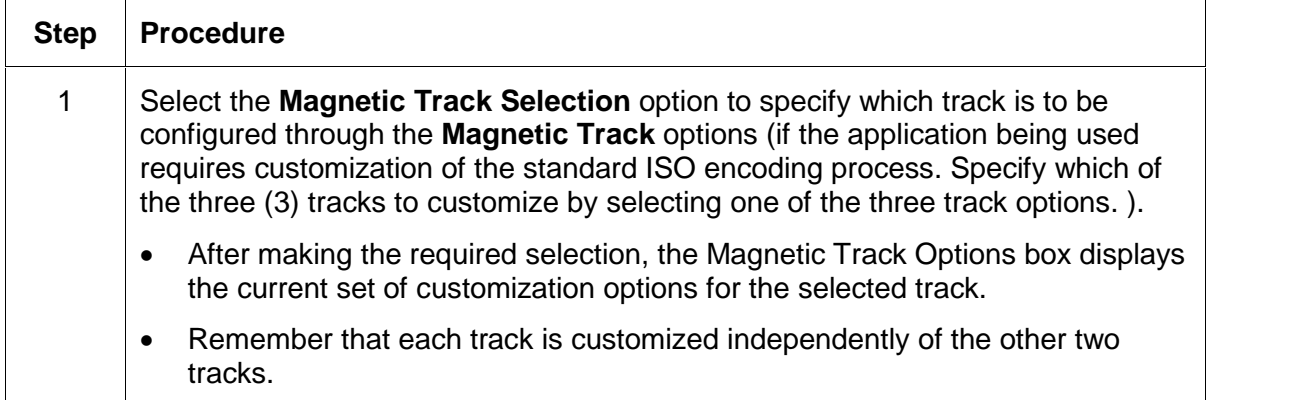

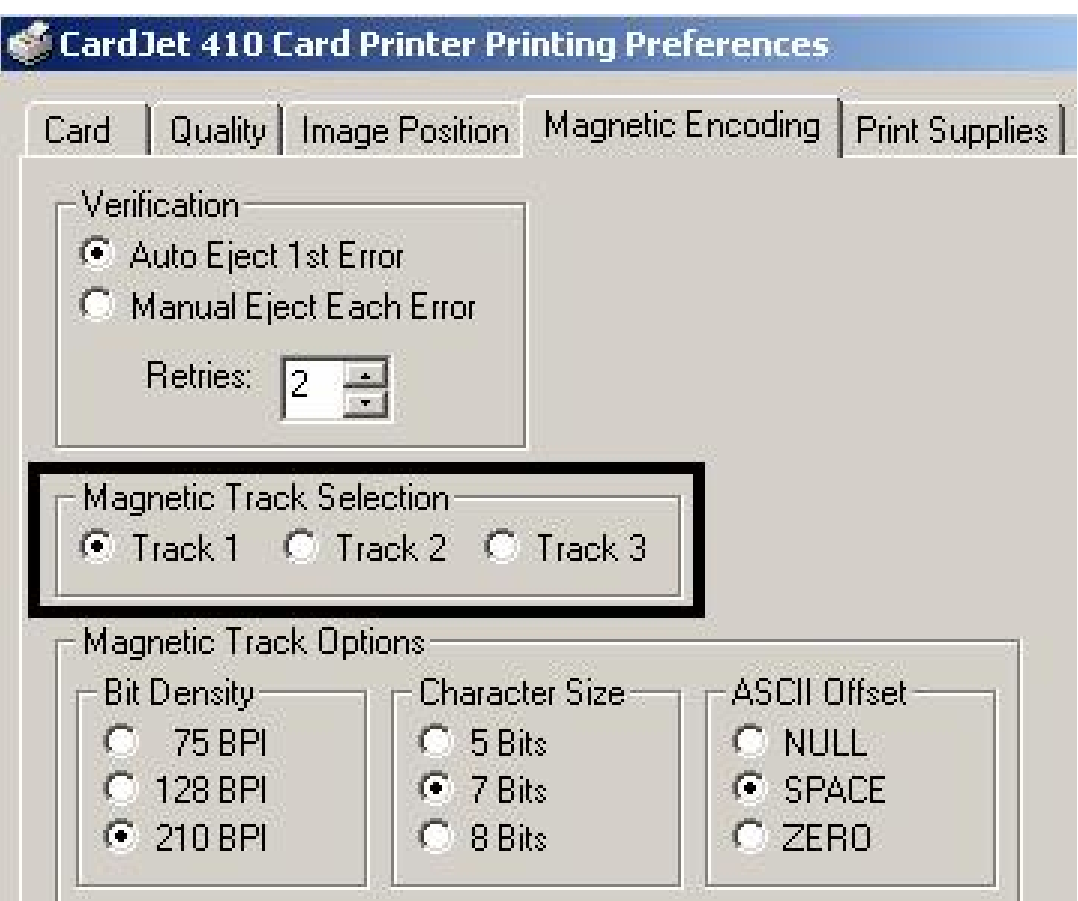

## **Using the Magnetic Track Options under Magnetic Encoding**

Use the **Magnetic Track** options for these purposes:

- Customize the ISO encoded data format for each of the magnetic stripe's three tracks.
- Customize each track independently of the other two.
- Specify which of the three tracks to customize by selecting one of the three track options.)

(**Note #1:**After making the required selection, the Magnetic Track Options box displays the current set of customization options for the selected track.)

(**Note #2:**For most applications, the default settings for these options do not need to be changed.)

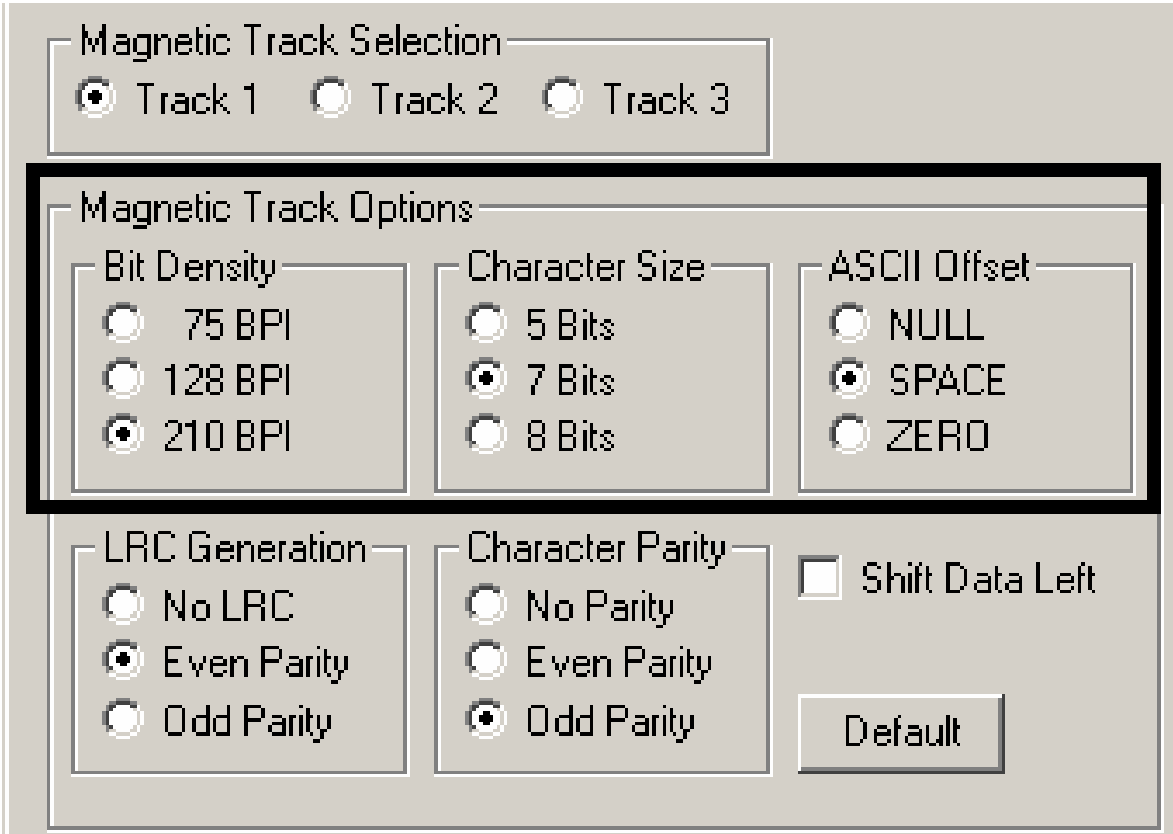

#### **Using the BitDensity radio buttons under Magnetic Encoding**

Use this option to customize the Bit Recording Density (Bits per Inch) used to encode the magnetic data on the currently selected track. The default ISO Standard selections for this option are as follows:

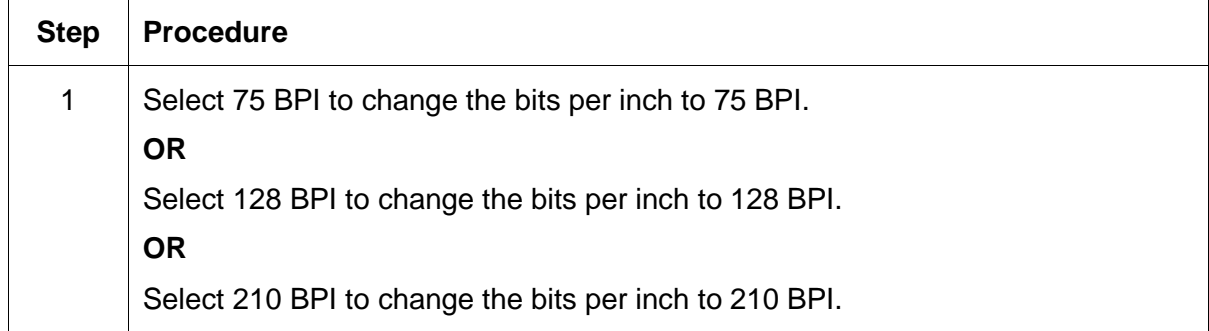

#### **Using the Character Size radio buttons under Magnetic Encoding**

Use this option to customize the Character Data Size (Bits per Character) used to encode the magnetic data on the currently selected track. (**Note:** This character size includes the parity bit (if enabled).)

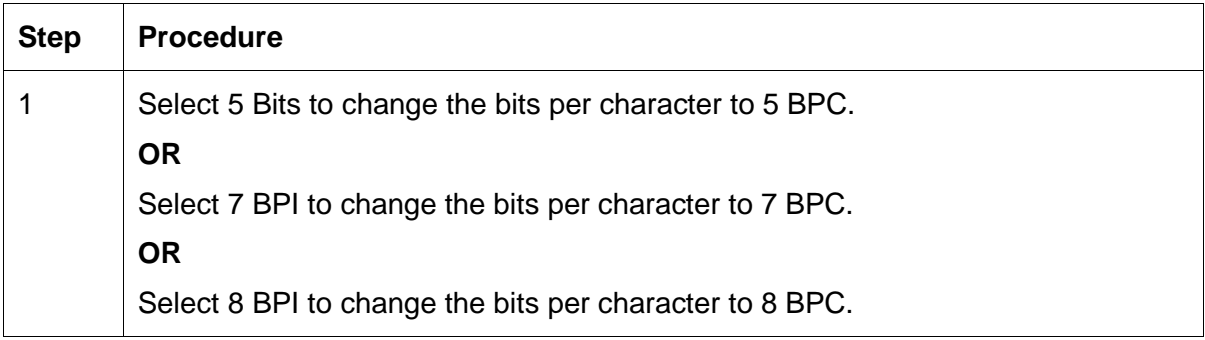

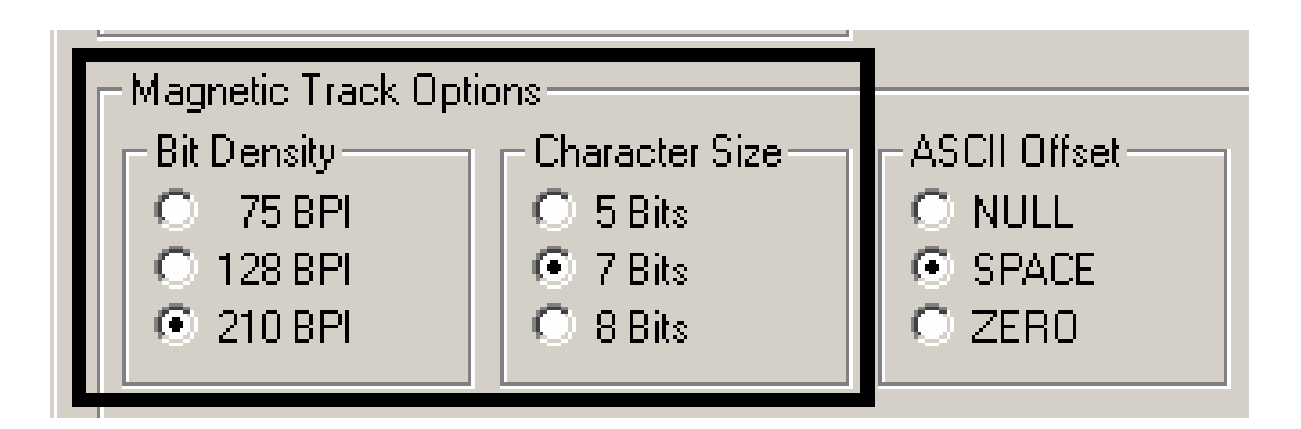

## **Using the ASCII Offset under Magnetic Encoding**

Use this option to customize the Character ASCII Offset used to encode the magnetic data on the currently selected track. (**Note:** This character-offset value is subtracted from the ASCII value of each magnetic stripe data character prior to encoding on the track.)

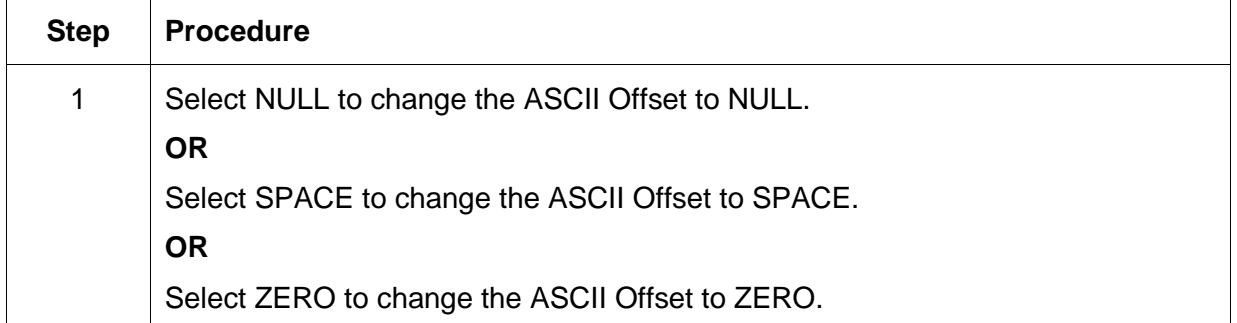

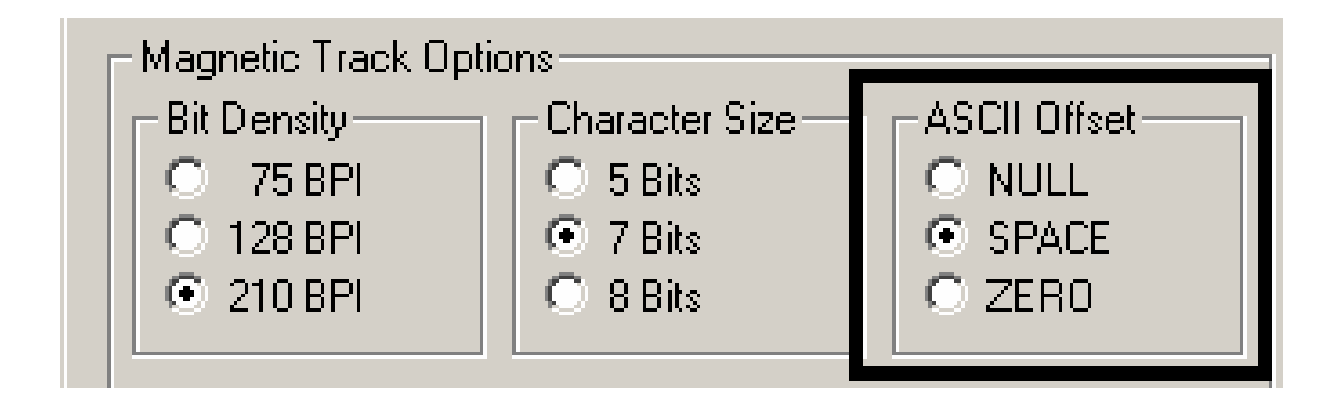

## **Using the LRC Generation radio buttons under Magnetic Encoding**

Use this option to customize the LRC Generation Mode (used to encode the magnetic data on the currently selected track).

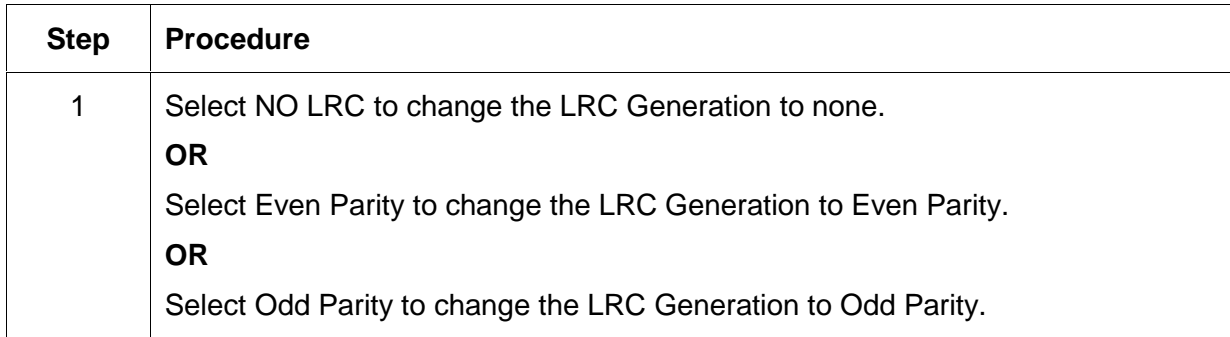

## **Using the Character Parity radio buttons under Magnetic Encoding**

Use this option to customize the Character Data Parity (used to encode the magnetic data on the currently selected track).

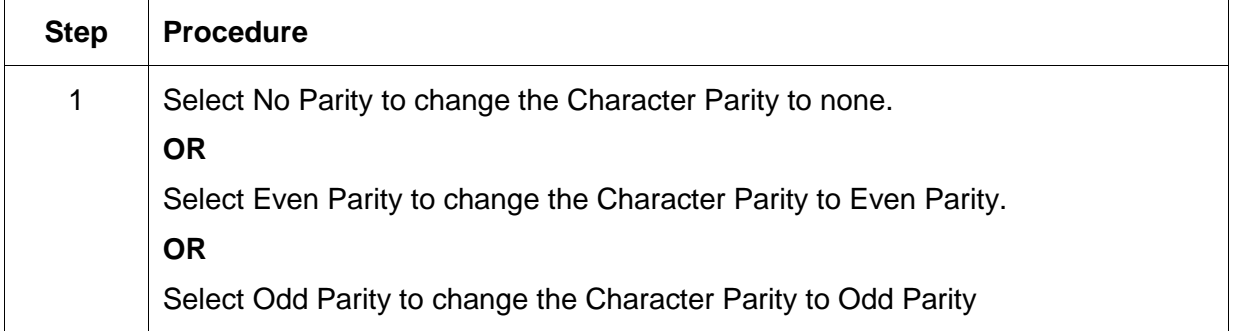

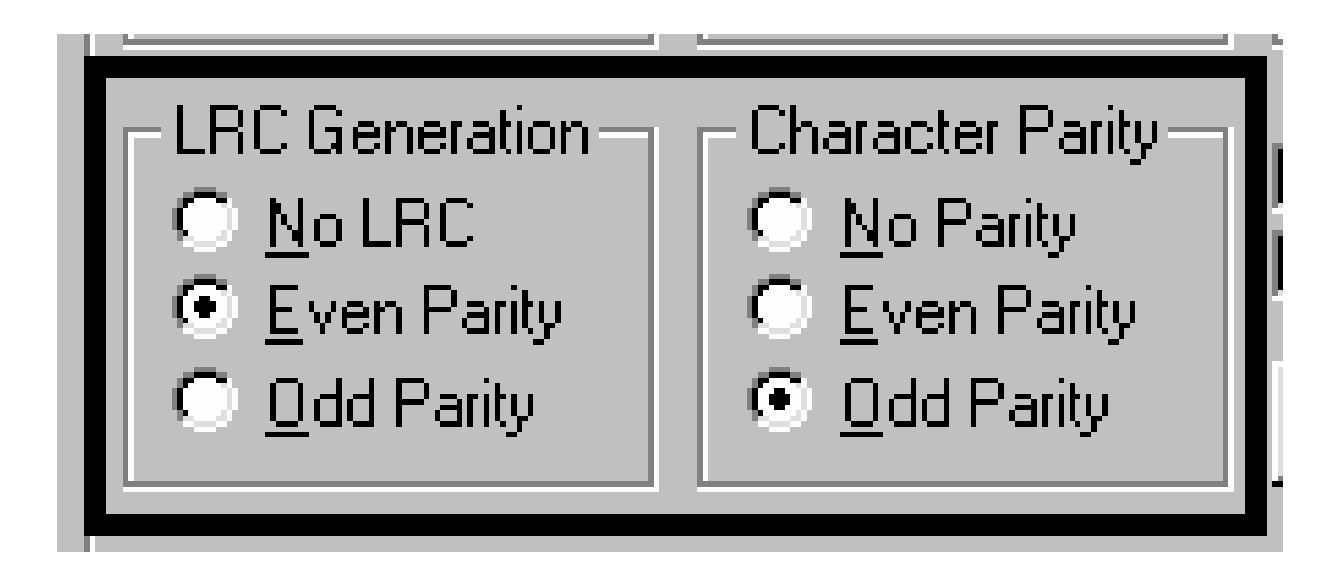

## **Reviewing the Shift Data Left under Magnetic Encoding**

Use the **Shift Data Left** option, which applies to all tracks when selected.

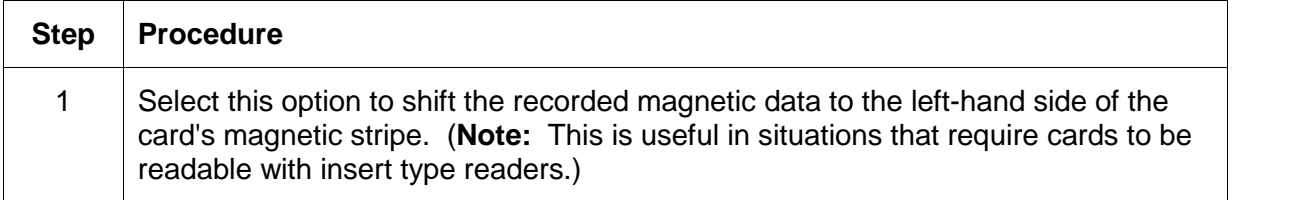

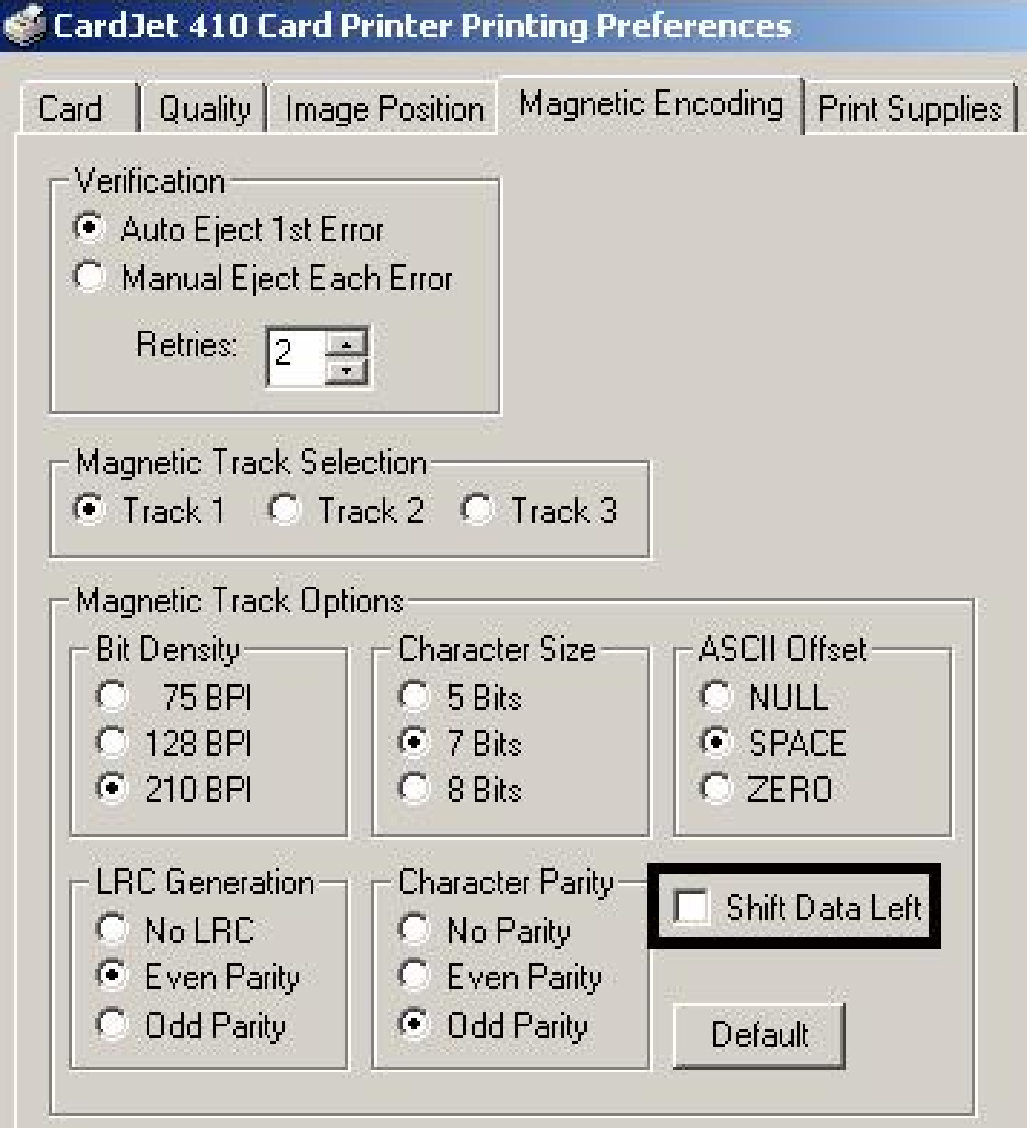

## **Using the Default button under Magnetic Encoding**

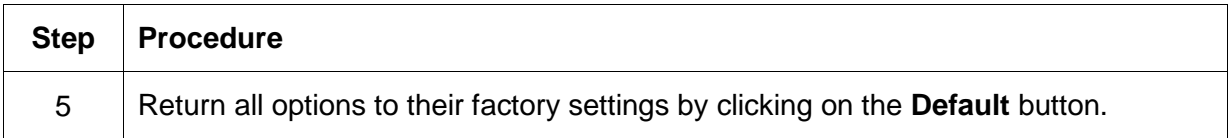

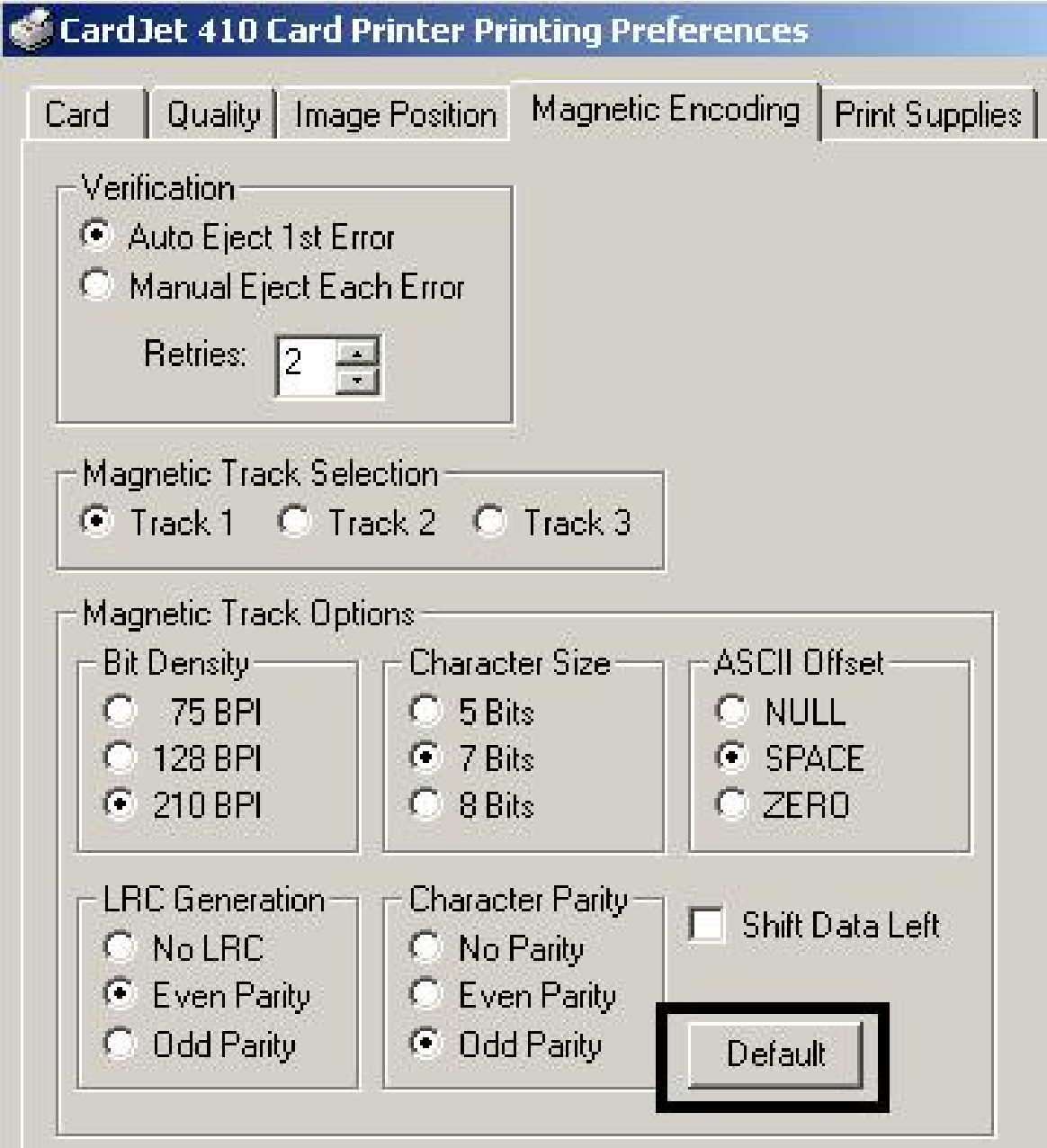

## **Reviewing the ISO Track Locations**

The Magnetic Encoding module encodes onto tracks in accordance with an ISO 7811-2 magnetic stripe. For track locations, review the display below.

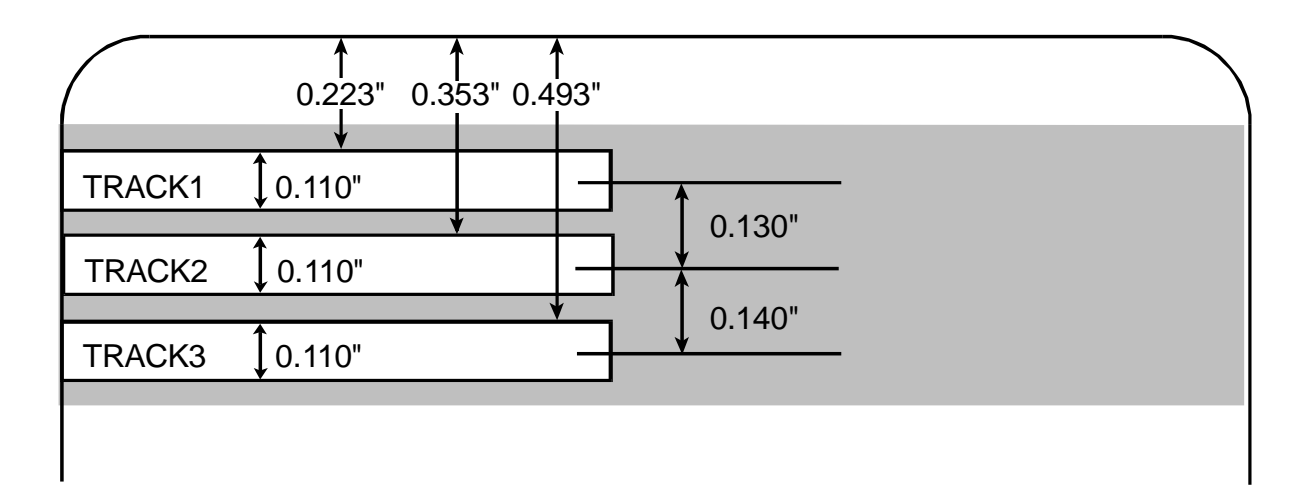

## **Reviewing the Sample String**

- Sending Data to Track 1: ~1%JULIEANDERSON^1234567890?
- Sending Data to Track 2: ~2;1234567890987654321?
- Sending Data to Track 3: ~3;1234567890987654321?

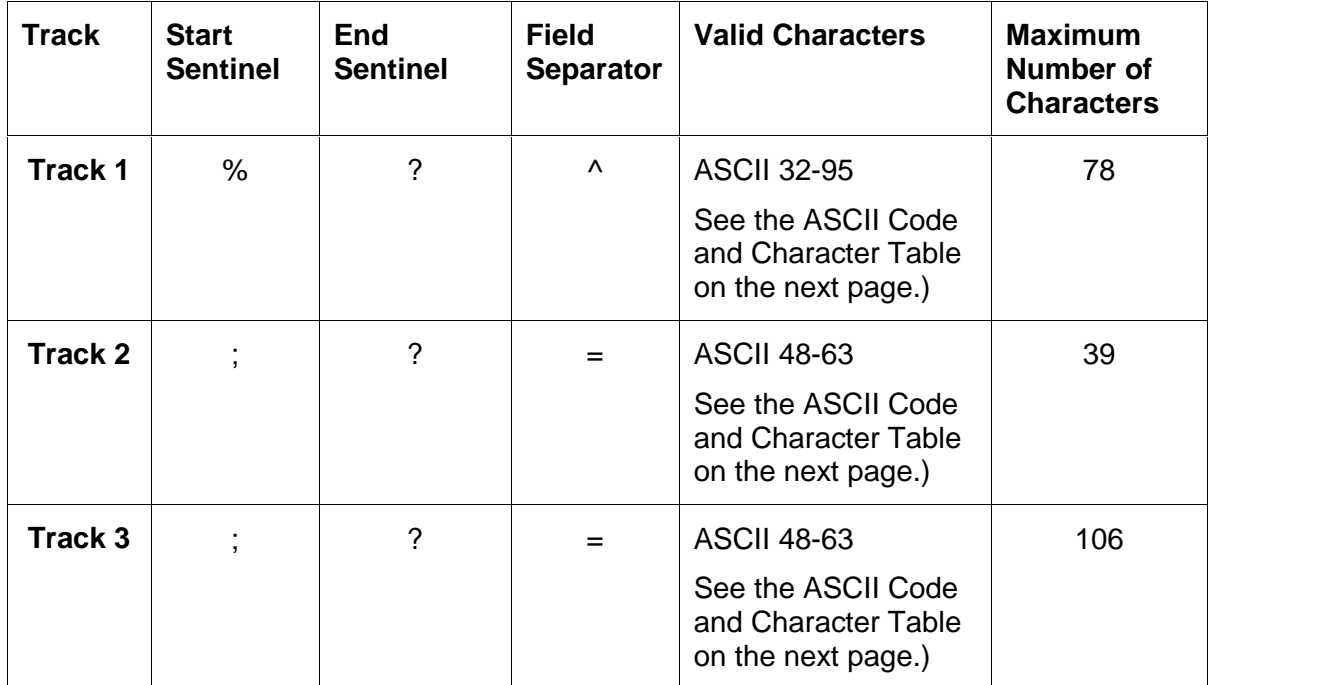

## **Reviewing the ASCII Code and Character Table**

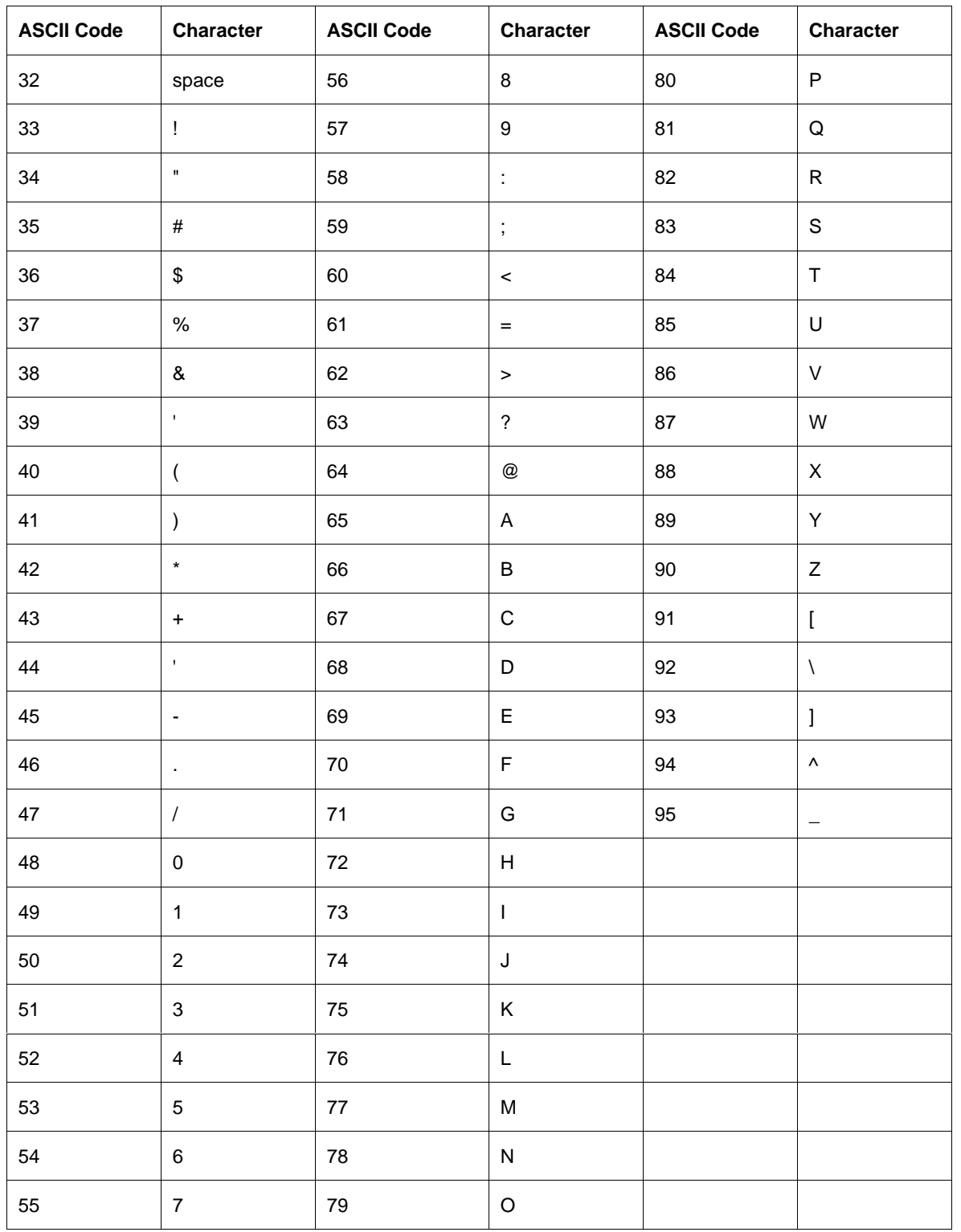

## **Sending the Track Information**

Magnetic track data is sent in the form of text strings from the application software to the Printer Driver. Specific characters are added to the magnetic data (to be encoded) in order for the Printer Driver to differentiate between magnetic track data and the rest of the printable objects. (**Note:** These specify the data and the tracks to encode and indicate the Start and Stop Sentinels and the Field Separators. The Start Sentinels are the "%" and the ";". The End Sentinel is the "?") See the previous page.

- **Automatic:** In specific cases, these specific characters are automatically added to the string of track data by ID software applications.
- **Manual:** In most cases, the Operator must manually add these characters to the string of magnetic track data. (**Note:** If these characters are not added to the track data, the text intended for the magnetic track will appear as printed text on the card.)

**Step Procedure**

To avoid this, track information is entered as described below.

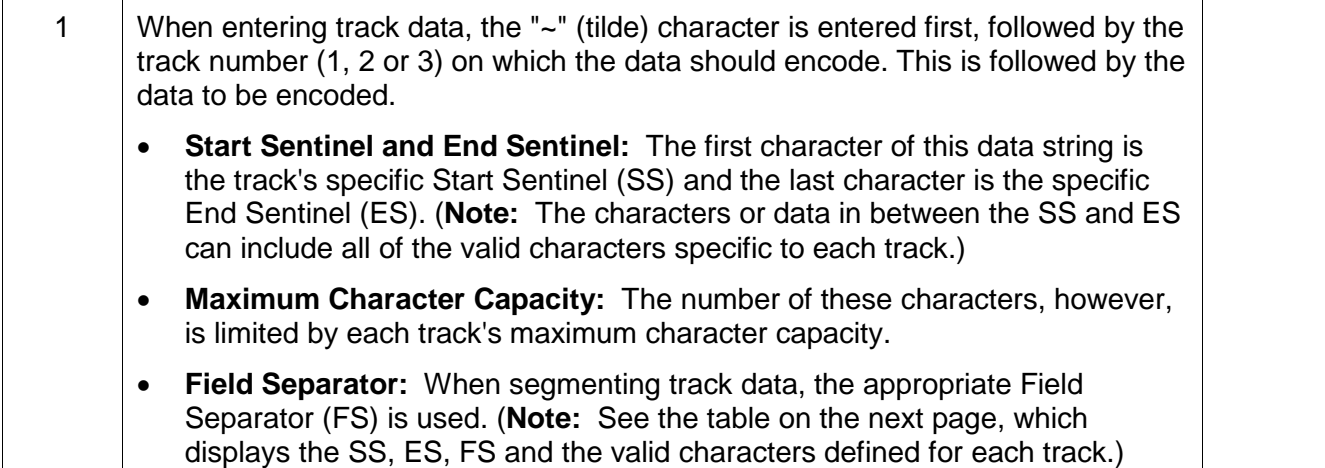

# **Selecting the Print Supplies tab**

This option displays the prints remaining in both the Color and Black Ink Cartridges.

- As you print cards, the prints remaining will decrement after each card, displaying the exact number of prints remaining in each Cartridge. The Color Cartridge decrements each time you print a card. The black Ink Cartridge decrements only if printing with the **Infrared Bar Codes** option selected. (**Note:** When the Cartridge is completely outof ink, the Printer will alert you that it is time to replace the Ink Cartridge.) See Selecting the Clean Ink [Cartridge](#page-164-0) Nozzles button.
- As you print, you will notice the icons above Prints Remaining will indicate the approximate level of ink within the Cartridge. (**Note:** If an Ink Cartridge is not installed or if a non-certified Cartridge is installed, the Printer Driver will display the Ink Cartridge icons with question marks "?" to indicate the prints remaining cannot be determined.

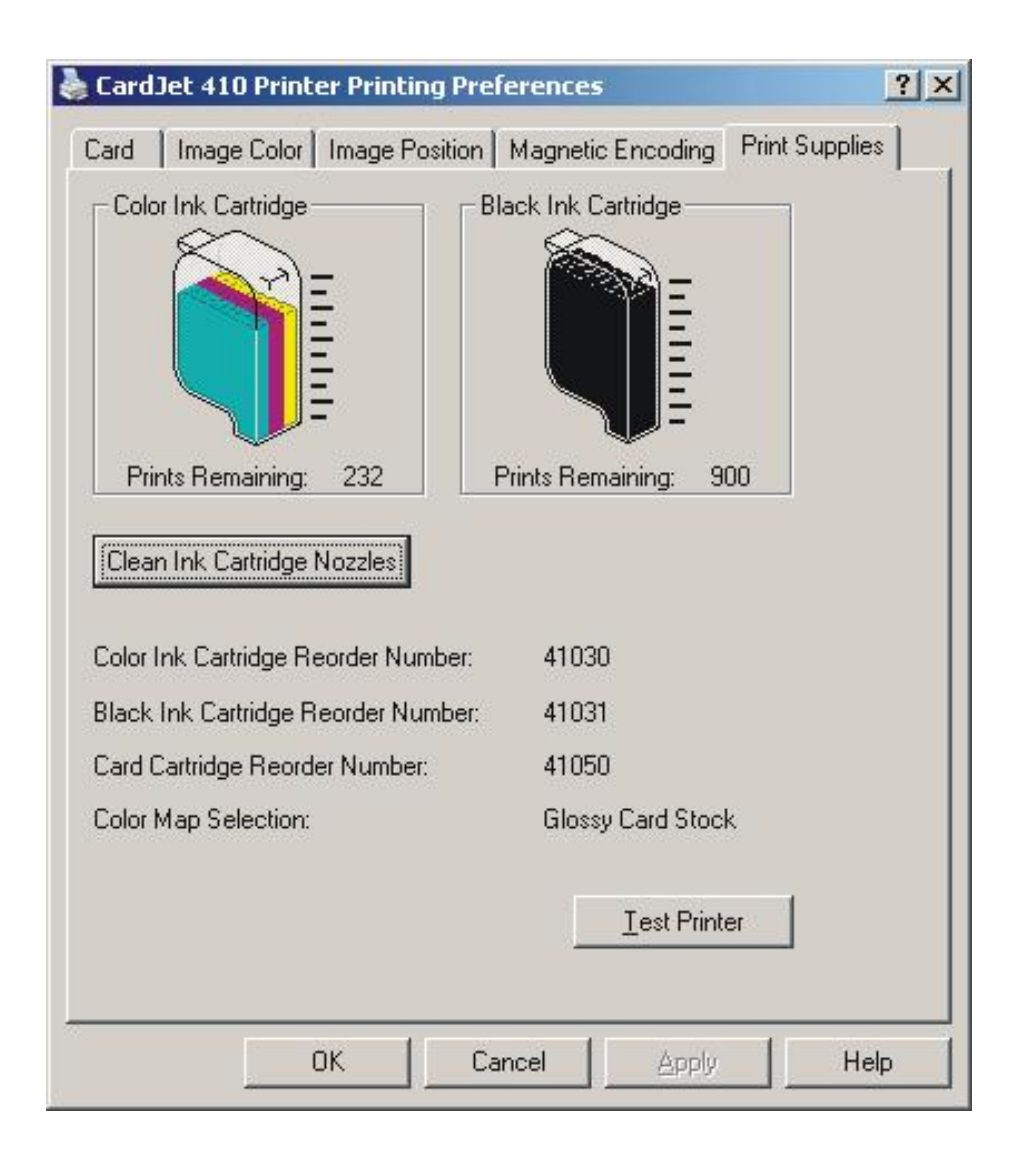

#### **Using the Print Supplies tab (continued)**

This option will display the current ink level of the Cartridges.

- The three color bars will always move down at the same rate to represent the total number of color prints remaining. The black bar will move down independently to represent the total number of black prints remaining.
- The Prints Remaining gives the exact number of the prints remaining for both the color Cartridge and the black Cartridge. Until we have a pigment-receptive card stock, the Black Ink Cartridge will only decrement on those prints which have the **Infrared Bar Codes** option selected.
- The Ink Cartridge icons will decrement in  $1/10<sup>th</sup>$  increments. The upper icons will display when 0 prints remain. The lower icons (with the question mark) will display when an unknown Cartridge is installed.

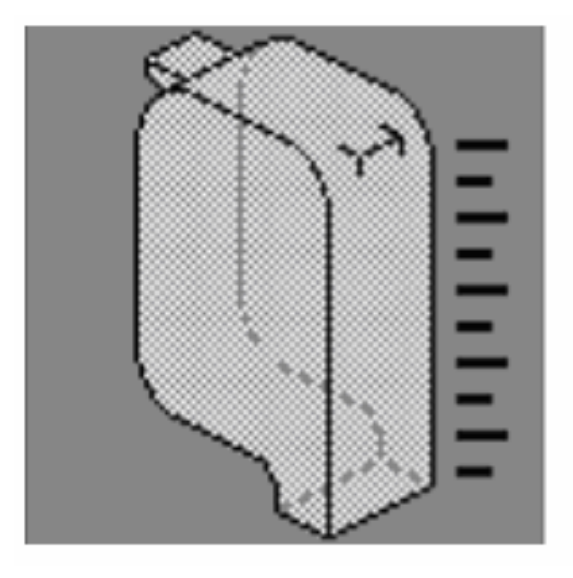

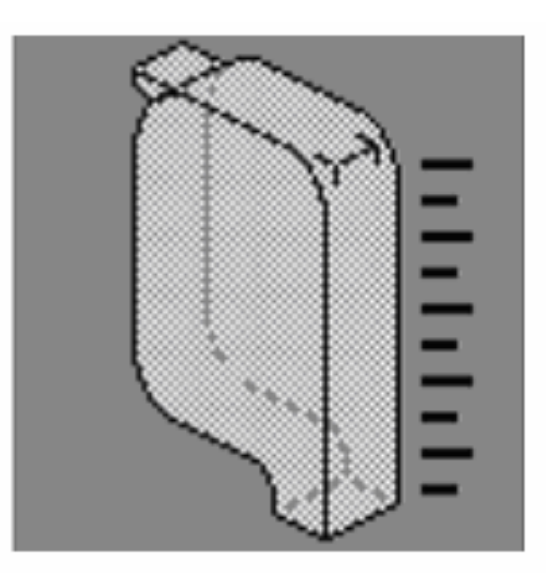

## <span id="page-164-0"></span>**Using the Reorder Numbers indicators**

The first three indicators display the reorder numbers for the **Color Ink Cartridge**, **Black Ink Cartridge** and **Card Cartridge** currently installed or last installed in the Printer. The fourth **Color Map Selection:** indicator displays the color map selection for the currently-selected Card Media Type. (**Note:** Use this helpful information when reordering Fargo Certified Printing Supplies from an authorized reseller.)

The Reorder numbers display is based on the last successful read of the last legal Cartridge that was inserted. This way, if an illegal Cartridge is inserted, this tab will continue to report a valid reorder number for that Printer. Also, these numbers can be used to determine to which reseller the SecureMark Printer should be associated.

The on screen message will appear when custom Cartridge is first loaded into a Printer only if there is a problem with Cartridge initialization.

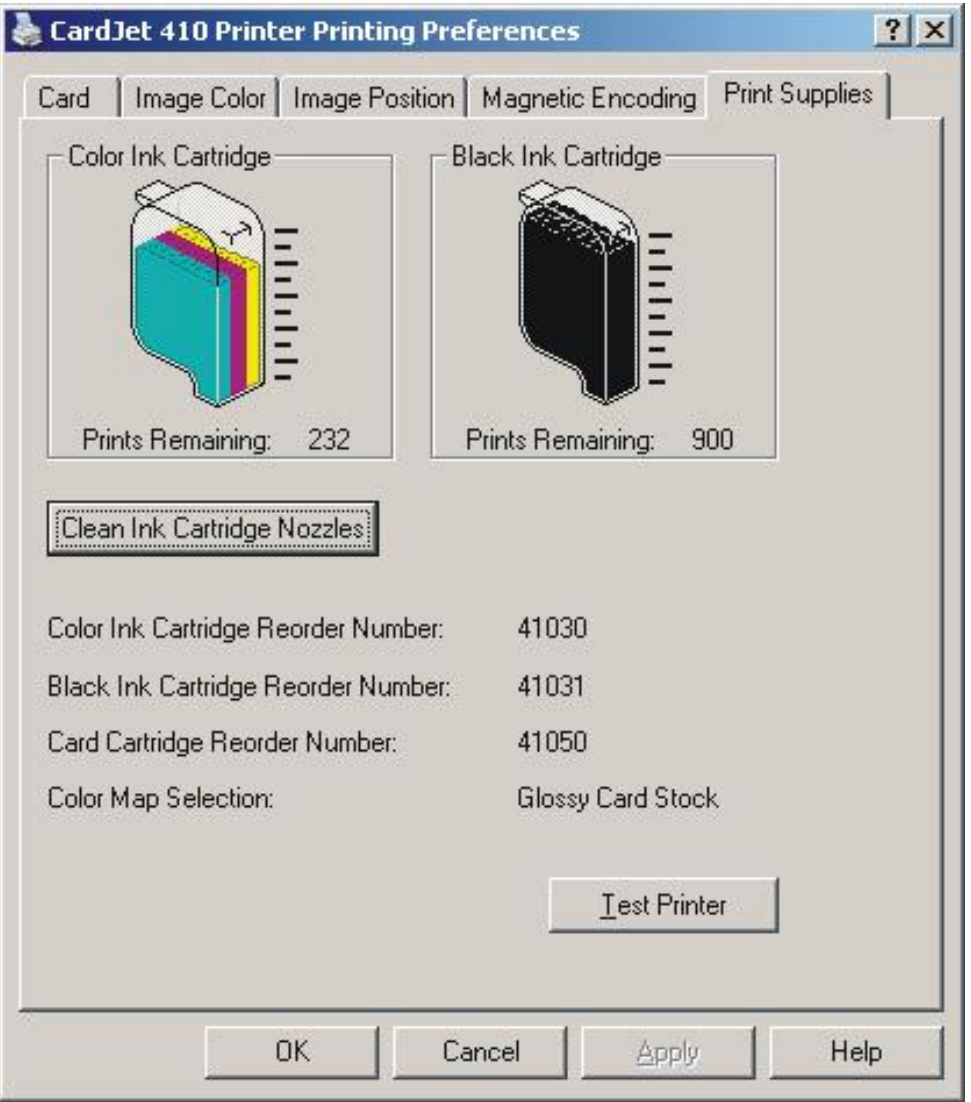

## **Accessing the Color Map Selection Dialog**

Select Start > Programs > Fargo > Install New CardJet 410 Printer Color Map or Install New CardJet C7 Printer Color Map to bring up the dialog shown on the next page.

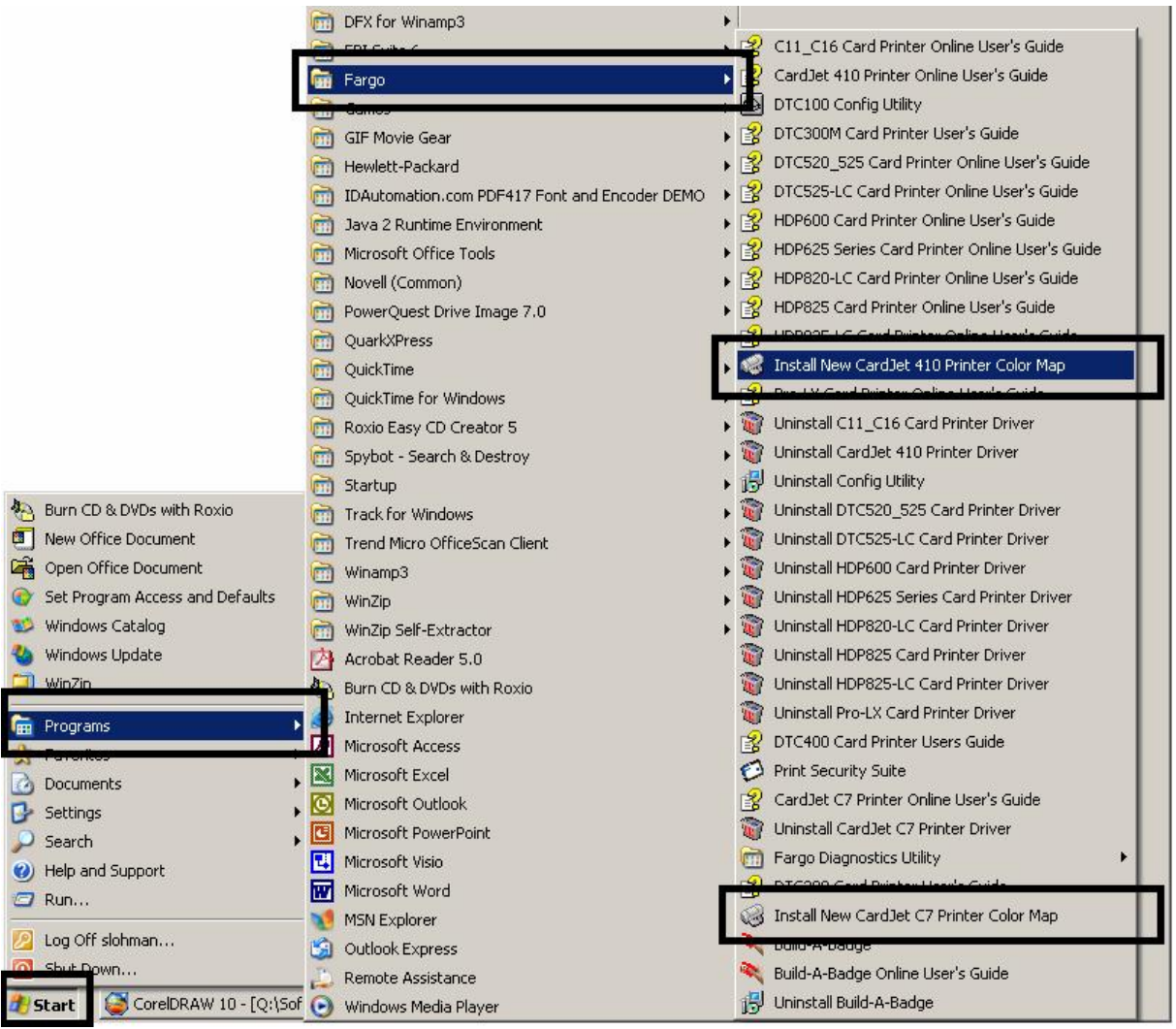

## **Selecting the Color Map (Card Media Type)**

Select either the **Glossy Card Stock** or **Matte Card Stock** radio button for the Card Media type (required at the time).

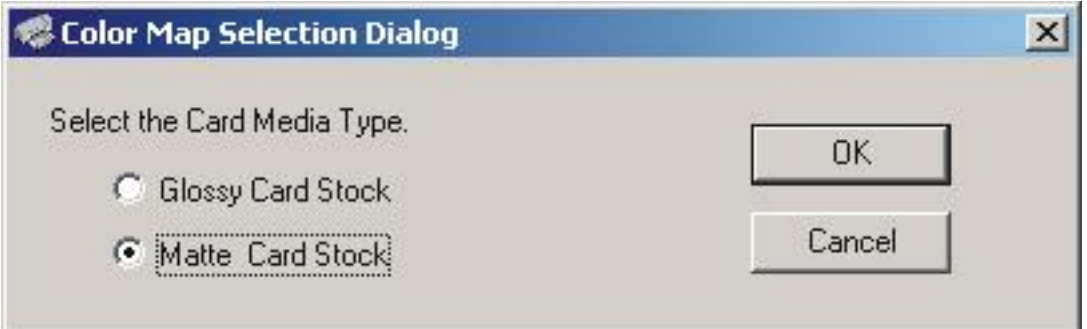

## **Selecting the Clean Ink Cartridge Nozzles button**

Select the **Clean Ink Cartridge Nozzles** button to bring up a toolbox that displays clean print Cartridge sequences, to initiate a clean sequence to clean the nozzles of both the Color and Black Ink Cartridges and to clean the Ink Cartridge nozzles when lines and dots are missing from what you have printed. (**Note:** The on-screen prompts will guide you through the cleaning process.)

- **Printed Card:** The printed card is the same for each level of cleaning.
- **Clean Print:** Each clean print will decrement both a card and Ink whenever printed.

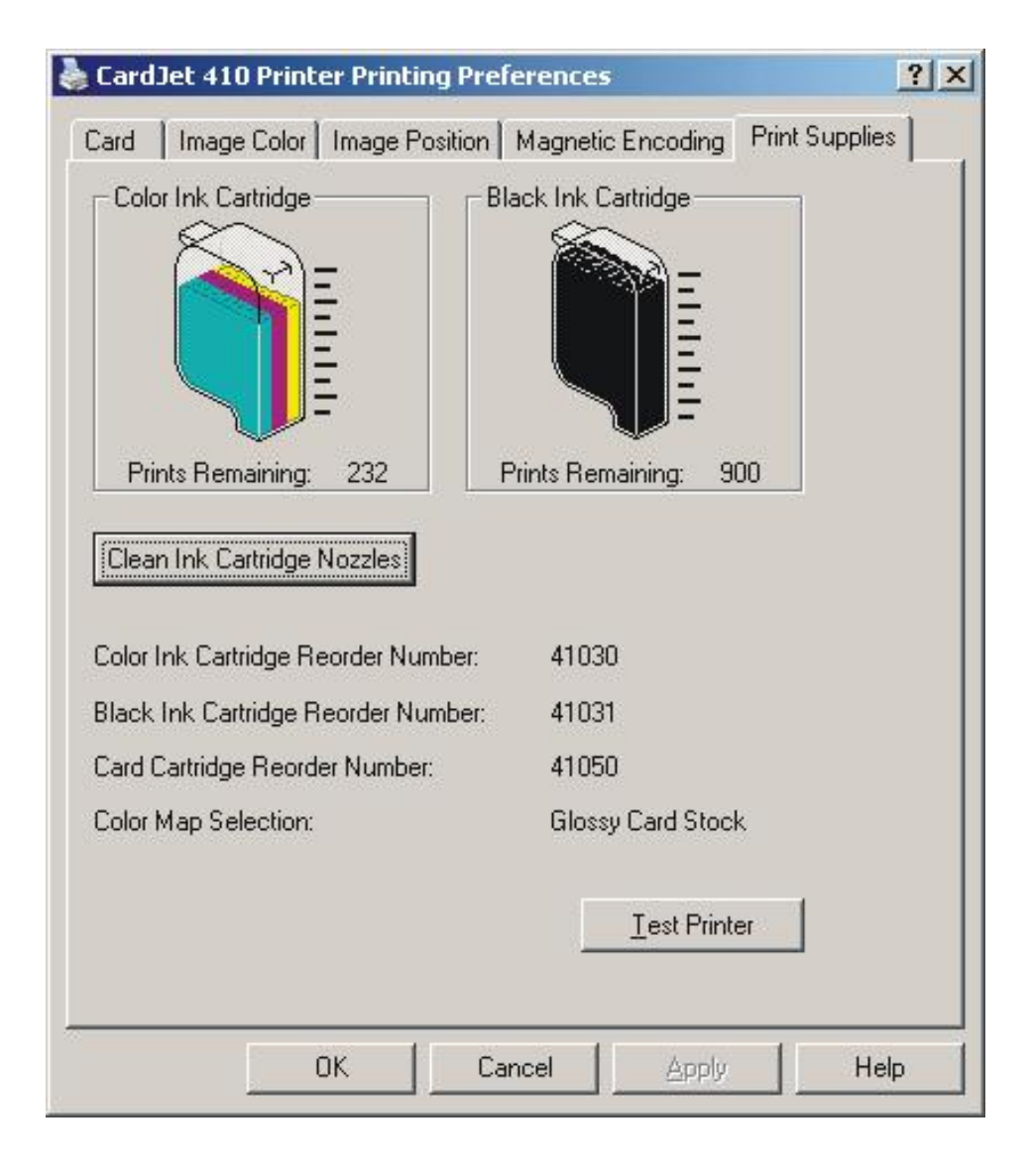

When completely out, the Printer operation pauses and a separate message for Color Ink Cartridge Out or Black Ink Cartridge Out is displayed. (**Note:** Operators can resume Printer operations without losing a print job or without causing any type of non-recoverable error in a Batch print.)

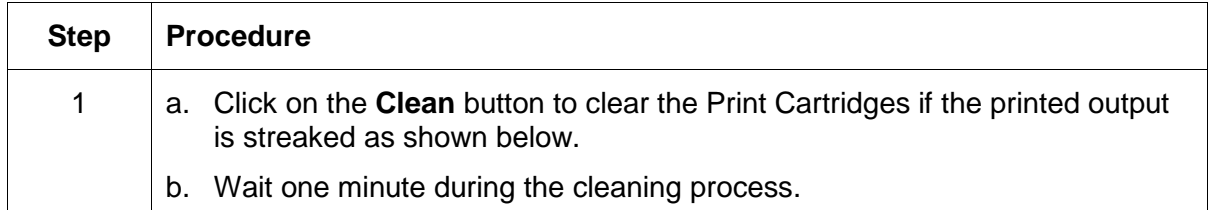

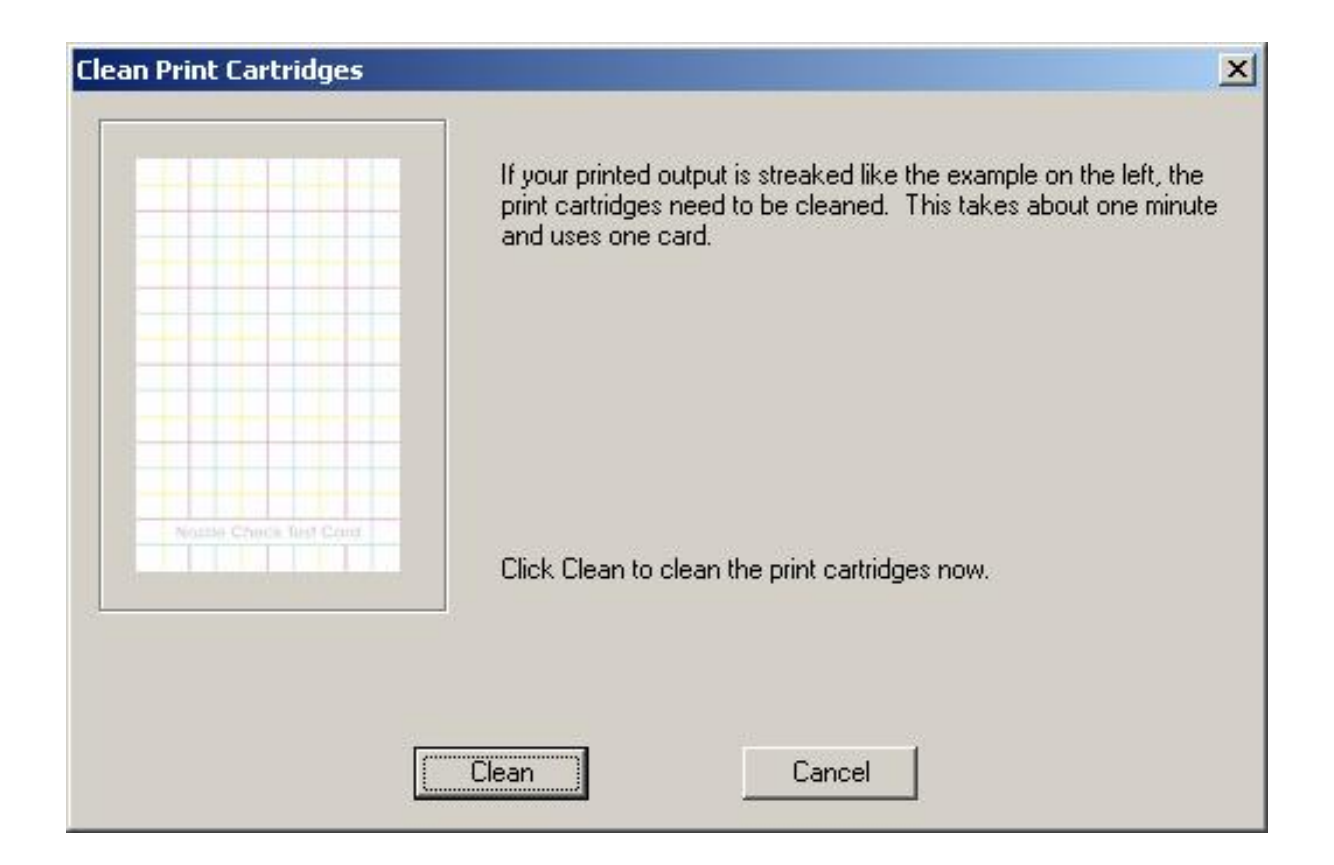

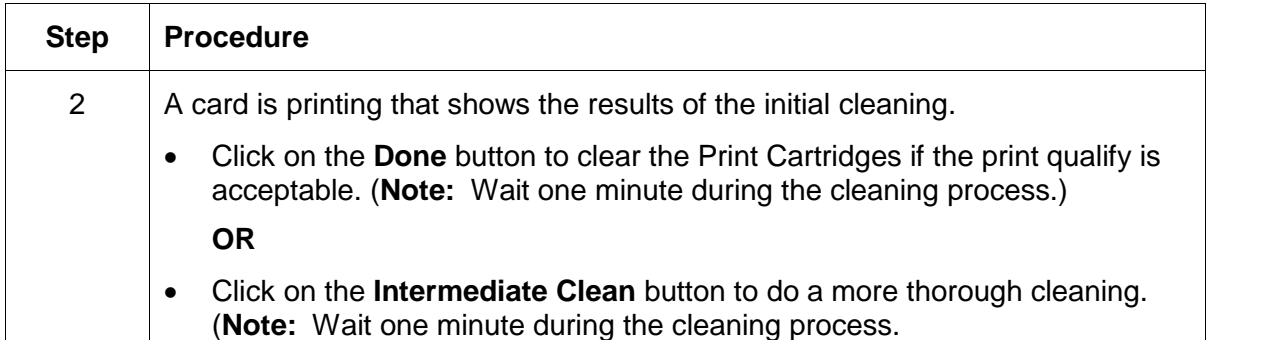

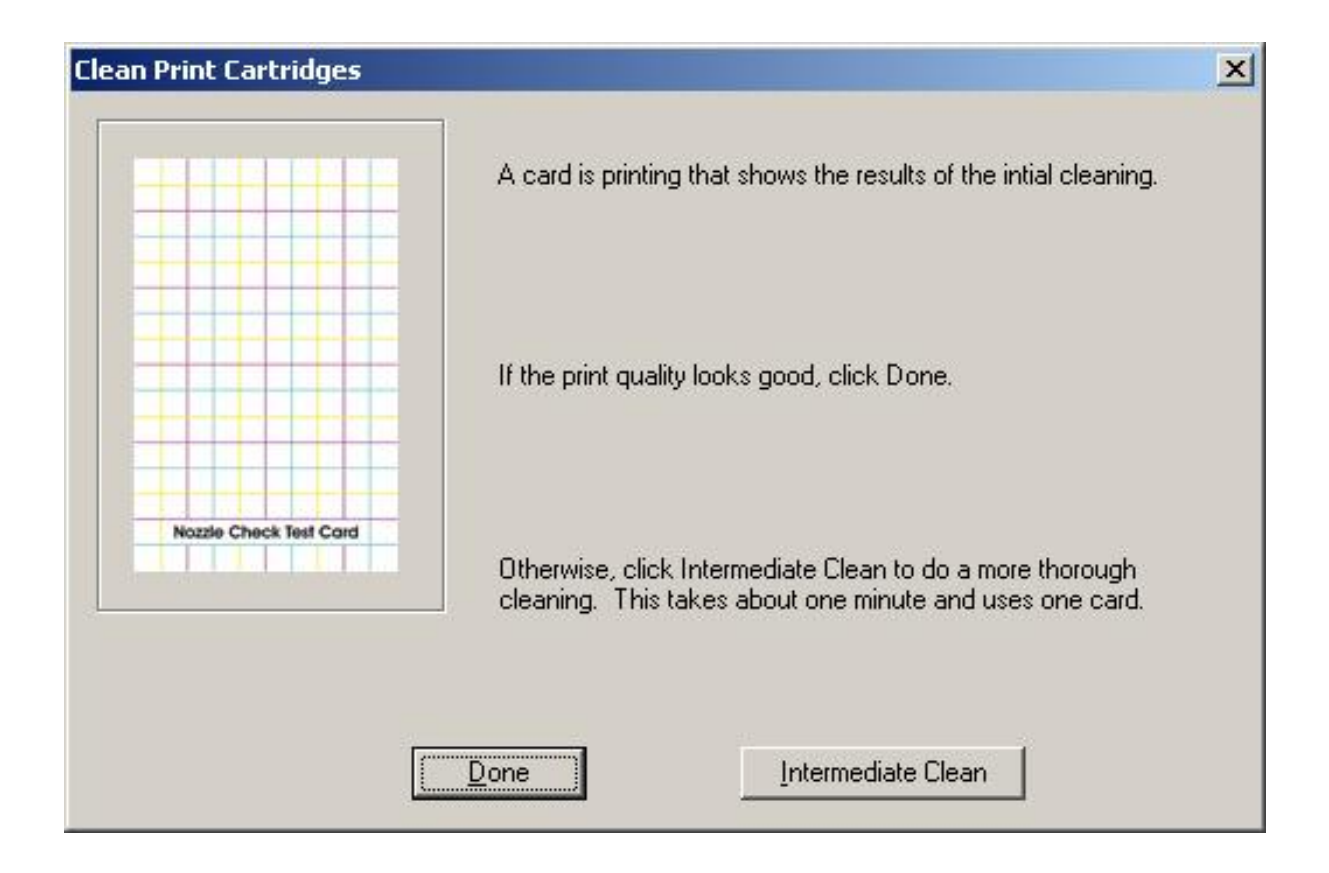

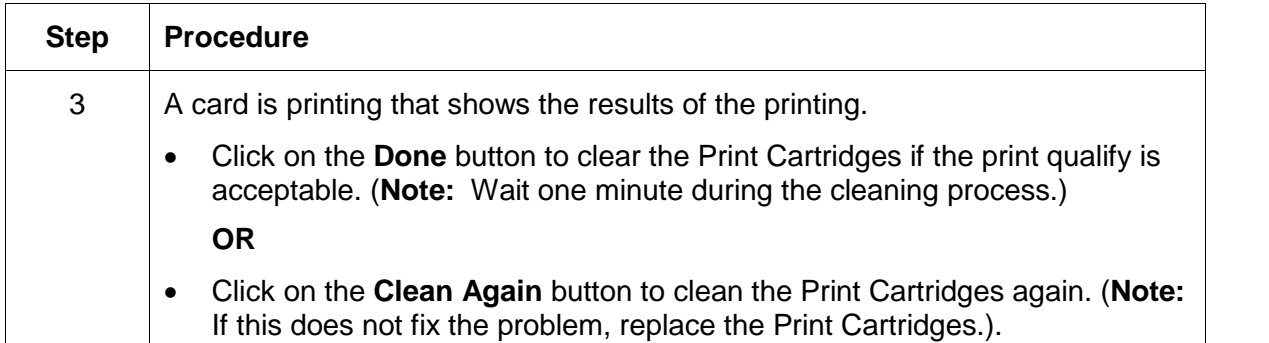

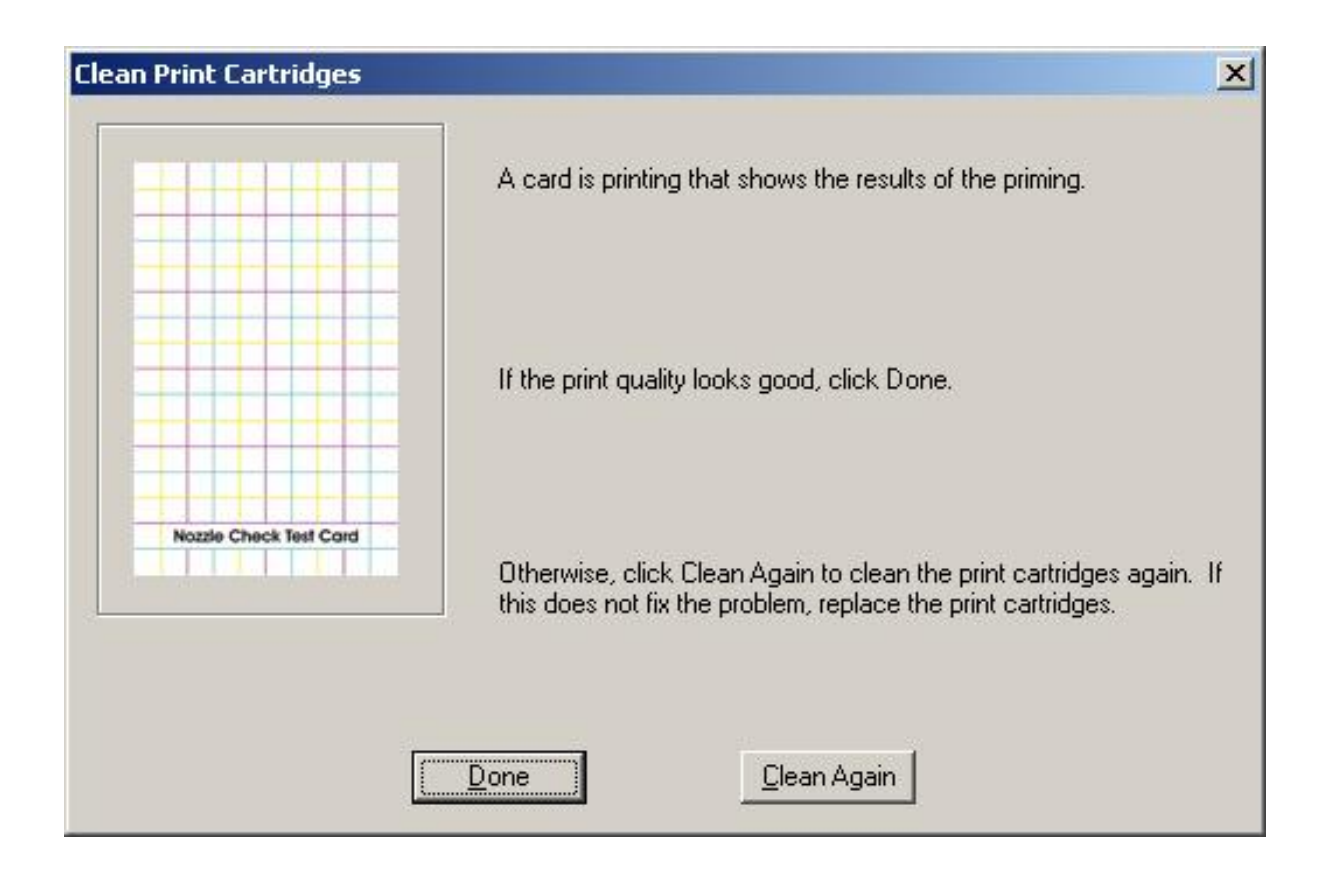

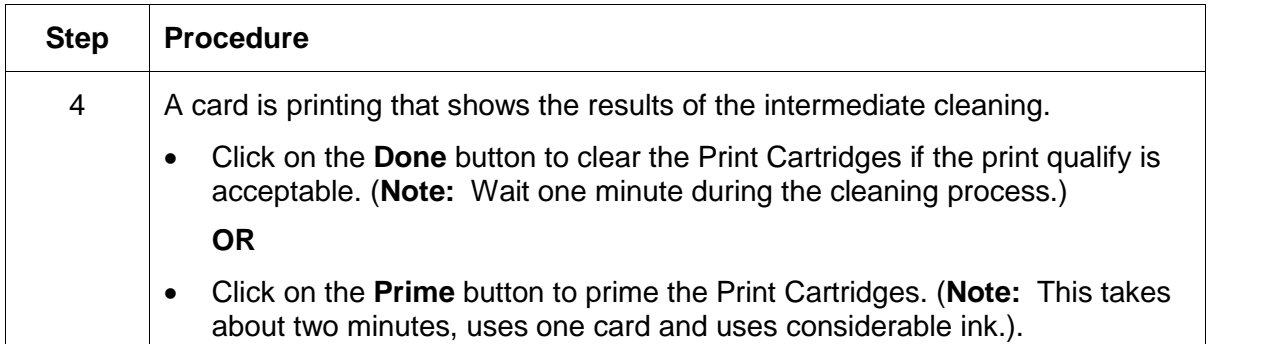

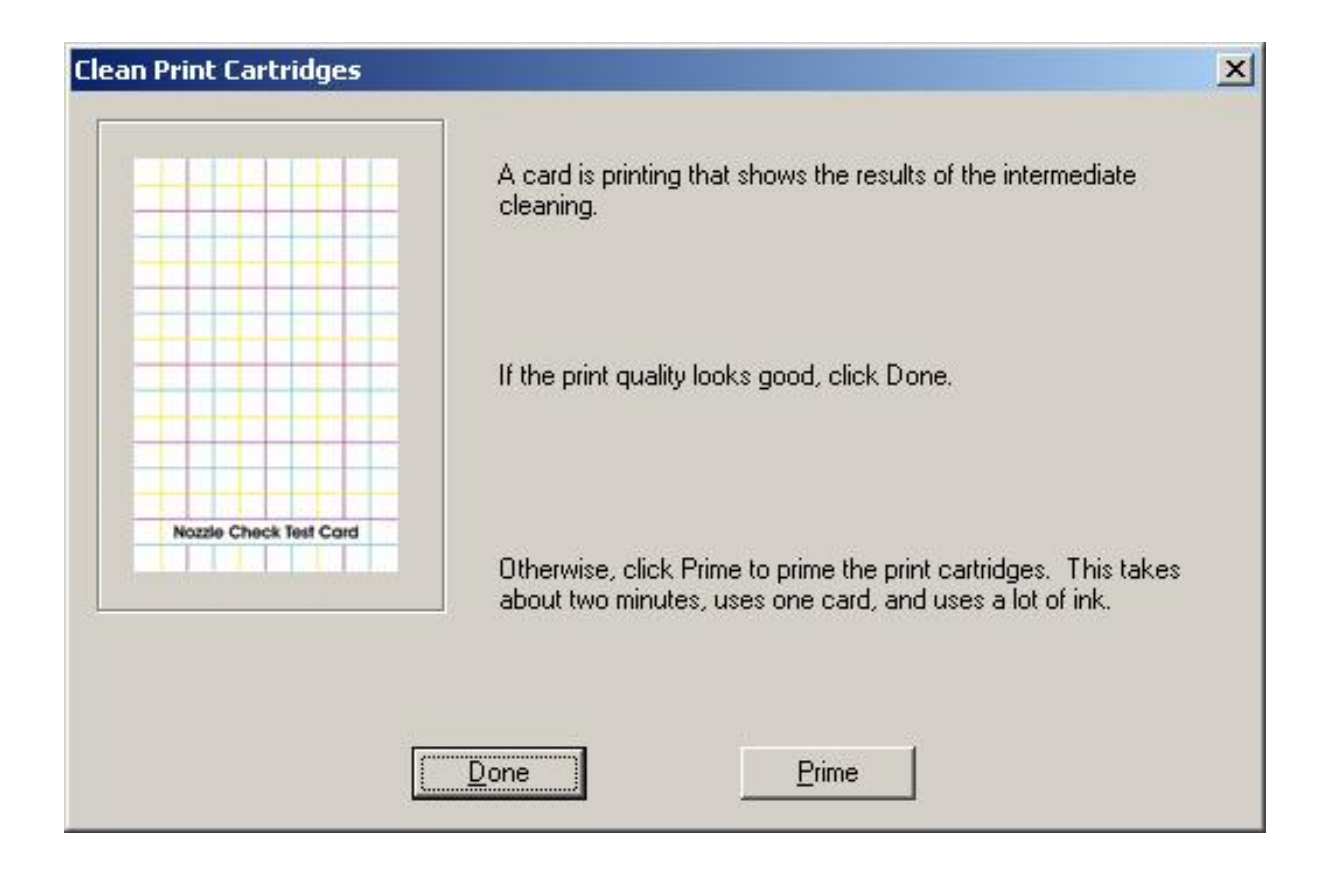

#### **Selecting the Test Printer button**

The **Test Printer** option allows you to send a variety of tests to the Printer. (**Note:** These test procedures can be helpful in ensuring that the computer is effectively communicating with the Printer and that the Printer is functioning properly.)

Select the appropriate test and click on the **Send** button to send it to the Printer. If sending the Full Color Test Print, the printing will begin printing after a few seconds. (**Note:** This window also displays the total number of prints or cards the Printer has produced. This number is often required for service or warranty information.)

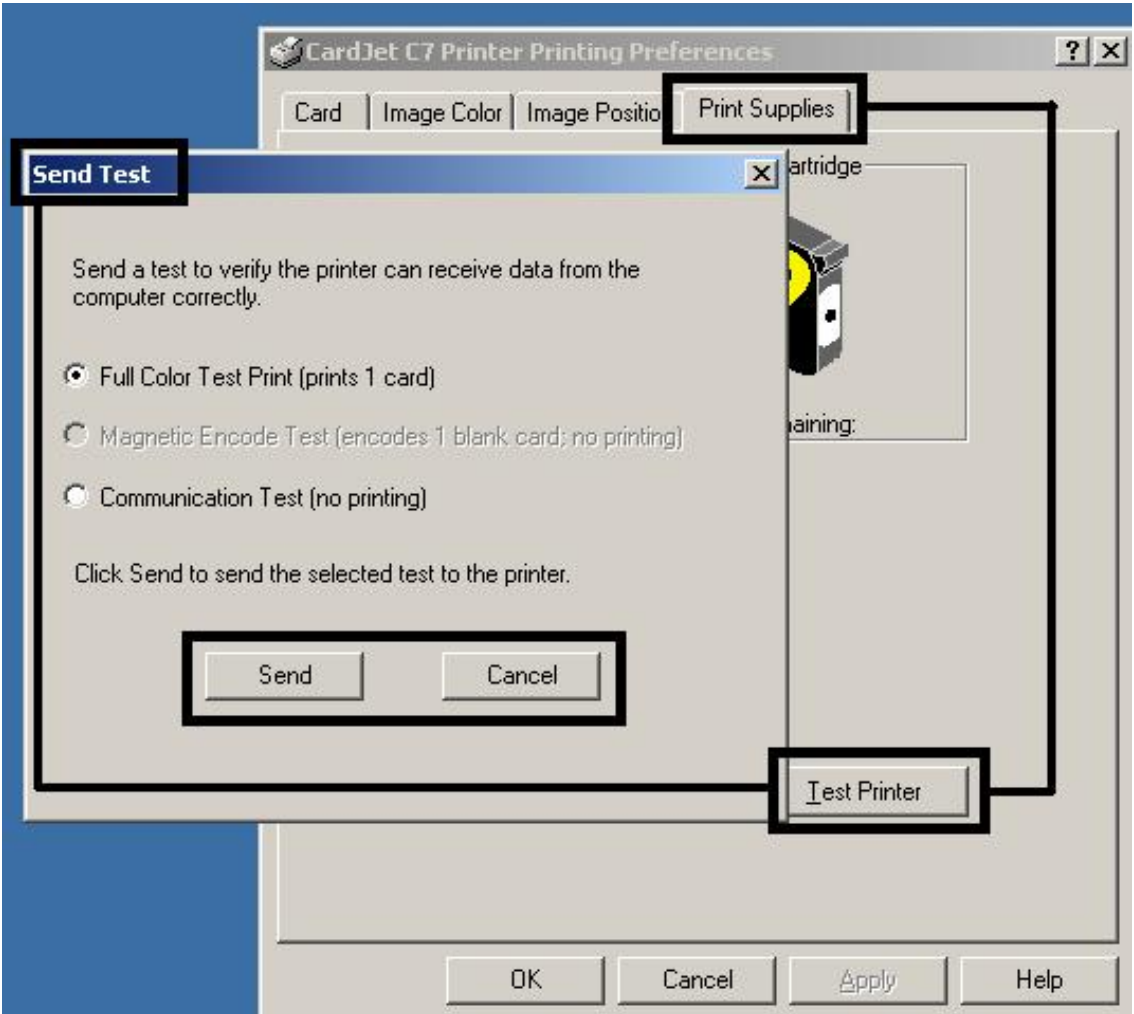

# **Section 5: Cleaning and Maintenance**

The Card Printer is built to require a minimum amount of maintenance. Nevertheless, there are a few procedures you can perform on a regular basis or as needed to ensure the best possible performance.

# **Table of Contents**

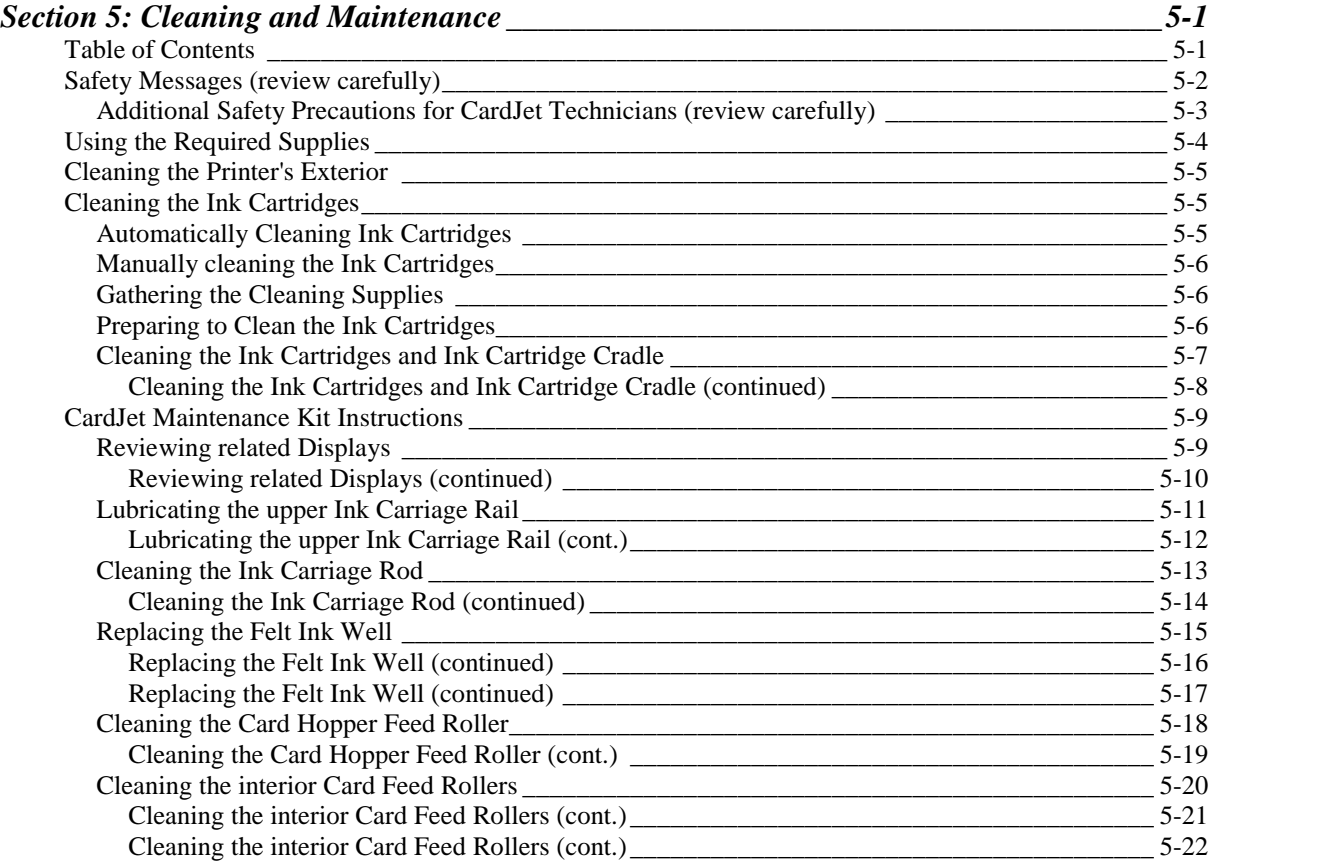

# <span id="page-174-0"></span>**Safety Messages (review carefully)**

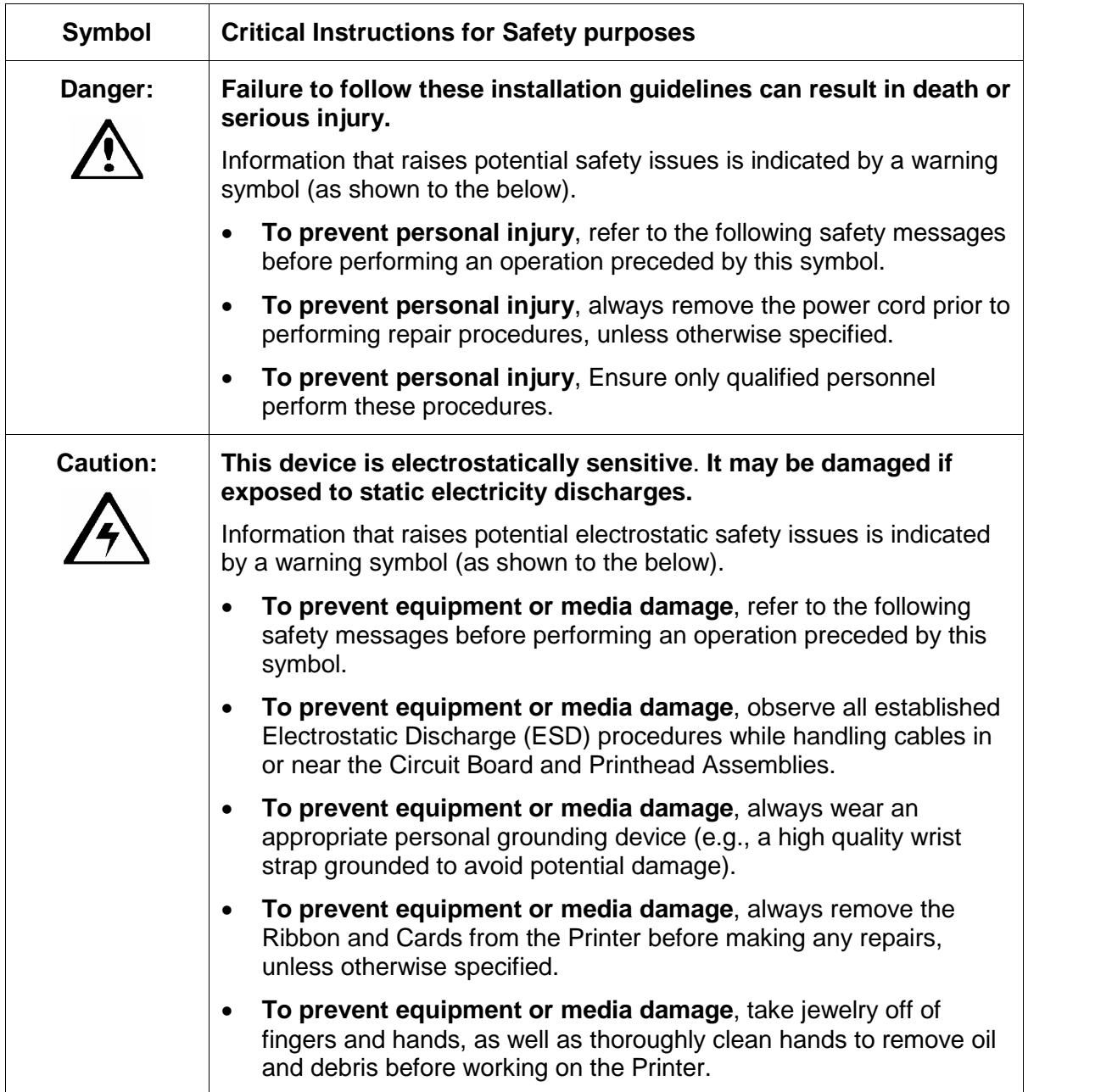

## <span id="page-175-0"></span>**Additional Safety Precautions for CardJet Technicians (review carefully)**

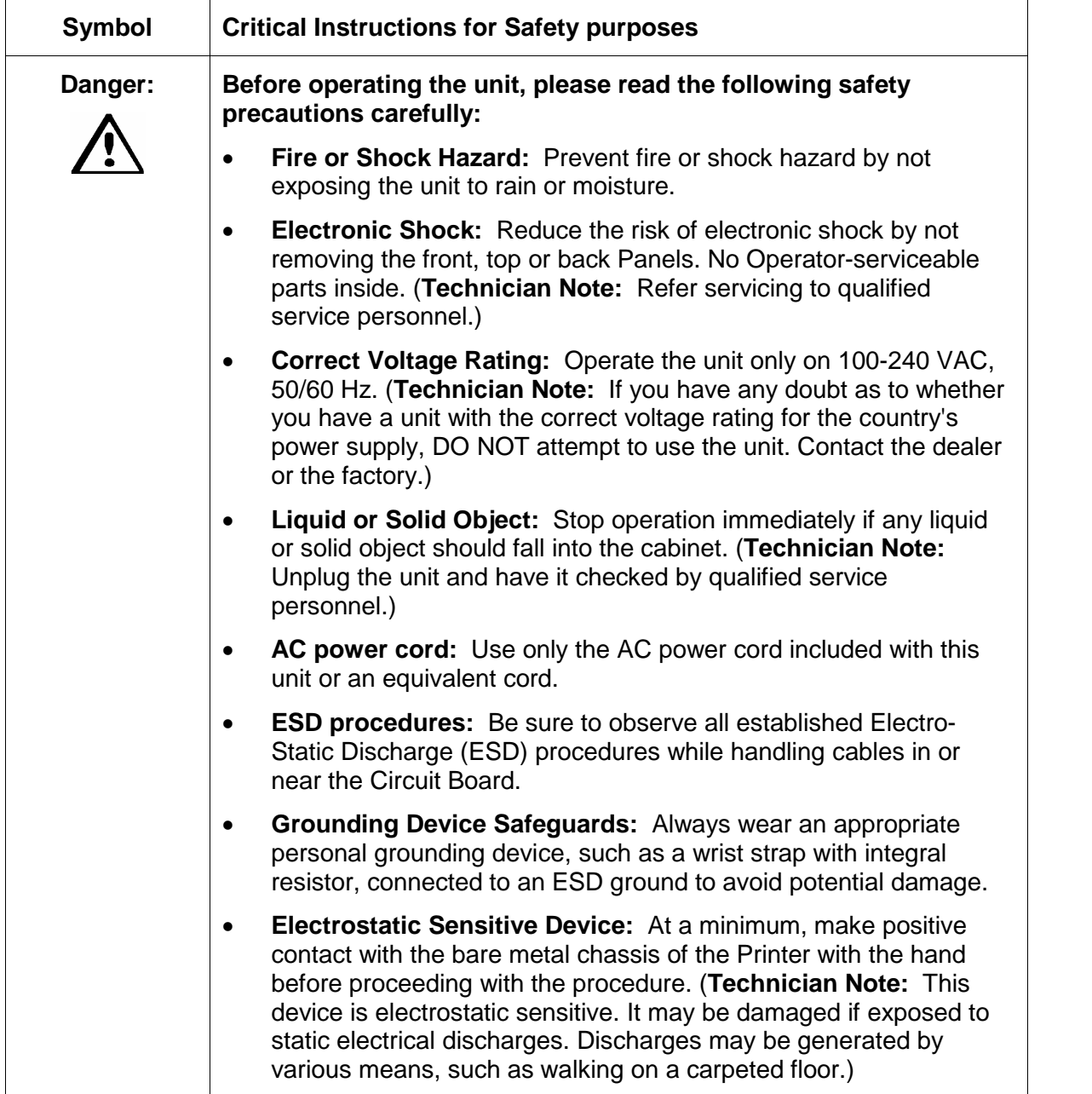

## <span id="page-176-0"></span>**Using the Required Supplies**

**IMPORTANT!** Fargo Card Printers require highly specialized Ink Cartridges to function properly. To maximize Printer life, reliability, printed card quality and durability, you must use only Fargo Certified Supplies. For this reason, the Fargo warranty is void, where not prohibited by law, if you use non-Fargo Certified Supplies. To order additional materials, please contact the Fargo authorized reseller.

For the maintenance procedures outlined for the Printer, use Printer Cleaning Kit provided by the reseller. This kit includes the following:

 Cleaning Pads pre-moistened with 99.99% isopropyl alcohol for cleaning the Printer's general inside and outside area.

**Caution:** As with any electronic device, internal components of the Printer, such as the Printhead, may be damaged if exposed to static electrical discharges. See CardJet Engineering Drawing No. D400147 in the appendix.

- To avoid potential damage, always wear an appropriate personal grounding device, such as a wrist strap (with integral resistor) connected to an ESD ground.
- Or, at a minimum, make positive contact with the bare metal chassis of the Printer with the hand prior to touching any internal electrical components.

<span id="page-177-0"></span>**Danger:** You must unplug the power cable to the Card Printer to ensure that all power is disconnected from the unit. Do not attempt any work on the Card Printer's interior unless you have first unplugged the unit.

# **Cleaning the Printer's Exterior**

Because the Printer ejects ink on to the card in a fine mist, ink smudges may eventually appear on the Printer case. Refer to the following to clean the Printer's exterior.

- Do NOT clean the interior of the Printer. Keep all fluids away from the interior.
- To remove stains, smudges and/or dried ink from the exterior of the Printer, use a soft cloth moistened with water. Do NOT use household cleaners or detergent.

# **Cleaning the Ink Cartridges**

## **Automatically Cleaning Ink Cartridges**

If the printed cards are missing lines or dots or if they contain ink streaks, the Ink Cartridges need to be cleaned. Ink Cartridges are cleaned automatically using the following procedure:

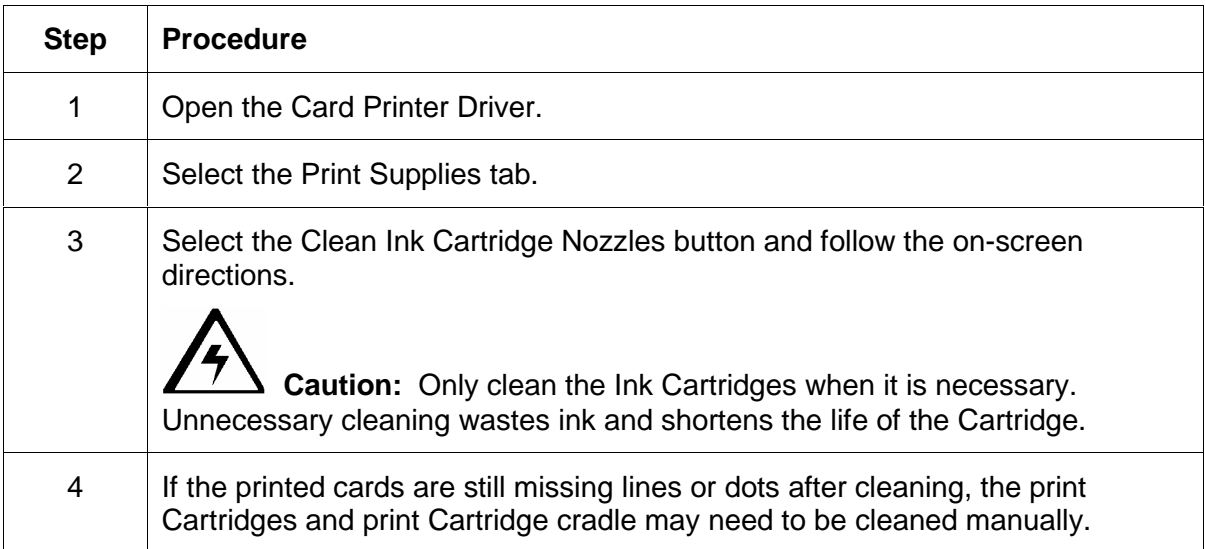

## <span id="page-178-0"></span>**Manually cleaning the Ink Cartridges**

**Caution:** If the Printer is used in a dusty environment, a small amount of debris may accumulate inside the case. This debris can include dust, hair, carpet or clothing fibers. When it gets on the Ink Cartridges and Cradle, it can cause ink streaks and smudges on printed card. Ink streaking is easily corrected by manually cleaning the Cartridges and cradle.

## **Gathering the Cleaning Supplies**

You will need the following items to clean the print Cartridges and Cradle:

- Use distilled or bottled water. Tap water contains contaminants that damage Ink Cartridges.
- Use cotton swabs or other soft, lint-free material that will not stick to the Cartridges.

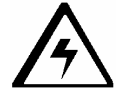

**Caution:** Be careful not to get ink on the hands or clothing as you clean.

## **Preparing to Clean the Ink Cartridges**

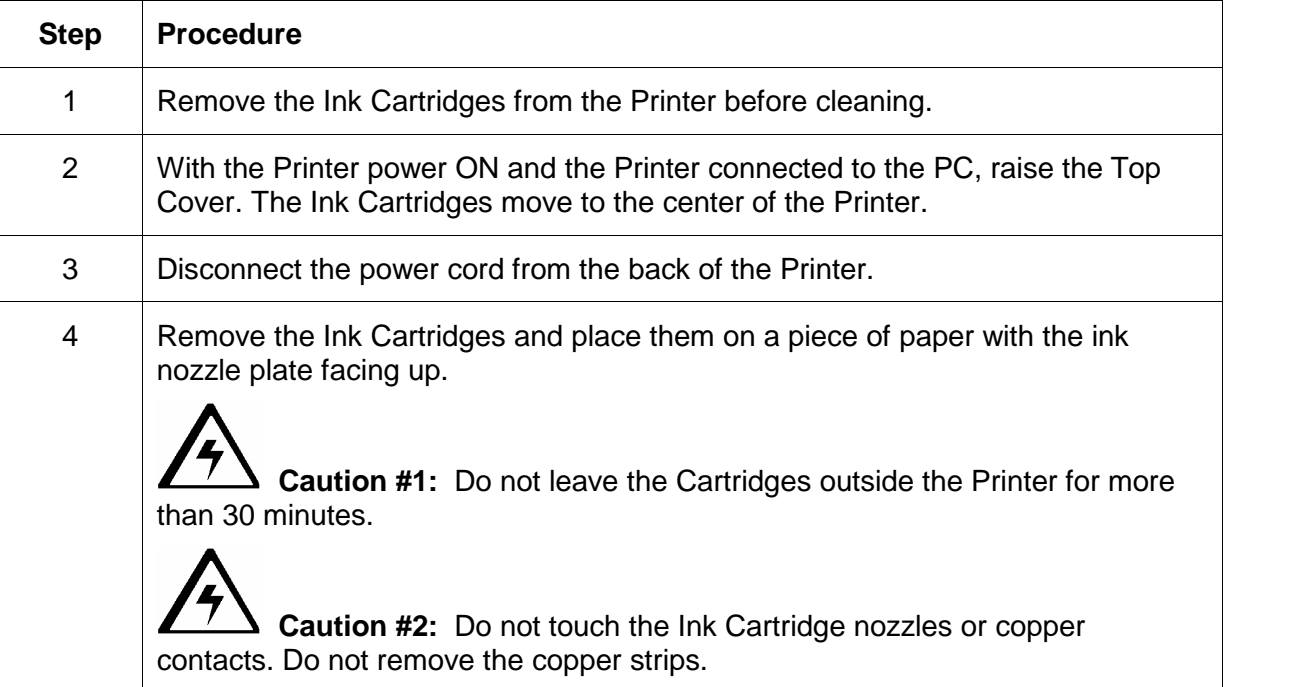

## <span id="page-179-0"></span>**Cleaning the Ink Cartridges and Ink Cartridge Cradle**

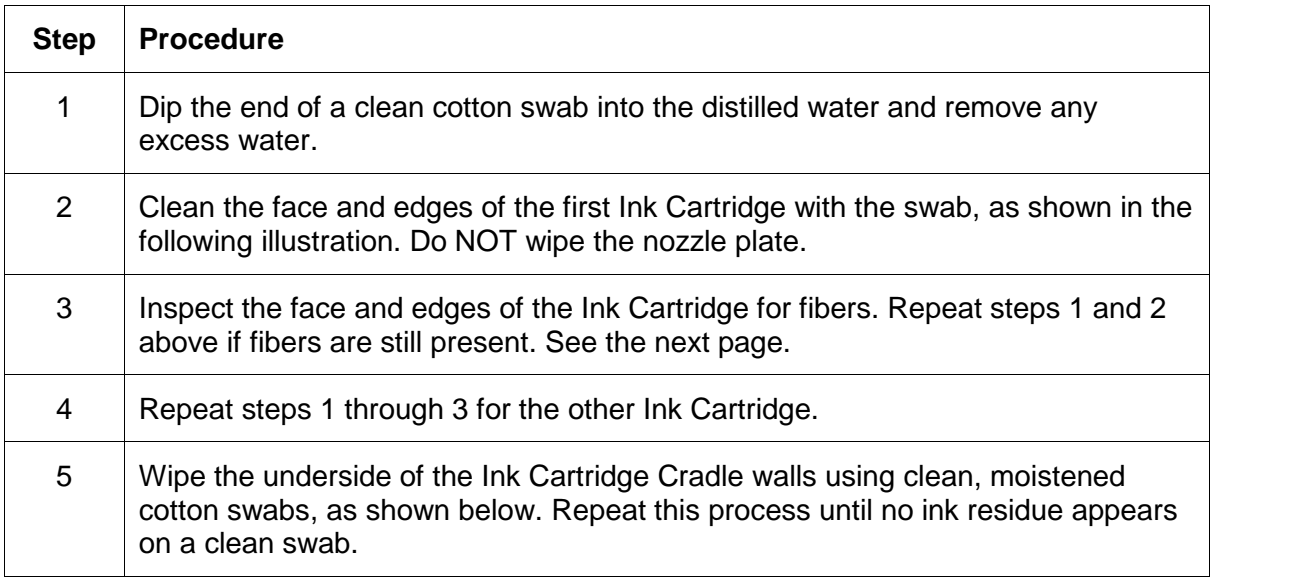

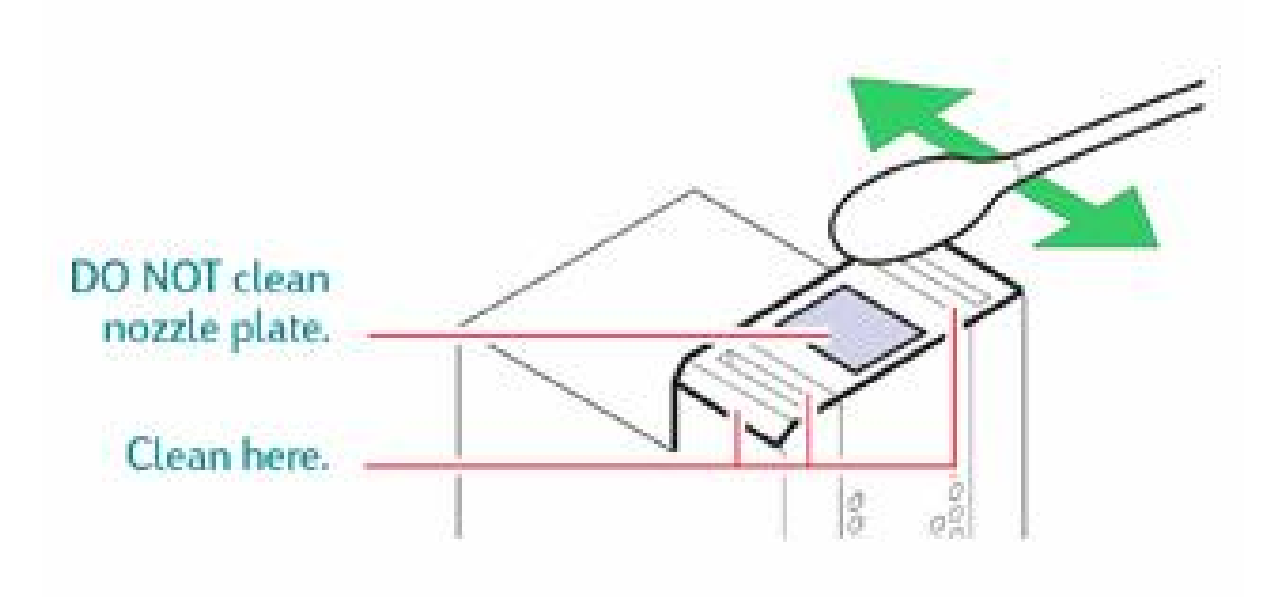
### **Cleaning the Ink Cartridges and Ink Cartridge Cradle (continued)**

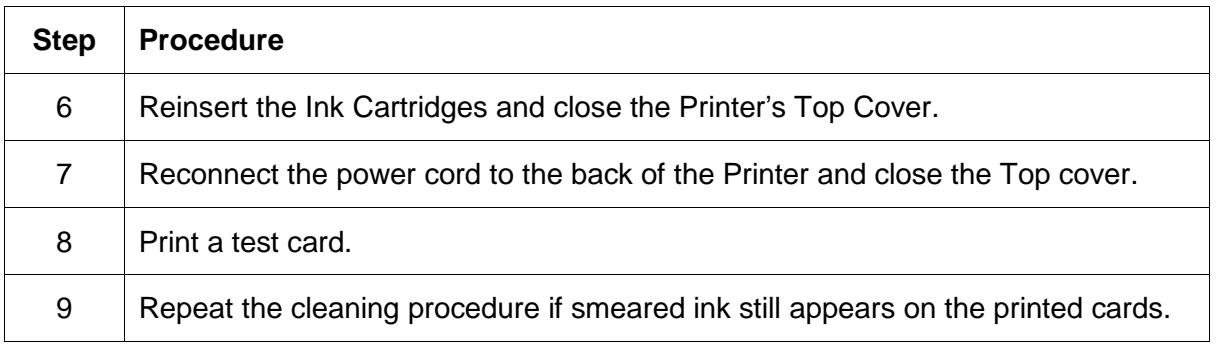

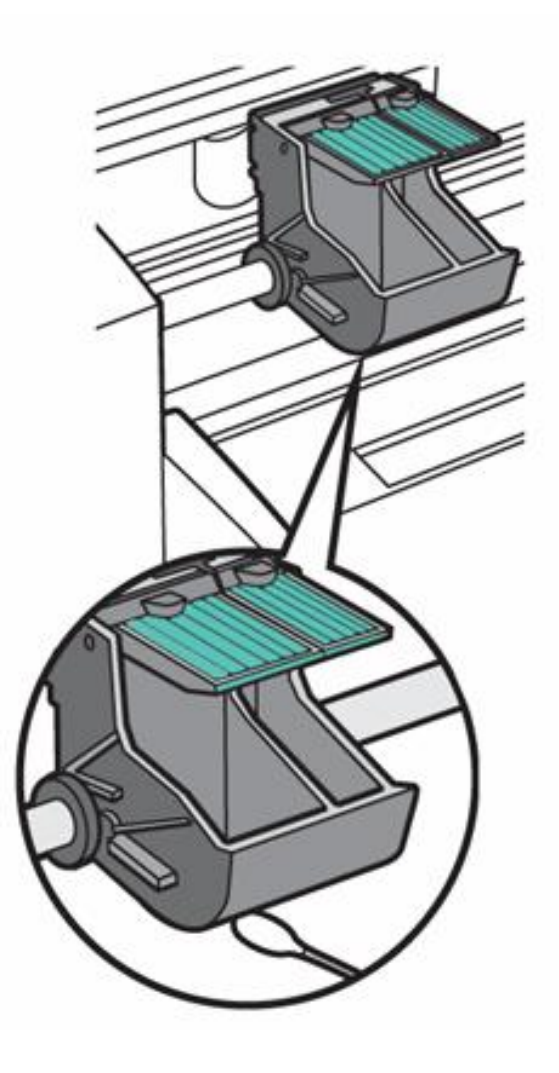

# **CardJet Maintenance Kit Instructions**

#### **Maintenance Kit Number: 085884**

- CardJet Maintenance Kit Instructions (P/N L000399)
- CardJet Cleaning Card (P/N 081760)
- CardJet Alcohol Wipe (P/N 076843)
- CardJet Ink Felt (P/N D840094)
- CardJet Blister Pack of Grease (P/N F000320)
- CardJet Tweezers (P/N F000321)
- CardJet Kit Bag (P/N F000322)

### **Reviewing related Displays**

This is for viewing only. Do not remove the Printer Cover for these cleaning procedures.

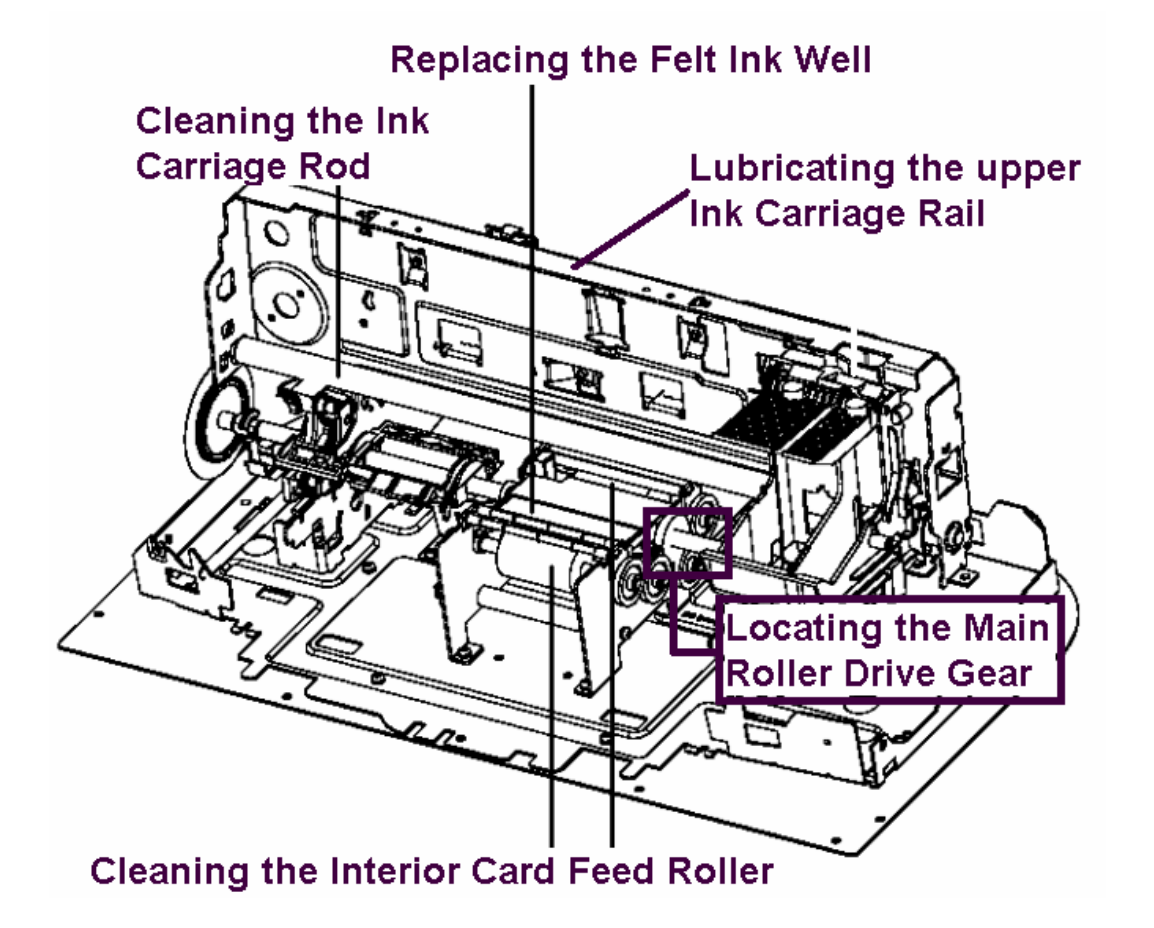

#### CardJet 410 Card Printer/Encoder and Persona CardJet C7 Printer User Guide (Rev. 6.1) 5-9

### **Reviewing related Displays (continued)**

This photo displays the Card Hopper Feed Roller.

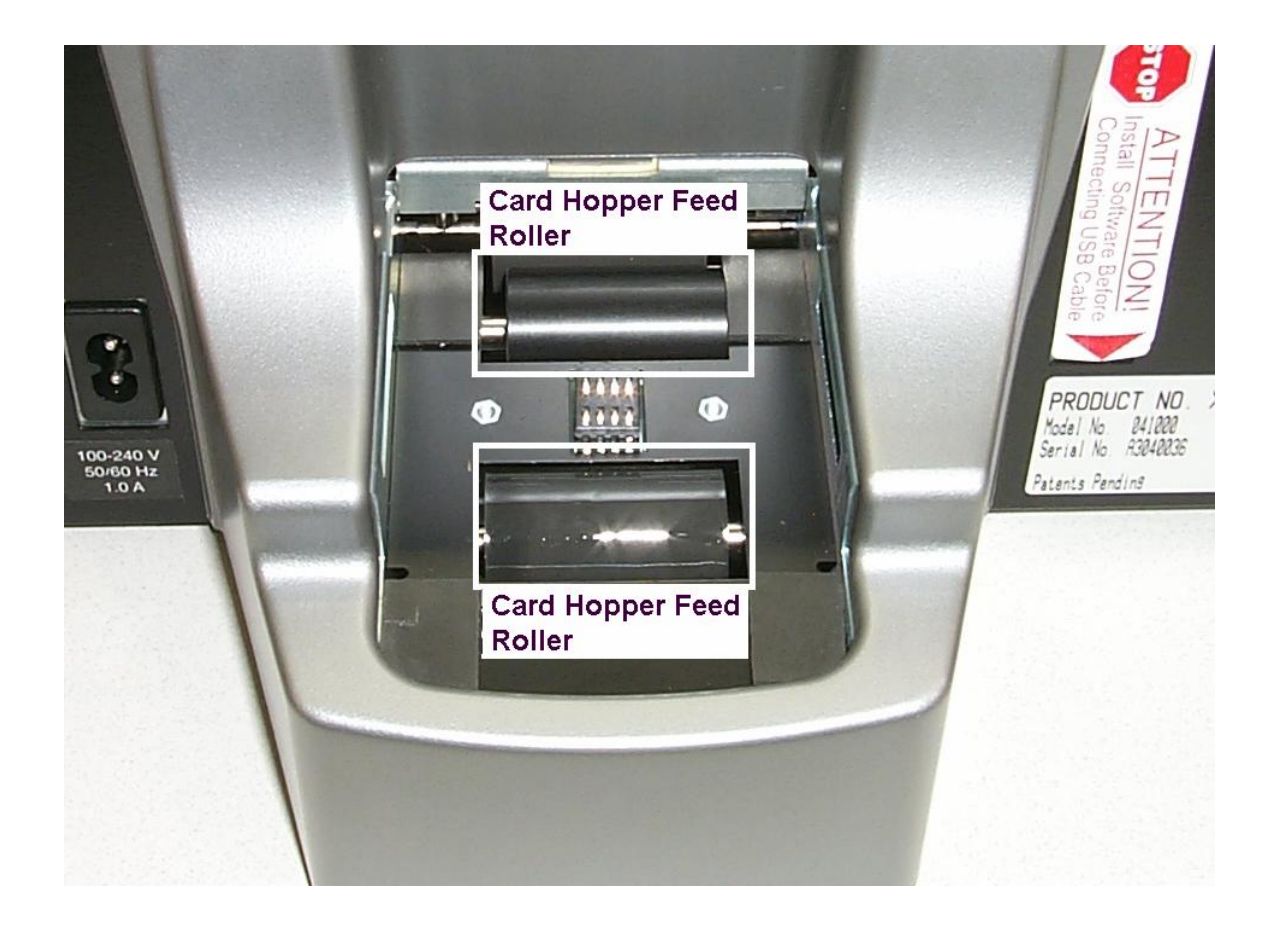

# **Lubricating the upper Ink Carriage Rail**

This procedure needs to be completed when the ink cradle is jittery or jumps during operation.

| <b>Step</b> | Procedure               |
|-------------|-------------------------|
|             | Unplug the Printer.     |
|             | Open the Printer Cover. |

Continued on the next page

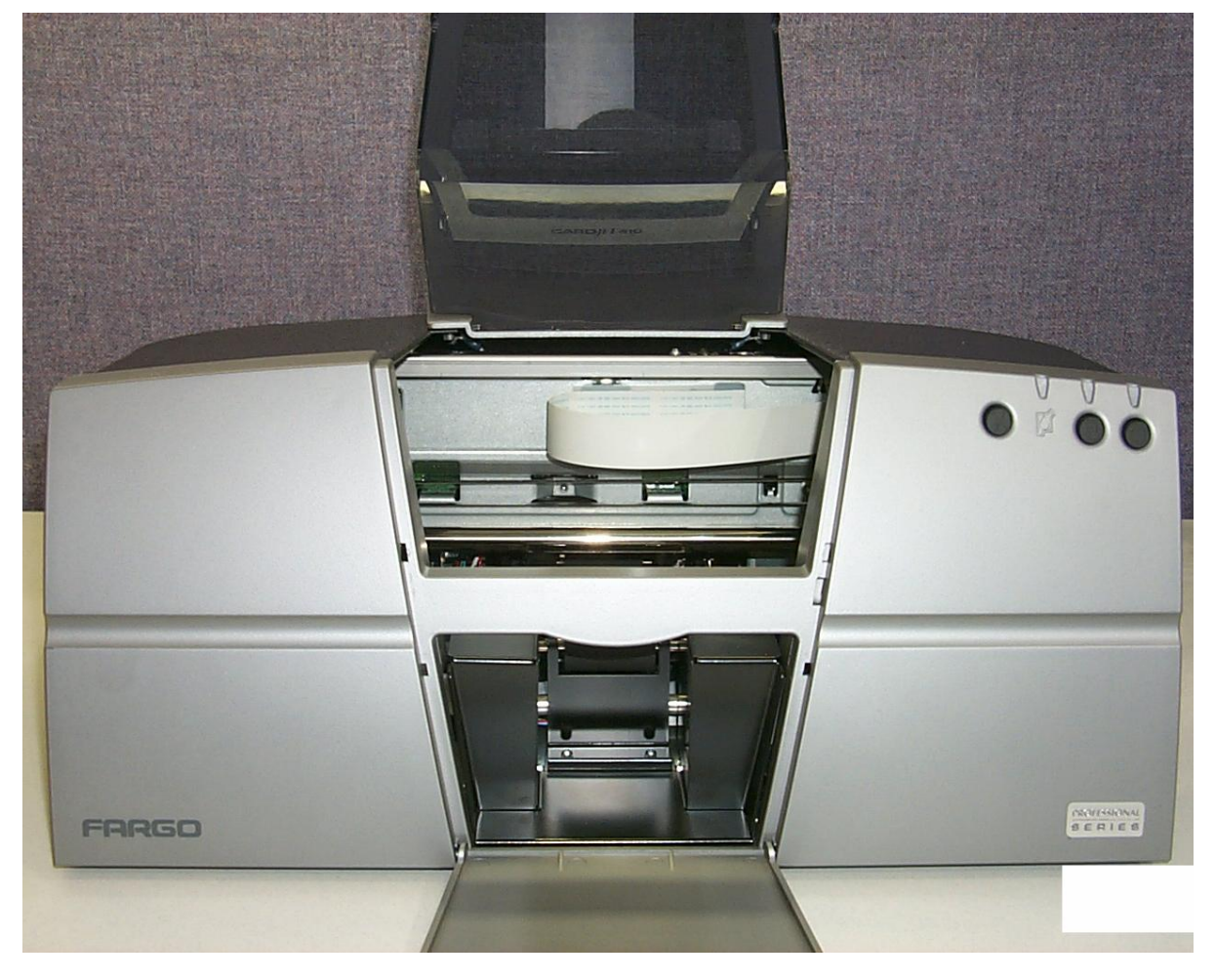

## **Lubricating the upper Ink Carriage Rail (cont.)**

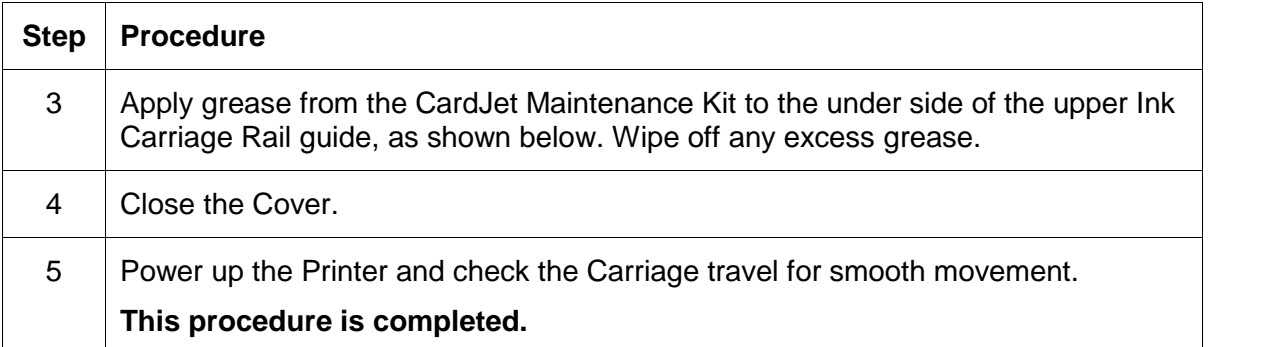

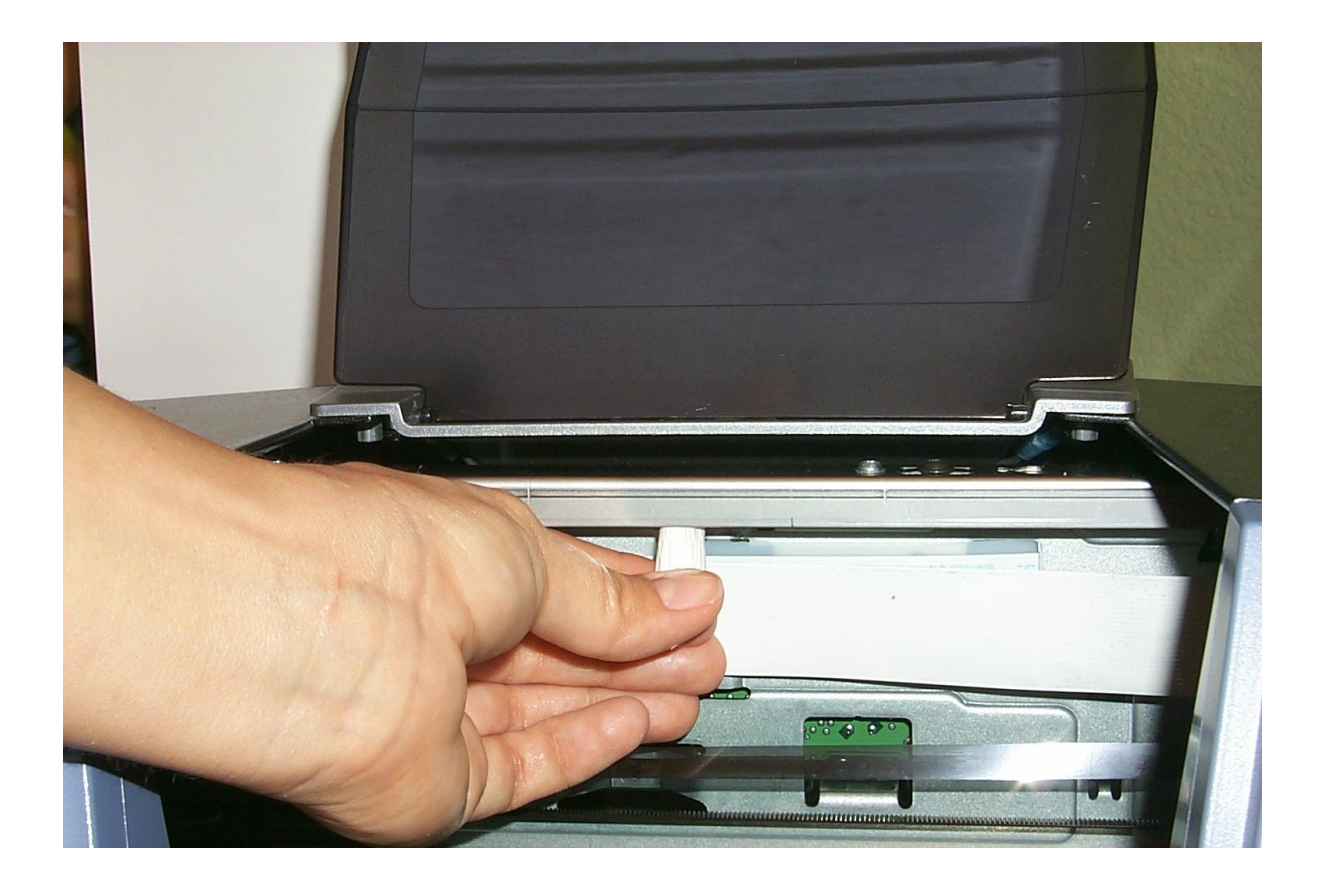

## **Cleaning the Ink Carriage Rod**

This procedure needs to be completed when the ink cradle is jittery or jumps during operation.

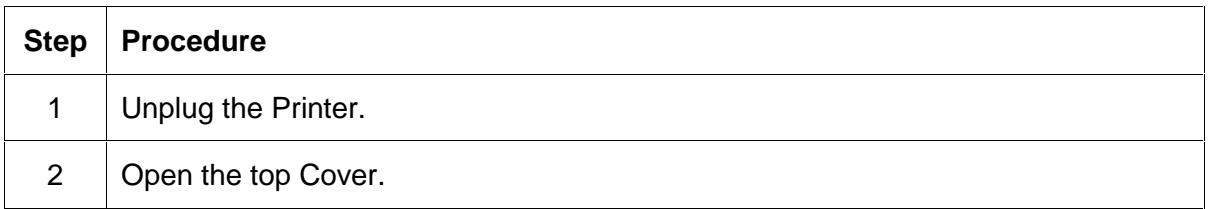

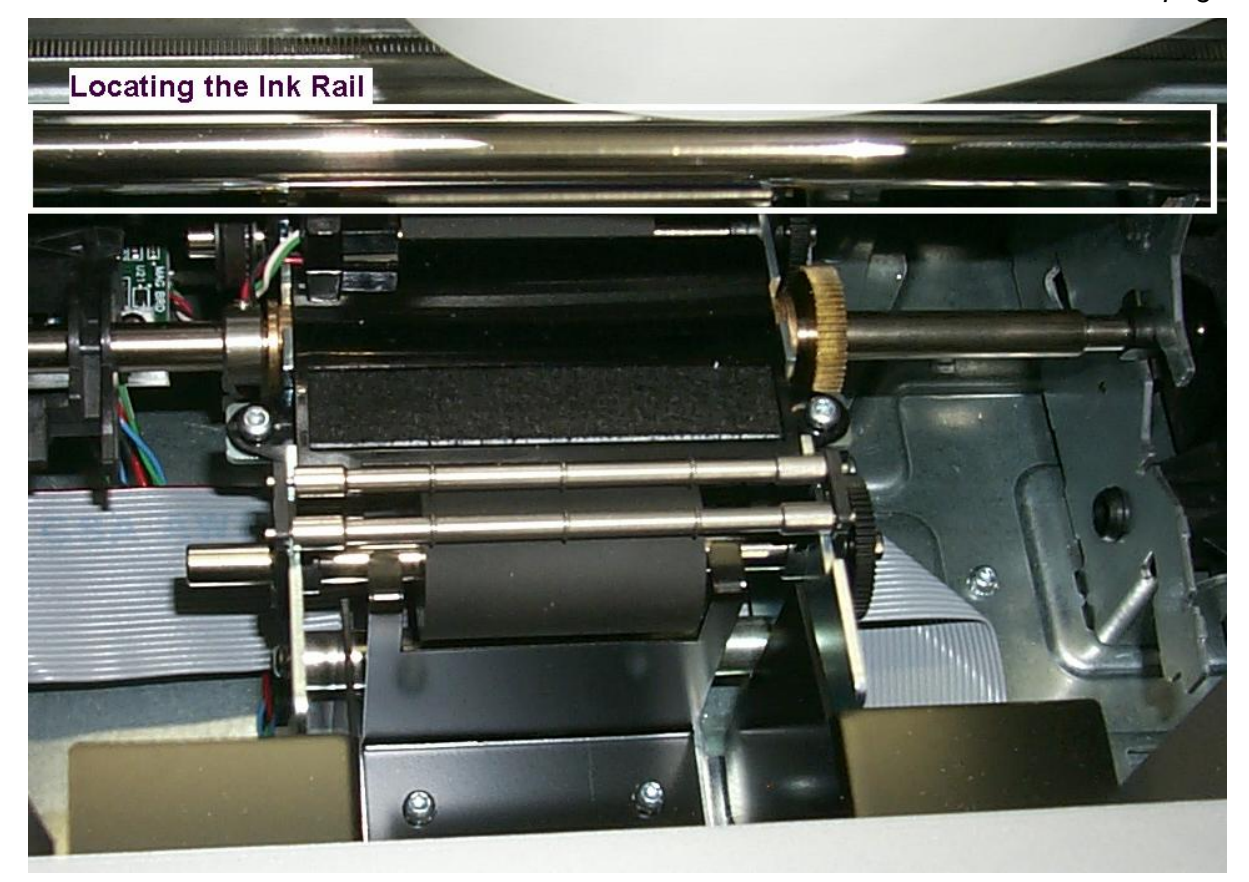

## **Cleaning the Ink Carriage Rod (continued)**

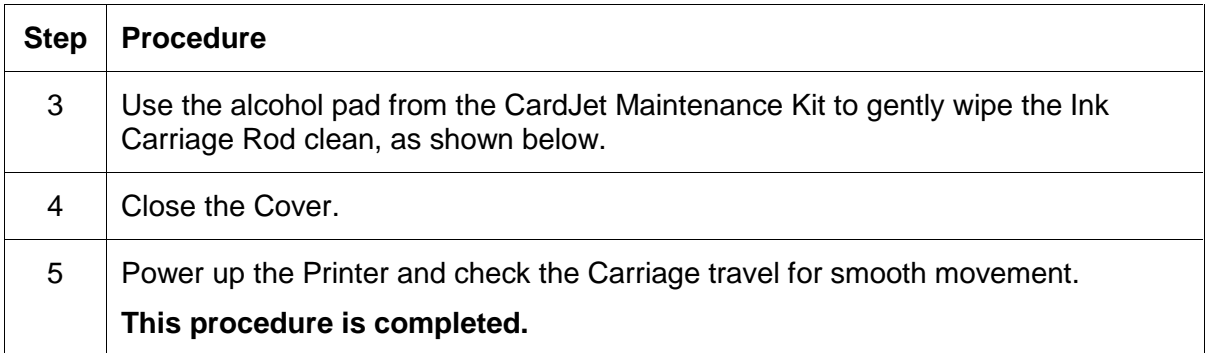

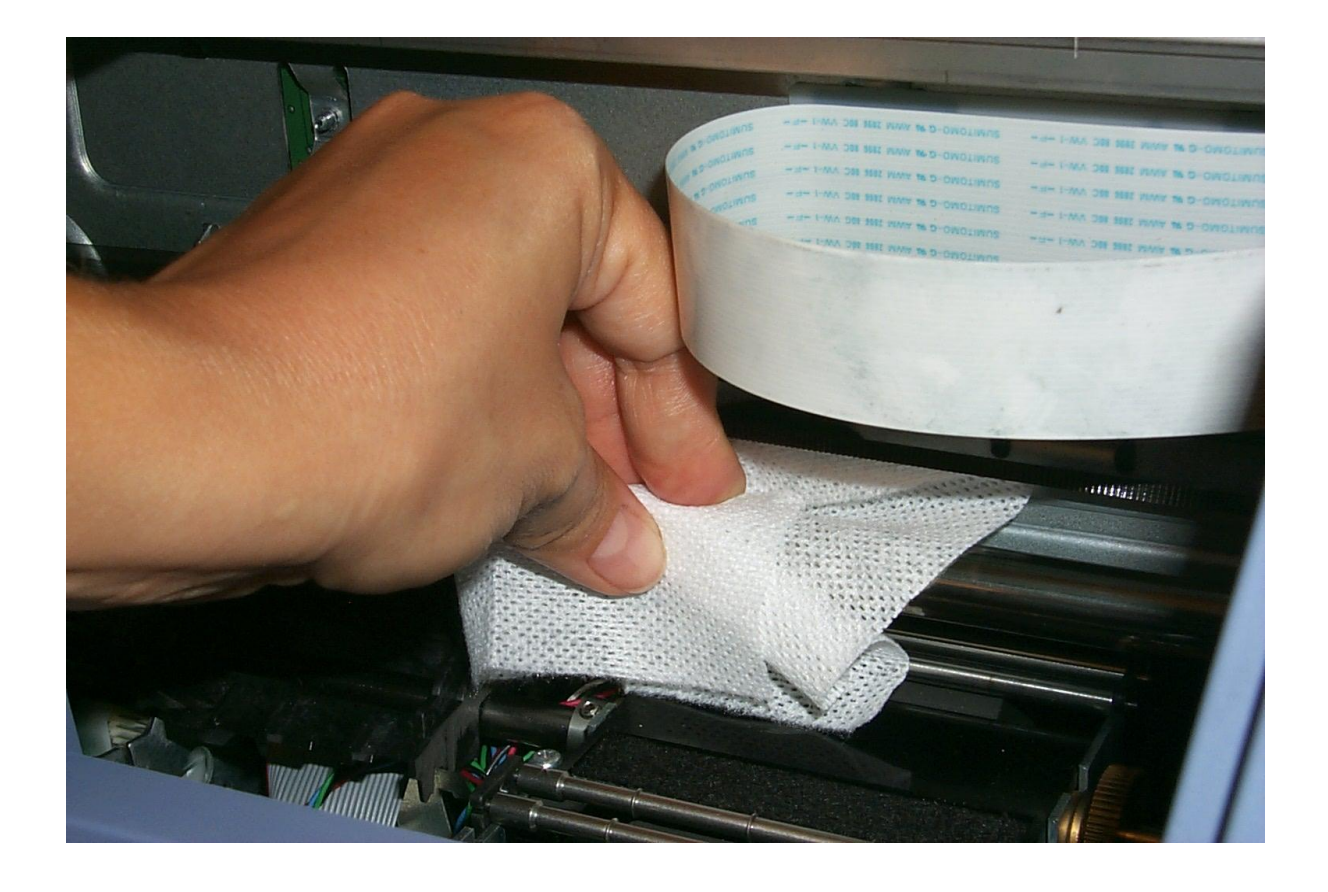

# **Replacing the Felt Ink Well**

This procedure need to be completed when the ink felt becomes saturated with ink and begins to smudge the back of the card.

| <b>Step</b> | <b>Procedure</b>    |
|-------------|---------------------|
|             | Unplug the Printer. |
| 2           | Open the top Cover. |

Continued on the next page

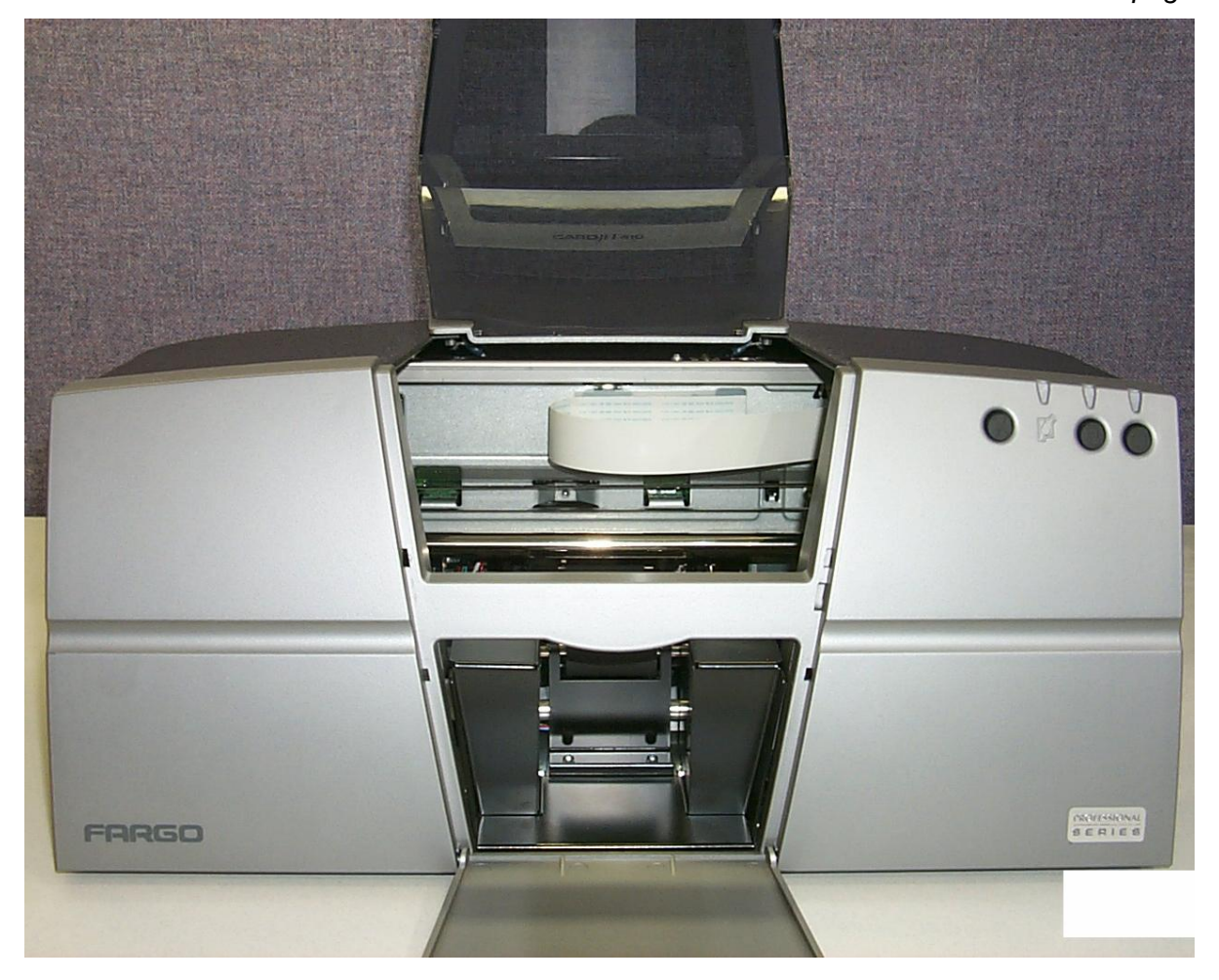

## **Replacing the Felt Ink Well (continued)**

| <b>Step</b> | <b>Procedure</b>                                                                                                    |
|-------------|----------------------------------------------------------------------------------------------------|
| 3           | Use the lnk Felt removal tool to firmly grasp the left corner of the lnk Felt. Remove<br>it by pulling the Felt up and to the right, as shown below                                |
|             | Caution: The old Ink Felt contains wet ink and will stain anything it<br>contacts. It is recommended that the old Ink Felt be placed in a small plastic bag<br>and then discarded. |

Continued on the next page

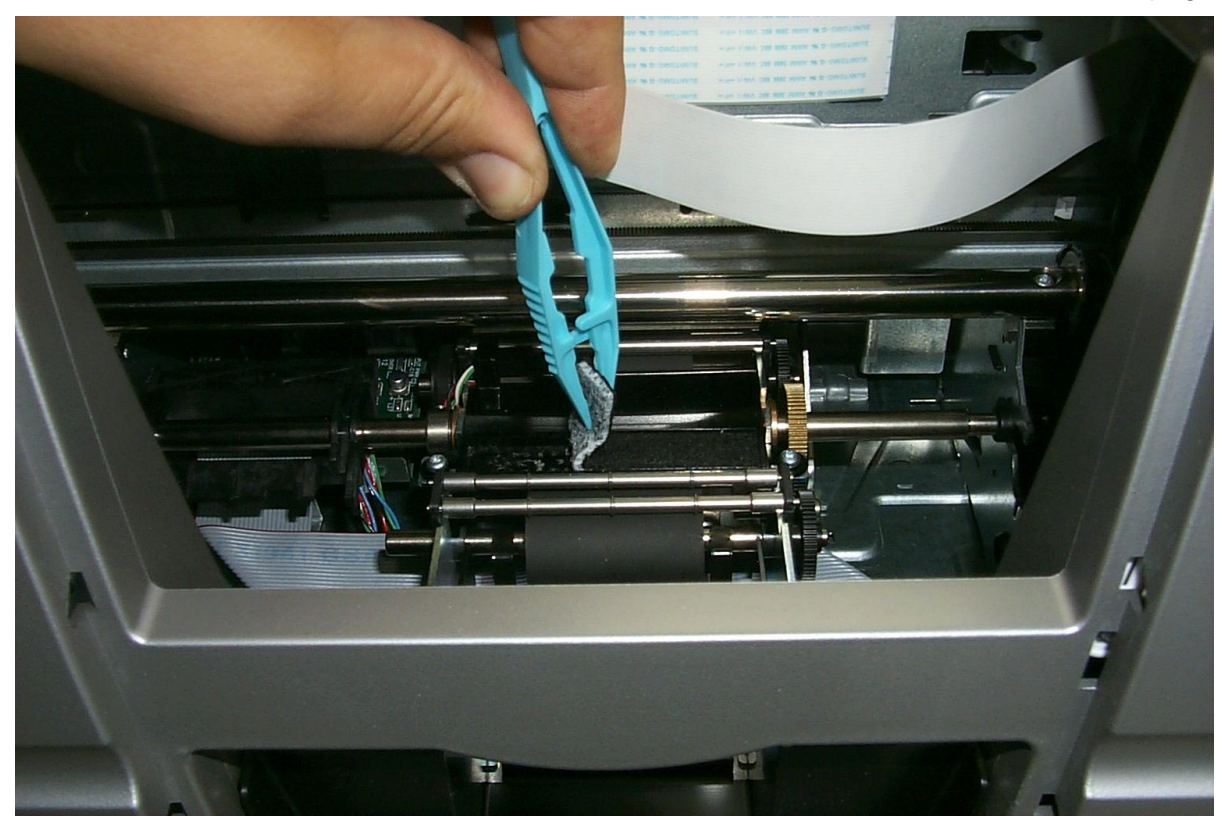

## **Replacing the Felt Ink Well (continued)**

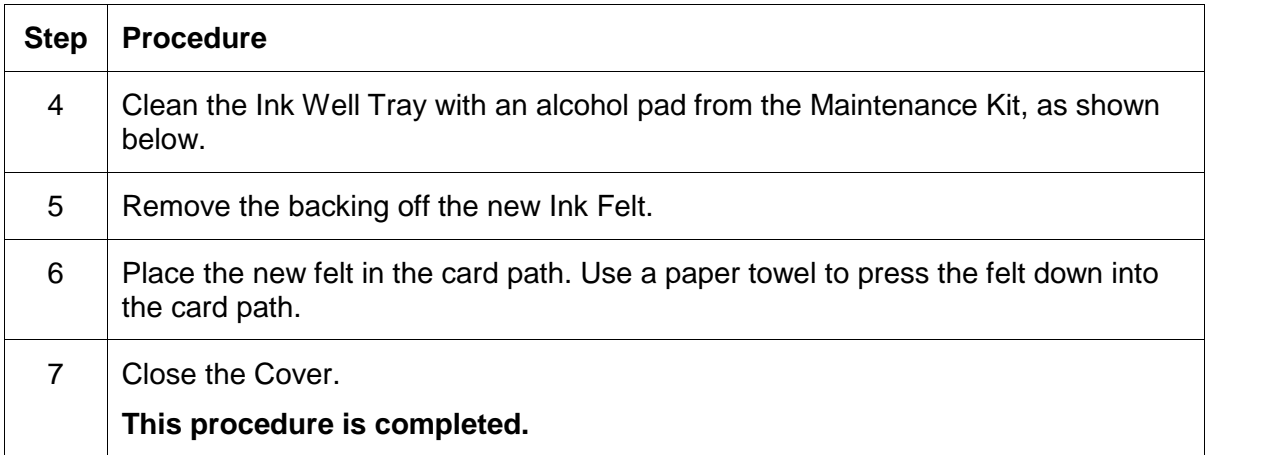

# **Cleaning the Card Hopper Feed Roller**

This procedure needs to be completed when the Card Feed Rollers become dirty, and the Rollers can no longer properly grip the card.

| <b>Step</b>   | <b>Procedure</b>                                                                                         |
|---------------|----------------------------------------------------------------------------------------------------|
|               | Unplug the Printer.                                                                                      |
| $\mathcal{P}$ | Remove the Card Cartridge.                                                                               |
| 3             | Use the alcohol pad from the CardJet Maintenance Kit to gently wipe the Roller<br>clean, as shown below. |

Continued on the next page

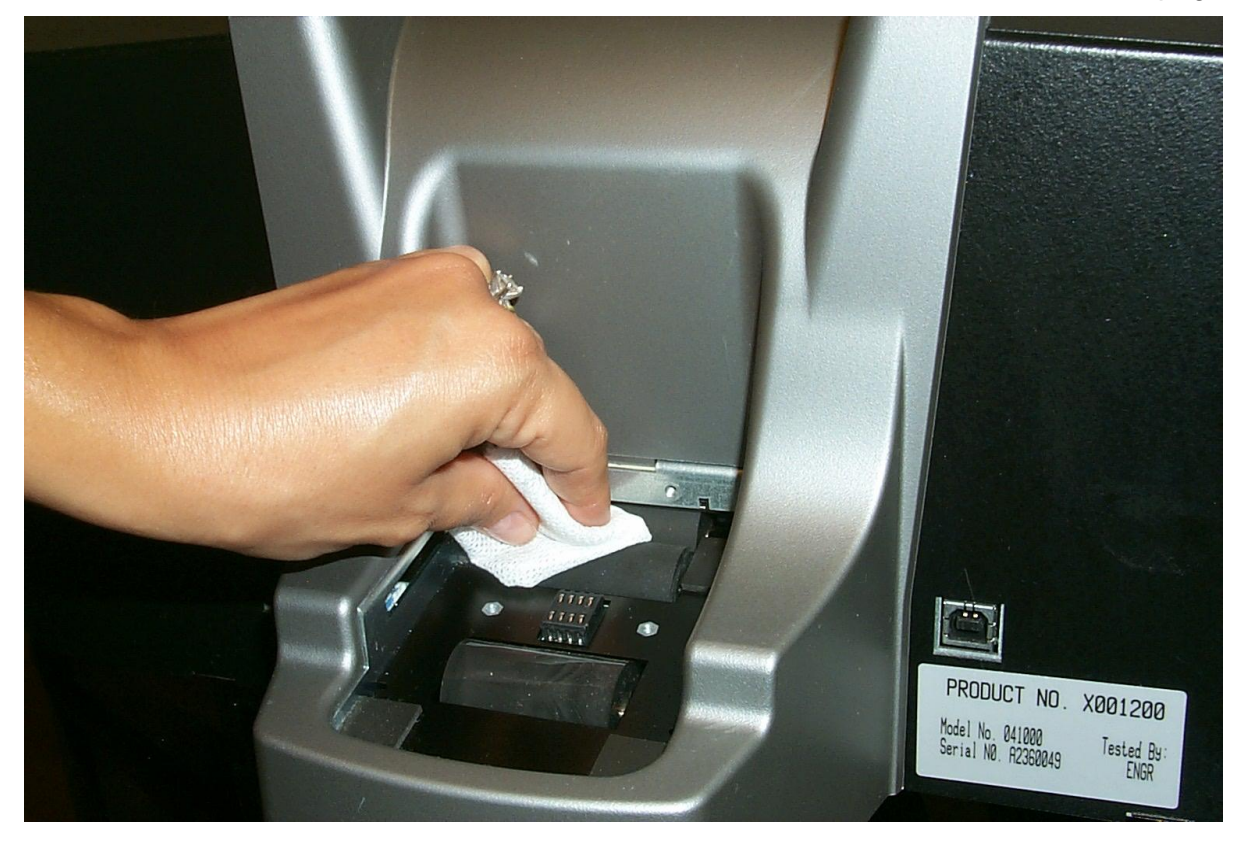

## **Cleaning the Card Hopper Feed Roller (cont.)**

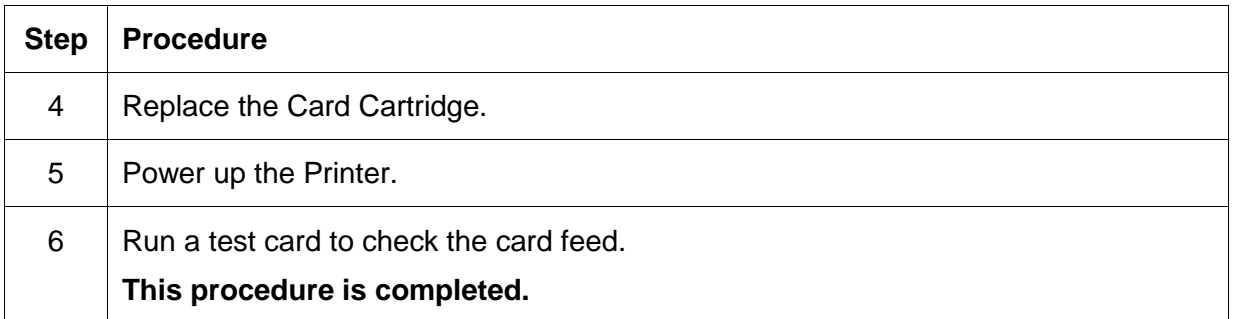

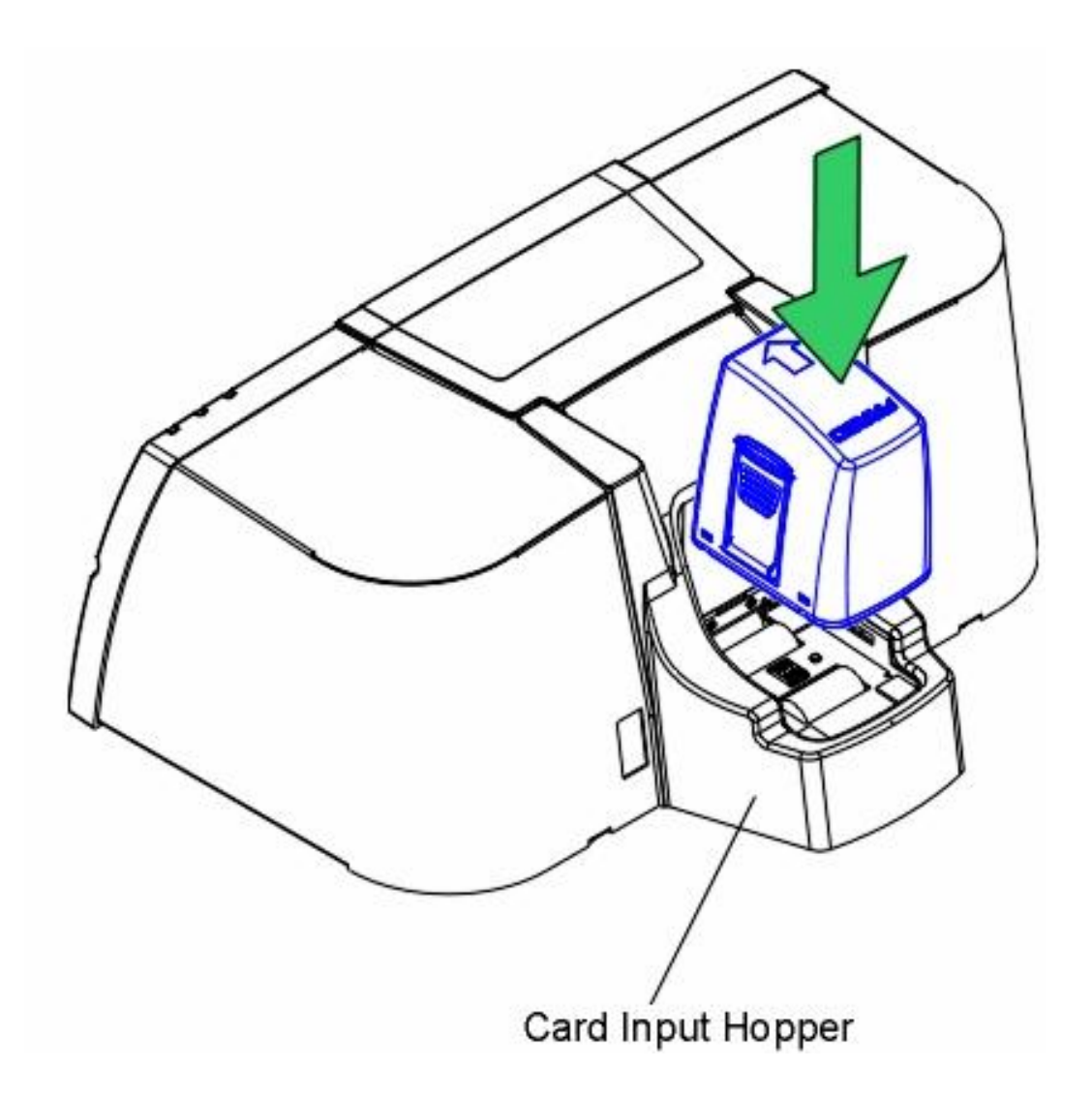

## **Cleaning the interior Card Feed Rollers**

This procedure needs to be completed when the Card Feed Rollers become dirty, and the Rollers can no longer properly grip the card.

| <b>Step</b> | <b>Procedure</b>                                                                                                    |
|-------------|----------------------------------------------------------------------------------------------------|
|             | Unplug the Printer.                                                                                                    |
| 2           | Remove the Card Cartridge. See the previous page.                                                                                                |
| 3           | Remove the backing from the Fargo cleaning card and (with the sticky side down)<br>gently push it into the Card hopper Feed Path as shown below. |

Continued on the next page

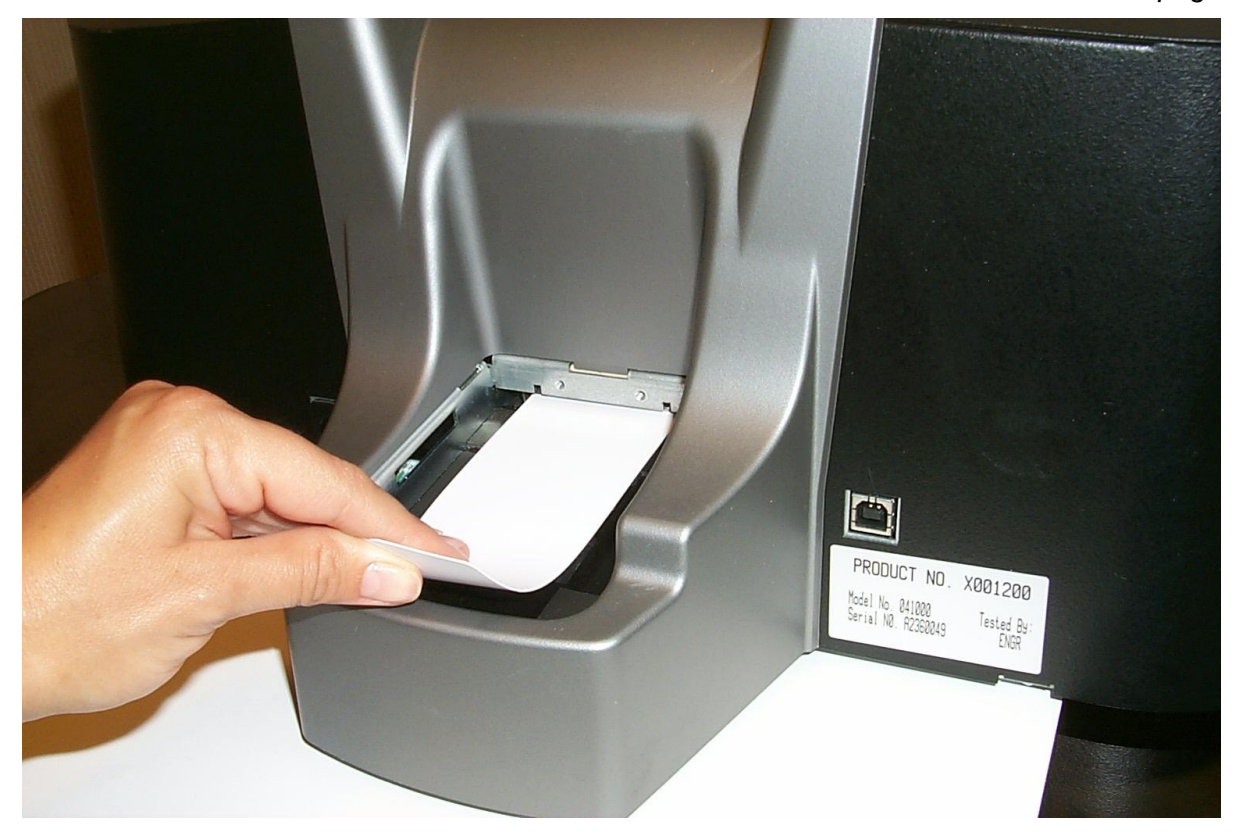

## **Cleaning the interior Card Feed Rollers (cont.)**

| <b>Step</b> | <b>Procedure</b>                                                                                                   |
|-------------|----------------------------------------------------------------------------------------------------|
| 4           | Open the top Cover.                                                                                                |
| 5           | Locate the Main Roller Drive Gear (located on main Drive Shaft) as seen below.                                     |
| 6           | Use your fingers to gently turn the Main Roller Drive Gear in order to feed the<br>cleaning card into the Printer. |

Continued on the next page

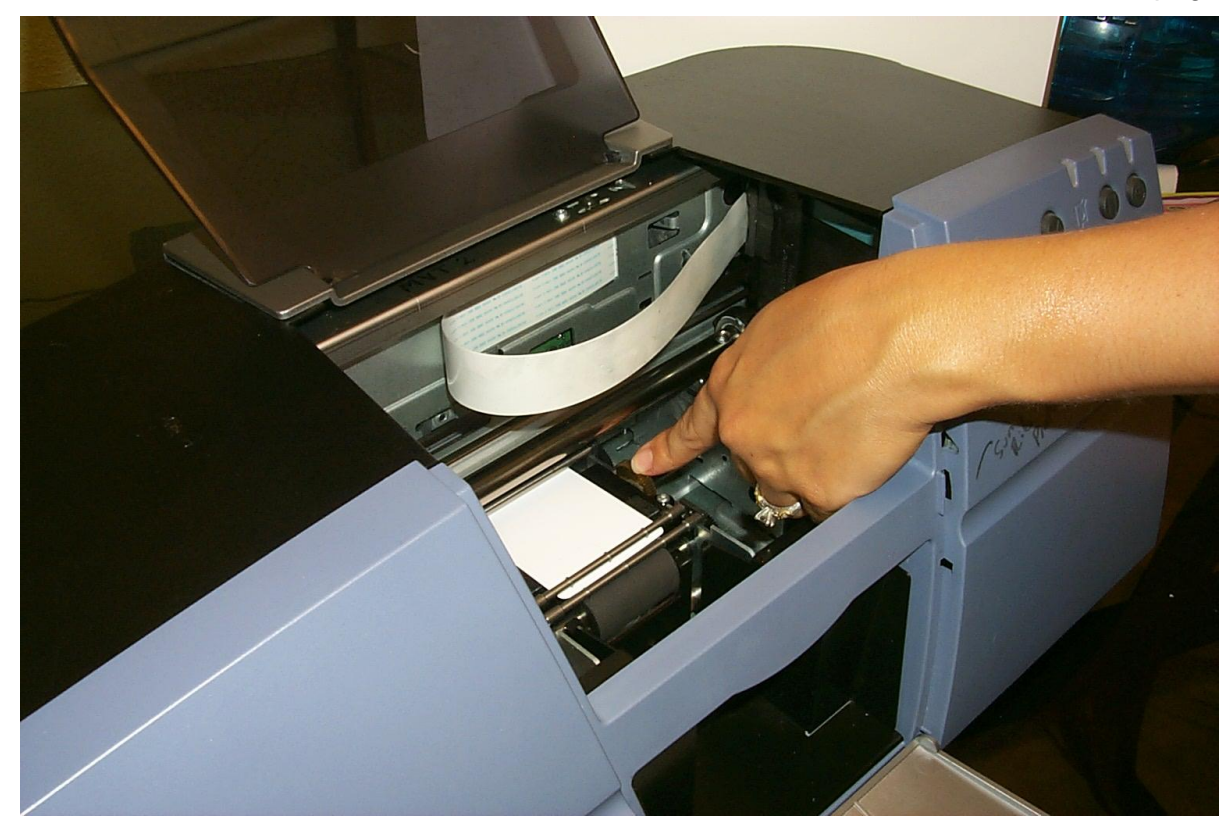

## **Cleaning the interior Card Feed Rollers (cont.)**

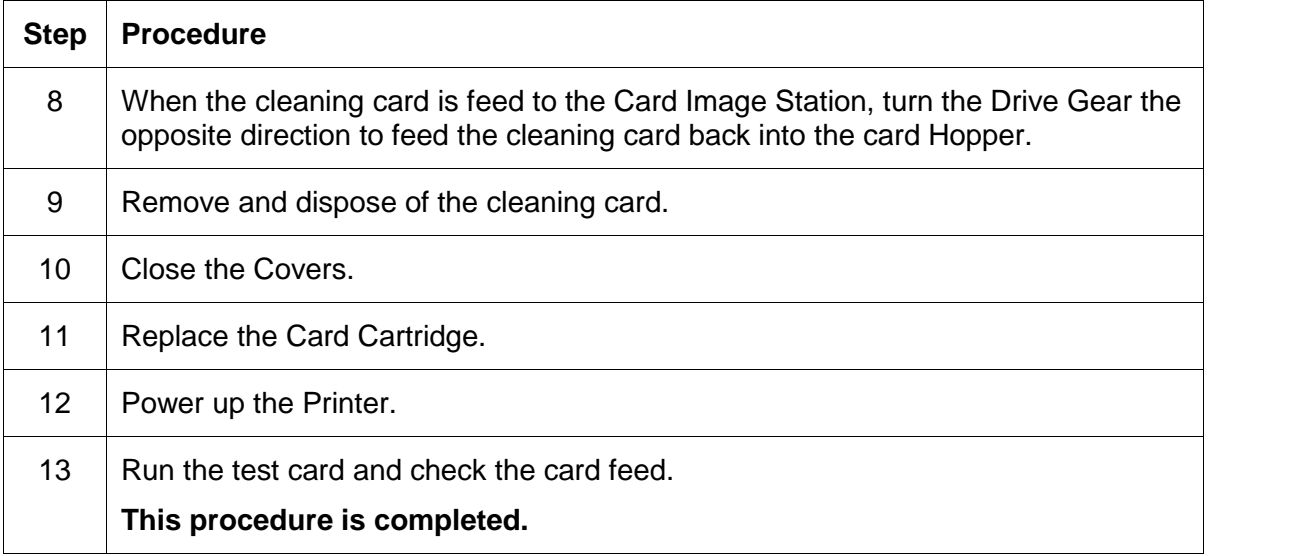

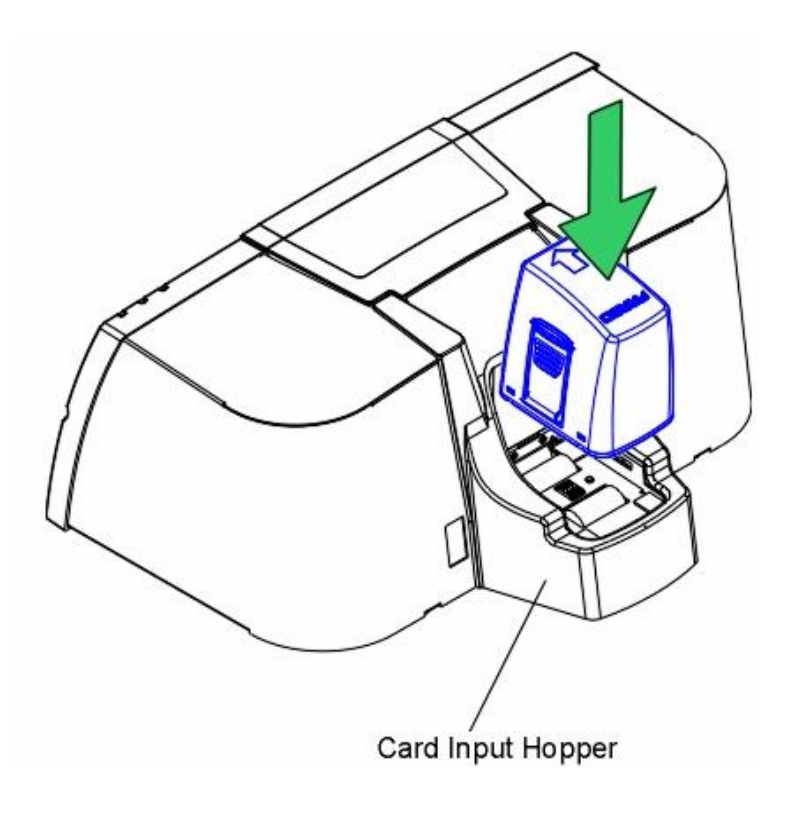

# **Section 6: Fargo Technical Support**

The purpose of this section to provide the Operator with an efficient, step-by-step procedure to be used when contacting Fargo Technical Support as needed for the CardJet Card Printer.

# **Contacting Fargo Technical Support**

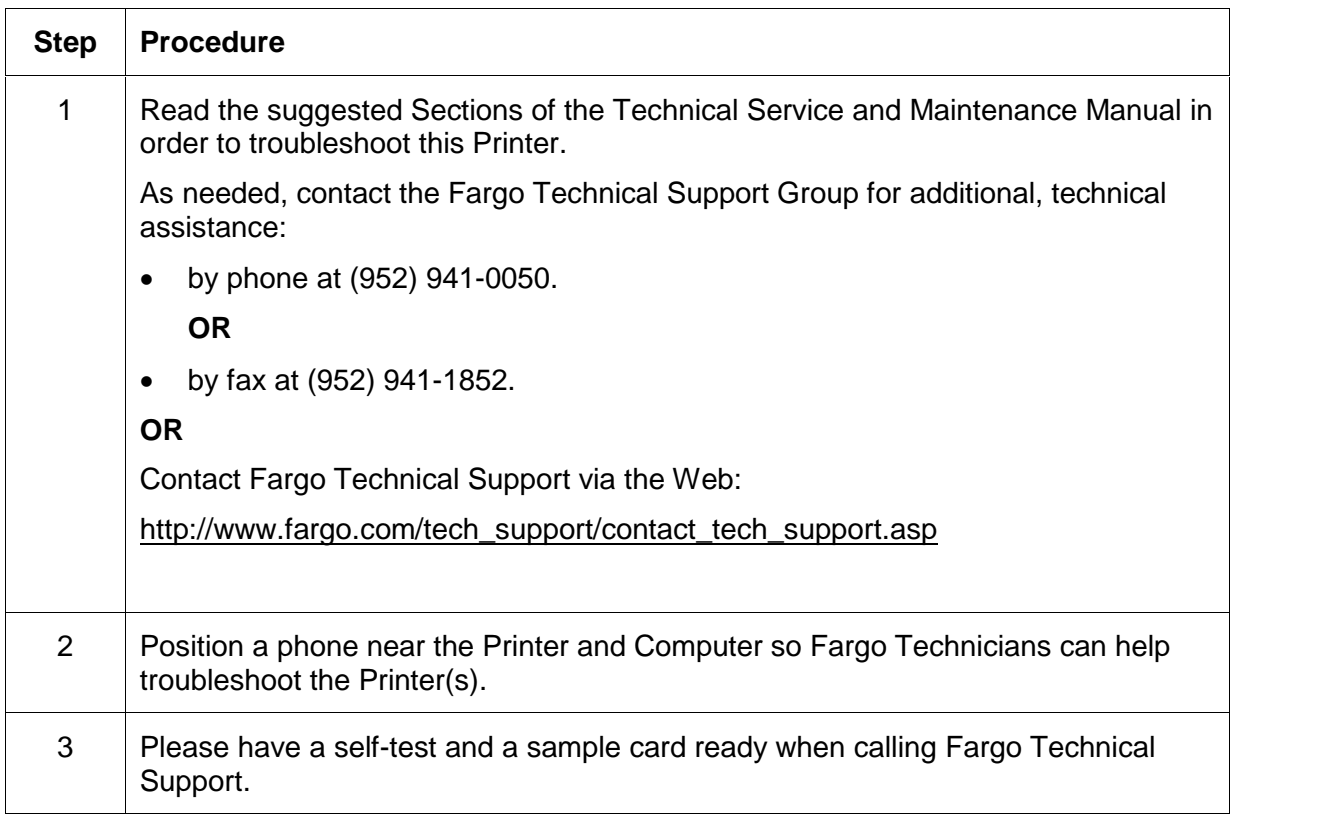

# **Section 7: Reviewing the Spare Parts List**

**CardJet 410 ID Card Printer Recommended Spare Parts List Effective Date: April 2004 For current pricing see [http://www.fargopartner.com/support\\_services/](http://www.fargopartner.com/support_services/)**

# **Section 8: Glossary of Terms**

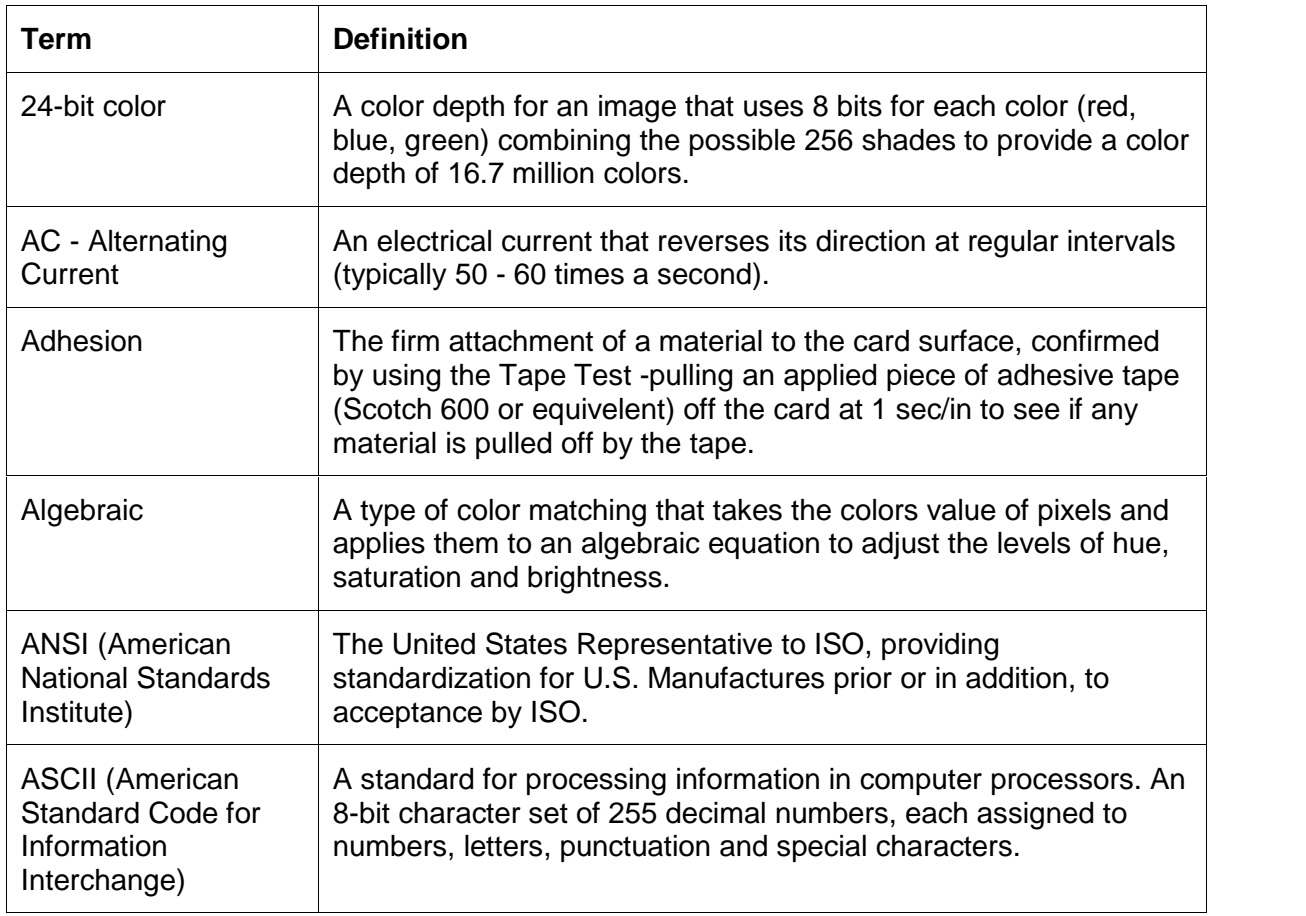

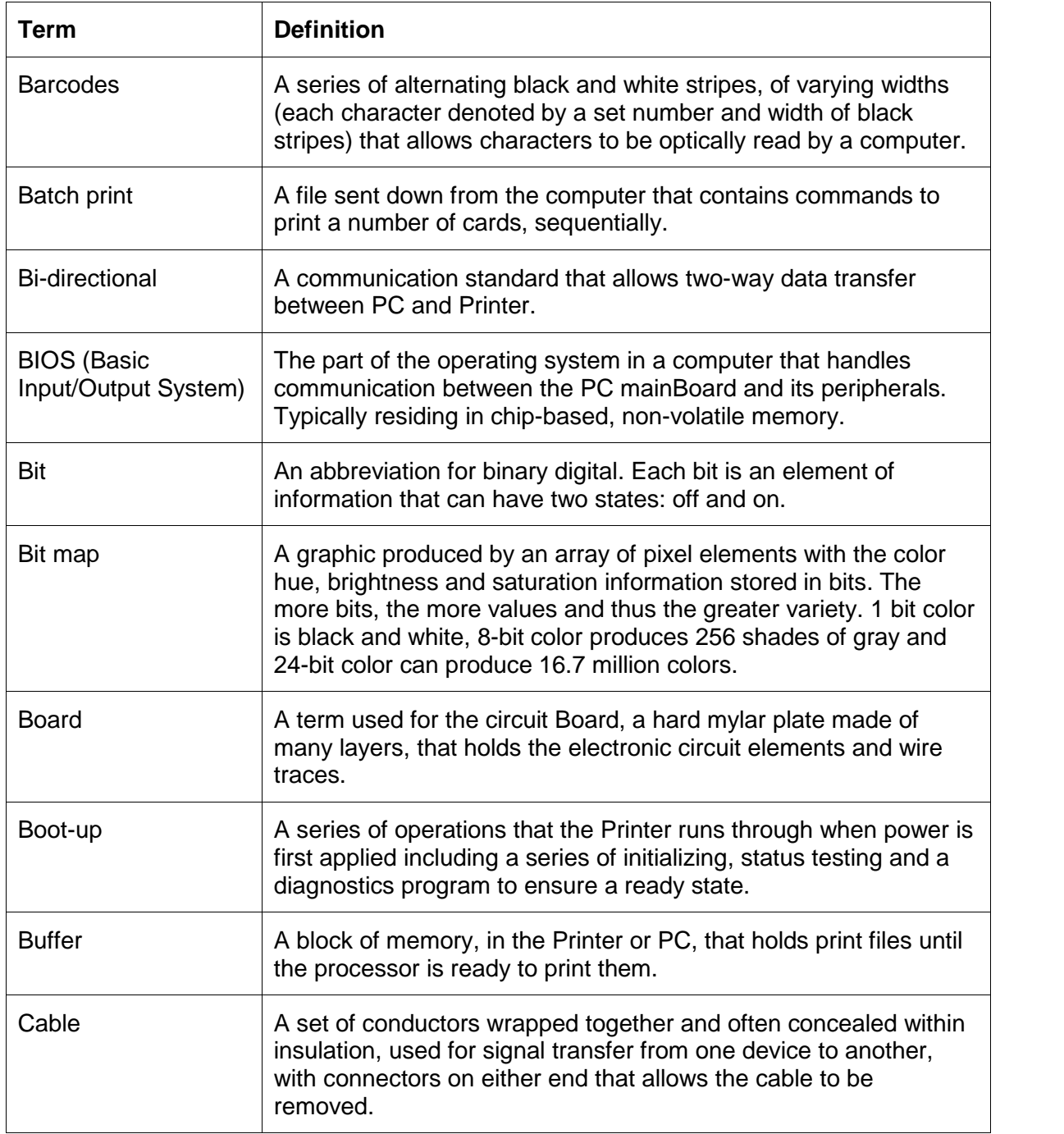

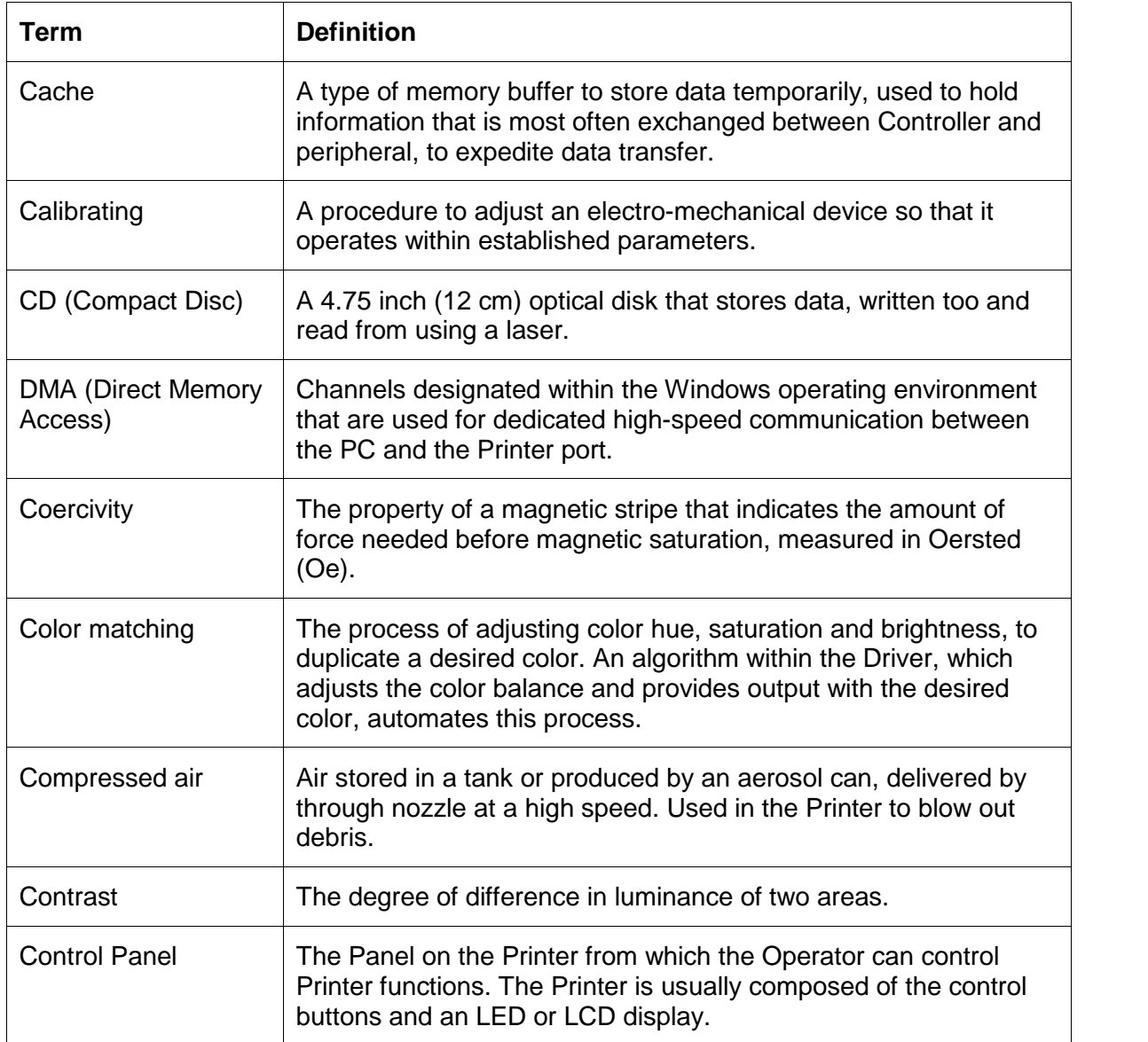

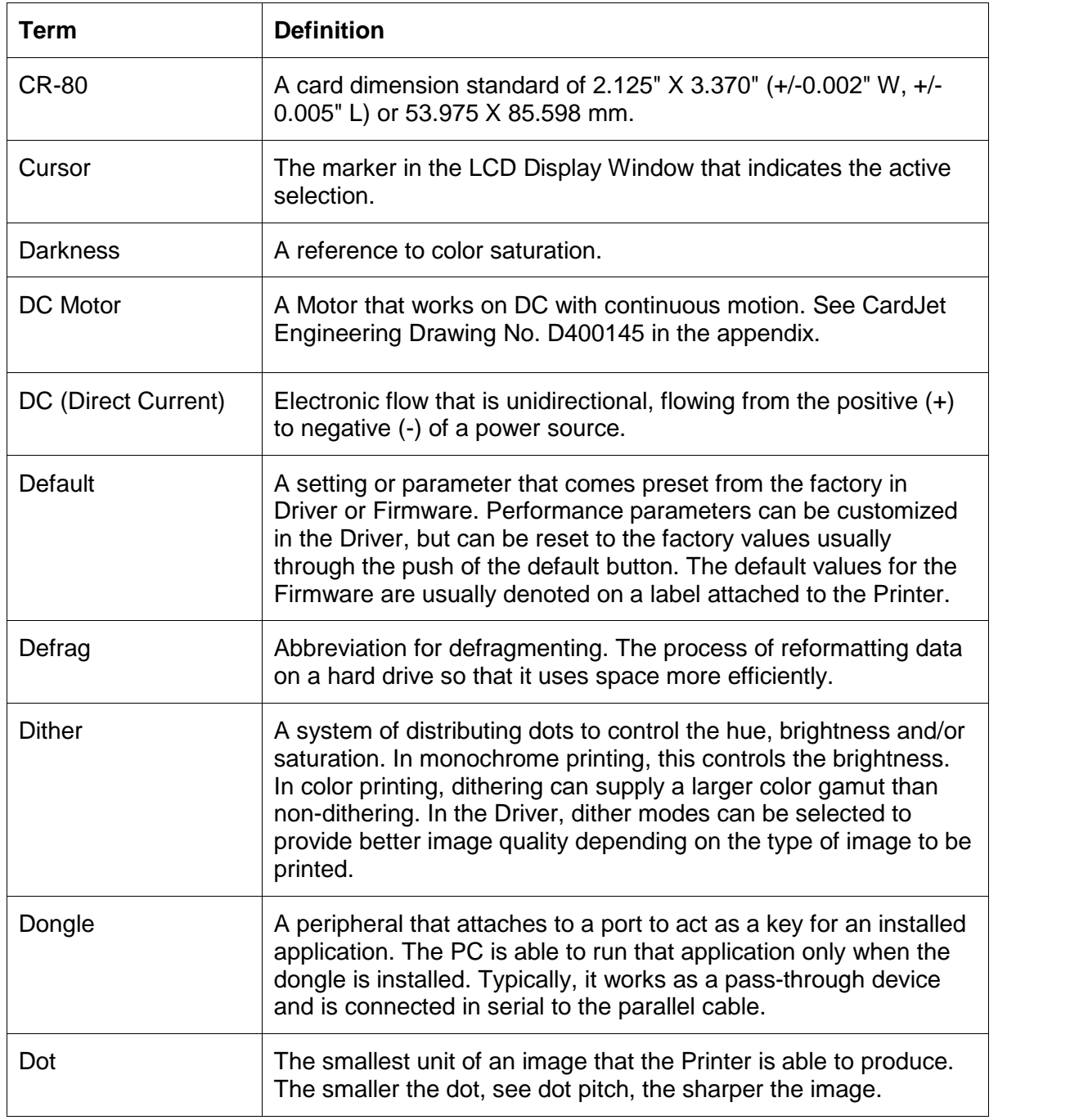

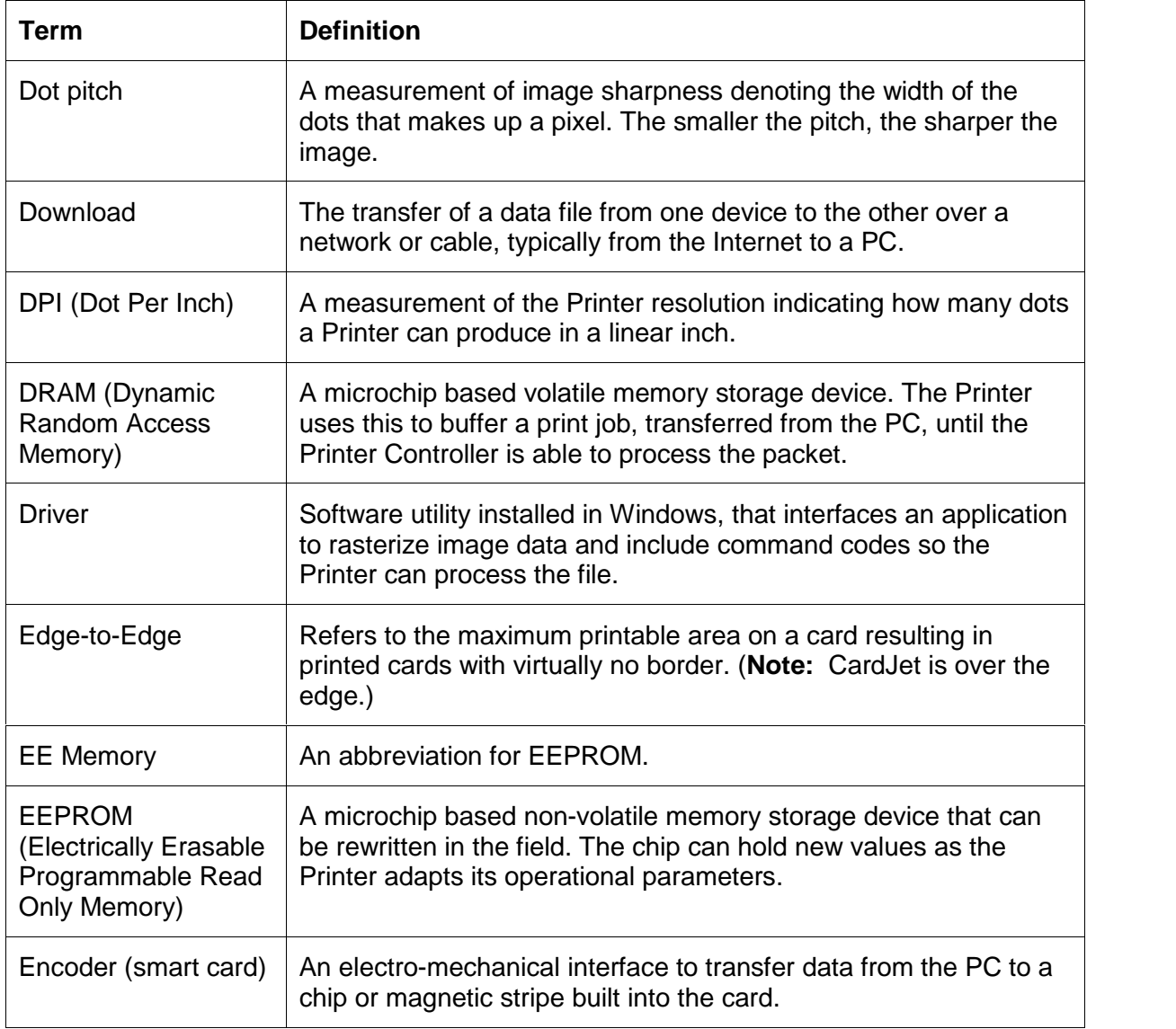

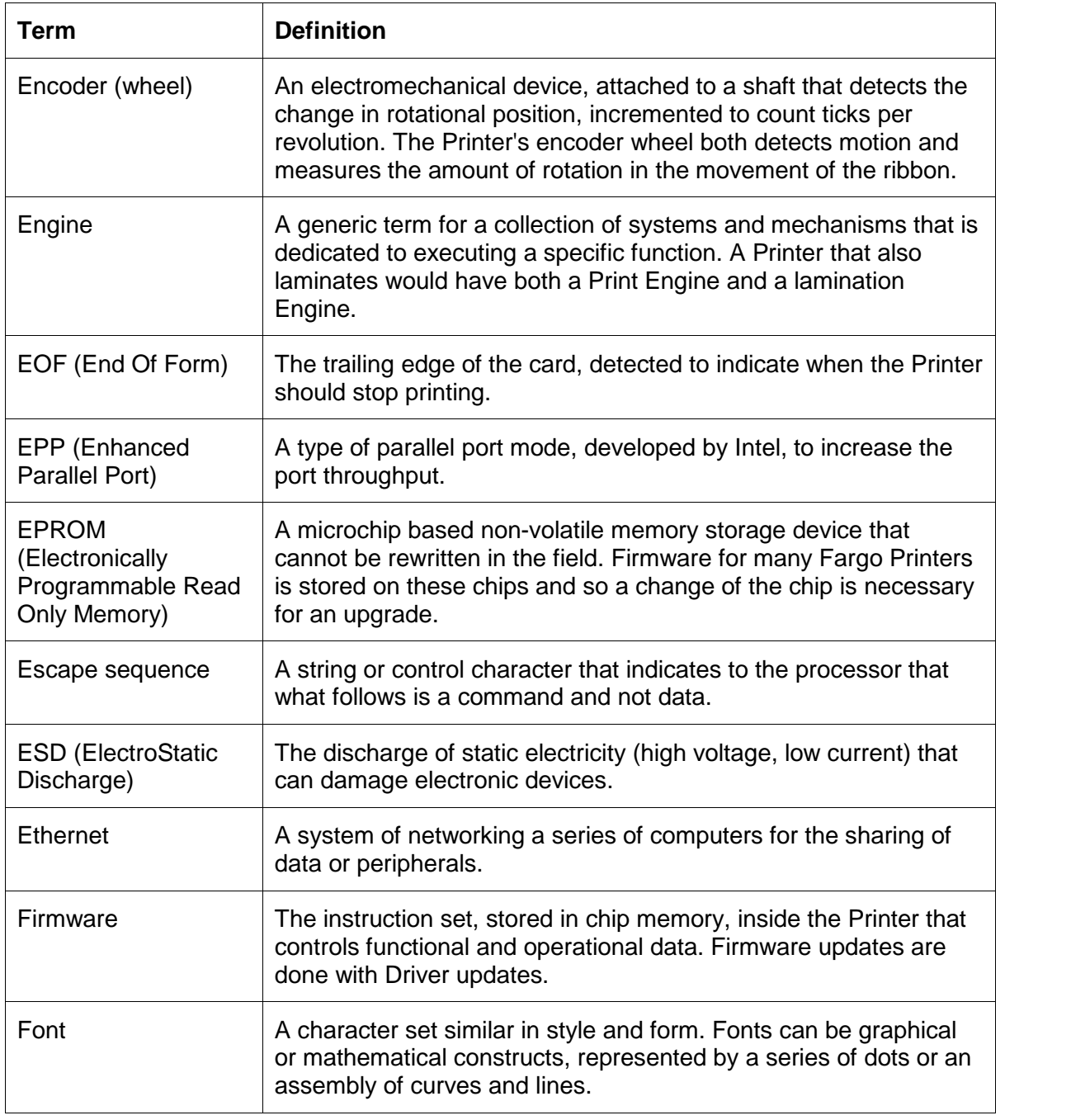

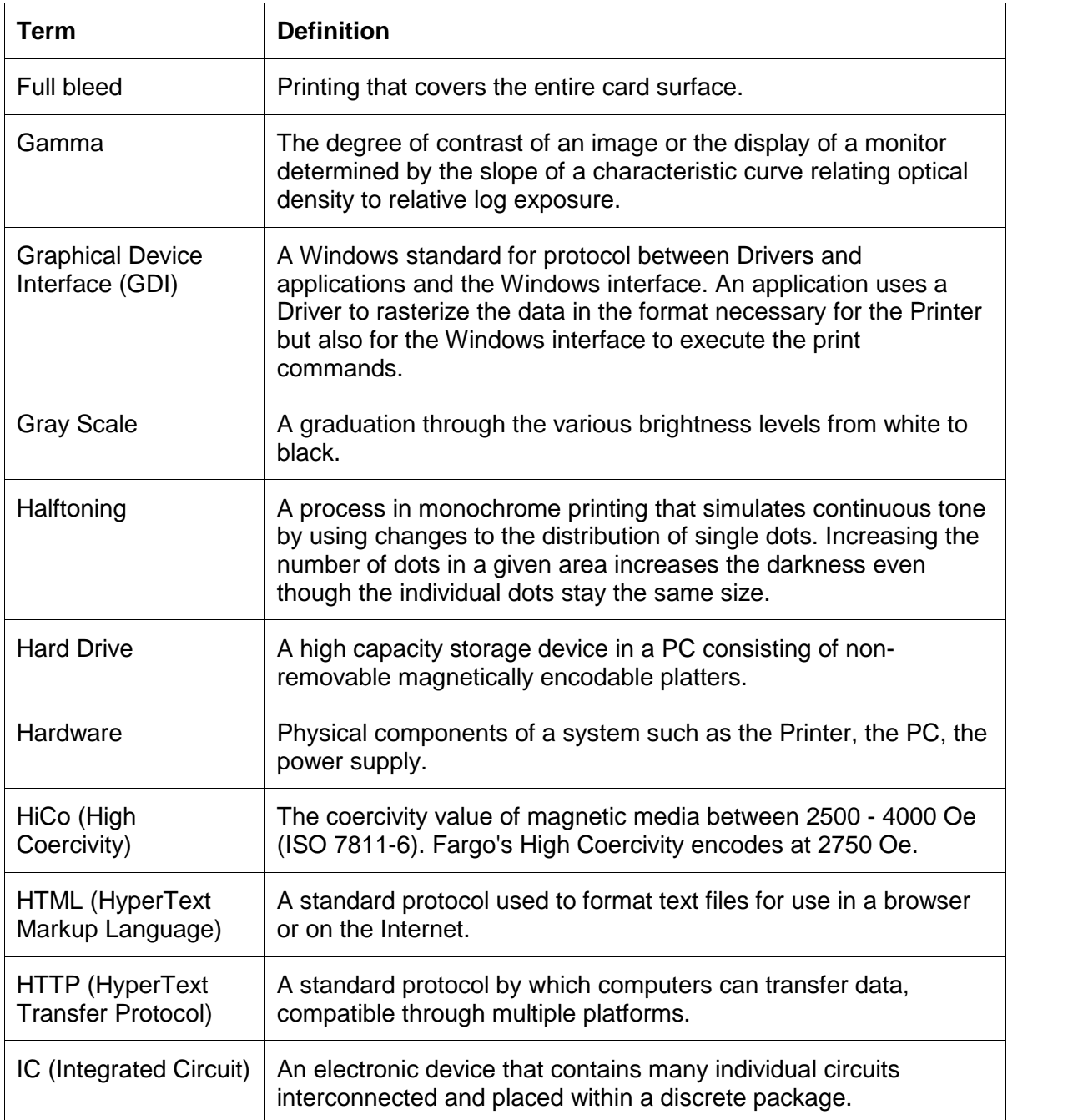

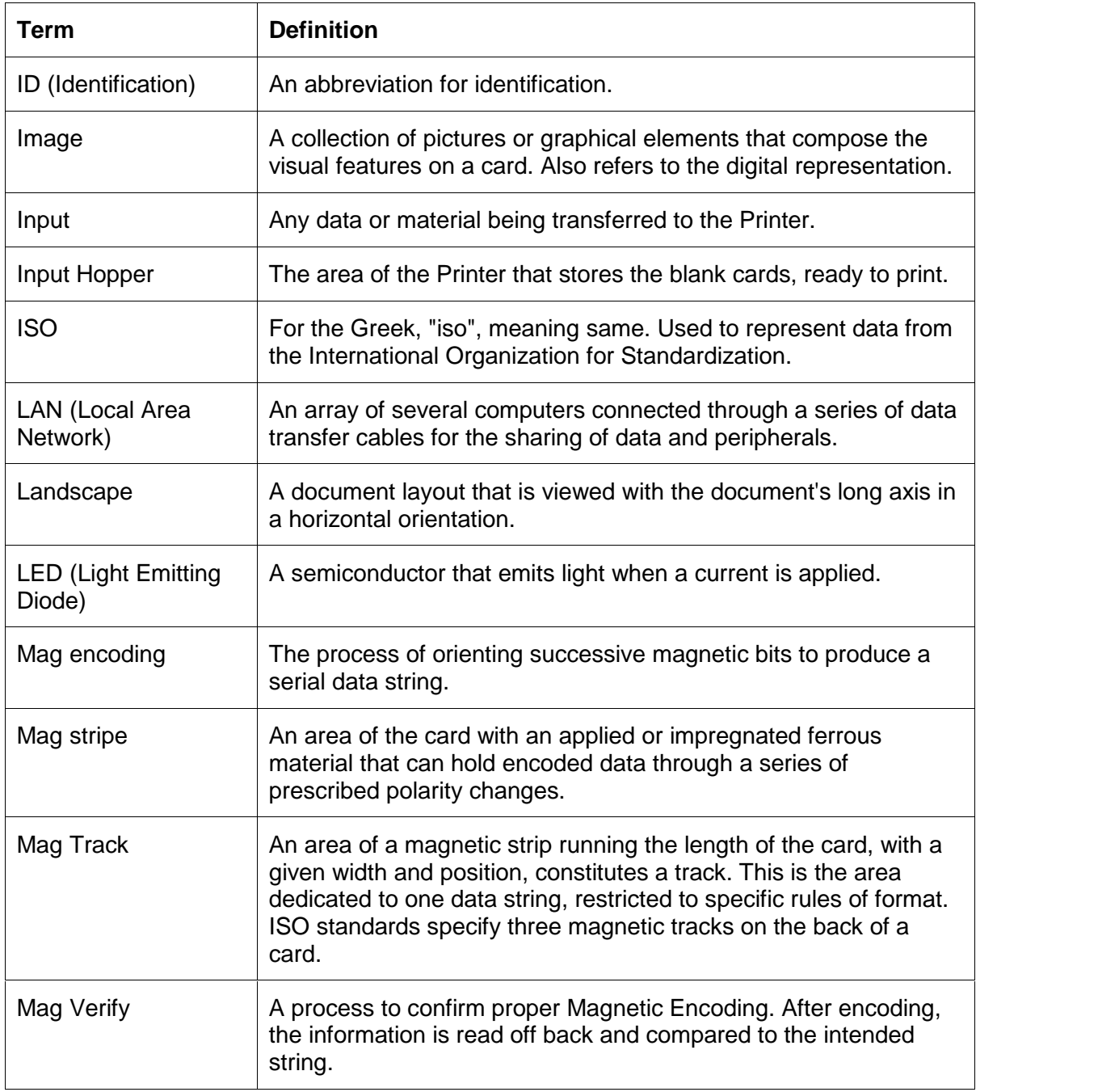

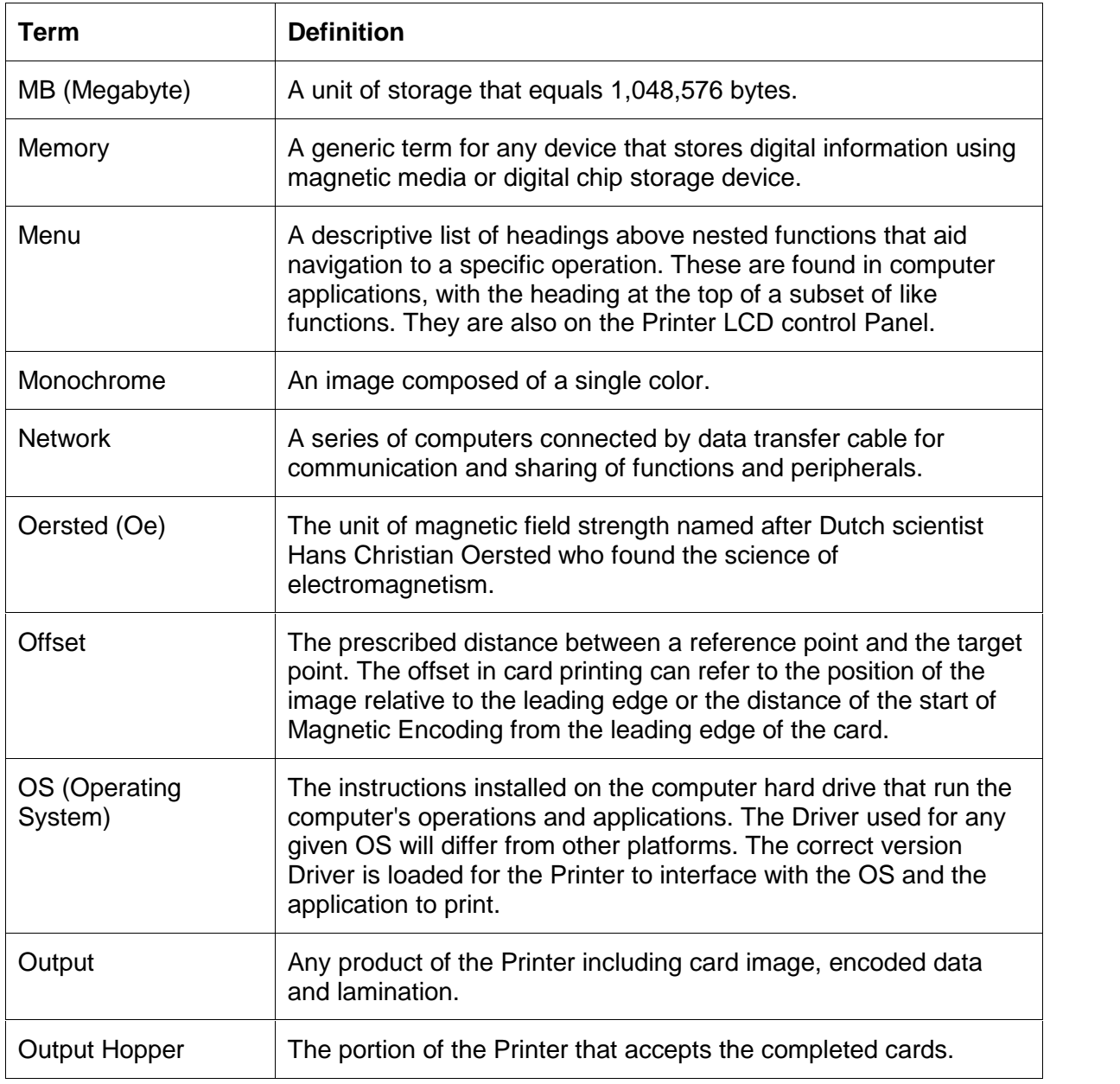

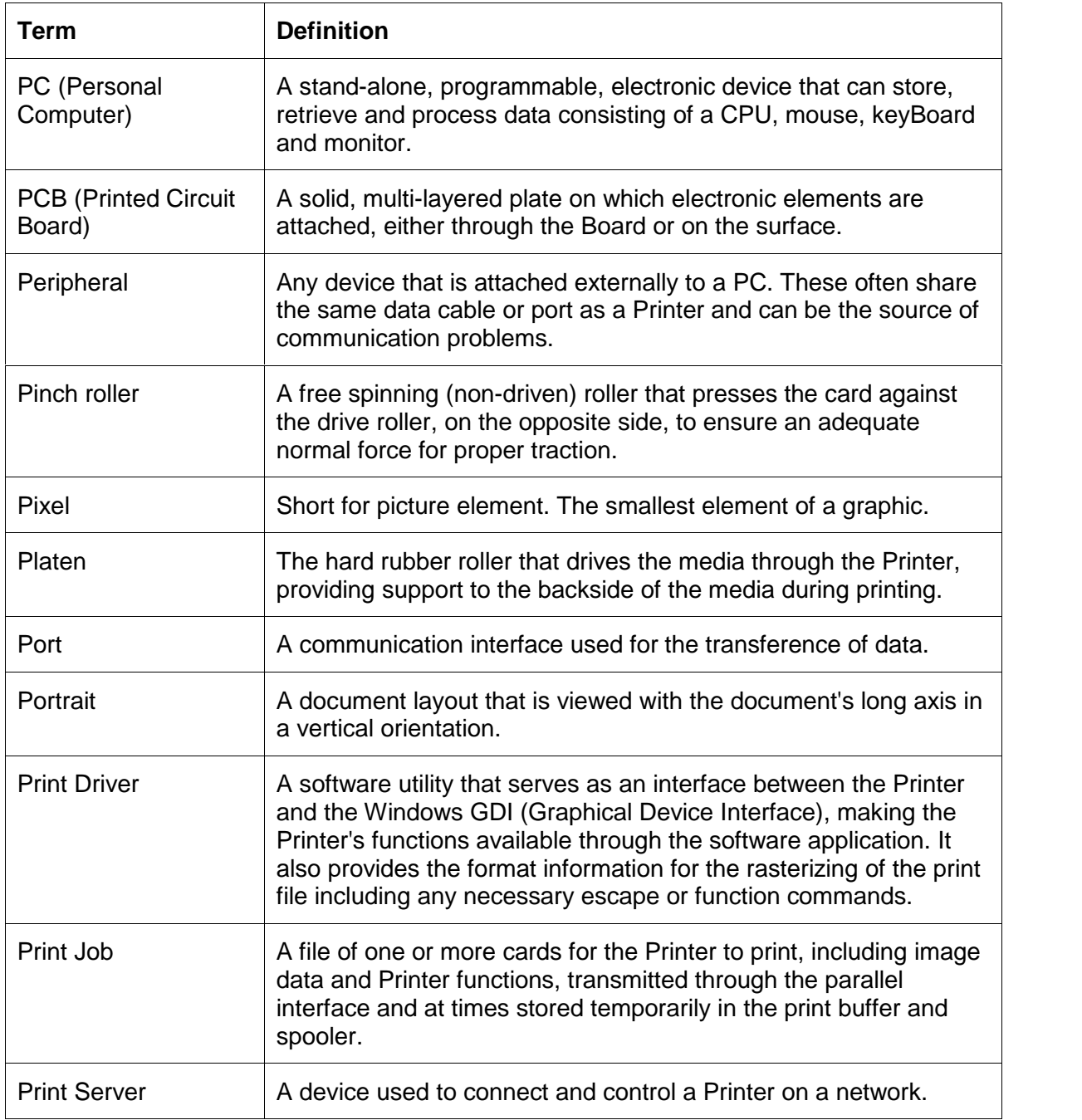

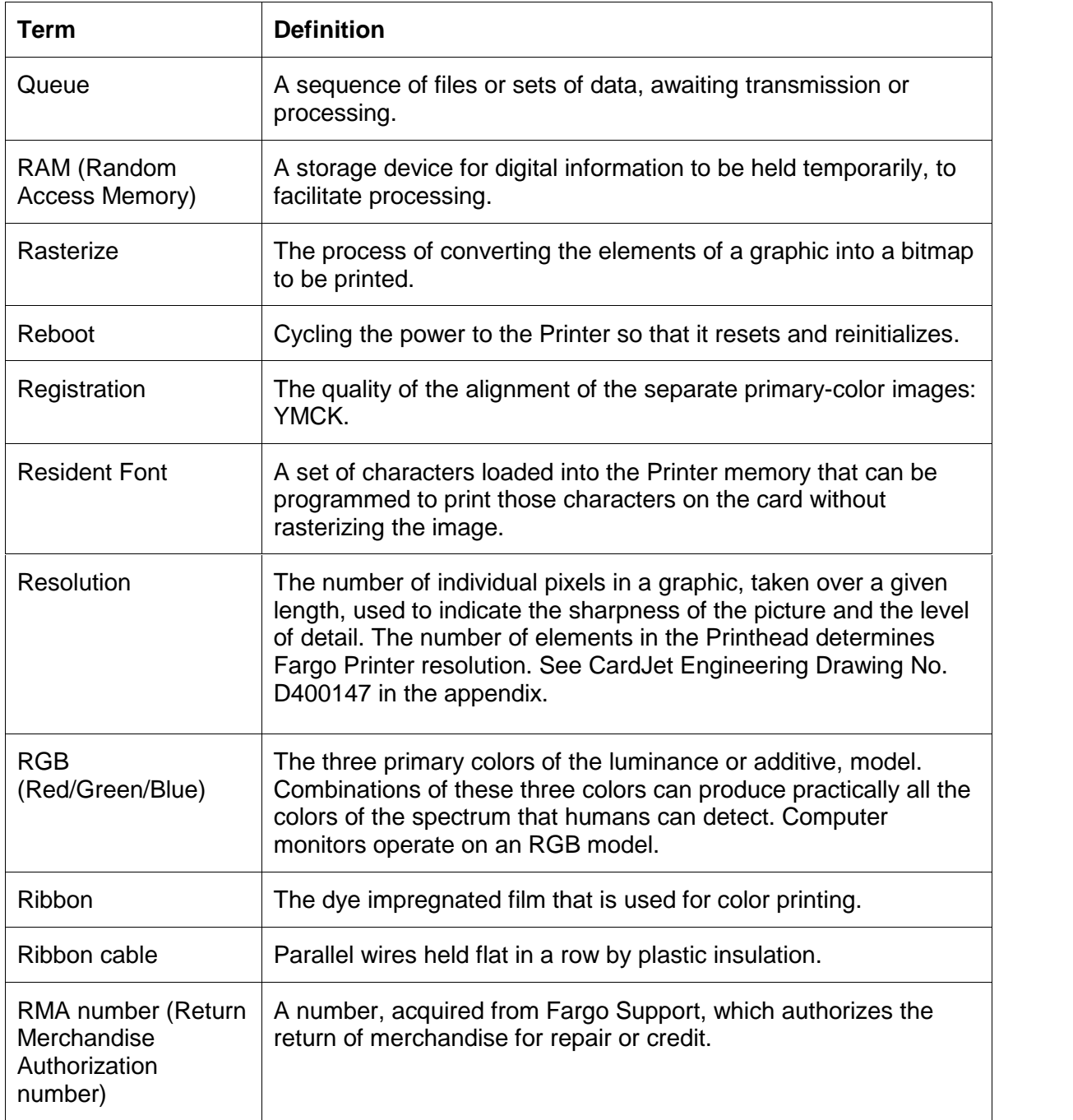

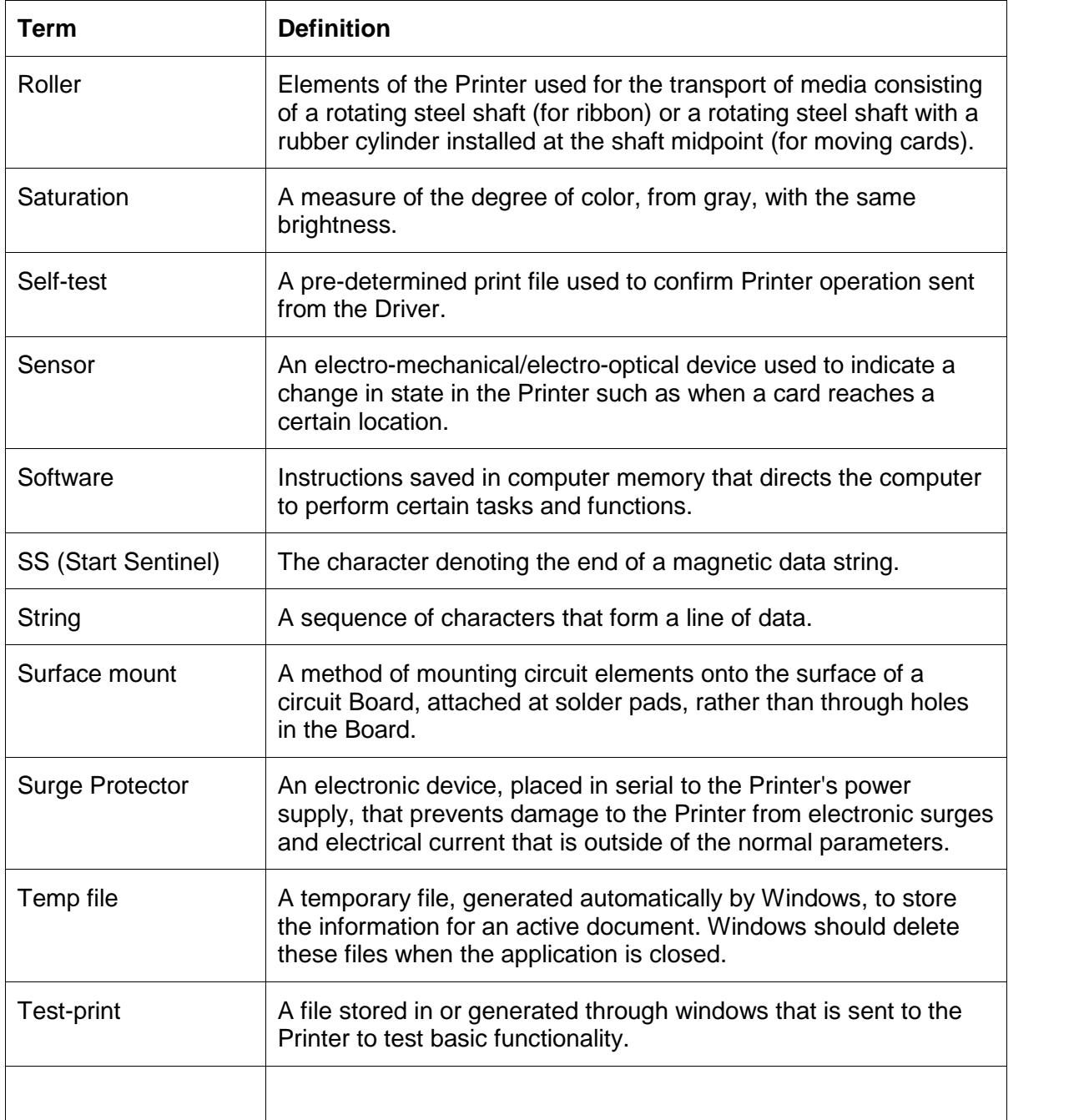

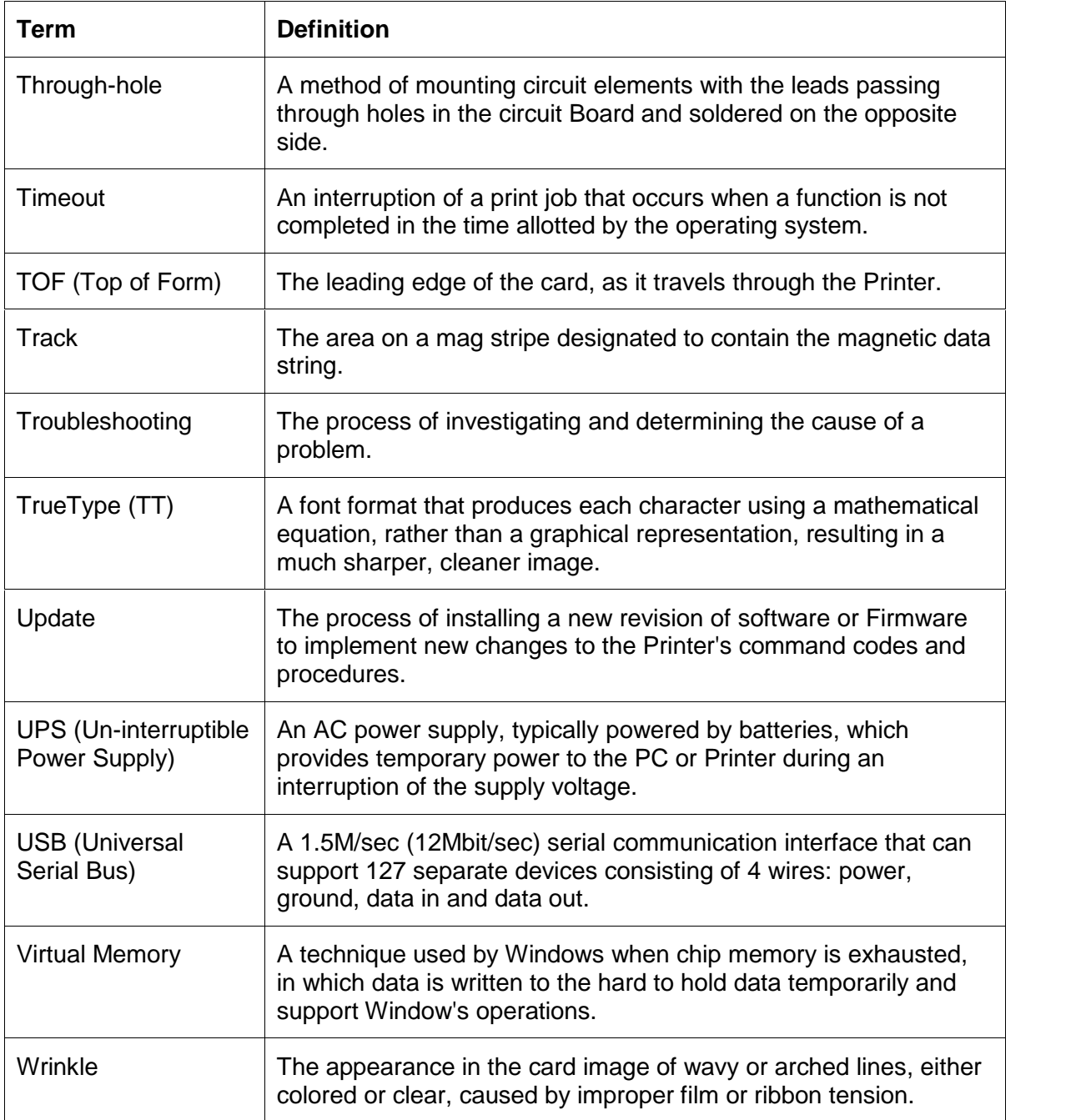

# **Section 9: Index**

#### **A**

**About** button, 4-42 AC - Alternating Current, 8-1 Accepted Card Thickness, 2-15 Accepted Card Types, 2-15 Accepted Standard Card Sizes, 2-15 Adhesion, 8-1 adjusting color hue, saturation and brightness, 2-42 Algebraic, 8-1 ANSI (American National Standards Institute), 8-1 ASCII (American Standard Code for Information Interchange), 8-1 ASCII Offset, 2-24, 2-54, 4-56 **Auto Eject 1st Error** option, 4-52 automated process, 2-42 Automatic Image Enhancement, 2-22, 2-53 available USB port, 2-19

#### **B**

Bad Card Cartridge Tag Detection (See Card LED), 2-35 bad Smart tag, 3-17 Banding, 2-62 Barcodes, 8-2 Batch print, 8-2 batch printing, 4-52 Bi-directional, 8-2 BIOS (Basic Input/Output System), 8-2 Bit, 8-2 Bit Density, 4-55 Bit map, 8-2 Black Ink Cartridge, 2-24, 2-26, 2-54, 4-70 Black Ink Cartridge Low, 3-10, 4-70 Black Ink Cartridge Not Installed, 3-10 Black Ink Cartridge Out, 3-10 Black Ink Cartridge Problem, 3-10 Board, 8-2 Boot-up, 8-2 reports incorrect Ink Cartridge install, 2-51 Black Ink Cartridge (900 card minimum, 2-35 Buffer, 8-2

#### **C**

Cable, 8-2 Cache, 8-3 Calibrating, 8-3 **Cancel** / **Retry** button, 2-37, 2-41, 2-46, 2-60 cancel all print jobs, 2-37 Cancel button, 2-11, 2-37 **Cancel** soft key, 4-52 Cancelled Card in Encoding Module!, 3-16 Card and Ink LED, 3-18 Card and Ink LED Indicators, 3-17 **Card** button, 2-36 Card button and LED, 2-9, 2-36 Card Cartridge, 2-26, 2-38

Card Cartridge Capacity, 2-15 Card Cartridge Error Messages, 2-38 Card Cartridge Incorrect Installation, 2-38 Card Cartridge is correctly installed, 2-38 Card Cartridge Label, 2-41 Card Cartridge moved during Smart electronic tag read cycle, 2-38 Card Cartridge Not Installed, 3-11 Card Cartridge Problem, 3-11 Card Cartridge Replacement, 2-57 Card Encoding, 2-46 Card Error Recovery, 2-39 card image data, 3-19 Card Input Hopper, 2-11 card is jammed, 2-9, 2-36 Card Jam, 3-11 Card Jam in Encoding Module, 3-16 Card LED, 2-40, 2-47 Card LED (bad tag), 2-55 Card LED (card feeding errors), 2-56 Card LED (illegal Card Cartridge), 2-40 Card LED light, 2-9, 2-36 Card Level Monitoring, 2-40 card monitoring, 2-38 Card Output Hopper, 2-5 Card Output Hopper Capacity, 2-15 Card Path, 2-41 Card Printer location, 2-18 Card Printing Jam, 2-43 Card Quantities (50 and 100), 2-41 Card Sensor, 2-43 Card Size, 2-22, 2-42, 2-53, 4-39 **Card Status button / LED**, 2-9, 2-36 Card tab, 2-22, 2-53 Cards Improperly Loaded, 2-39 card's magnetic stripe, 4-41 Cards Out, 3-11 Cards Out message, 2-57 Cartridge Requirements, 2-48 Cartridge Sensor, 2-41 Cartridge Works, 3-8 CD (Compact Disc), 8-3 Character ASCII Offset, 4-56 Character Parity, 2-24, 2-54, 4-57 Character Size, 2-24, 2-54 Character Size radio buttons, 4-55 **Clean Again** button, 4-72 **Clean Ink Cartridge Nozzles** button, 2-24, 2-54 Cleaning Kit, 2-62 Cleaning Pads, 5-4 cleaning process, 4-70 clogs, ink failure, bad electrical connection, 2-29 Closed Lid, 3-8 Coercivity, 8-3 Color Ink Cartridge, 2-24, 2-26, 2-54 Color Ink Cartridge (300 for 410, 250 for C7), 2-44 Color Ink Cartridge Low, 3-12, 4-70 Color Ink Cartridge Not Installed, 3-12 Color Ink Cartridge Out, 3-12

Color Ink Cartridge out of ink, 2-39 Color Ink Cartridge Problem, 3-12 Color Ink Cartridge Reorder Number, 2-24, 2-54 Color Ink Cartridges, 2-44 Color matching, 2-42, 8-3 Color Quality, 2-22, 2-53 color reproduction matching, 2-57, 3-19 color test print, 2-34 Colors, 2-15 Compressed air, 8-3 Connecting Card Printer to Computer, 2-19 Connectors to Internal Circuitry, 2-42 Contrast, 8-3 Control Panel, 8-3 Copies, 4-41 copper strips, 2-29 copyright / version information, 4-42 Cover Raising Print (no affect on card print quality), 2-63 CR-80, 8-4 CR-80 sized cards, 2-31 CR-80, CR-90 and CR-100, 4-39 CSA, 2-13 Cursor, 8-4 customization options, 4-53 Cut-off or Off-center Card Printing problems, 3-24

#### **D**

Darkness, 8-4 Data to Track 1, 4-61 Data to Track 2, 4-61 Data to Track 3, 4-61 DC (Direct Current), 8-4 DC Motor, 8-4 Default, 8-4 **Default** button, 2-22, 2-53 default ISO Standard selections, 4-55, 4-57 Default print mode, 4-37 Default Print Mode (set to Normal), 2-62 Defrag, 8-4 Detect card edge, 2-43 Dimensions, 2-15 Dither, 8-4 DMA (Direct Memory Access), 8-3 Dongle, 8-4 Dot, 8-4 Dot pitch, 8-5 Download, 8-5 Downloading Printer Driver Files, 4-33 DPI (Dot Per Inch), 8-5 DRAM (Dynamic Random Access Memory), 8-5 Driver, 8-5 Driver Installation, 2-44 Driver Operator interface, 2-44 dye-sublimation ribbon Panels, 4-45

#### **E**

Edge-to-Edge, 8-5 EE Memory, 8-5 EEPROM (Electrically Erasable Programmable Read Only Memory), 8-5

Empty black Ink Cartridge (replaced), 2-45 Empty black Ink Cartridge (See Ink LED and Error Messages), 2-45 empty Ink Cartridge, 2-44, 2-45, 2-55, 3-17 empty, illegal or improperly loaded Card Cartridges, 3-17 Encoder (smart card), 8-5 Encoder (wheel), 8-6 Encoder Error Handling, 2-45, 2-46 Encoding Errors (LED / Driver UI), 2-56 Encoding Module, 3-16 Encoding Options, 2-15 Encoding Retry option, 2-46 End Sentinel (ES)., 4-63 Engine, 8-6 EOF (End Of Form), 8-6 EPP (Enhanced Parallel Port), 8-6 EPROM (Electronically Programmable Read Only Memory), 8-6 Error Messages for Printer Drivers, 3-9 Error Repeated, 3-8 Escape sequence, 8-6 ESD, 1-3, 4-3, 5-2 ESD (ElectroStatic Discharge), 8-6 ESD ground, 5-4 Ethernet, 8-6 Exception Error, 3-12

#### **F**

Fargo Technical Support, 6-1 Fargo Technical Support via the Web, 6-1 Fast print quality, 2-16 **Fast**, **Normal** or **Best** radio buttons, 4-37 FCC, 2-13 Field Separator (FS), 4-63 Firmware, 2-65, 8-6 Firmware pauses Printer, 2-42 Flipper, 2-41 Font, 8-6 Fuel Gauge reading, 3-19 Full bleed, 8-7

#### **G**

Gamma, 8-7 Graphical Device Interface (GDI), 8-7 Gray Scale, 8-7

#### **H**

Halftoning, 8-7 Hard Drive, 8-7 Hardware, 8-7 HiCo (High Coercivity), 8-7 HiCo Magnetic Encoding Card Printing, 2-46 HiCo Magnetic Encoding data, 3-19 home position, Cartridge Cradle, 2-30 Horizontal / Vertical positioning, 2-22, 2-53 Host Driver Download Software, 2-46 HP Print Engine, 2-46 HTML (HyperText Markup Language), 8-7 HTTP (HyperText Transfer Protocol), 8-7

#### **I**

IC (Integrated Circuit), 8-7 ID (Identification), 8-8 ID software applications, 4-63 Illegal Black Ink Cartridge, 3-13 illegal Card Cartridge, 2-55, 3-13, 3-17 Illegal Color Ink Cartridge, 3-13 illegal Ink Cartridge, 2-55, 3-18 Illegal Ink Cartridge Detection (via Ink LED), 2-47 Image, 8-8 Image Color tab, 2-22, 2-53 Image Position tab, 2-22, 2-53, 4-49, 4-50 Improper Black Ink Cartridge, 3-14 Improper Color Ink Cartridge, 3-14 Improperly installed color Ink Cartridges, 2-47 Improperly seated Card Cartridge, 2-47 incorrect Card Cartridge, 2-40 Incorrect Card Cartridge Detection, 2-47 Infrared Bar Codes, 2-22, 2-53 Initial Card Feed Error, 2-48 Ink and Card Cartridges, 2-26 Ink Cartridge, 2-50 Ink Cartridge calibration, 2-48 Ink Cartridge Capacity, 2-15 Ink Cartridge Cradle, 2-5, 2-28, 2-30 Ink Cartridge nozzles, 2-29 Ink Cartridge Tag Detection (via Ink LED) - Bad tag, 2-50 Ink Cartridges, 2-27 Ink Cartridges, improperly installed, 2-10, 2-49 Ink Cartridges, out of ink, 2-10, 2-49 Ink Error Recovery (See Ink LED), 2-50 Ink LED, 2-10, 2-49, 3-18 Ink LED (bad tag), 2-51, 2-56, 3-18 Ink LED (empty Ink Cartridge), 2-50 Ink LED (illegal Ink Cartridge), 2-51 Ink LED error light, 2-51 Ink LED light, 2-28, 2-30 Ink Level Gauge, 2-15, 2-52 Ink Level Monitoring, 2-51 Ink Levels, 2-59 Ink Low message, 2-59 Ink Out message, 2-59 ink run out, 2-27 ink running low, 2-27 InkJetUC-5 Bad Card Cartridge Tag Detection, 2-51 InkJetUC-6 Illegal Ink Cartridge Detection (See Ink LED), 2-51 Input, 8-8 input Hopper, 2-35 Input Hopper, 2-52, 8-8 install Card Cartridge, 2-36 Installing Ink Cartridge Detection (See Ink LED), 2-52 Interchangeable Commercial parts, 2-52 Interface, 2-16 Interface to PC and Power Supply, 2-65 Interface to the PC, 2-52 **Intermediate Clean** button, 4-71 ISO, 8-8 ISO 7811-2 magnetic stripe, 4-60 ISO encoded data format, 4-53, 4-54

ISO Standard selections, 4-57 ISO Track Locations, 4-60

#### **L**

LAN (Local Area Network), 8-8 Landscape, 8-8 LCD display, 4-52 LED (Light Emitting Diode), 8-8 LED (Paper Sensor), 2-55 LED error light, 2-38, 2-40, 2-48, 2-56 LED Indicators, 2-55, 2-56 LED, Sensor and Error Message malfunction indicators, 2-55 LED, Sensor, Error Message malfunction indicators, 2-40 Loading Card Cartridge, 2-32, 2-33 Loading Cartridges in Printer, 2-26 Loading Ink Cartridges, 2-28, 2-29, 2-30 LRC Generation, 2-24, 2-54, 4-57 LRC Generation Mode, 4-57

#### **M**

Mag encoding, 8-8 Mag stripe, 8-8 Mag Track, 8-8 Mag Verify, 8-8 Magnetic Data Error, 3-16 Magnetic Encoding Module, 3-16, 3-19 Magnetic Encoding tab, 2-24, 2-54, 4-51 magnetic stripe encoding process, 4-51 magnetic stripe verification, 4-52 magnetic track data, 4-63 **Magnetic Track** options, 4-54 Magnetic Track Options Bit Density, 2-24, 2-54 Magnetic Track Options, 4-53 Magnetic Track Options, 4-53 Magnetic Track Selection, 2-24, 2-54 Malfunction indicators, 2-55 **Manual Eject Each Error** option, 4-52 manual eject mode, 4-52 MB (Megabyte), 8-9 Mechanism, 3-15 Memory, 2-16, 8-9 Menu, 8-9 misfed / stuck card, 2-41 mistakenly-verified card, 4-52 Monochrome, 8-9 Monochrome/Color Cartridge, 2-59

#### **N**

Network, 8-9 Non empty Ink Cartridges, 2-45 non Fargo-certified Card Cartridge is installed, 2-9 non Fargo-certified Cartridge installed, 2-10, 2-49 non-Fargo Certified Supplies, 2-27 Normal Card Printing, 2-57 Normal print quality, 2-16

Download from Www.Somanuals.com. All Manuals Search And Download.

#### **O**

Oersted (Oe), 8-9 Offset, 8-9 Online Operator's Guide, 4-6 Only Cards Out / Cards Out, 2-56 Opening Top Cover, 2-20 Operating Humidity, 2-16 Operating Temperature, 2-16 Optical Sensors, 2-57 optional Magnetic Stripe Encoding Module, 2-31 Orientation, 2-22, 2-53 OS (Operating System), 8-9 out of cards, 2-9, 2-36 Output, 8-9 Output Hopper, 2-57, 8-9

#### **P**

Paper Sensor, 2-57 Pause, Slow Print, 2-57 PC (Personal Computer), 8-10 PC via a USB cable connection, 2-61 PCB (Printed Circuit Board), 8-10 Peripheral, 8-10 Persona Series (50-card Card Cartridge only), 2-41 Pinch roller, 8-10 Pixel, 8-10 Platen, 8-10 Plugging  $In - Power$  Supply, 2-59 Port, 8-10 Portrait, 8-10 Portrait / Landscape, 4-40 Power button and LED, 2-7, 2-58 Power Port, 2-12 Powering up Printer, 2-21 Preloaded Card Cartridges, 2-31 **Prime** button, 4-73 **Print > Encode > Feed**, 2-46 Print Cartridge, 2-41 Print Cartridges, 4-70, 4-71, 4-72, 4-73 Print Driver, 8-10 Print in Grayscale, 2-22, 2-53 Print Job, 8-10 Print Method, 2-16 Print Mode Speeds, 2-62 Print Mode Speeds (Best, Normal, Draft), 2-62 Print Modes, 2-62 Print Quality, 2-22, 2-53 Print Server, 8-10 Print Speed, 2-16 Print Supplies tab, 2-24, 2-54 Printed Label (P/N and Lot Number), 2-62 Printer Connections, 2-61 Printer Drive Fuel Gauge, 2-59 Printer Driver, 4-5, 4-34 Printer Driver Fuel Gauge, 3-19 Printer Driver installation program, 4-5 Printer Driver Operator Interface, 2-22, 2-24, 2-52 Printer Driver preference options, 2-57 Printer Driver Preference Options, 3-19 Printer Driver Updates, 4-32

Printer Drivers, 2-17 Printer Error Reporting and Recovery, 2-60 Printer Features, 2-5, 2-6, 2-7, 2-9, 2-10, 2-11, 2-12, 2- 36, 2-49 Printer Initialization, 2-63 Printer initiated, 2-42 Printer Interface and Connection, 2-60 Printer Properties window, 2-25 Printer Service and Maintenance, 2-62 Printer Top Cover open, 2-42 Printer's Card Input Hopper, 2-31 Printhead, 5-4 Printhead Carriage mechanism, 2-63 Printing Test Print, 2-34 Professional Series (Model 410), 2-35 Professional Series Drivers, 2-60 Programmed black Ink Cartridge with a Professional product, 2-63 Programmed color Ink Cartridge with a Professional product, 2-63

#### **Q**

Queue, 8-11

### **R**

RAM (Random Access Memory), 8-11 Rasterize, 8-11 Read the card Sensor, 2-43 Reboot, 8-11 recorded magnetic data, 4-58 Registration, 8-11 Regulatory Compliances, 2-13 replace Card Cartridge, 2-36 Replace empty Ink Cartridges, 2-63 Resident Font, 8-11 Resolution, 2-17, 8-11 retries, 4-52 RGB (Red/Green/Blue), 8-11 RHID technology, 2-41 Ribbon, 8-11 Ribbon / Cards, 1-3, 4-3, 5-2 Ribbon cable, 8-11 RMA number, 8-11 Roller, 8-12 rotate front by 180° Degrees, 4-41 Rotate Image 180°, 2-22 rotates image, 4-41 running out of ink, 3-18

#### **S**

safety issues, 1-3, 3-2, 4-3, 5-2 Safety Precautions, 1-4, 3-3, 4-4, 5-3 Saturation, 8-12 Self-supporting access covers, 2-42, 2-64 Self-test, 8-12 **Send** button, 2-34 Send Test window, 2-34 Sensor, 8-12 Service documents, 2-64

Shift Data Left, 2-24, 2-54 **Shift Data Left** option, 4-58 slotted Optical Sensor, 2-41, 2-42, 2-57 Smart electronic tag read cycle, 2-38 Software, 8-12 Software Drivers, 2-17 Software Installation CD, 4-5 Spare parts available, 2-64 special precautions, 1-3, 4-3, 5-2 Specifications, 2-13 Speed Mode, 2-62 SS (Start Sentinel), 8-12 SS, ES, FS, 4-63 Standard tools, 2-64 Start Sentinel (SS), 4-63 static electrical discharges, 5-4 Status Monitor dialog box and buttons, 3-9 Storage Temperature / Humidity, 2-17 Storing Card Cartridge, 2-31 Storing the Ink Cartridges, 2-27 String, 8-12 Supply Frequency, 2-17 Supply Voltage, 2-17 Surface mount, 8-12 Switch box, 8-12 System connections, 2-65 System Requirements, 2-17

#### **T**

Technical Specifications, 2-15, 2-16, 2-17 Technician Handbook, 2-35, 2-37, 2-38, 2-39, 2-40, 2-41, 2-42, 2-43, 2-44, 2-45, 2-46, 2-47, 2-48, 2-50, 2-51, 2- 52, 2-53, 2-54, 2-55, 2-56, 2-57, 2-58, 2-59, 2-60, 2- 61, 2-62, 2-63, 2-64, 2-65 Temp file, 8-12 **Test** and **About** buttons, 2-22, 2-53 **Test Printer** button, 2-34 Test-print, 8-12 Thermal Inkjet Printing, 2-31 Through-hole, 8-13 Timeout, 8-13 TOF (Top of Form), 8-13 Top Cover, 2-5 Top Cover is open, 2-10, 2-49 Top Cover Open, 3-15 Top Cover Open During Print Recovery, 2-64 Track, 8-13 Track Information, 4-63 track number (1, 2 or 3), 4-63

transparent Cartridge, 2-38 troubleshoot the Printer, 6-1 Troubleshooting, 8-13 Troubleshooting the Printer, 3-20 TrueType (TT), 8-13 TÜ V-EMC, 2-13  $TUV-GS$ , 2-13

#### **U**

UL, 2-13 unable to feed, 2-9, 2-36 Unable To Feed Card, 3-15 Unable to Verify Magnetic Data, 3-16 **Uninstall Printer Driver** icon, 4-32 unopened CD Installer Program, 4-31 Un-programmed black Ink Cartridge, 2-65 Un-programmed color Ink Cartridge, 2-65 Update, 8-13 UPS (Un-interruptible Power Supply), 8-13 USB (Universal Serial Bus), 8-13 USB cable, 2-19 USB Hub, 2-65 USB Interface, 2-65 USB Interface Port, 2-12 USB port, 2-19 USB Port, 2-65

### **V**

Verification, 2-24, 2-54, 4-52 Virtual Memory, 8-13

#### **W**

Warranty, 2-17 Weight, 2-17 Windows 2000 / Windows XP, 4-34 Windows 98 / Windows Millennium, 4-34 Windows Printer Driver, 4-6, 4-7, 4-8, 4-9, 4-10, 4-11, 4- 12, 4-13, 4-14, 4-15, 4-16, 4-17, 4-18, 4-19, 4-20, 4- 21, 4-22, 4-23, 4-24, 4-25, 4-26, 4-27, 4-28, 4-29, 4- 30 Wrinkle, 8-13

#### **Y**

YMC, YMCK or YMCKK print ribbon, 4-42

Free Manuals Download Website [http://myh66.com](http://myh66.com/) [http://usermanuals.us](http://usermanuals.us/) [http://www.somanuals.com](http://www.somanuals.com/) [http://www.4manuals.cc](http://www.4manuals.cc/) [http://www.manual-lib.com](http://www.manual-lib.com/) [http://www.404manual.com](http://www.404manual.com/) [http://www.luxmanual.com](http://www.luxmanual.com/) [http://aubethermostatmanual.com](http://aubethermostatmanual.com/) Golf course search by state [http://golfingnear.com](http://www.golfingnear.com/)

Email search by domain

[http://emailbydomain.com](http://emailbydomain.com/) Auto manuals search

[http://auto.somanuals.com](http://auto.somanuals.com/) TV manuals search

[http://tv.somanuals.com](http://tv.somanuals.com/)